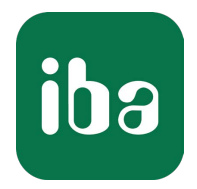

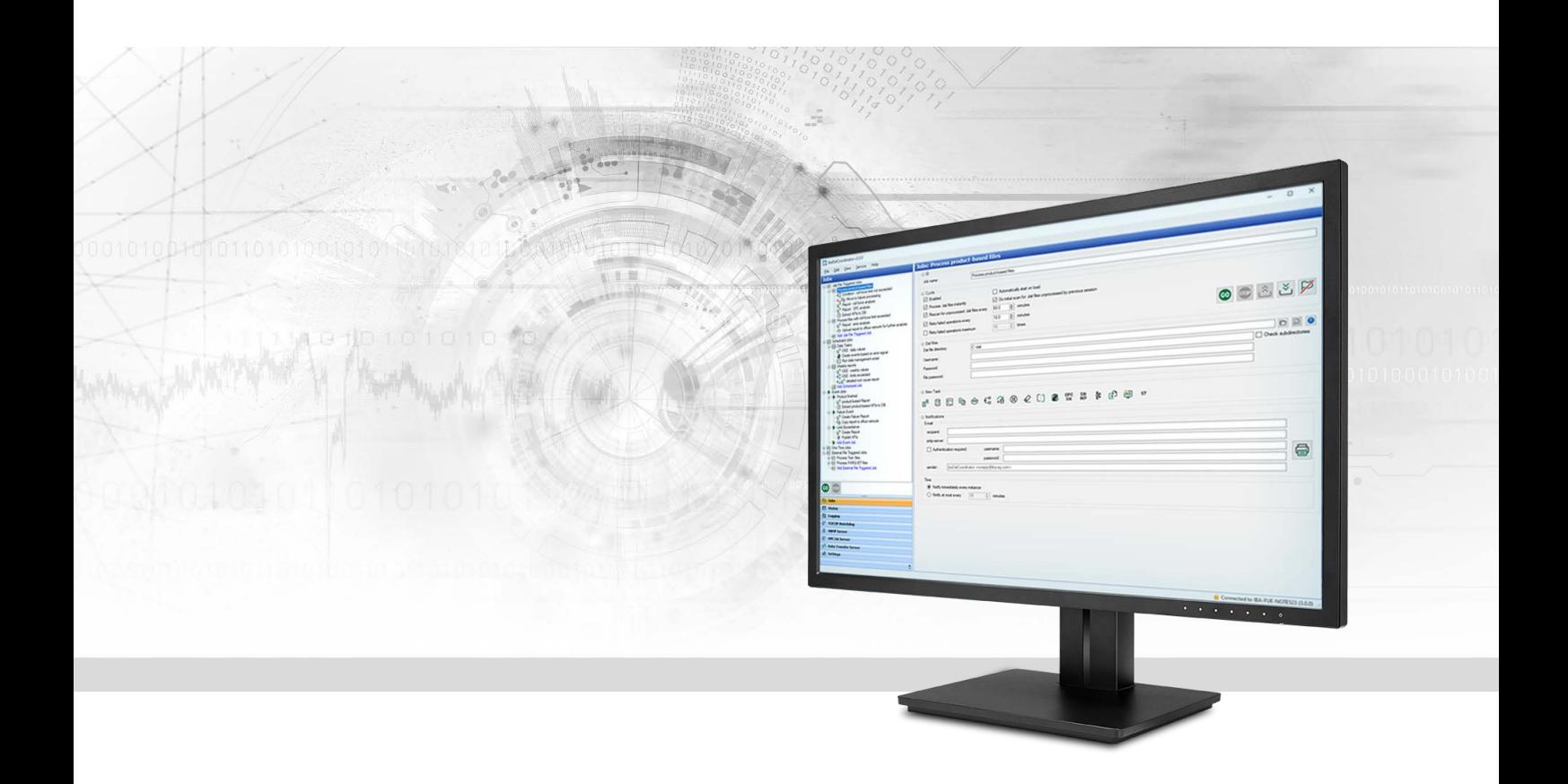

# ibaDatCoordinator

Werkzeug für automatisiertes Datenmanagement

Handbuch Ausgabe 3.1

> Messsysteme für Industrie und Energie www.iba-ag.com

#### **Hersteller**

iba AG Königswarterstraße 44 90762 Fürth Deutschland

#### **Kontakte**

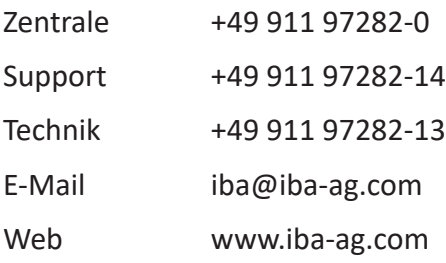

Weitergabe sowie Vervielfältigung dieser Unterlage, Verwertung und Mitteilung ihres Inhalts sind nicht gestattet, soweit nicht ausdrücklich zugestanden. Zuwiderhandlungen verpflichten zu Schadenersatz.

© iba AG 2024, alle Rechte vorbehalten.

Der Inhalt dieser Druckschrift wurde auf Übereinstimmung mit der beschriebenen Hard- und Software überprüft. Dennoch können Abweichungen nicht ausgeschlossen werden, so dass für die vollständige Übereinstimmung keine Garantie übernommen werden kann. Die Angaben in dieser Druckschrift werden jedoch regelmäßig aktualisiert. Notwendige Korrekturen sind in den nachfolgenden Auflagen enthalten oder können über das Internet heruntergeladen werden.

Die aktuelle Version liegt auf unserer Website www.iba-ag.com zum Download bereit.

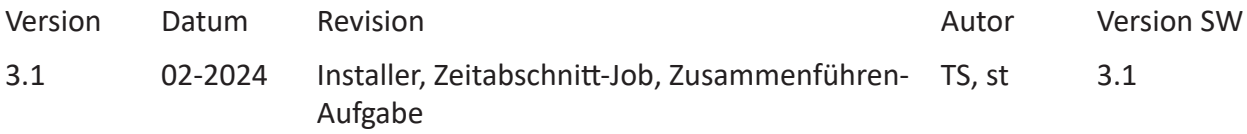

Windows® ist eine Marke und eingetragenes Warenzeichen der Microsoft Corporation. Andere in diesem Handbuch erwähnte Produkt- und Firmennamen können Marken oder Handelsnamen der jeweiligen Eigentümer sein.

# Inhalt

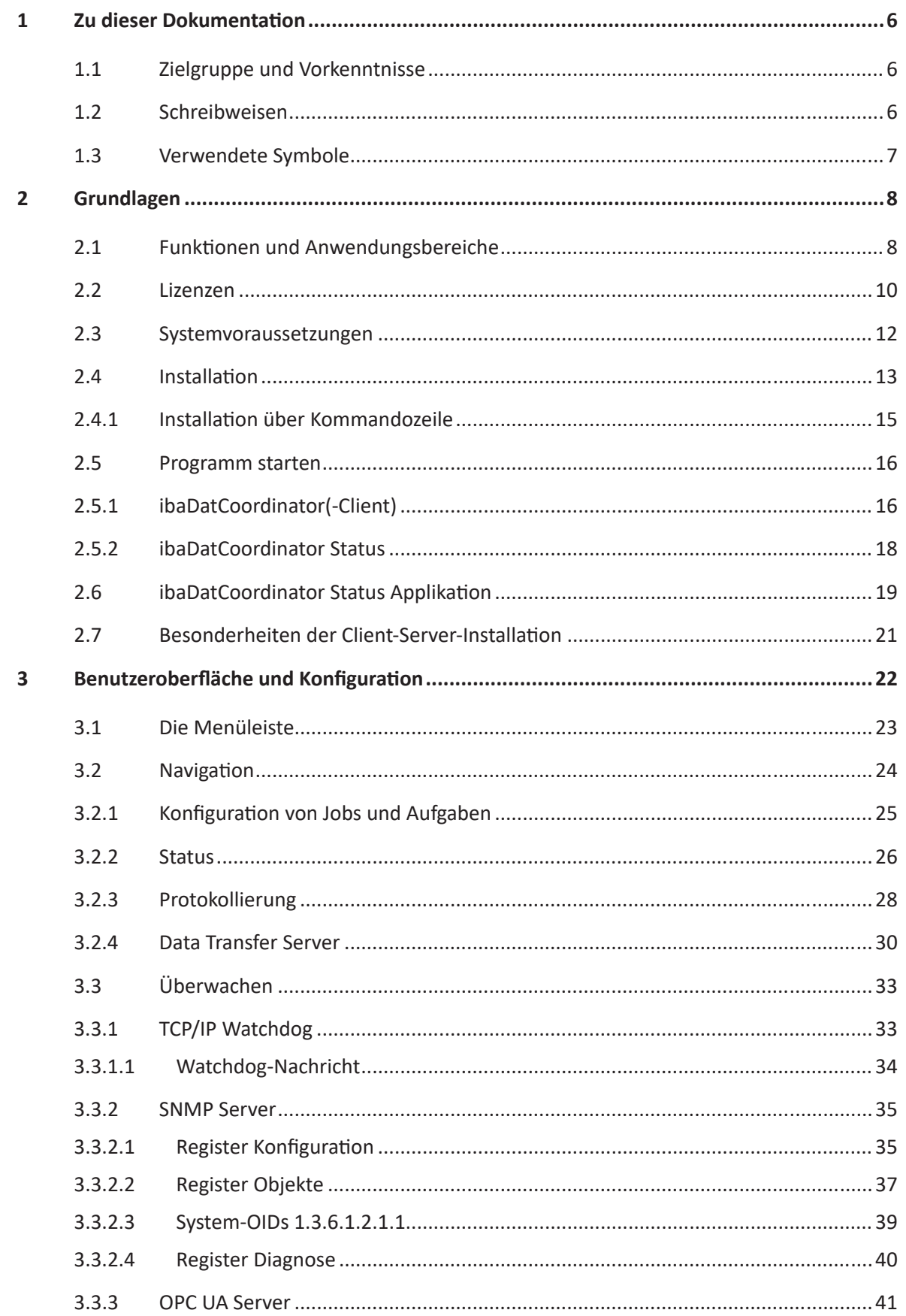

iba

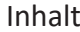

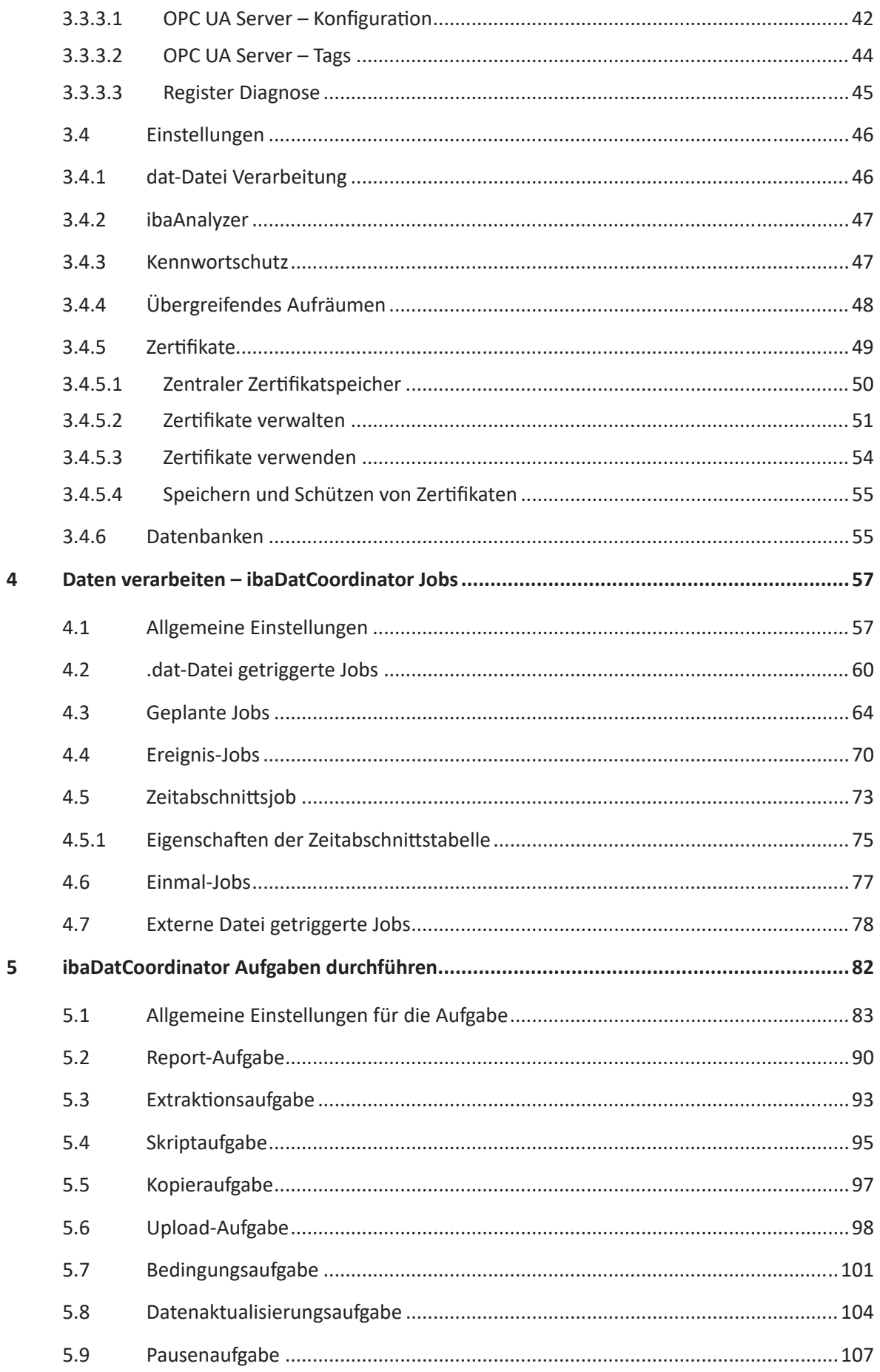

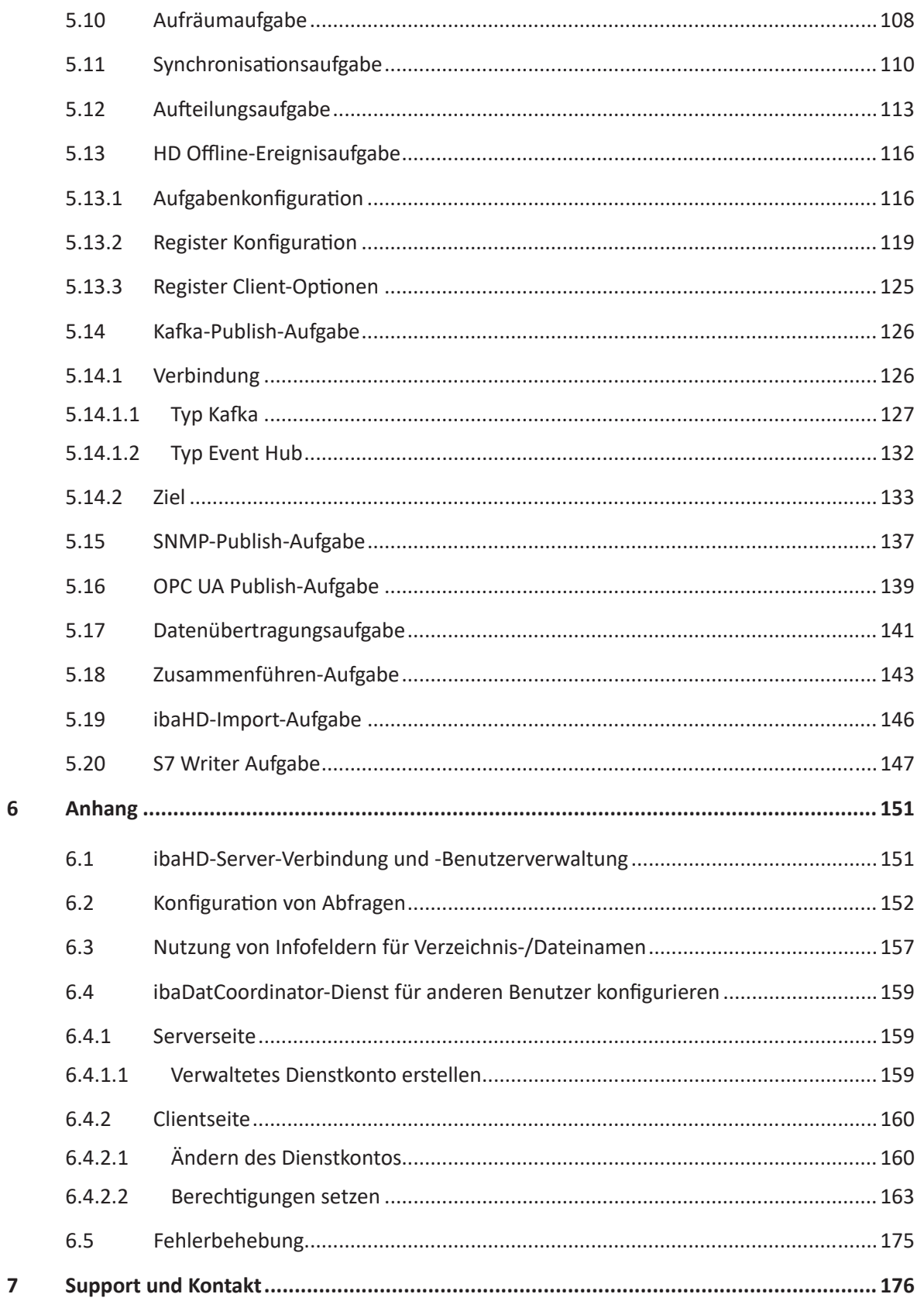

 $\overline{6}$ 

# <span id="page-5-0"></span>**1 Zu dieser Dokumentation**

Diese Dokumentation beschreibt die Funktion und die Anwendung der Software *ibaDatCoordinator*.

# <span id="page-5-1"></span>**1.1 Zielgruppe und Vorkenntnisse**

Diese Dokumentation wendet sich an ausgebildete Fachkräfte, die im Umgang mit elektrischen und elektronischen Baugruppen sowie der Kommunikations- und Messtechnik vertraut sind. Als Fachkraft gilt, wer auf Grund seiner fachlichen Ausbildung, Kenntnisse und Erfahrungen sowie Kenntnis der einschlägigen Bestimmungen die ihm übertragenen Arbeiten beurteilen und mögliche Gefahren erkennen kann.

Diese Dokumentation wendet sich insbesondere an Personen, die mit der Auswertung von Mess- und Prozessdaten befasst sind. Da die Bereitstellung der Daten sowie deren Weiterverarbeitung mit anderen iba-Produkten erfolgt, sind folgende Vorkenntnisse erforderlich bzw. hilfreich:

- *ibaPDA* (Entstehung und Struktur der Messdateien)
- *ibaAnalyzer* (Analysevorschriften)
- *ibaHD-Server* (für die Nutzung von Aufgaben mit ibaHD-Server-Beteiligung)
- Umgang mit Datenbanken (für die Nutzung von datenbankbezogenen Aufgaben)
- Skript-Programmierung (für die Nutzung von Skript-Aufgaben)

# <span id="page-5-2"></span>**1.2 Schreibweisen**

In dieser Dokumentation werden folgende Schreibweisen verwendet:

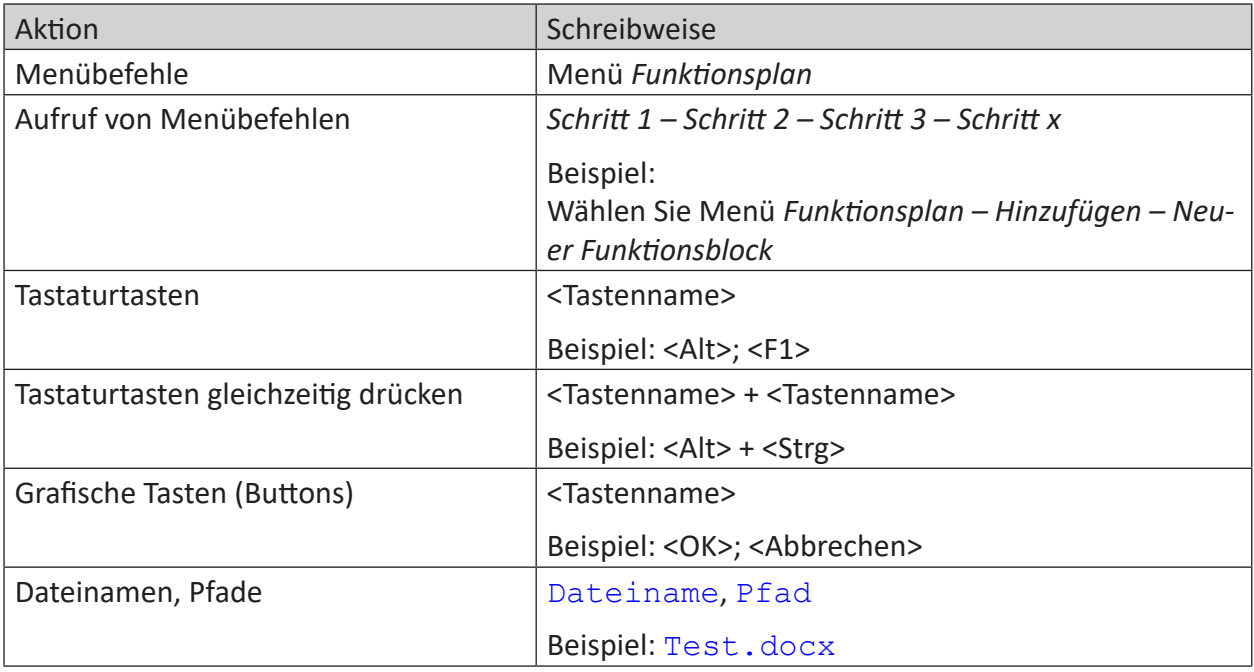

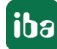

# <span id="page-6-0"></span>**1.3 Verwendete Symbole**

Wenn in dieser Dokumentation Sicherheitshinweise oder andere Hinweise verwendet werden, dann bedeuten diese:

#### **Gefahr!**

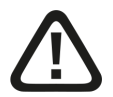

**Wenn Sie diesen Sicherheitshinweis nicht beachten, dann droht die unmittelbare Gefahr des Todes oder der schweren Körperverletzung!**

■ Beachten Sie die angegebenen Maßnahmen.

#### **Warnung!**

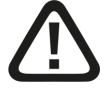

**Wenn Sie diesen Sicherheitshinweis nicht beachten, dann droht die mögliche Gefahr des Todes oder schwerer Körperverletzung!**

■ Beachten Sie die angegebenen Maßnahmen.

#### **Vorsicht!**

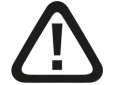

**Wenn Sie diesen Sicherheitshinweis nicht beachten, dann droht die mögliche Gefahr der Körperverletzung oder des Sachschadens!**

■ Beachten Sie die angegebenen Maßnahmen.

#### **Hinweis**

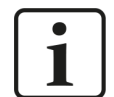

Hinweis, wenn es etwas Besonderes zu beachten gibt, wie z. B. Ausnahmen von der Regel usw.

#### **Tipp**

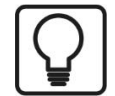

Tipp oder Beispiel als hilfreicher Hinweis oder Griff in die Trickkiste, um sich die Arbeit ein wenig zu erleichtern.

#### **Andere Dokumentation**

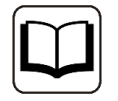

Verweis auf ergänzende Dokumentation oder weiterführende Literatur.

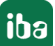

# <span id="page-7-0"></span>**2 Grundlagen**

*ibaDatCoordinator* ist die zentrale Komponente für die automatische Verarbeitung von Messdaten und damit entscheidend für den Einsatz des iba-Systems in Produktivsystemen. Alle iba-Messdateien, die von *ibaPDA* oder anderen Systemen (z. B. *ibaQDR*, oder *ibaLogic*) erzeugt wurden, sowie Daten aus HD-Aufzeichnungen des *ibaHD-Servers* können automatisiert verarbeitet werden.

# <span id="page-7-1"></span>**2.1 Funktionen und Anwendungsbereiche**

Die Hauptaufgabe von *ibaDatCoordinator* ist das Weiterverarbeiten von Messdaten, die in unterschiedlicher Form vorliegen können. Neben der Verarbeitung von dat-Dateien und Daten von ibaHD-Server können auch externe Formate (als kostenpflichtiges Add-On) verarbeitet werden. Je nach Datenquelle muss ein passender "Job" angelegt werden.

Vefügbare Jobs:

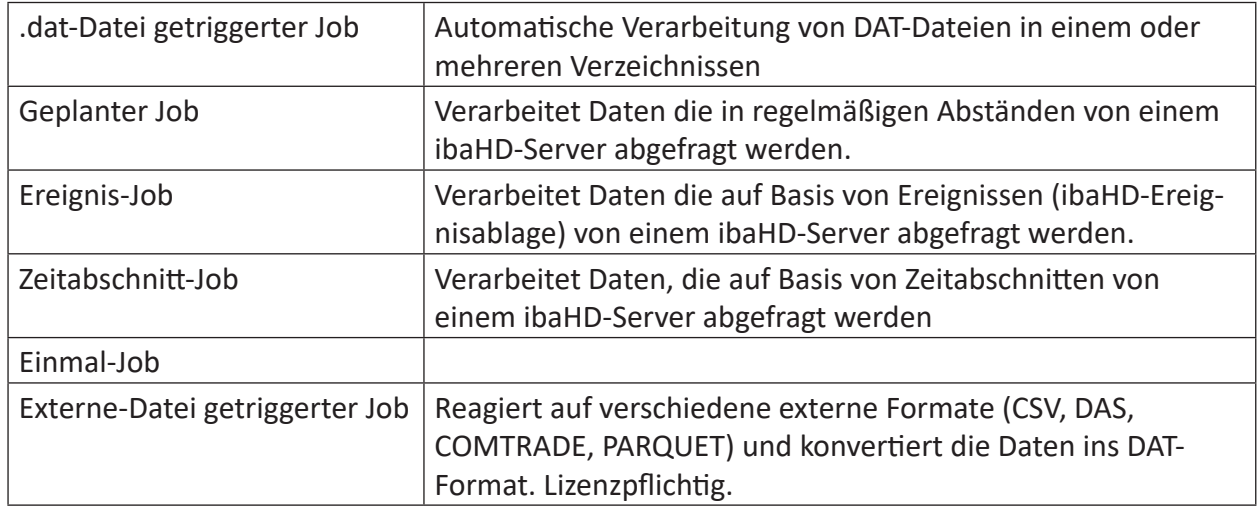

Details zu den verschiedenen Job Typen finden Sie in Kapitel **7** Daten verarbeiten – *ibaDatCoordinator Jobs*, Seite 57.

Während der Job-Typ die Datenquelle bestimmt, können für jeden Job (Ausnahme: der externe-Datei getriggerte Job) beliebig viele Aufgaben angelegt werden, mit denen die Weiterverarbeitung der Daten gesteuert wird.

Folgende Aufgaben stehen zur Verfügung:

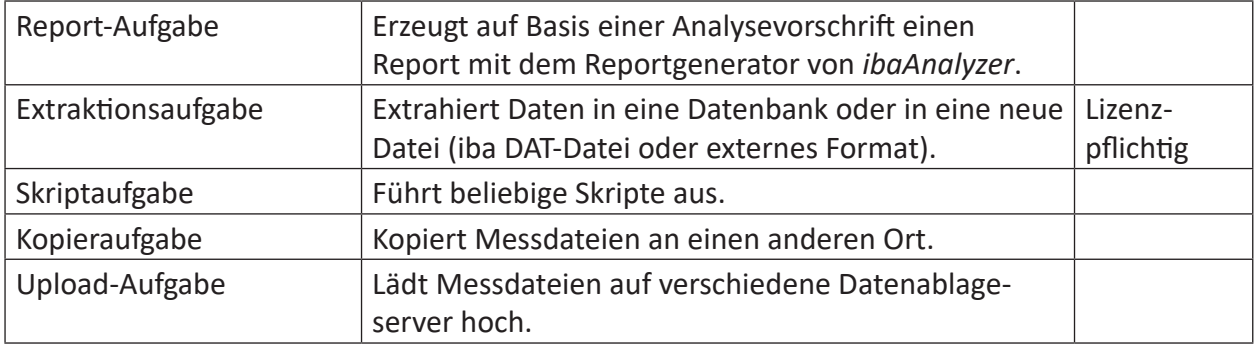

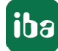

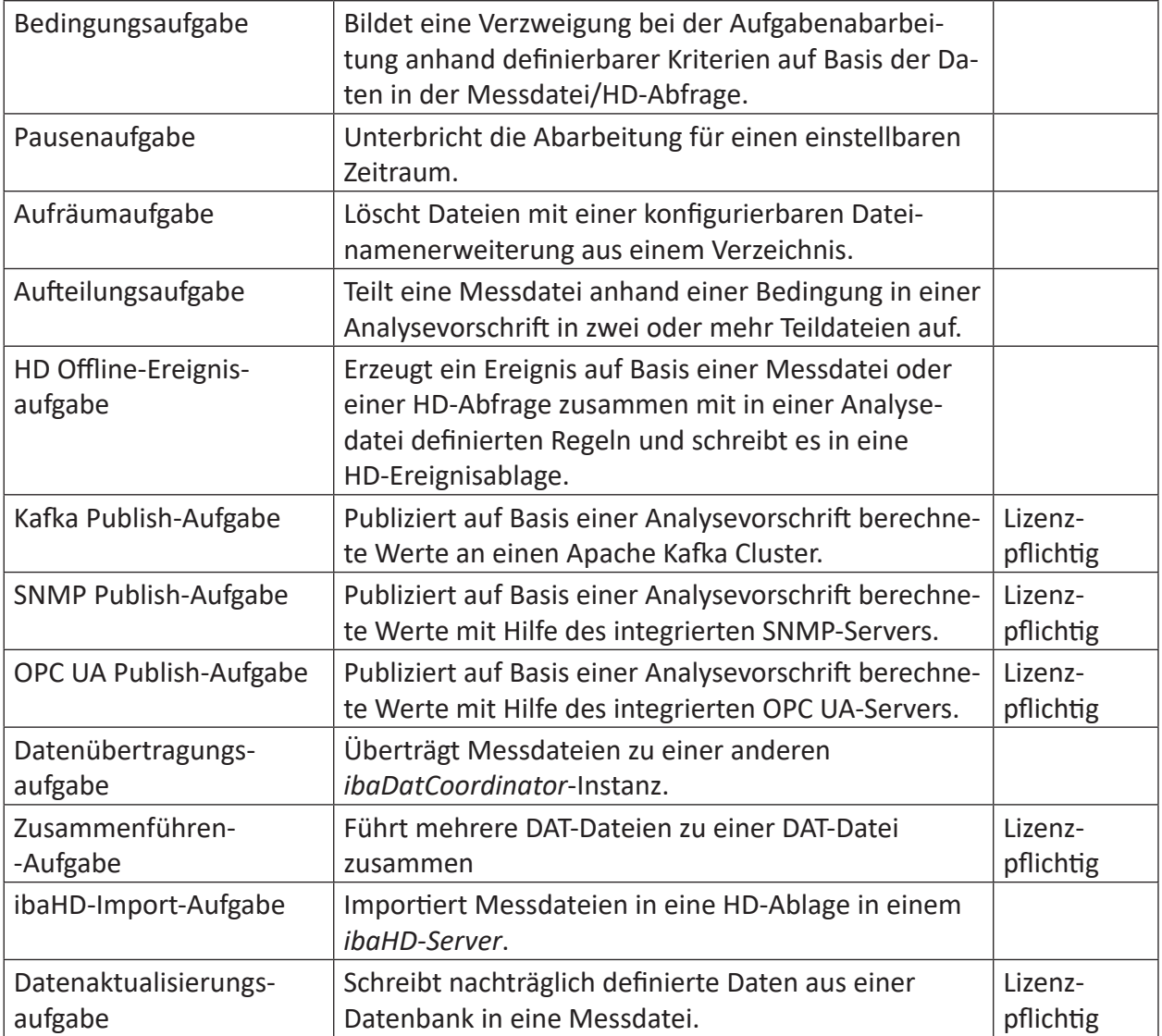

Als Plugin erhältlich:

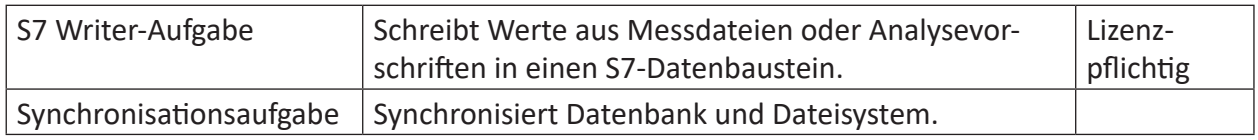

Weitere Plugins auf Anfrage.

Details zu den verschiedenen Aufgaben finden Sie in Kapitel **7** *ibaDatCoordinator Aufgaben [durchführen](#page-81-0)*, Seite 82.

# **2.2 Lizenzen**

*ibaDatCoordinator* ist grundsätzlich ein frei installier- und nutzbares Softwareprodukt. Eine umfangreiche Basisfunktionalität ist kostenfrei nutzbar, für weiterführende Funktionen müssen die jeweils passenden Lizenzen pro konfigurierter Aufgabe bzw. Job erworben werden.

Die Aufgaben zur einfachen Verarbeitung von DAT-Dateien (Kopier-, Aufräum-, Upload-, Reportund Aufteilungsaufgabe), die allgemeinen Aufgaben (Pausen-, Bedingungs-, Skript- und Transferaufgabe) sowie die ibaHD-Aufgaben (ibaHD-Import- und Offline-Ereignisaufgabe) sind kostenfrei nutzbar und ermöglichen die Konfiguration umfangreicher automatisierter Verarbeitungsabläufe.

Für das automatisierte Extrahieren von Daten (Zeitreihen und berechnete Werte) in Datenbanken ist eine erworbene Lizenz pro konfigurierter Aufgabe erforderlich (*ibaDatCoordinator-DB*). Das Extrahieren von Daten in Dateien sowie das Zusammenführen von mehreren DAT-Dateien zu einer DAT-Datei benötigt eine erworbene Lizenz *ibaDatCoordinator-File-Extract* pro konfigurierter Aufgabe.

Die automatisierte Konvertierung von Dateien aus Fremdformaten in DAT-Dateien benötigt je nach genutztem Fremdformat pro konfiguriertem Job eine erworbene Lizenz (*ibaDatCoordinator Convert-CSV-to-dat / DAS-to-dat / COMTRADE-to-dat / Parquet-to-dat*).

Für das Publizieren von berechneten Werten über eine der Publish-Aufgaben (OPC UA, SNMP oder Kafka) muss die Lizenz *ibaDatCoordinator-Publish* pro konfigurierter Aufgabe erworben werden. Bei einer Extraktion in Datenbanken ist auch diese Lizenz ausreichend, insofern nur Einzelwerte (, Info Zuweisungen' und , Berechnete Spalten' im ibaAnalyzer Datenextraktor) und keine Zeitreihen extrahiert werden.

Für die speziellen Aufgaben zur nachträglichen Aktualisierung von Messdateien (Datenaktualisierungsaufgabe) und zum Schreiben in SIMATIC S7 Datenbausteine (S7 Writer-Aufgabe) müssen ebenfalls eigene Lizenzen erworben werden, die aber nicht über Zähler pro konfigurierter Aufgabe limitiert sind (*ibaDatCoordinator-Update Data Task, ibaDatCoordinator S7 Writer*).

Für einige Aufgabentypen stehen auch preislich attraktive 10er-Bundles zur Verfügung.

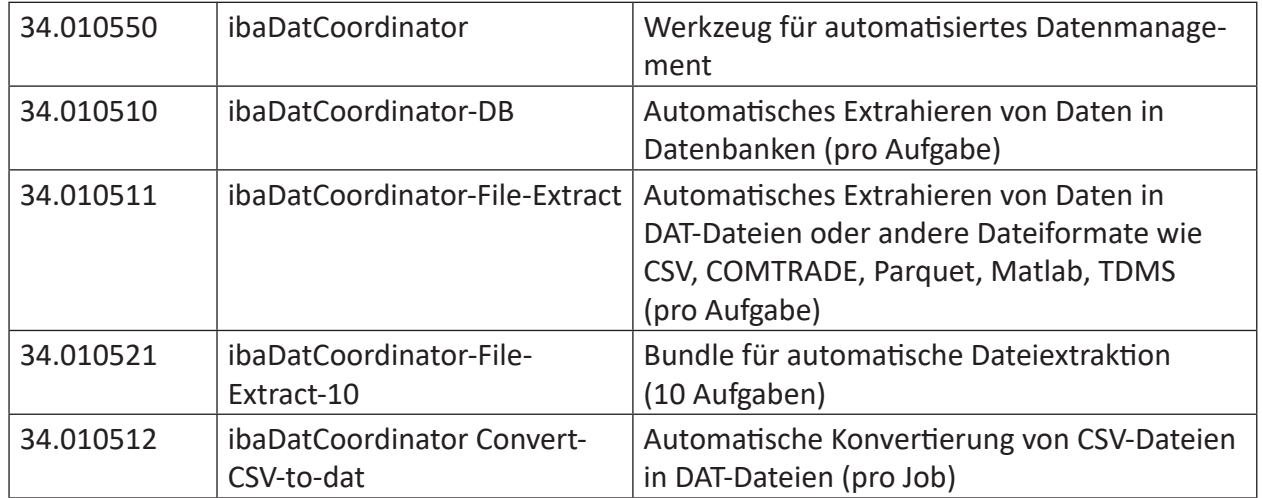

### **ibaDatCoordinator**

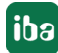

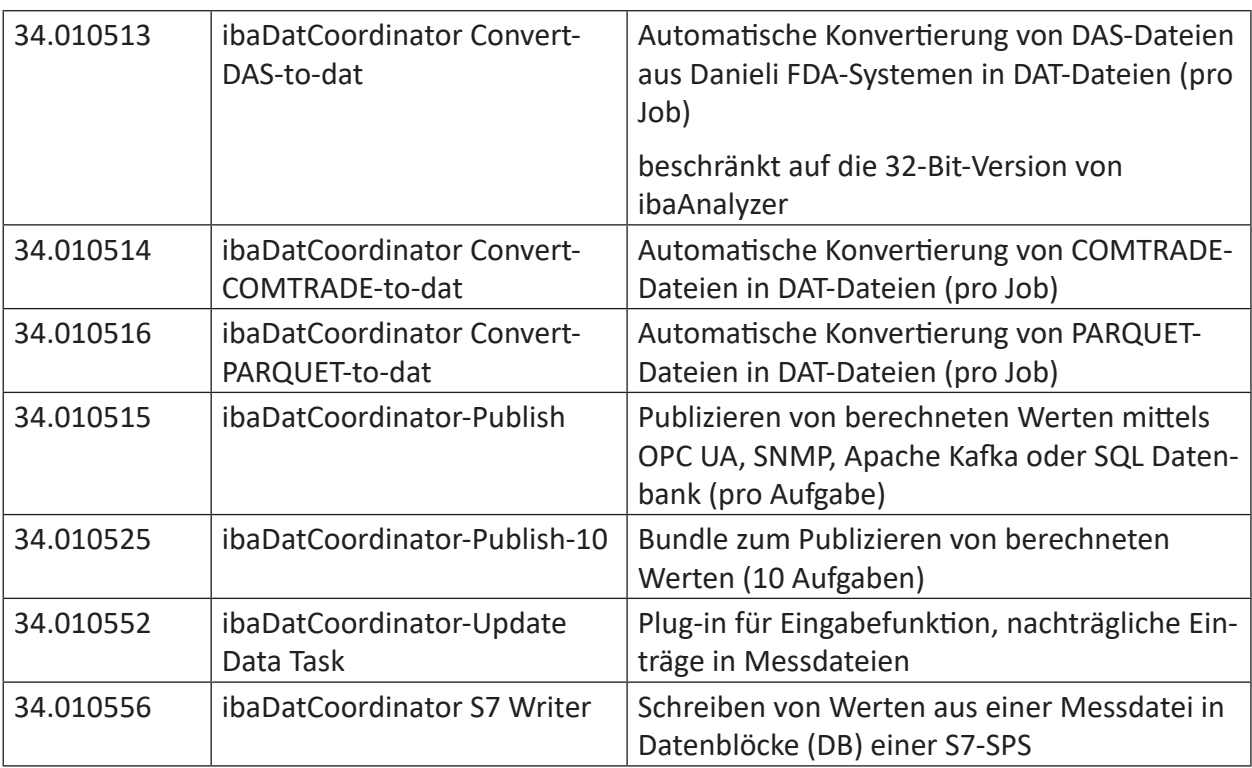

### **ibaAnalyzer**

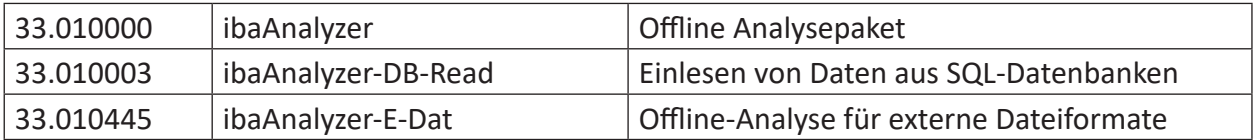

# <span id="page-11-0"></span>**2.3 Systemvoraussetzungen**

#### **Hardware**

■ Mindestens PC, Multicore CPU 2 GHz, 2048 MB RAM, 100 GB HDD

#### **Software**

- Windows 2012 Server (x64), Windows 8.1 (x86/x64), 2012 Server R2 (x64), Windows 10 (x86/ x64), Windows 11, Windows Server 2016, Windows Server 2019, Windows Server 2022
- .NET- Framework v4.8
- *ibaAnalyzer* v8.0 oder höher

Diese Angaben beziehen sich auf auf ibaDatCoordinator v3.0.

Über das Menü *Hilfe - Versionshistorie* im *ibaDatCoordinator*-Client können Sie die Versionshistorie öffnen. Im Bereich "Version compatibility" sind alle relevanten Voraussetzungen bezüglich des Betriebssystems und anderer iba-Komponenten für die jeweilige Version von *ibaDatCoordinator* aufgelistet.

#### **Kompatibilität mit anderen iba-Produkten**

*ibaAnalyzer* ist für die Funktion von *ibaDatCoordinator* die essentielle Applikation, mit der viele Aufgaben im Hintergrund realisiert werden, wie z. B. Extraktion und Reporterstellung.

#### **Hinweis**

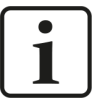

Für die Nutzung der meisten Funktionen von *ibaDatCoordinator* muss *ibaAnalyzer* ebenfalls installiert sein. Wir empfehlen stets die aktuelle verfügbare Version von *ibaAnalyzer* zu verwenden.

In manchen Fällen sind auch bestimmte Versionen von anderen Applikationen wie *ibaPDA* oder *ibaHD-Server* erforderlich.

#### **Hinweis**

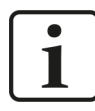

Für die Nutzung mancher Funktionen von *ibaDatCoordinator* muss eine Verbindung zu *ibaHD-Server* möglich sein.

Aufgrund dieser Kreuzabhängigkeiten empfiehlt iba, dass Sie von den beteiligten Applikationen stets die aktuelle Version installieren.

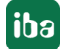

# <span id="page-12-0"></span>**2.4 Installation**

Wenn Sie eine ZIP-Datei der neuen Software-Version zur Verfügung haben (z. B. nach einem Download), entpacken Sie diese in ein beliebiges (temporäres) Verzeichnis.

Sie finden die Datei für *ibaDatCoordinator* auf dem Datenträger "iba Software & Manuals" im Verzeichnis 01\_iba\_Software\ibaDatCoordinator.

Führen Sie die Datei *ibaDatCoordinatorSetup\_vx.y.z.exe* aus und folgen den Hinweisen des Installationsassistenten.

Wenn bereits eine ältere Software-Version installiert ist, können Sie einfach die Installation der neuen Version ausführen. Die ältere Version des Programms wird – nach Abfrage und Bestätigung – automatisch entfernt. Mit der älteren Version vorgenommene Einstellungen und Konfigurationen bleiben erhalten.

#### **Hinweis**

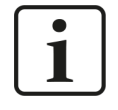

Einige Optionen erscheinen nur bei der Erstinstallation und nicht beim Update. Wenn Sie *ibaDatCoordinator* vor der Installation der neuen Version manuell deinstallieren, verhält sich die Installation wie die Erstinstallation.

Für die Installation sind die folgenden Schritte erforderlich:

- 1. Bevor Sie die Software installieren können Sie auf der Willkommensseite den Versionsverlauf überprüfen.
- 2. Lesen und akzeptieren Sie das Lizenzabkommen.
- 3. Wählen Sie das Installationsverzeichnis (nur Erstinstallation).
- 4. Wählen Sie die zu installierenden Komponenten aus:

Wählen Sie eine der drei Optionen:

#### - Client und Server

Standardinstallation. *ibaDatCoordinator* wird als Dienst installiert und ausgeführt. Die Konfiguration findet über die Client Applikation statt.

#### - nur Client

Kann gewählt werden wenn auf dem PC kein *ibaDatCoordinator*-Dienst betrieben werden soll sondern lediglich der Client für die Remote-Konfiguration auf einem anderen System gebraucht wird.

#### - Programm

In diesem Fall läuft *ibaDatCoordinator* nicht als Dienst, sondern lokal in einem separaten Prozess. Diese Installationsart ist für Testzwecke empfohlen. Für den produktiven Einsatz empfehlen wir die Installation als Client/Server.

optional:

- ibaManagementStudioAgent

Wenn ein *ibaManagementStudio*-Server im Netzwerk vorhanden ist, können Sie diese Installation mit *ibaManagementStudio* verwalten. Dazu müssen Sie diese Option aktivieren, um den *ibaManagementStudio*-Agenten zu installieren. Wenn dieses Programm bereits auf Ihrem Computer installiert ist, können Sie diese Option deaktivieren.

5. Update von "WIBU Codemeter Runtime" (wird nur angezeigt, wenn erforderlich)

Wenn Sie die Software "WIBU Codemeter Runtime" für die Lizenzierung verwenden, prüft der Installer die Version dieser Software. Wenn die Version veraltet ist, bietet das Installationsprogramm an, diese Software zu aktualisieren. Bitte beachten Sie, dass auch andere iba-Anwendungen diese Software zur Lizenzierung nutzen und im Zuge der Aktualisierung angehalten und neu gestartet werden können. Wenn Sie die Software zu diesem Zeitpunkt nicht aktualisieren möchten, deaktivieren Sie diese Option.

- 6. Wählen Sie das Benutzerkonto (nur Erstinstallation):
	- Lokales Systemkonto
	- Eigener Benutzer
- 7. Zusätzliche Aufgaben:

Wählen Sie, ob bei der Installation eine Desktop-Verknüpfung erstellt werden soll.

8. Auf der Fertigstellungsseite können Sie wählen, ob *ibaDatCoordinator* nach dem Schließen des Assistenten automatisch gestartet werden soll.

#### **Hinweis**

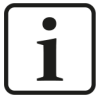

Bei der Installation als Dienst wird automatisch überprüft, ob die Ressourcenzuteilung im Betriebssystem in der Windows-Registrierungsdatei (Registry) optimal eingestellt ist. Wenn Aufgaben mit hohem Bedarf an Ressourcen durchgeführt werden sollen, empfiehlt es sich, die Optimierung vorzunehmen. Dieser Vorgang kann später manuell über die *ibaDatCoordinator*-Status Applikation vorgenommen werden.

Bei der Installation als Dienst wird zusätzlich das Programm *ibaDatCoordinator*Status installiert. Es dient der Bedienung und Diagnose des *ibaDatCoordinator*-Dienstes. Nach der Installation erscheint das *ibaDatCoordinator*Status-Icon in der Windows-Taskleiste.

Die unterschiedlichen Symbole zeigen folgende Zustände an:

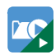

*ibaDatCoordinator* Dienst läuft

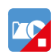

*ibaDatCoordinator* Dienst angehalten

#### **Andere Dokumentation**

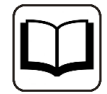

Das Installationsprogramm basiert auf dem Programm Inno Setup. Weitere Informationen hierzu finden Sie in der Inno Setup-Dokumentation:

<https://jrsoftware.org/ishelp/index.php?topic=setupcmdline>

# **2.4.1 Installation über Kommandozeile**

Die Installation von *ibaDatCoordinator* kann auch über eine Kommandozeile gestartet werden. Dies ist hilfreich bei der zentralen Software-Administration bzw. bei der Nutzung von Deployment-Systemen.

Der Installationsvorgang kann auch im sog. "Silent Mode" ablaufen, so dass die Interaktion mit dem Benutzer (Klicken des <Weiter>-Buttons im Installationsassistenten) entfällt.

Wie die Installation erfolgen soll und welche Komponenten installiert werden sollen, steuern Sie mit den Kommandozeilenschaltern, die hinter dem Aufruf des Installationsprogramms gesetzt werden.

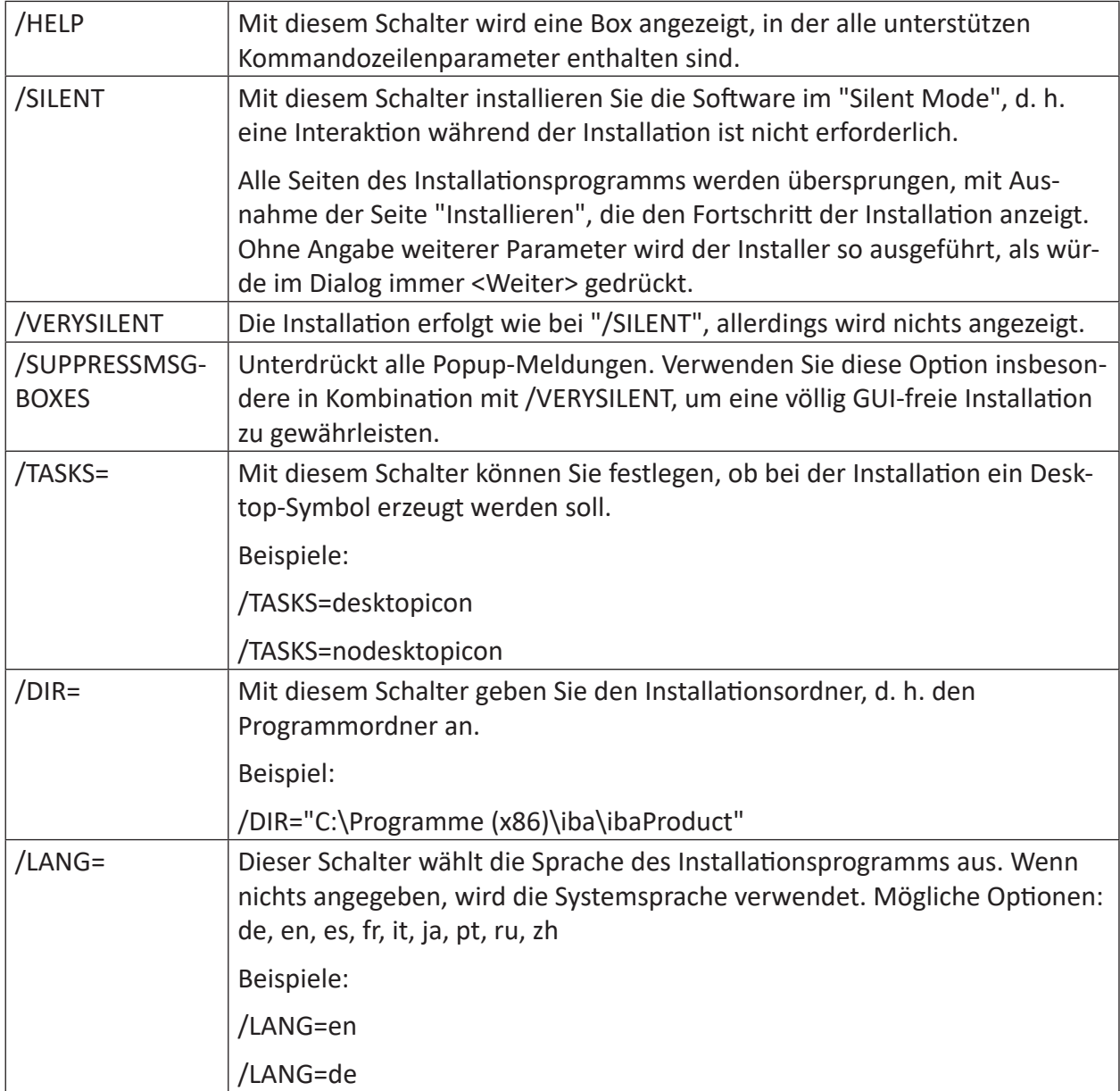

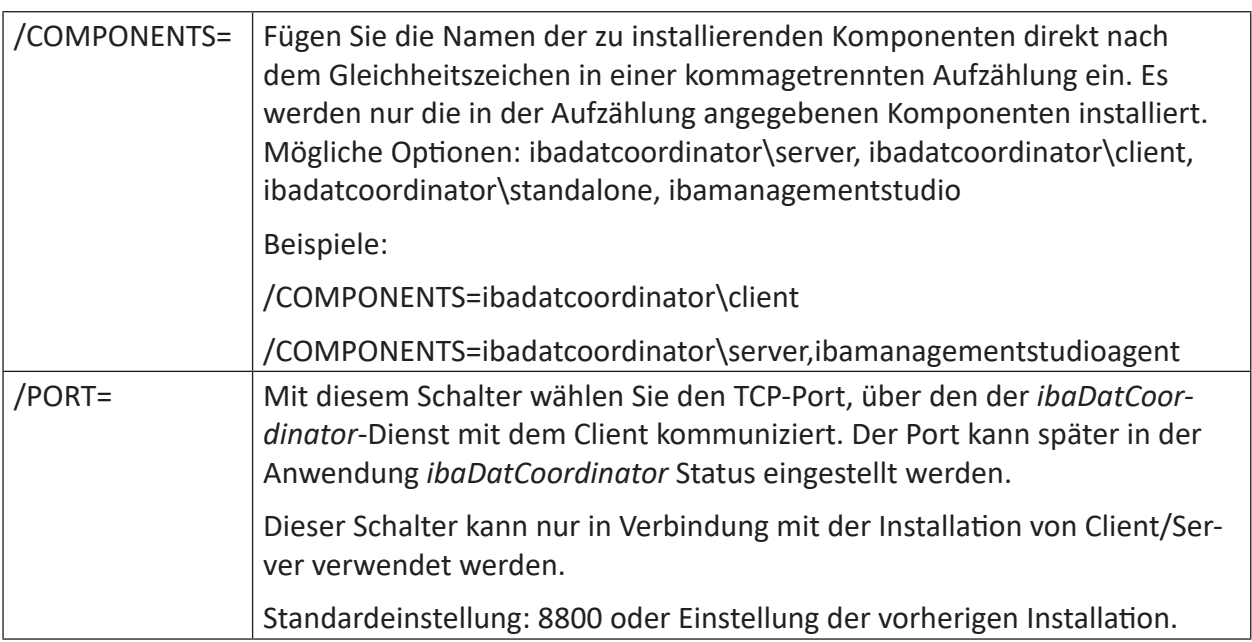

#### Beispiel:

ibaDatCoordinatorSetup\_v3.1.0.exe /COMPONENTS= ibaDatCoordinator\server /VERYSI-LENT /SUPPRESSMSGBOXES /TASKS=nodesktopicon /PORT=8800

# **2.5 Programm starten**

# <span id="page-15-0"></span>**2.5.1 ibaDatCoordinator(-Client)**

Sie können das Programm *ibaDatCoordinator* bzw. den Client auf verschiedene Arten starten.

Die Anwendungen findet sich im Startmenü unter

■ Windows Startmenü – Alle Programme – iba – ibaDatCoordinator

Falls der *ibaDatCoordinator*-Client verwendet wird, versucht dieser sich automatisch mit dem zuletzt verbundenen Server zu verbinden. Der aktuell verbundene Server wird in der Statusleiste des Programms (unten rechts) angezeigt.

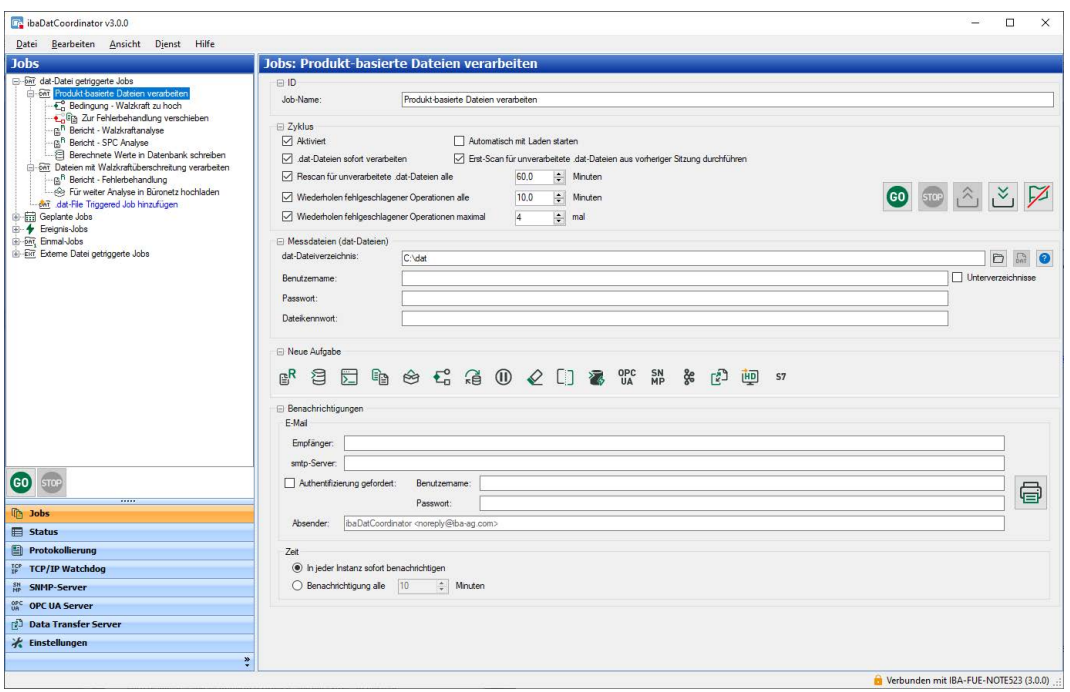

#### **Hinweis**

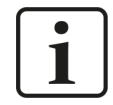

Im Normalfall ist die Kommunikation verschlüsselt. Nur falls die *ibaDatCoordinator*-Service Version dies nicht unterstützt, wird die Konfiguration unverschlüsselt übertragen.

Wenn Sie einen anderen Server auswählen möchten, öffnen Sie das Menü *Dienst* und wählen *Verbinden*.

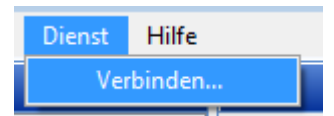

Im folgenden Dialog wählen Sie den Server aus, der mit dem Client verbunden werden soll.

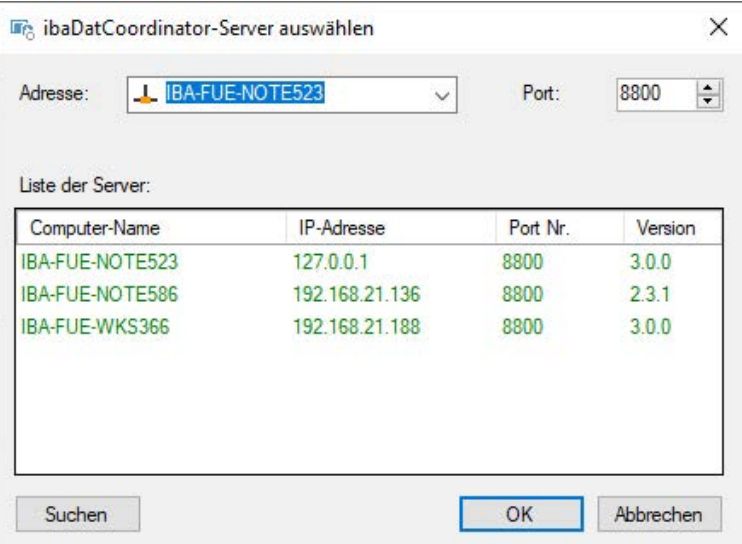

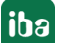

Die Auswahl des *ibaDatCoordinator*-Servers erfolgt entweder durch Doppelklick auf den Server in der Liste oder durch Auswählen des Servers und anschließendem Klick auf <OK>.

Über die Schaltfläche <Suchen> wird die Suche nach aktiven *ibaDatCoordinator*-Servern auf dem Computer und im Netzwerk gestartet und angehalten. Der Suchvorgang wird mit einem blauen Laufbalken im Dialogfenster angezeigt.

Falls der Server im Netzwerk nicht gefunden wird, haben Sie die Möglichkeit, die IP-Adresse und den Port manuell einzugeben. Der Standardport ist 8800.

Das Feld besitzt eine Drop-down-Liste, mit Hilfe derer Sie aus den 10 zuletzt verbundenen Servern einen Server auswählen können.

Wenn Sie den Dialog mit <OK> bestätigen, versucht sich der Client mit dem ausgewählten Server über den angegebenen Port zu verbinden. Wenn Sie den Dialog mit <Abbrechen> verlassen, bleibt der Client mit dem zuletzt verbundenen Server verbunden.

#### **Hinweis**

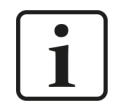

Bei der Installation von *ibaDatCoordinator* als Programm ist es nicht erforderlich, eine Verbindung zu einem Server herzustellen.

Weitere Details zur Bedienung und Konfiguration finden sie in Kapitel **7** Benutzeroberfläche und *[Konfiguration](#page-21-0)*, Seite 22.

#### **2.5.2 ibaDatCoordinator Status**

Die *ibaDatCoordinator* Status-Applikation ist nur verfügbar, wenn der *ibaDatCoordinator*-Service auf dem PC installiert ist.

Die Anwendung kann auf verschiedene Arten gestartet werden:

- Doppelklick auf das *ibaDatCoordinator* Status-Icon in der Taskleiste
- Rechter Mausklick auf das *ibaDatCoordinator* Status-Icon in der Taskleiste und *Wiederherstellen* im Kontextmenü auswählen
- Über das Windows Startmenü: Alle Programme iba ibaDatCoordinator *ibaDatCoordinator Server Status*

Im Kontextmenü des Status-Icons in der Taskleiste finden Sie zusätzlich Optionen um den Service zu starten, zu stoppen, oder um die Status-Applikation komplett zu beenden.

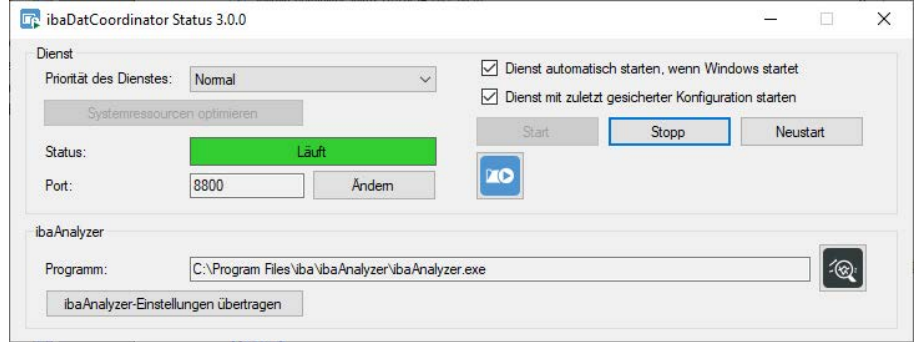

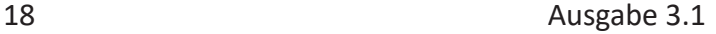

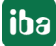

# <span id="page-18-0"></span>**2.6 ibaDatCoordinator Status Applikation**

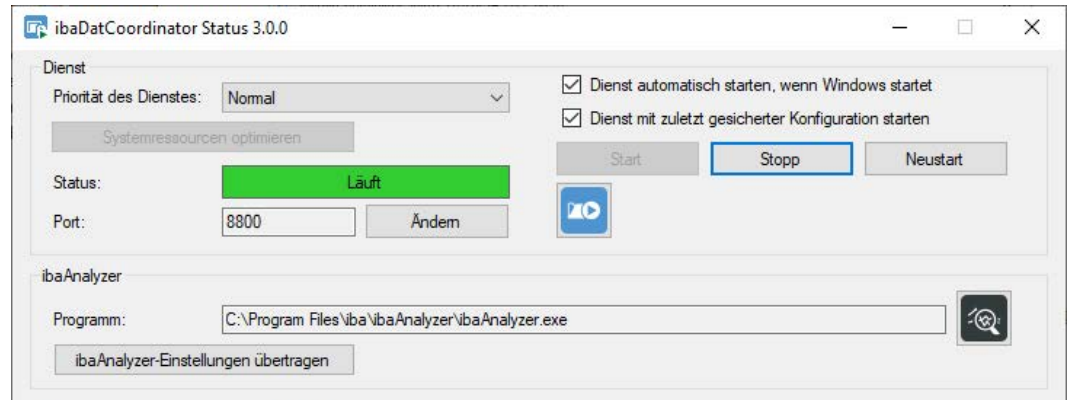

Die *ibaDatCoordinator* Status-Applikation bietet Funktionen, um den *ibaDatCoordinator*-Service zu überwachen und konfigurieren.

#### **Dienst**

#### **Priorität des Dienstes**

Sie können verschiedene Prioritätsstufen für den *ibaDatCoordinator*-Dienst einstellen. Der Standardwert ist "Normal".

Wenn Sie eine höhere Priorität wählen, wird dem Prozess mehr CPU-Zeit zugestanden. Setzen Sie den Level herab, wird mehr CPU-Zeit für andere Prozesse zur Verfügung gestellt. Belassen Sie die Einstellung bei "Normal", wenn Sie nur einen oder wenige Jobs nutzen und ausreichend Zeit für die Erfüllung der Aufgabe vorhanden ist.

Steht weniger Zeit zur Verfügung und sollte die Ausführung der Jobs möglichst nicht durch andere Prozesse unterbrochen werden, wählen Sie eine höhere Priorität. Eine Änderung der Priorität des Dienstes erfordert einen Neustart des *ibaDatCoordinator*-Dienstes.

#### **Dienst automatisch starten, wenn Windows startet**

Wenn diese Option aktiviert ist, startet der Dienst *ibaDatCoordinator* automatisch beim Starten von Windows.

#### **<Systemressourcen optimieren>**

Wenn Sie auf diesen Button klicken, überprüft *ibaDatCoordinator*die Ressourcenzuteilung im Betriebssystem und korrigiert ggf. die Einstellungen in der Windows-Registrierungsdatei (Registry).

Wenn diese Optimierung nicht vorgenommen wird, wird die Anzahl der gleichzeitig verfügbaren *ibaAnalyzer*-Instanzen auf maximal 6 reduziert.

Mit Betätigen des Buttons wird von *ibaDatCoordinator*eine Sicherung der betroffenen Registrierungseinträge im Programmordner abgelegt

#### **Status**

In der Statusanzeige können Sie sehen, ob der Dienst läuft oder nicht.

#### **<Start>, <Stop> und <Restart>**

Mit diesen Buttons können Sie den *ibaDatCoordinator*-Dienst anhalten, starten und neu starten.

Insbesondere bei umfangreichen Konfigurationen kann das Stoppen aller Jobs und des Services längere Zeit in Anspruch nehmen. Falls notwendig, können alle beteiligten Prozesse mit dem Button <Stopp erzwingen> manuell zum sofortigen Stoppen gezwungen werden.

#### **Port**

Dies ist die Portnummer, über die der *ibaDatCoordinator*-Dienst mit dem Client kommuniziert. Die Portnummer kann über die Schaltfläche <Ändern> angepasst werden, falls notwendig.

Standardeinstellung: 8800

#### **Hinweis**

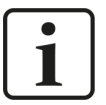

Bei der Installation in vorhandenen Netzwerken kann es vorkommen, dass die Portnummer bereits von anderen Teilnehmern/Prozessen verwendet wird oder dass sie in der Firewall gesperrt ist. Eine Bedienung vom *ibaDatCoordinator*-Dienst, z. B. Starten und Stoppen von Jobs, ist dann nicht möglich (keine Verbindung zum Dienst, roter Kopfbalken im Client). In diesem Fall ändern Sie die Portnummer so, dass diese ausschließlich von *ibaDatCoordinator* verwendet werden kann bzw. in der Firewall freigegeben ist.

#### **ibaDatCoordinator-Client aufrufen**

Mit dem Button **können Sie direkt den** *ibaDatCoordinator*-Client aufrufen, der sich dann automatisch mit dem richtigen Server verbindet.

#### **ibaAnalyzer**

#### **Programm**

Hier wird der Pfad zur Anwendung *ibaAnalyzer.exe* angezeigt (nur lesen). Wenn keine *ibaAnalyzer* Installation gefunden wurde, wird dies ebenfalls angezeigt.

Wenn Sie auf den Button mit dem *ibaAnalyzer*-Symbol klicken, wird *ibaAnalyzer* gestartet, so dass Sie Ihre Einstellung verifizieren können.

#### **<ibaAnalyzer-Einstellungen übertragen>**

Einstellungen von *ibaAnalyzer*, wie Voreinstellungen, Makros und Filter, werden in der Regel benutzerbezogen abgespeichert. Wenn *ibaDatCoordinator* als Dienst installiert ist, können die Benutzerkonten von *ibaDatCoordinator*-Client und -Dienst unterschiedlich sein. Wenn *ibaAnalyzer*-Einstellungen für die zu erfüllenden Aufgaben unter dem Client-Benutzer vorgenommen und gespeichert werden, dann stehen sie dem Dienst für die Abarbeitung der Aufgaben nicht zur Verfügung, da der Dienst *ibaAnalyzer* unter einem anderen Benutzerkonto startet. Die Ausführung eines Makros, z. B., würde dann nicht funktionieren.

Mit Betätigen des Buttons werden die *ibaAnalyzer*-Einstellungen vom lokalen Benutzerkonto in das Systemkonto übertragen, damit sie für die Ausführung der Analysen durch *ibaDatCoordinator* bzw. *ibaAnalyzer* verfügbar sind.

Dies betrifft insbesondere auch die Druckereinstellungen. Dabei kann es notwendig sein, dass der Dienst unter einem anderen Benutzer ausgeführt werden muss, um Netzwerkdrucker nutzen zu können.

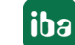

# <span id="page-20-0"></span>**2.7 Besonderheiten der Client-Server-Installation**

#### **Mehrere Client-Verbindungen**

Es ist möglich, sich von mehreren Clients aus mit demselben *ibaDatCoordinator*-Server zu verbinden. Das bedeutet, dass mehrere Clients die Jobs und Aufgaben von *ibaDatCoordinator* auf dem Server ändern können.

Clients erkennen, ob ein anderer Client Änderungen vorgenommen hat. In diesem Fall wird ein Dialog angezeigt, in dem der Client die Möglichkeit hat, lokale Änderungen zu speichern, bevor die Änderungen des anderen Clients auf den aktuellen Client angewendet werden.

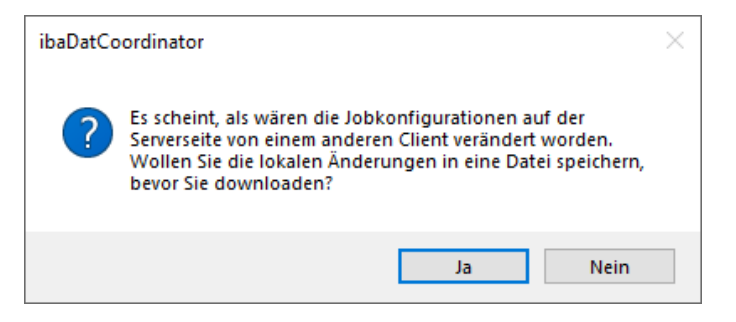

Soll verhindert werden, dass mehrere Clients die Konfiguration des Servers ändern können, kann die Passwortfunktionalität im Dialog *Einstellungen* des Navigationsmenüs aktiviert werden.

#### **Ausführen des Dienstes auf einem entfernten System**

Wenn der Dienst auf einem entfernten System ausgeführt wird, sollten sich Analysedateien, Skripte, Quell- und Zielverzeichnisse auf dem entfernten System befinden. Bei der Angabe eines lokalen Dateisystempfades sollte es sich um einen lokalen Pfad auf dem Server-System handeln. Wenn es sich um einen Pfad zu einem freigegebenen Netzwerkordner handelt, wird *ibaDatCoordinator* den Pfad in einen UNC Pfad übersetzen.

Wenn Sie auf den Browse-Button klicken, wo Sie solche Pfade angeben können, öffnet sich ein Dialog, der einen Browse-Dialog emuliert, der auf dem Server-System läuft. Bei Aufgaben, bei denen Sie eine Analysedatei angeben können (auf dem entfernten System oder auf einer Netzwerkfreigabe), wird jeweils eine Kopie der Analysedatei auf das Client-System heruntergeladen. Wenn Änderungen vorgenommen wurden, kann die Datei manuell auf den Server hochgeladen werden.

#### **Plugins**

Wenn Plugins im *ibaDatCoordinator* verwendet werden sollen, müssen diese auf dem Server-System installiert werden. Wenn Sie versuchen, die Plugins auf einem System zu installieren, auf dem nur der Client installiert ist, erhalten Sie eine entsprechende Warnung und die Installation wird abgebrochen.

Wenn sich ein Client zum ersten Mal mit einem Server verbindet, werden die für die Ausführung des Plugins notwendigen Dateien vom Server auf den Client übertragen. Verbindet sich der Client mit einem anderen Server, kann es vorkommen, dass die bereits geladenen Plugin-Komponenten nicht zur Version des neu zu verbindenden Servers passen. In diesem Fall ist ein Neustart von *ibaDatCoordinator* erforderlich, um die Plugins korrekt zu laden.

# <span id="page-21-0"></span>**3 Benutzeroberfläche und Konfiguration**

Nach dem Starten des *ibaDatCoordinator* Programms bzw. Clients wird das Hauptfenster geöffnet.

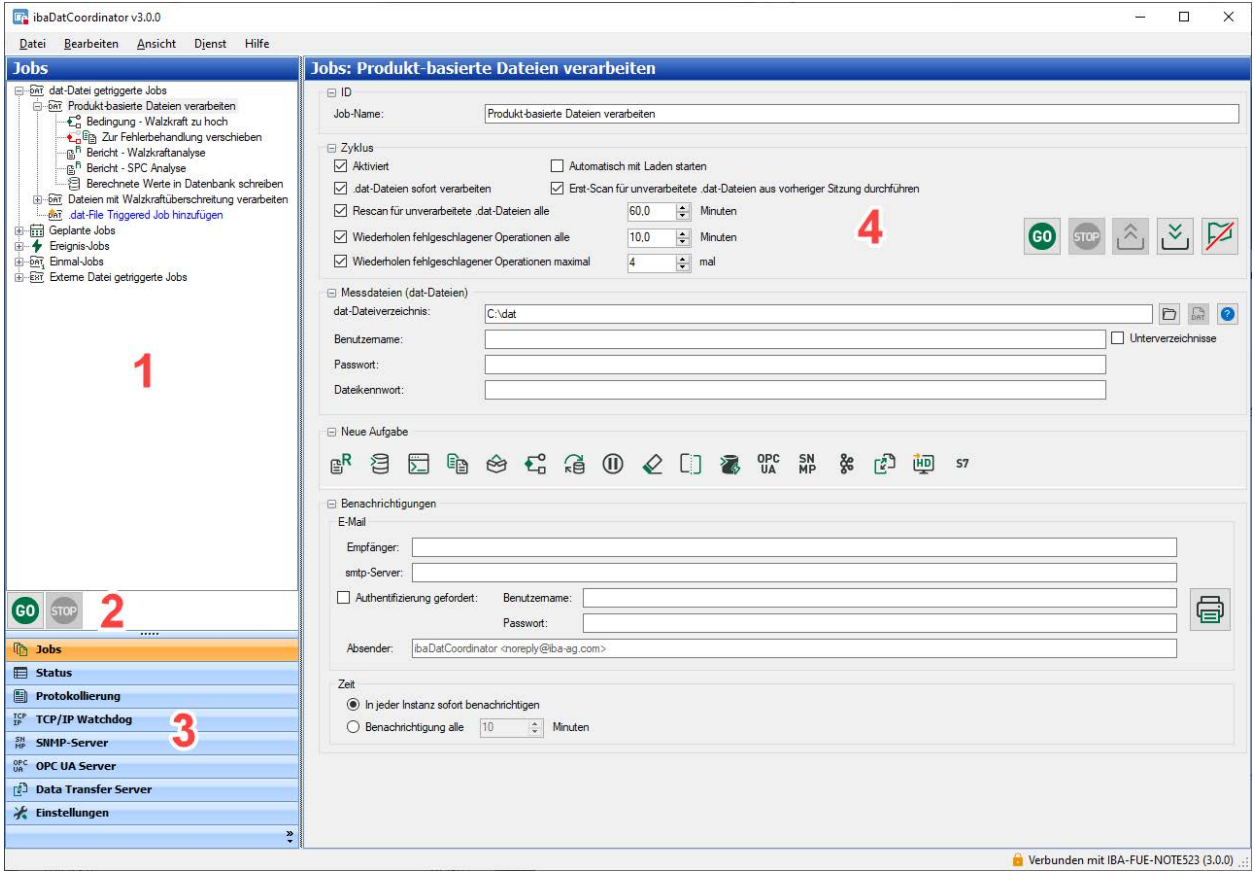

Das Hauptfenster besteht aus 4 Bereichen:

- 1. Navigationsbereich, z. B. Liste der Jobs und Aufgaben
- 2. Start- und Stopp-Button (für alle Jobs)
- 3. Navigationsmenü
- 4. Anzeige- und Konfigurationsbereich

# <span id="page-22-0"></span>**3.1 Die Menüleiste**

Datei Bearbeiten Ansicht Dienst Hilfe

Die Menüleiste bietet die wesentlichen Steuerungs- und Navigationsfunktionen.

Mit einem Klick auf das *ibaDatCoordinator*-Icon in der Ecke ganz oben links wird das Menü angezeigt, mit dem das Programmfenster Fenster von *ibaDatCoordinator* bzw. *ibaDatCoordinator*-Client minimiert, verschoben, auf mögliche Mindestgröße gebracht oder geschlossen werden kann.

#### **Datei**

Das Menü *Datei* dient in erster Linie dem Umgang mit Konfigurationsdateien.

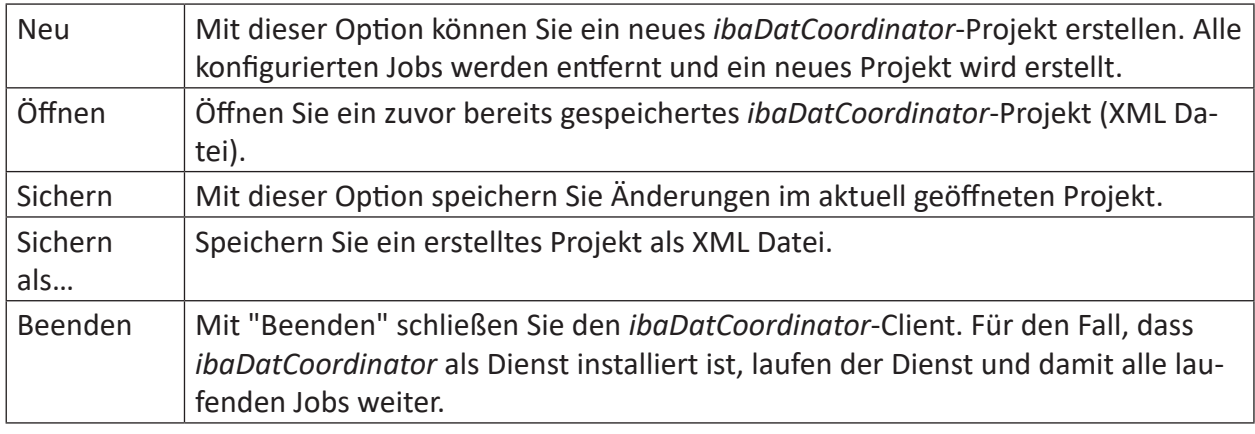

#### **Bearbeiten**

Diese Aktionen können Sie sowohl für Jobs als auch für Aufgaben anwenden. Einige der Aktionen sind nicht möglich, wenn der Job gerade läuft. Diese Optionen sind auch im Kontextmenü der Job- und Aufgabenliste vorhanden.

#### **Ansicht**

Das Menü *Ansicht* stellt alle Funktionen zur Verfügung, die auch in der Navigationsleiste verfügbar sind. Siehe auch Kapitel **7** [Navigation](#page-23-0), Seite 24.

Zusätzlich ist dort eine Sprachumschaltung möglich.

#### **Dienst**

Das Menü *Dienst* ist nur vorhanden, wenn *ibaDatCoordinator* als Dienst (Client-Server) installiert wurde. Wählen Sie *Dienst - Verbinden*, wenn Sie den *ibaDatCoordinator*-Client mit einem anderen Server verbinden wollen.

#### **Hilfe**

Im Menü *Hilfe* können Sie das Handbuch von *ibaDatCoordinator* als html-Datei öffnen.

Weiter können Sie im Support-Fall eine ZIP-Datei erzeugen, in der alle relevanten Einstellungen und Konfigurationen gesichert werden. Wenn *ibaDatCoordinator* als Dienst installiert wurde,

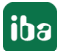

enthält diese ZIP-Datei zwei separate ZIP-Dateien, client.zip und server.zip. Letztere wird serverseitig generiert und auf die Client-Seite übertragen.

Diese zip-Datei können Sie an den iba-Support schicken, um Unterstützung bei der Fehlersuche zu erhalten.

Des Weiteren finden Sie hier Informationen über das Programm selbst und zur Versionshistorie. Mit der Versionshistorie öffnet sich eine Datei, in der sowohl neue Funktionen als auch und Bug-Fixes dokumentiert sind.

# <span id="page-23-0"></span>**3.2 Navigation**

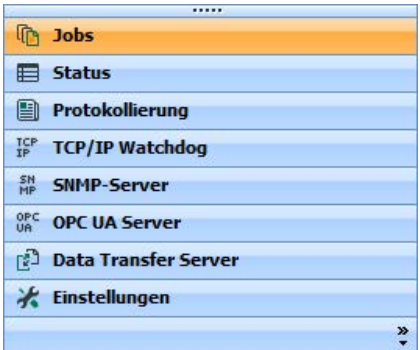

Links unten im Hauptfenster finden Sie das Navigationsmenü, mit dem Sie zwischen den wichtigsten Ansichten von *ibaDatCoordinator* umschalten können. Das Navigationsmenü und die Ansichten sind die Hauptkomponenten, die zur Konfiguration von *ibaDatCoordinator* herangezogen werden.

Die verschiedenen Ansichten in *ibaDatCoordinator* sind:

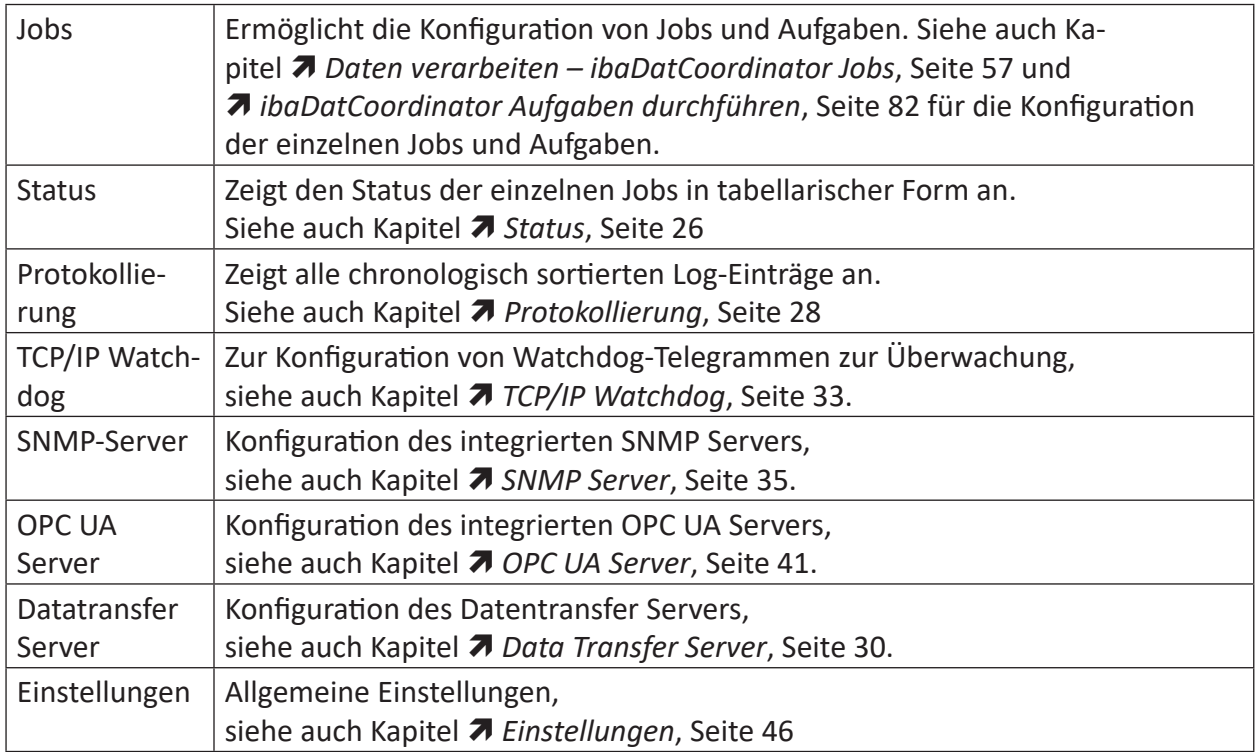

# <span id="page-24-0"></span>**3.2.1 Konfiguration von Jobs und Aufgaben**

Wenn Sie die Ansicht "Jobs" im Navigationsmenü auswählen, wird über dem Navigationsmenü der Baum mit den konfigurierten Jobs und Aufgaben angezeigt. Der Baum besteht aus Job-Knoten und einem "Job hinzufügen"-Knoten. Wenn Sie auf den "Job hinzufügen" Knoten klicken, wird ein neuer Job angelegt. Wenn Sie einen Job auswählen, wird der Konfigurationsdialog für den Job im Fenster auf der rechten Seite angezeigt. Dort können weitere Konfigurationen vorgenommen werden.

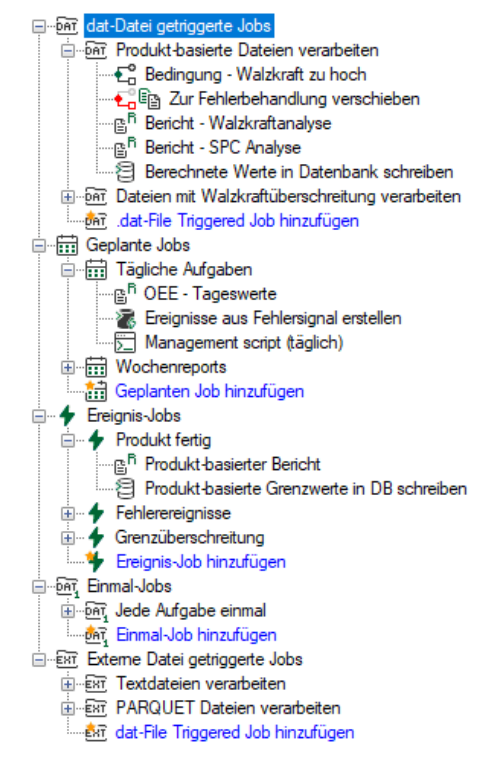

Jedem "Job"-Knoten können ein oder mehrere Aufgaben-Knoten untergeordnet werden. Aufgabenknoten erscheinen erst dann, wenn Sie in der Job-Konfiguration Aufgaben hinzugefügt haben. Wenn Sie einen "Aufgaben"-Knoten auswählen, wird auf der rechten Seite der Konfigurationsdialog für die Aufgabe angezeigt. Dort können weitere Konfigurationen vorgenommen werden.

Direkt über dem Navigationsmenü finden Sie einen "GO" und einen "STOP" Button.

Klicken Sie auf einen dieser Buttons, so hat dies Auswirkungen auf alle Jobs im Baum. Im Konfigurationsdialog eines Jobs gibt es auch einen "GO" und einen "STOP" Button. Die gewählte Aktion hat in diesem Fall nur Auswirkungen auf den ausgewählten Job.

Weitere Informationen zum Hinzufügen und Konfigurieren von Jobs, siehe Kapitel **7** Daten ver*arbeiten – ibaDatCoordinator Jobs*, Seite 57 und ì *[ibaDatCoordinator Aufgaben durchführen](#page-81-0)*, [Seite](#page-81-0) 82

# <span id="page-25-0"></span>**3.2.2 Status**

Wählen Sie im Navigationsmenü die Ansicht "Status" aus, so können Sie den jeweiligen Status der aktuell konfigurierten Jobs verfolgen. Der Job kann auf der linken Seite im Baum ausgewählt werden. Auf der rechten Seite sind die "Aufgaben" für jede DAT-Datei in Spalten dargestellt.

Im Status-Fenster kann eine Übersicht für jeden Job in einer Tabelle geöffnet werden. Wählen Sie dazu links einfach den gewünschten Job aus. In der Tabelle steht jede Zeile für einen verarbeiteten Datensatz.

Die Spalten für den Dateinamen und die bisherige Anzahl der Versuche die Datei zu verarbeiten sind fix. Für jede Aufgabe, die im jeweiligen Job konfiguriert ist kommt eine weitere Spalte hinzu, die den Aufgabennamen als Titel trägt. Mit der Checkbox kann die entsprechende Spalte in der Tabelle ausgeblendet werden. Mit dem Button <Alle Spalten anzeigen> werden alle ausgeblendeten Spalten wieder angezeigt.

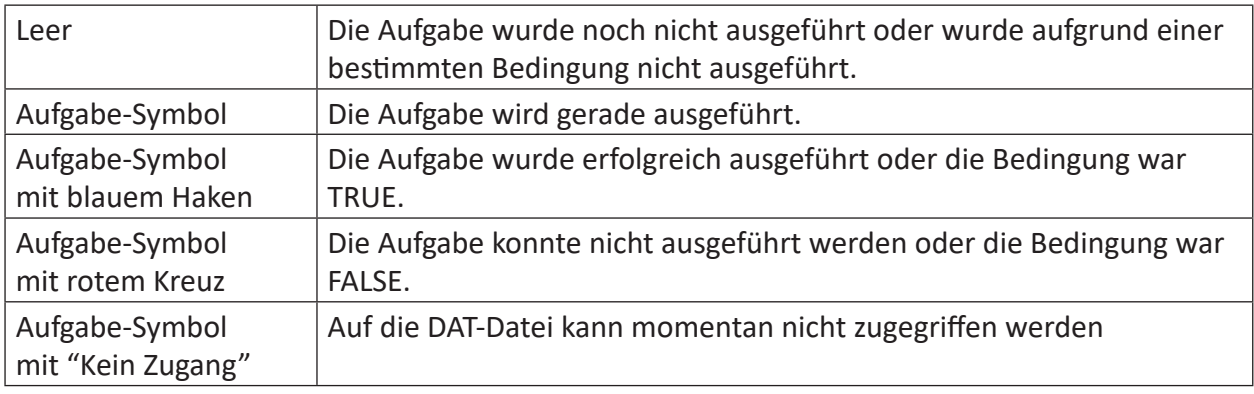

Der Status wird mittels eines Symbols dargestellt:

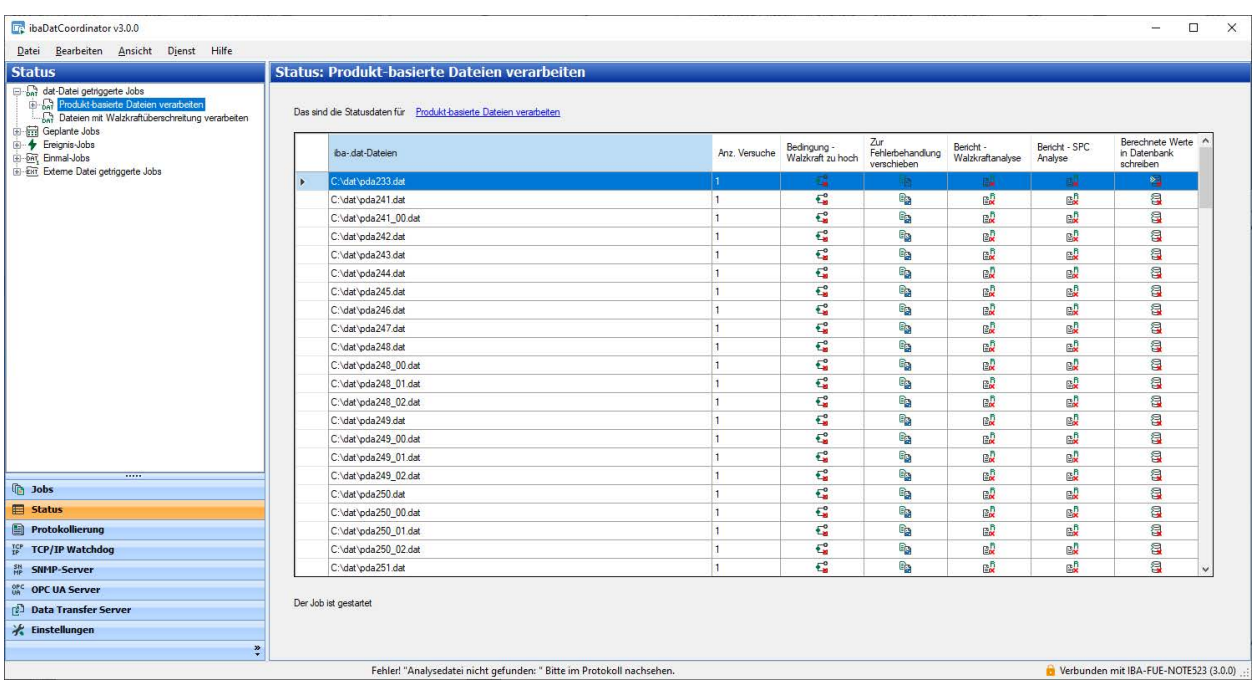

Über der Tabelle ist der Job-Name als Hyperlink zu finden, der direkt zu Konfiguration des jeweiligen Jobs führt. Unterhalb der Tabelle wird der Status des gewählten Jobs angezeigt.

Alle Spalten der Tabelle können wie gewohnt sortiert und gefiltert werden. Die Spalten für den Aufgabenstatus können gefiltert werden, um nur die Dateien anzuzeigen, für die die Aufgabe fehlgeschlagen ist, erfolgreich bearbeitet wurde, eine Zeitüberschreitung verursacht hat, etc.

Wenn Sie mit der rechten Maustaste die Tabelle klicken, öffnet sich ein Kontextmenü mit folgenden Befehlen:

#### **In ibaAnalyzer öffnen**

Die verarbeitete Datei kann mit *ibaAnalyzer* zur weiteren Analyse geöffnet werden. Dieser Befehl ist nur verfügbar, wenn die Datei an ihrem ursprünglichen Speicherort gefunden werden kann.

#### **In ibaAnalyzer öffnen mit PDO ...**

Wie die vorherige Option. Zusätzlich wird die für die Aufgabe konfigurierte Analysedatei geladen. Die angebotene PDO-Datei ist abhängig von der Spalte, die angeklickt wird.

#### **Vollständigen Pfad anzeigen**

Für alle in der Tabelle angezeigten Dateien kann der vollständige Pfad oder nur der Dateiname angezeigt werden.

#### **Filter löschen**

Aktive Filter in der Tabelle können sie zurückgesetzt werden.

Die Datensätze, die einen ständigen Fehler aufweisen, werden zu einer speziellen Liste für solche Dateien hinzugefügt. Diese Liste wird nur erstellt, wenn die Option "Fehlgeschlagene Operationen bis zu …mal wiederholen" im Konfigurationsfenster für den Job aktiviert und die eingestellte Anzahl überschritten wurde.

Zusätzlich zur normalen Status-Ansicht gibt es die Möglichkeit, eine oder mehrere Dateien auszuwählen und diese zu löschen oder erneut zu verarbeiten.

Löschen der Dateien, die einen ständigen Fehler aufweisen.

DA<br>D<sup>2</sup> Bereinigen der Dateien, die einen ständigen Fehler aufweisen.

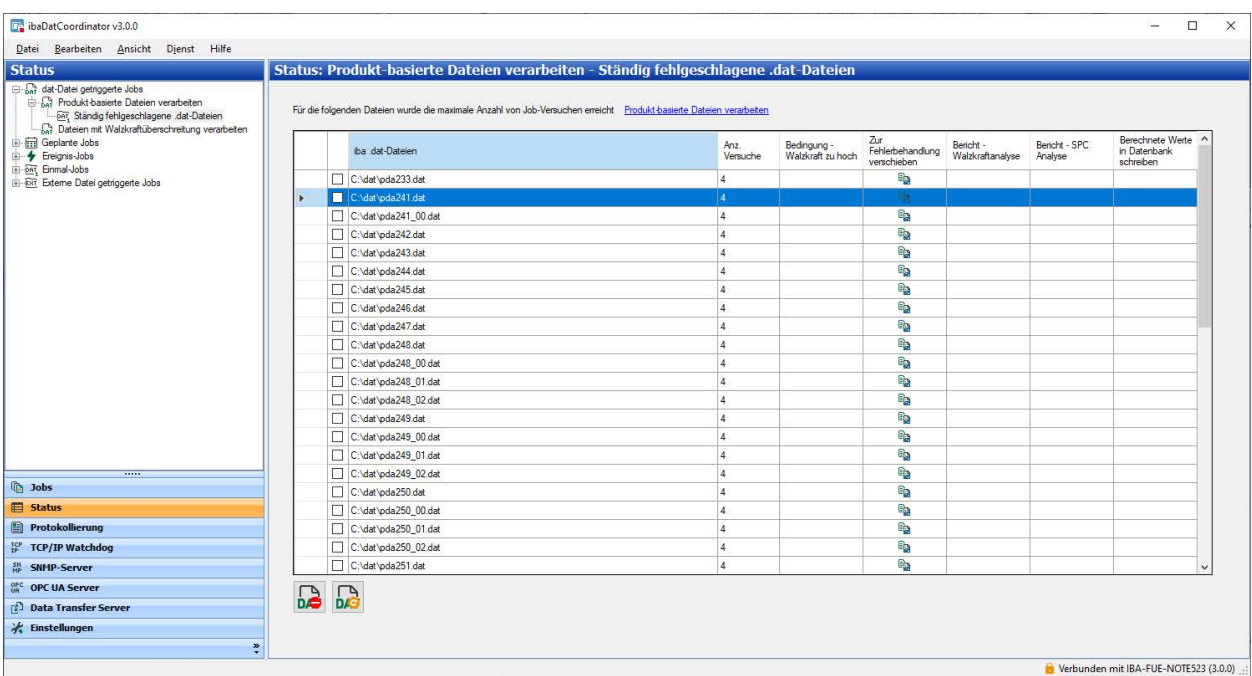

### <span id="page-27-0"></span>**3.2.3 Protokollierung**

In der Ansicht "Protokollierung" werden die aktuellen Protokollnachrichten angezeigt, die während der Ausführung der Jobs erstellt wurden. Die Protokollnachrichten zeigen Warnungen, Informationen und Fehler an.

Während die Jobs ausgeführt werden, erstellt *ibaDatCoordinator* verschiedene Warnbenachrichtigungen, Informationsnachrichten und Fehlermeldungen, die alle in eine Protokolldatei geschrieben werden.

Die Anzahl der dargestellten Einträge kann auf der linken Seite verändert werden. Weiter können die Nachrichten gefiltert werden, um nur Fehler, Fehler und Warnungen oder alle Meldungen anzuzeigen.

Mit dem Button <Alle Ereignisse löschen> wird die Liste, aber nicht die zugrundeliegende Protokolldatei gelöscht.

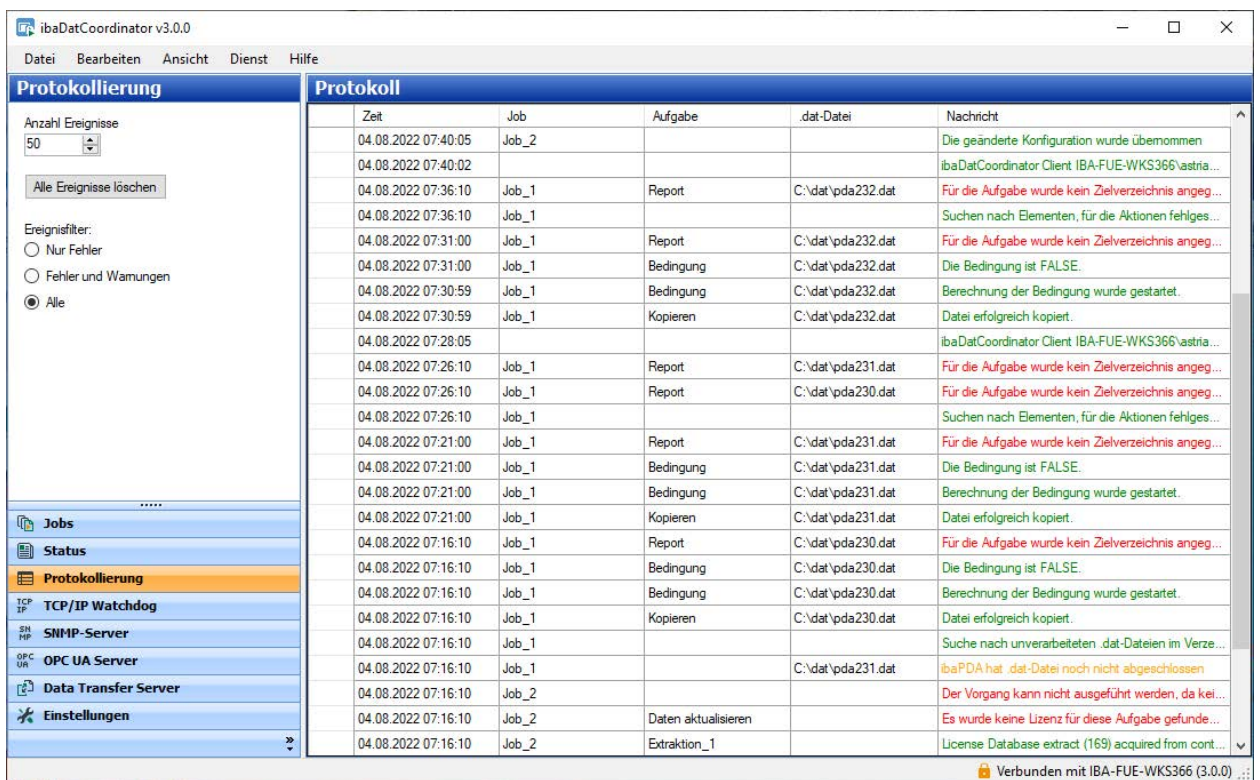

Jedes dargestellte Ereignis enthält die folgenden Informationen:

- Die Zeit, zu welcher der Eintrag in der Protokolldatei gemacht wurde.
- Der Job, den *ibaDatCoordinator* gerade ausgeführt hat (leer, falls nicht zutreffend)
- Die Aufgabe, die der Job ausgeführt hat (leer, falls nicht zutreffend)
- Der Datensatz, den die Aufgabe geladen hat (leer, wenn nicht zutreffend)
- Die Benachrichtigung selbst. Jede Art der Benachrichtigung hat eine andere Farbe.
	- Grün: Information
	- Orange: Warnung
	- Rot: Fehler

Alle Spalten der Protokolltabelle können sortiert und gefiltert werden. Wenn ein Filter in der Tabelle aktiv ist, wird eine zusätzliche Zeile mit der Filterdefinition am unteren Rand der Tabelle angezeigt.

Mit einem Rechtsklick in die Tabelle öffnet sich ein Kontextmenü mit folgenden Befehlen:

#### **In ibaAnalyzer öffnen**

Die verarbeitete Datei kann mit *ibaAnalyzer* zur weiteren Analyse geöffnet werden. Dieser Befehl ist nur verfügbar, wenn die Datei an ihrem ursprünglichen Speicherort gefunden werden kann.

#### **Vollständigen Pfad anzeigen**

Für alle in der Tabelle angezeigten Dateien kann der vollständige Pfad oder nur der Dateiname angezeigt werden.

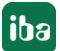

#### **Filter löschen**

Aktive Filter in der Tabelle können sie zurückgesetzt werden.

#### **Protokolldateien**

Während der Ausführung einer Aufgabe wird von *ibaDatCoordinator* ein Protokoll der internen Prozesse erstellt und in Form von Protokolldateien auf der Festplatte gespeichert.

Mit dem Button <Protokolldatei öffnen> wird die aktuelle Protokolldatei mit dem Standardtext-Exitor geöffnet.

Sie können den Ordner mit den Protokolldateien auch über das Startmenü erreichen:

*Start – iba – ibaDatCoordinator – Log Dateien*

Wenn *ibaDatCoordinator* als Dienst installiert ist, dann liegen die Protokolldateien im folgenden Verzeichnis:

#### C:\ProgramData\iba\ibaDatCoordinator

Wenn *ibaDatCoordinator* als Programm installiert ist, liegen die Protokolldateien im Verzeichnis für Anwendungsdaten des entsprechenden Benutzers:

C:\Benutzer\Benutzername\AppData\Local\iba\ibaDatCoordinator

Die aktuelle Protokolldatei heißt ibaDatCoordinatorLog.txt. Ältere Protokolldateien enthalten jeweils Datum und Uhrzeit im Dateinamen.

#### **3.2.4 Data Transfer Server**

In der Ansicht "Data Transfer Server" können Sie *ibaDatCoordinator* konfigurieren, um Dateien von einer weiteren *ibaDatCoordinator*-Instanz zu empfangen.

#### **Hinweis**

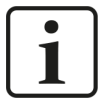

In diesem Menü kann nur das Empfangen von Dateien konfiguriert werden. Um das Versenden von Dateien an eine andere *ibaDatCoordinator*-Instanz zu konfigurieren siehe Kapitel ì *Datenübertragungsaufgabe*, Seite 141.

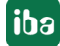

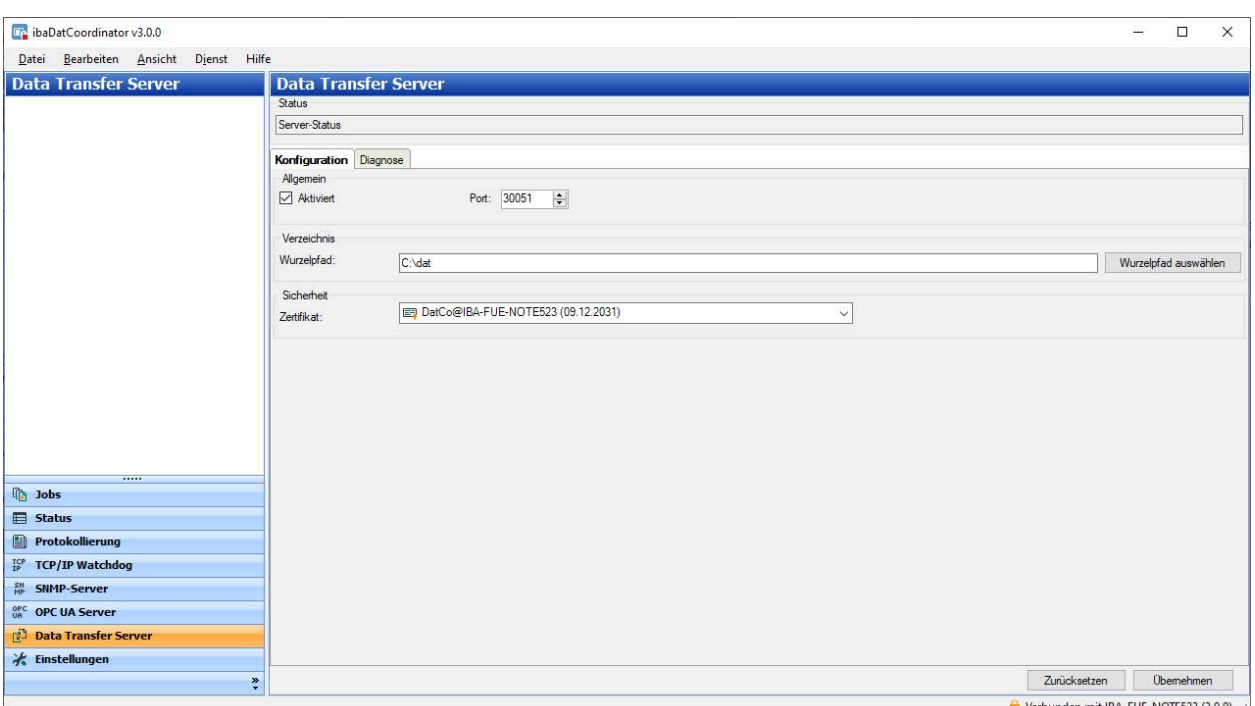

#### **Konfiguration**

- 1. Der Bereich *Status* zeigt an, ob der Server bereits gestartet wurde oder gestoppt ist.
- 2. Im Register *Konfiguration* unter *Allgmein* können Sie den Data Transfer Server über die Checkbox *Aktiviert* aktivieren bzw. deaktivieren. Im Feld *Port* können Sie jeden beliebigen freien TCP-Port für die Kommunikation zu dieser *ibaDatCoordinator*-Instanz auswählen. Der Default-Wert ist Port 30051.
- 3. Im Bereich *Verzeichnis* kann der Pfad ausgewählt werden, unter dem die gesendeten Dateien gespeichert werden. Die Pfadeinstellung von der jeweils sendenden Datenübertragungsaufgabe (siehe Kapitel **7** *Datenübertragungsaufgabe*, Seite 141) ist relativ zu dem hier angegebenen Pfad. Die Auswahl ist sowohl direkt im Textfeld, als auch durch das Anklicken des Buttons <Wurzelpfad auswählen> möglich.
- 4. Im Abschnitt *Sicherheit* kann ein Zertifikat für die Verschlüsselung der Verbindung ausgewählt werden. Wenn kein Zertifikat ausgewählt ist, wird die Verbindung unverschlüsselt hergestellt. Es kann auch ein neues Zertifikat angelegt werden.

Hinweis: Das gleiche Zertifikats muss auch in allen sendenden Datenübertragungsaufgaben (siehe Kapitel **7** Datenübertragungsaufgabe, Seite 141) verwendet werden!

Durch Auswählen der Option "Zertifikate verwalten" gelangen Sie direkt zum Register *Einstellungen*. Dort können in der Zertifikatsverwaltung auch bereits existierende Zertifikate importiert bzw. exportiert werden. Beim Exportieren des Zertifikats muss der private Schlüssel nicht exportiert werden. Siehe Kapitel **7** Zertifikate, Seite 49.

5. Die Änderungen von Einstellungen werden immer erst mit <Übernehmen> übernommen. Mit dem <Zurücksetzen>-Button können Sie die Einstellungen auf die Default-Werte zurücksetzen.

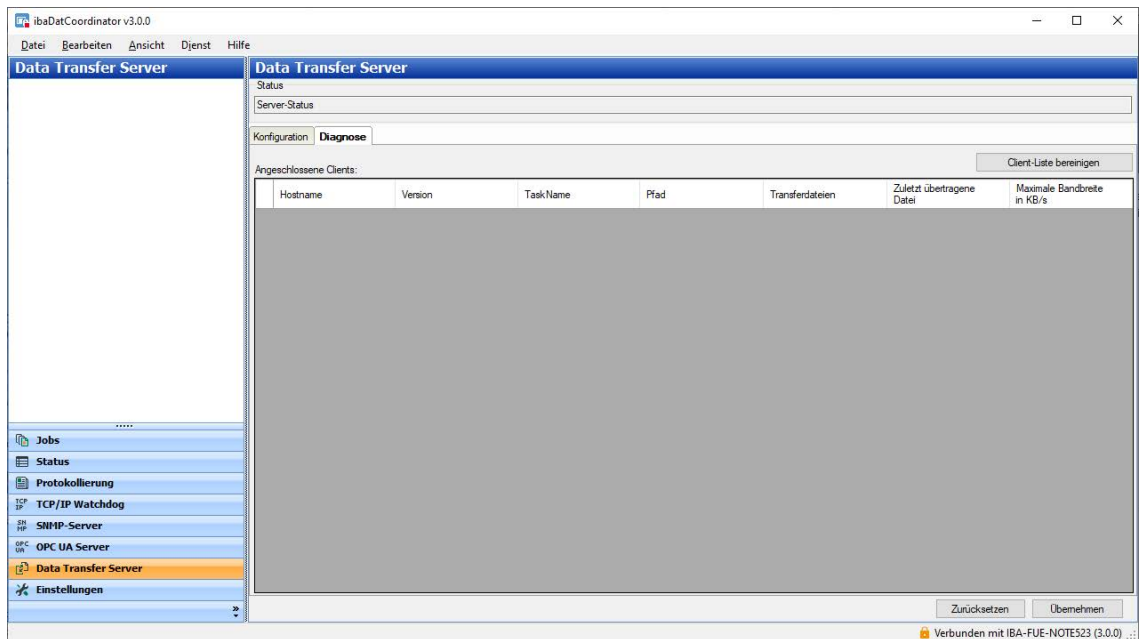

Im Register *Diagnose* werden alle eingehenden Verbindungen und entsprechenden Informationen angezeigt, die seit dem letzten Serverstart Daten zum Server übertragen haben. Neben dem Hostnamen und der *ibaDatCoordinator*-Version werden der Name der Aufgabe, der absolute Zielpfad, die Anzahl der übertragenen Dateien, die zuletzt übertragene Datei und die konfigurierte maximale Bandbreite angezeigt.

#### **Hinweis**

 $\bullet$ 1 Ein Wert "0" bei der maximalen Bandbreite bedeutet "keine Einschränkung".

Mit dem Button <Client-Liste bereinigen> kann die Anzeige zurückgesetzt werden.

# **3.3 Überwachen**

# <span id="page-32-0"></span>**3.3.1 TCP/IP Watchdog**

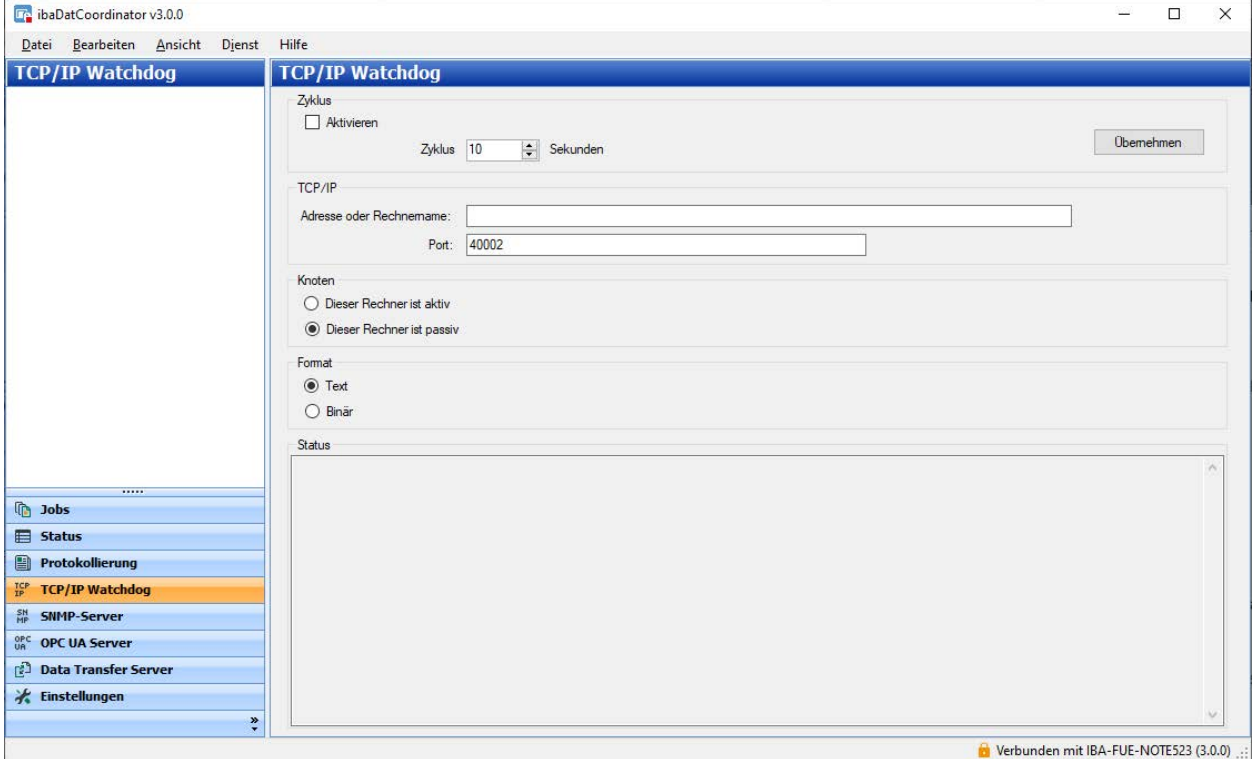

In der Ansicht "TCP/IP Watchdog" können Sie einen Watchdog konfigurieren, der in regelmäßigen Abständen eine TCP/IP-Nachricht verschickt. Diese Meldungen können mit entsprechenden Applikationen überwacht werden.

Diese Nachrichten werden verschickt, unabhängig davon, ob ein Job gerade läuft oder nicht. Die Watchdog-Nachricht wird über TCP/IP und einen festgelegten Port verschickt.

Zum Empfänger der Watchdog-Nachricht kann eine aktive oder passive Verbindung hergestellt werden. Im passiven Modus können mehrere Systeme die Nachrichten empfangen. Der Sendezyklus kann verändert werden und beträgt standardmäßig 10 Sekunden.

#### **Hinweis**

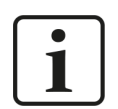

Der Unterschied zwischen einem aktiven und einem passiven Knoten besteht darin, dass *ibaDatCoordinator* eine Verbindung zum Empfänger herstellt, wenn es als aktiver Knoten konfiguriert ist. Ist *ibaDatCoordinator* als passiver Knoten konfiguriert, wartet das Programm darauf, dass der Empfänger von sich aus eine Verbindung herstellt.

Die Watchdog-Nachrichten können als Text oder im Binärformat gesendet werden. Im Binärformat ist die Telegrammlänge auf 464 Byte begrenzt, so dass bis zu 16 Jobs erfasst werden können. Das Format der Watchdog-Nachricht wird im Anhang näher beschrieben.

Im Bereich *Status* werden alle Verbindungen von oder zu *ibaDatCoordinator* dargestellt. Eine Änderung in der Konfiguration wird erst mit <Übernehmen> aktiviert.

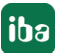

# <span id="page-33-0"></span>**3.3.1.1 Watchdog-Nachricht**

#### **Text**

Die Watchdog-Nachrichten beginnen mit einer Zeitangabe im Format

"dd/MM/yy HH:mm:ss.fff".

Dieser Zeitangabe folgt unmittelbar der Text ",DatCo:"

Für jeden Job wird ein String in folgendem Format angefügt:

"{Job name} : {w} to do, {x} done, {y} erroneous, {z} perm. failed;"

Unten stehend finden Sie die Bedeutung der Tags:

- {Job name} ist der Name des Jobs
- $\{w\}$  ist die Anzahl der DAT-Dateien in der "zu bearbeiten" Liste des Jobs.
- {x} ist die Anzahl der DAT-Dateien in der "bearbeitet" Liste des Jobs.
- {y} ist die Anzahl der DAT-Dateien, die bei einer oder mehreren Aufgaben nicht ausgeführt werden konnten.
- $\{z\}$  ist die Anzahl der DAT-Dateien, die bei einer oder mehreren Aufgaben einen ständigen Fehler aufgewiesen haben.

#### Beispiel:

30/04/09 16:12:10.045,DatCo:First Job:300 todo,150 done,0 erroneous,0 perm. failed;Second Job:200 todo,100 done,1 erroneous,0 perm. failed;

#### **Binär**

Die binäre Version des Watchdog besteht aus 4 allgemeinen Integer-Werten und für jeden Job noch einmal aus 7 Integer-Werten. Jeder Integer-Wert ist 32 Bit, also 4 Byte lang.

Die Telegrammlänge ist auf 464 Byte begrenzt, so dass bis zu 16 Jobs erfasst werden können.  $(4 * 4 \text{ Byte} + 16 * 7 * 4 \text{ Byte} = 464 \text{ Byte})$ 

Bytes für nicht benutzte Jobs enthalten Null-Werte.

Nachfolgend sehen Sie eine Tabelle, die eine Beschreibung für jeden Integer-Wert enthält.

Struktur des binären Watchdog-Telegramms:

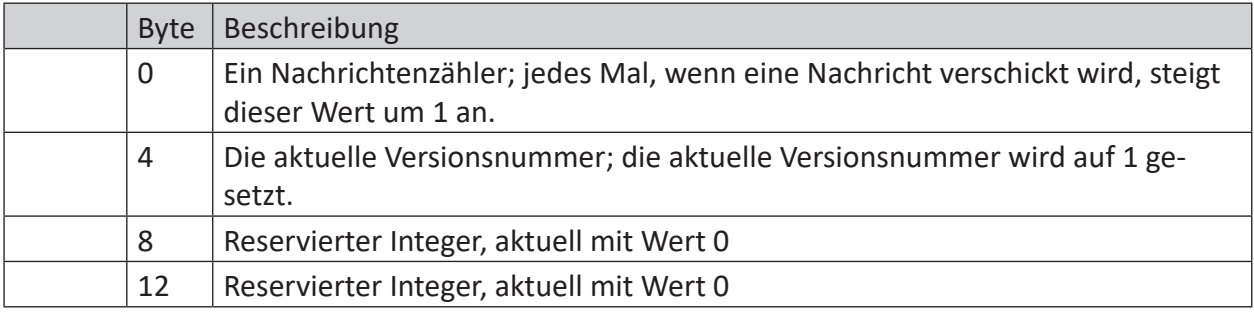

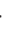

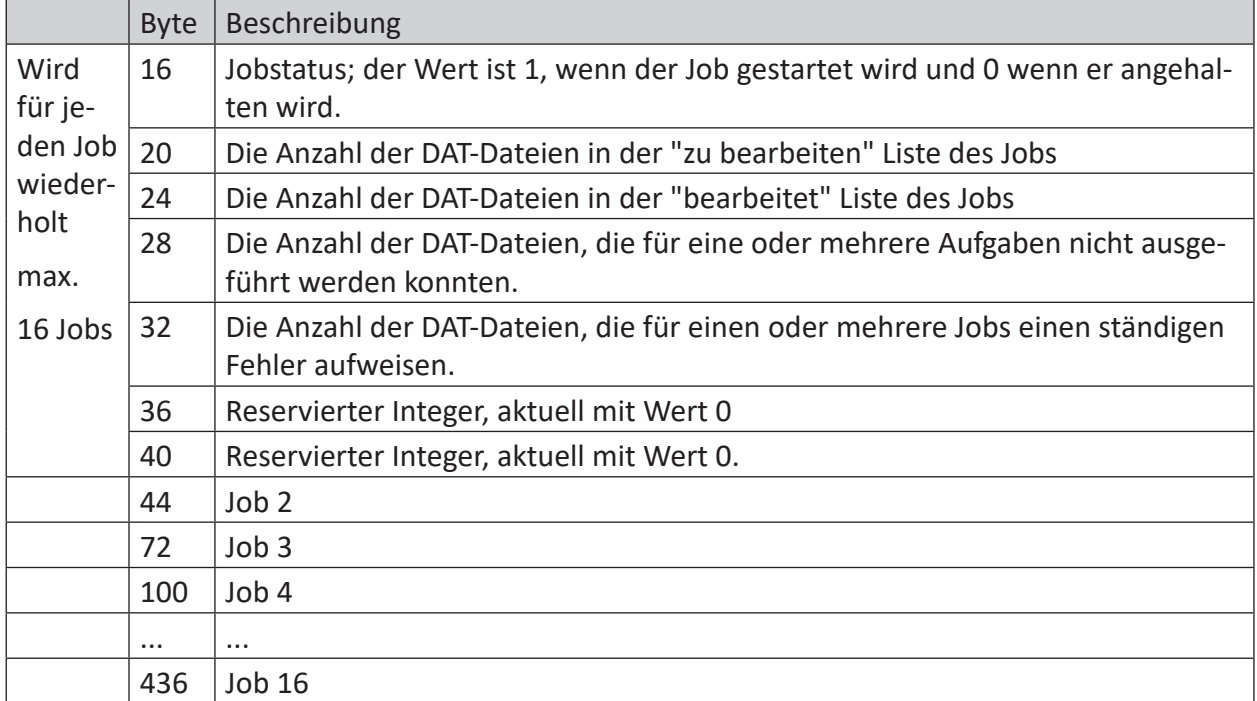

### **3.3.2 SNMP Server**

SNMP (Simple Network Management Protokoll) wurde entwickelt, um Netzwerkelemente (z. B. Router, Switches, Drucker, Computer usw.) von einer zentralen Station überwachen und steuern zu können. Mithilfe des SNMP-Servers kann *ibaDatCoordinator* von einem Netzwerk-Monitoring-Tool wie z. B. Paessler PRTG oder Nagios überwacht werden.

Unterstützt werden dabei die SNMP-Varianten V1, V2c und V3. Der SNMP-Server stellt standardmäßig einen Satz von Diagnosesignalen zur Verfügung, welche Rückmeldung über den Zustand des Systems und der verschiedenen Datenaufzeichnungen geben.

# <span id="page-34-0"></span>**3.3.2.1 Register Konfiguration**

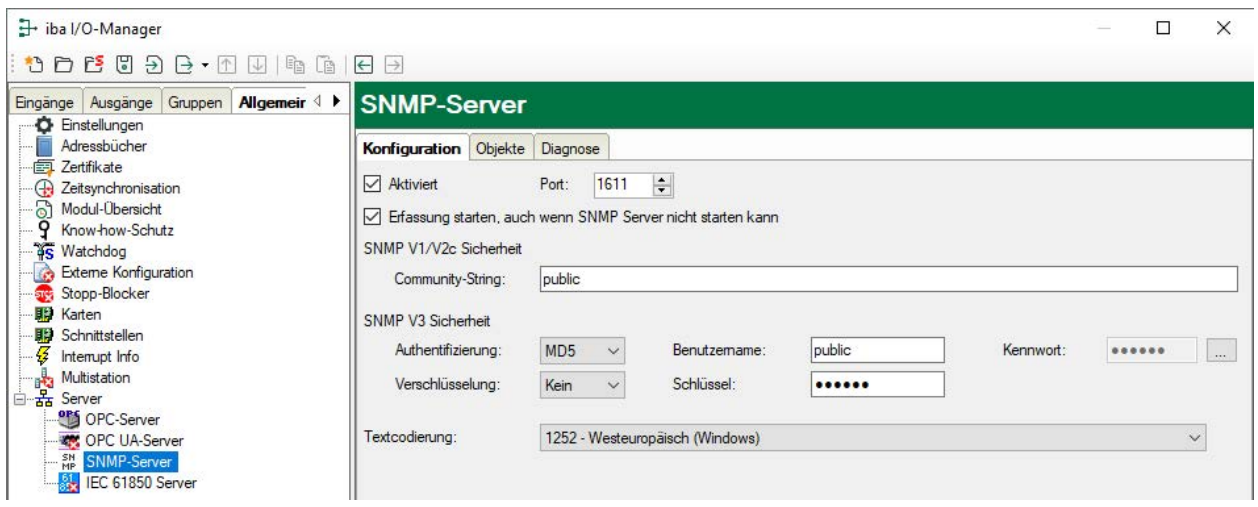

#### **Aktiviert**

Hier können Sie den SNMP-Server aktivieren und deaktivieren.

#### **Port**

Der Port, über den der SNMP-Server kommunizieren soll. Default-Wert ist 1611.

#### **Community-String**

Bei den Protokollvarianten V1 und V2c wird zur Authentifizierung nur ein sog. Community-String vorgegeben, der die Funktion eines Kennworts für den Datenverkehr zwischen SNMP-Server und -Client übernimmt. Der Default-Wert für den Community-String lautet "public".

#### **Authentifizierung, Benutzername, Kennwort**

Bei der Protokollvariante V3 ist der Sicherheitsstandard höher und es stehen mehrere Methoden zur Authentifizierung und Verschlüsselung zur Auswahl. Bei der Authentifizierung werden zwei Standards unterstützt:

- MD5 (Message-Digest Algorithm 5, Hashfunktion, 128 Bit)
- SHA (Secure Hash Algorithm, SHA1 Class, Hashfunktion, 160 Bit)

Neben der Auswahl des Authentifizierungsalgorithmus müssen Sie noch einen Benutzernamen und ein Kennwort eintragen.

#### **Verschlüsselung, Schlüssel**

Bei der Verschlüsselung haben Sie die Wahl zwischen:

- keine Verschlüsselung
- DES (Data Encryption Standard)
- AES (Advanced Encryption Standard)

#### **Hinweis**

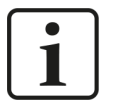

Welche Einstellungen hier vorzunehmen sind, klären Sie am besten mit Ihrem Netzwerkadministrator. Stellen Sie sicher, dass der eingestellte Port nicht bereits von anderen evtl. auf dem Rechner laufenden SNMP-Servern verwendet wird.

Der Button <...> dient zum Ändern des Kennworts.

#### **Textcodierung**

Für die korrekte Übertragung von ASCII-Daten (Textkanäle) stellen Sie hier die zur Region bzw. Sprache passende Textcodierung ein.

#### **Datum- und Zeitformat**

Hier können Sie das Datum/Zeitformat einstellen (falls zutreffend).

- Binär (nach SNMPv2-TC-Standard, in mehrere Bytes codiert)
- String (YYYY-MM-dd HH:mm:ss:ffff)

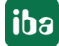
# **3.3.2.2 Register Objekte**

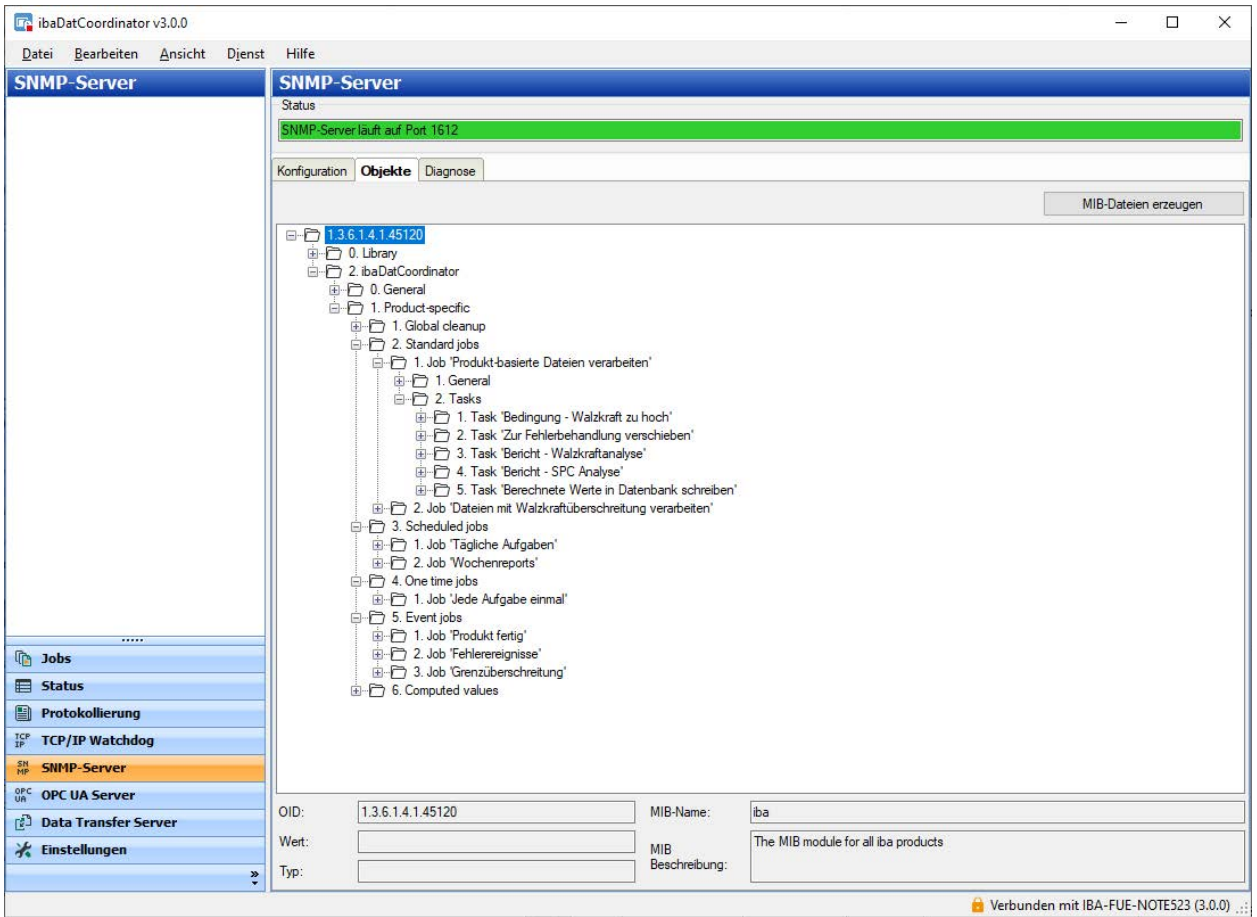

### **Objekte**

In der Baumstruktur werden die im SNMP-Server verfügbaren Objekte angezeigt. Die Baumstruktur zeigt den sog. OID-Baum (Object Identification). Die Objekte sind in mehrere Gruppen unterteilt:

- Objekte der SNMP-Bibliothek (Library)
- Objekte für die allgemeinen Eigenschaften von *ibaDatCoordinator*, wie Version und Dongle-Information
- ■ Objekte für übergreifende Aufräumeinstellungen
- Objekte für Standard-Aufgaben
- Objekte für geplante Aufgaben
- Objekte für einmalige Aufgaben

### **Button <MIB-Dateien erzeugen>**

Mit diesem Button starten Sie die Erzeugung der sog. MIB-Dateien (Management Information Base).

Nach Betätigung des Buttons wählen Sie einen Ordner aus, in dem die Dateien gespeichert werden sollen. Es werden stets zwei MIB-Dateien erzeugt:

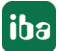

- IBA-GENERAL-MIB.txt: Diese Datei enthält die Objekte, die alle iba-Produkte gemeinsam haben.
- IBA-PRODUCT-IBADATCOORDINATOR-MIB.txt: Diese Datei enthält die *ibaDatCoordinator*spezifischen Objekte.

Unter dem OID-Baum werden zum aktuell markierten Objekt angezeigt:

- Vollständige OID
- MIB-Name
- MIB-Beschreibung
- Aktueller Wert
- Datentyp

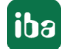

# **3.3.2.3 System-OIDs 1.3.6.1.2.1.1.**

iba unterstützt die System-OIDs 1.3.6.1.2.1.1.x, die von SNMP-Werkzeugen zur automatischen Servererkennung genutzt werden.

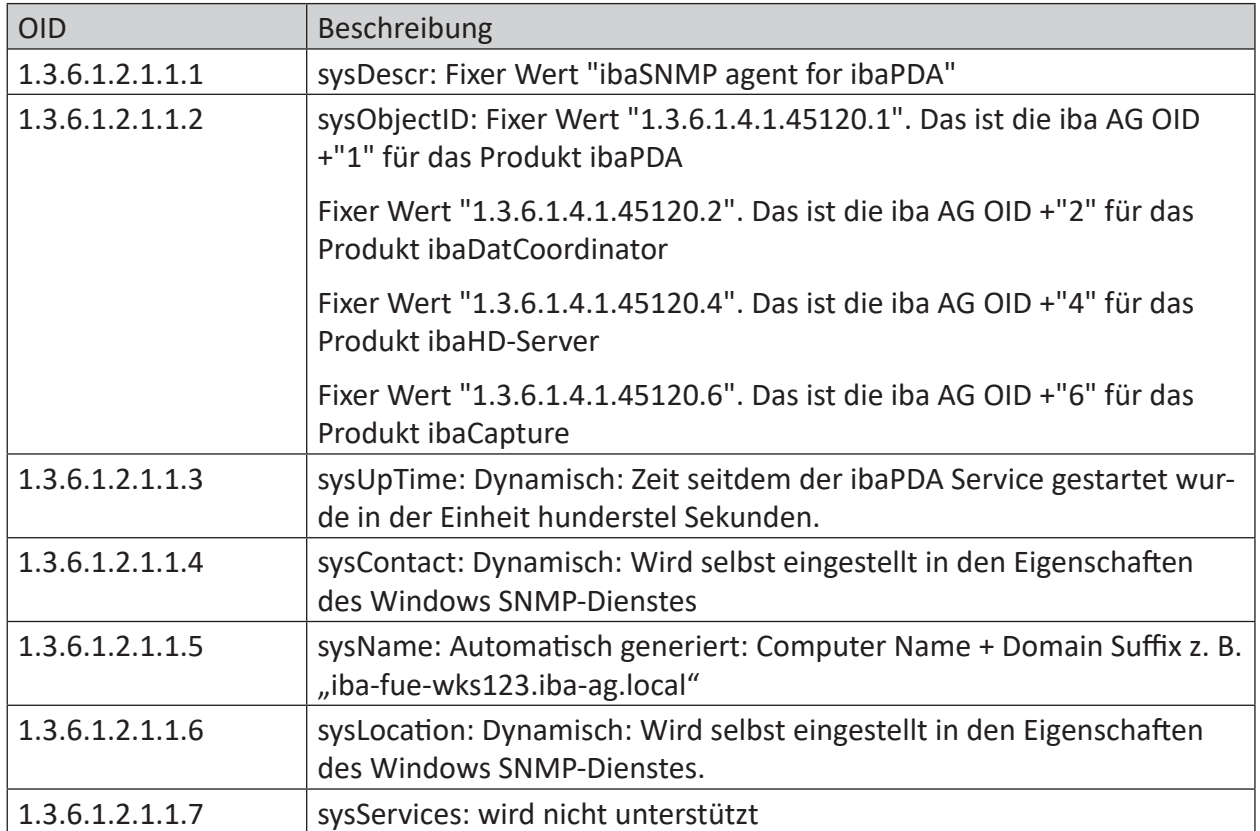

Die Inhalte der System-OIDs sysContact und sysLocation werden im Register *Agent* im Windows Dienst "SNMP-Dienst" vorgegeben.

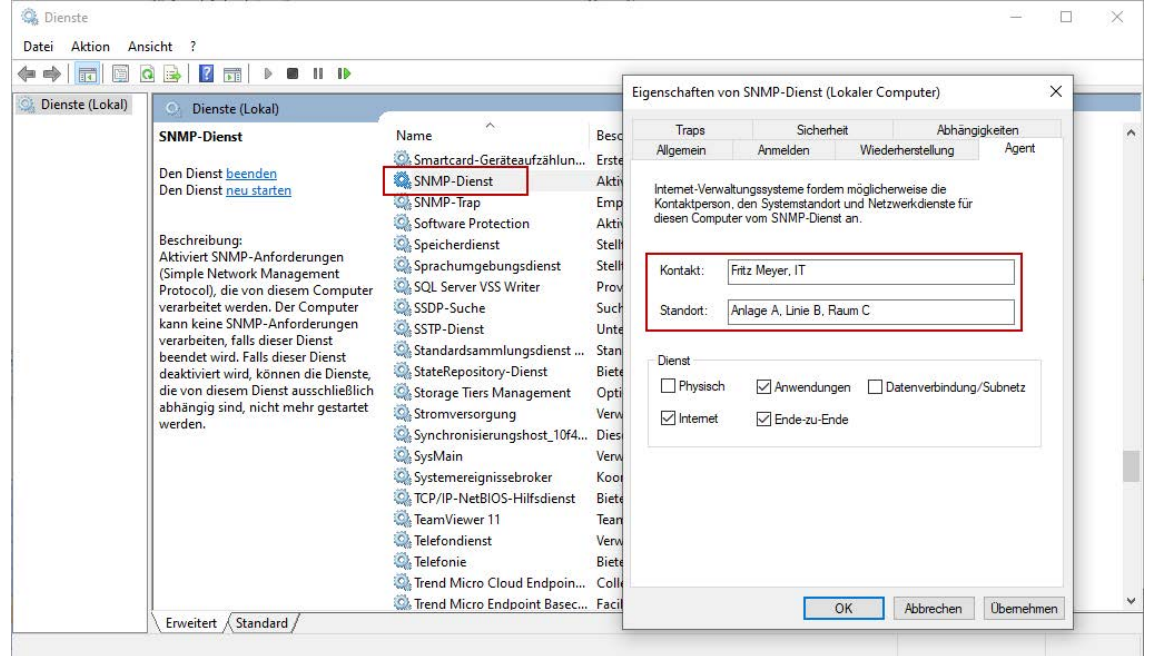

# **3.3.2.4 Register Diagnose**

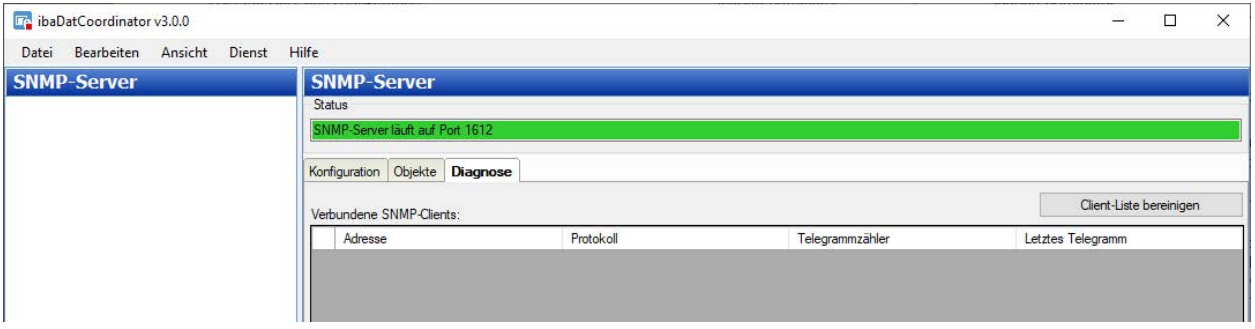

Im Register *Diagnose* erhalten Sie Informationen zum Status des SNMP-Servers.

## **Verbundene SNMP-Clients**

Alle Clients, die innerhalb der vergangenen Stunde auf den SNMP-Server zugegriffen haben, werden in einer Liste aufgeführt. Die Clients, die in den vergangenen 10 min auf den SNMP-Server zugegriffen haben, werden mit einem grünen Hintergrund gekennzeichnet, der Rest mit grauem Hintergrund.

Mit dem Button <Client-Liste bereinigen> können Sie alle Einträge aus der Liste entfernen.

# **3.3.3 OPC UA Server**

In der Ansicht "OPC UA Server" können Sie den in *ibaDatCoordinator* integrierten OPC UA-Server konfigurieren.

Damit werden Statusinformationen von *ibaDatCoordinator* für andere Systeme zur Verfügung gestellt. Wenn zusätzlich ein OPC UA Publish Task (lizenzpflichtig) konfiguriert ist, werden auch berechnete Werte auf diesem Weg publiziert.

### **Hinweis**

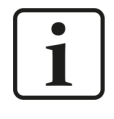

Die Grundfunktion zur Statusüberwachung von *ibaDatCoordinator* via OPC UA Server ist ohne zusätzliche Lizenz nutzbar. Für das Publizieren mit *ibaAnalyzer* berechneter Werte ist eine Lizenzfreischaltung notwendig.

Bevor sich ein OPC UA-Client mit *ibaDatCoordinator*(OPC UA-Server) verbinden kann, muss zunächst ein Anwendungszertifikat konfiguriert werden. Zertifikate können sowohl von Server- als auch von Client-Seite zur Verfügung gestellt werden. Eine OPC UA-Kommunikation kann nur dann erfolgen, wenn jeder Partner dem Partnerzertifikat vertraut.

Zertifikate können entweder beim Verbindungsaufbau spontan ausgetauscht oder im Vorfeld als vertrauenswürdig registriert werden. Wird ein bislang unbekanntes Zertifikat bei einem Verbindungsaufbau angeboten, so muss interaktiv durch den Anwender das Zertifikat akzeptiert oder abgelehnt werden. Akzeptierte Zertifikate werden automatisch in die Tabelle *Zertifikate* (im Menü *Einstellungen*) eingetragen und als vertrauenswürdig gekennzeichnet. Wenn das Zertifikat abgelehnt wird, dann findet kein Kommunikationsaufbau statt.

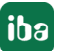

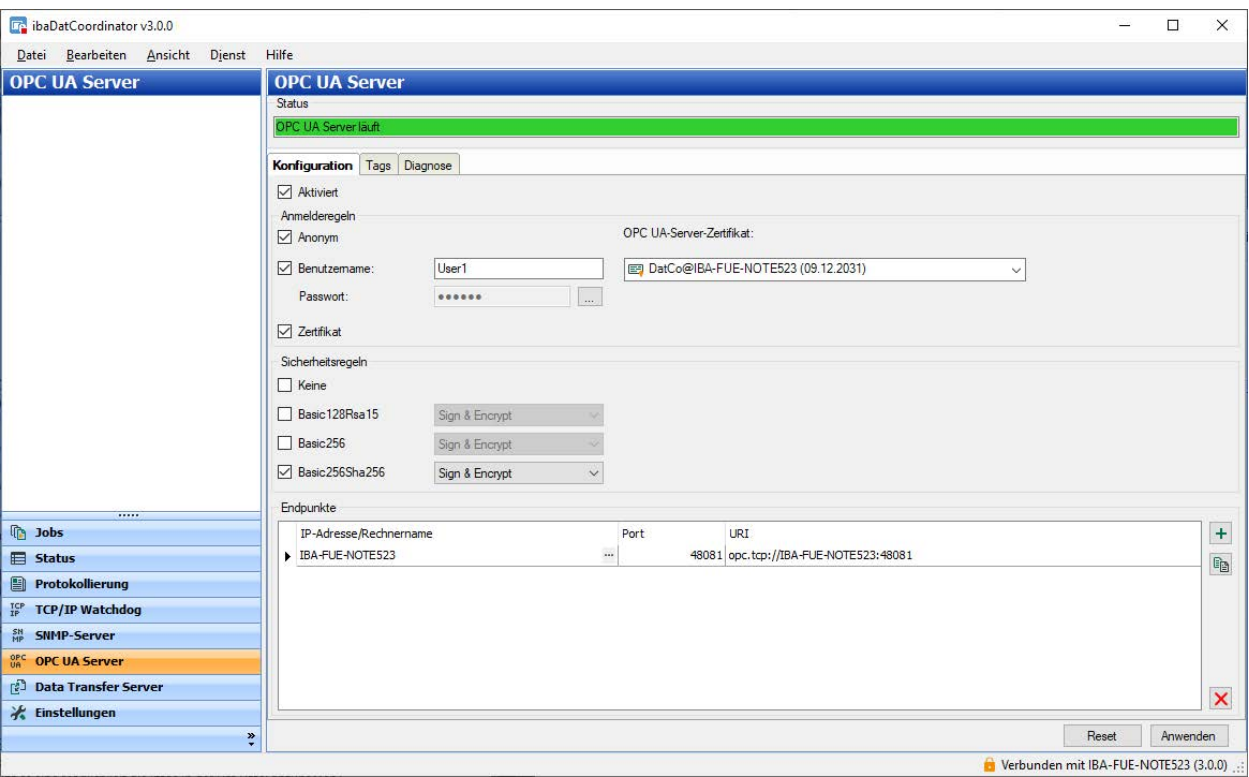

# **3.3.3.1 OPC UA Server – Konfiguration**

### **Aktiviert**

Setzen Sie hier ein Häkchen, um die OPC-UA-Server-Funktion zu aktivieren.

### **OPC UA-Server-Zertifikat**

Wählen Sie hier aus der Drop-down-Liste das Zertifikat aus, das der OPC UA-Server nutzen soll.

Falls Sie noch kein Zertifikat erzeugt oder importiert haben, können Sie das tun, indem Sie aus der Liste den Eintrag *Neues Zertifikat erzeugen* oder *Zertifikate verwalten* auswählen. Sie werden dann zum zentralen Zertifikatspeicher umgeleitet.

Der Umgang mit den Zertifikaten ist in Kapitel **7** Zertifikate, Seite 49, beschrieben.

### **Anmelderegeln**

Mindestens eine der folgenden Anmelderegeln sollte eingestellt werden:

### **Anonym**

Wenn diese Option aktiviert ist, dann können sich Clients am OPC UA Server ohne Anmeldeinformationen (Benutzer/Kennwort) anmelden.

### **Benutzername/Kennwort**

Wenn diese Option aktiviert ist, können sich Clients nur anmelden, wenn sie sich mit Benutzername und Kennwort, die hier im Dialog eingetragen wurden, authentifizieren können.

Der Button <...> dient zum Ändern des Kennworts.

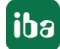

## **Zertifikat**

Wenn diese Option aktiviert ist, können sich Clients anmelden, wenn sie ein bestätigtes Zertifikat verwenden.

### **Sicherheitsregeln**

Mindestens eine der Optionen muss aktiviert werden.

Wenn Sie die Option *Keine* aktivieren, dann werden auch Verbindungen ohne Verschlüsselung (Encryption) unterstützt. Diese Option ist nicht zu empfehlen.

Zu jeder der anderen Optionen bzw. Verschlüsselungen können Sie jeweils eine Sicherheitsregel mit Signatur und/oder Verschlüsselung auswählen:

- Sign
- Sign & encrypt
- Sign + Sign & Encrypt

### **Hinweis**

1

Die Verschlüsselungen Basic128Rsa15 und Basic256 sind inzwischen veraltet.

Aus Sicherheitsgründen ist die Verwendung der Verschlüsselungen Basic-256Sha256, Aes128-Sha256-RsaOaep oder Aes256-Sha256-RsaPss zu bevorzugen.

### **Endpunkte**

In diesem Teil des Dialogs können Sie konfigurieren, welche lokalen Endpunkte der Server bereitstellt.

Ein Endpunkt ist eine Kombination aus IP-Adresse und Portnummer. Anstatt eine spezifische IP-Adresse einzugeben, ist es auch möglich, den Rechnernamen des OPC UA-Servers einzugeben. Das gilt für alle IP-Adressen aller Netzwerkschnittstellen im System. Aus IP-Adresse oder Rechnername und der Portnummer wird ein sog. URI (Uniform Resource Identifier) gebildet.

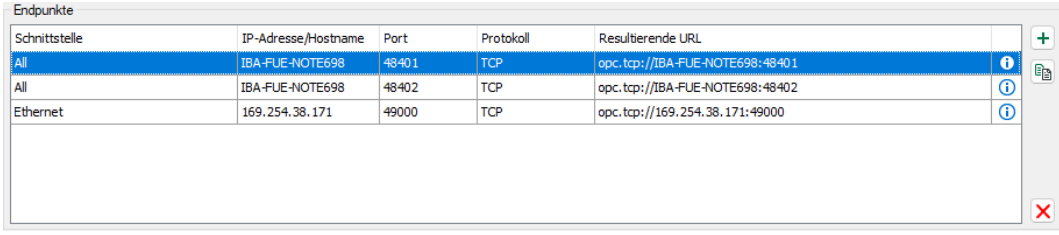

In dem Beispiel in der Abbildung oben können sich OPC UA-Clients von jedem Netzwerk aus mit dem OPC UA-Server verbinden, wenn sie Port 48081 oder 48082 nutzen. Darüber hinaus können Clients außerdem eine Verbindung zur IP-Adresse 172.29.0.101 über Port 49000 aufbauen.

Die Liste der Endpunkte bietet einige Bedienelemente:

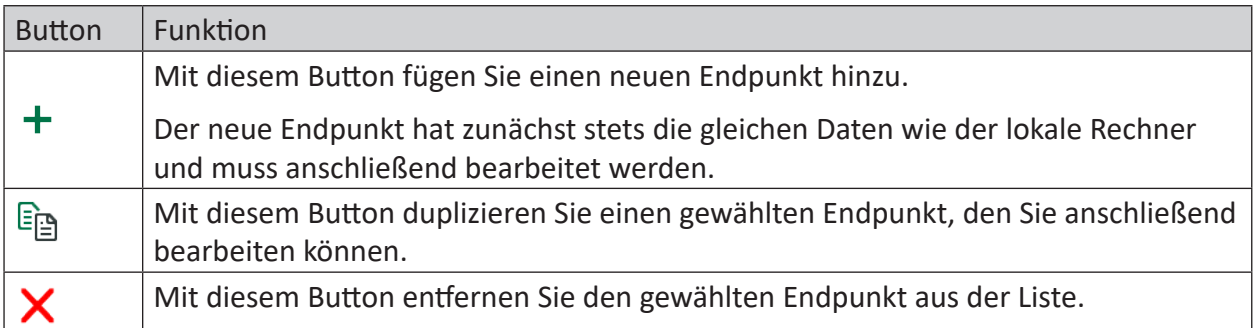

Standardmäßig ist bereits der Rechnername des lokalen Rechners in der Liste eingetragen.

Wenn Sie einen Endpunkt in der Liste anklicken, erscheint der Button .... Klicken Sie auf diesen Button, um den Endpunkt zu bearbeiten.

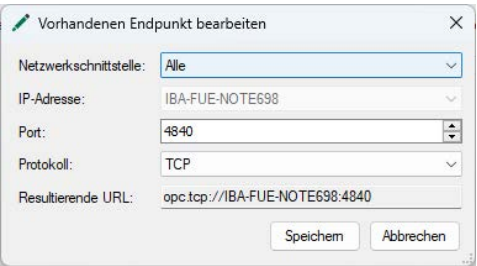

Stellen Sie die gewünschte Netzwerkschnittstelle ein, über die die OPC UA-Clients kommunizieren sollen. Die Auswahlliste zeigt alle in dem Rechner verfügbaren Netzwerkschnittstellen mit all ihren IP-Adressen.

Klicken Sie auf <OK> und die gewählte IP-Adresse wird in der Liste angezeigt.

**Hinweis**

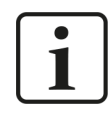

Zurzeit werden nur IPv4-Adressen unterstützt.

# **3.3.3.2 OPC UA Server – Tags**

In diesem Register sehen Sie die Variablen (Tags), die vom OPC UA-Server veröffentlicht werden können. Das sind im Wesentlichen:

- Dongle-spezifische Informationen im Ordner *Licensing*
- Informationen zum Übergreifenden Aufräumen für jedes Laufwerk des Rechners
- Statusinformationen zu allen konfigurierten Jobs und Aufgaben, gegliedert nach Job-Typen

Unter dem Baum mit den Tags werden zum aktuell markierten Tag angezeigt:

- Knoten-ID: quasi Pfadangabe des Tags
- Wert: Zahlenwert oder boolescher Wert des Tags
- Typ: Datentyp des Tags (Boolean, versch. numerische Datentypen, Enum, String, Date Time)
- Beschreibung Kurze Beschreibung der Bedeutung des Tags

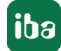

# **3.3.3.3 Register Diagnose**

Im Register *Diagnose* wird der aktuelle Status des OPC UA-Servers angezeigt. Außerdem sehen Sie dort eine Liste der verbundenen OPC UA-Clients und Abonnements.

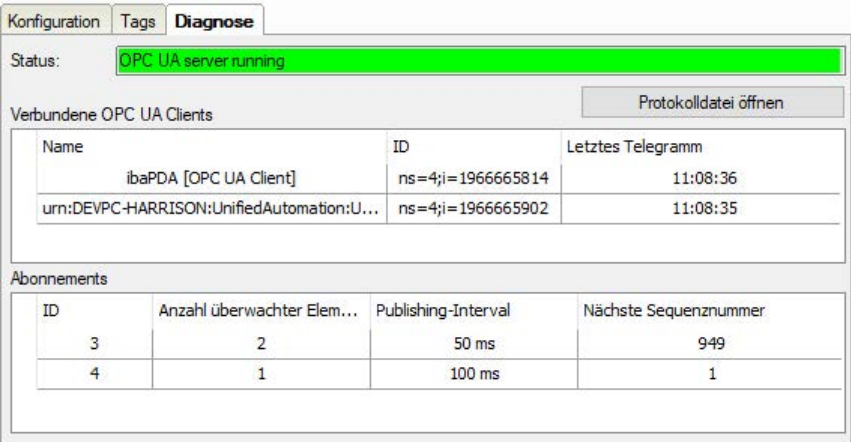

Für jede Verbindung werden Name und ID der Sitzung zusammen mit dem jüngsten Zeitstempel, an dem Kommunikation stattgefunden hat, angezeigt.

Für jedes Abonnement werden die Abonnement-ID, die Anzahl der überwachten Elemente, das Publikationsintervall und die nächste Sequenznummer angezeigt. Letzterer Wert wird jedes Mal erhöht, wenn neue Daten für ein bestimmtes Abonnement gesendet wurden.

Wenn Sie in der oberen Liste einen OPC UA-Client anwählen, dann werden die Abonnements gefiltert, so dass in der unteren Liste nur die für diesen Client relevanten Abonnements angezeigt werden.

# <span id="page-45-0"></span>**3.4 Einstellungen**

In der Ansicht "Einstellungen" können Sie verschiedene grundlegende Einstellungen für *ibaDatCoordinator* und andere Funktionen vornehmen.

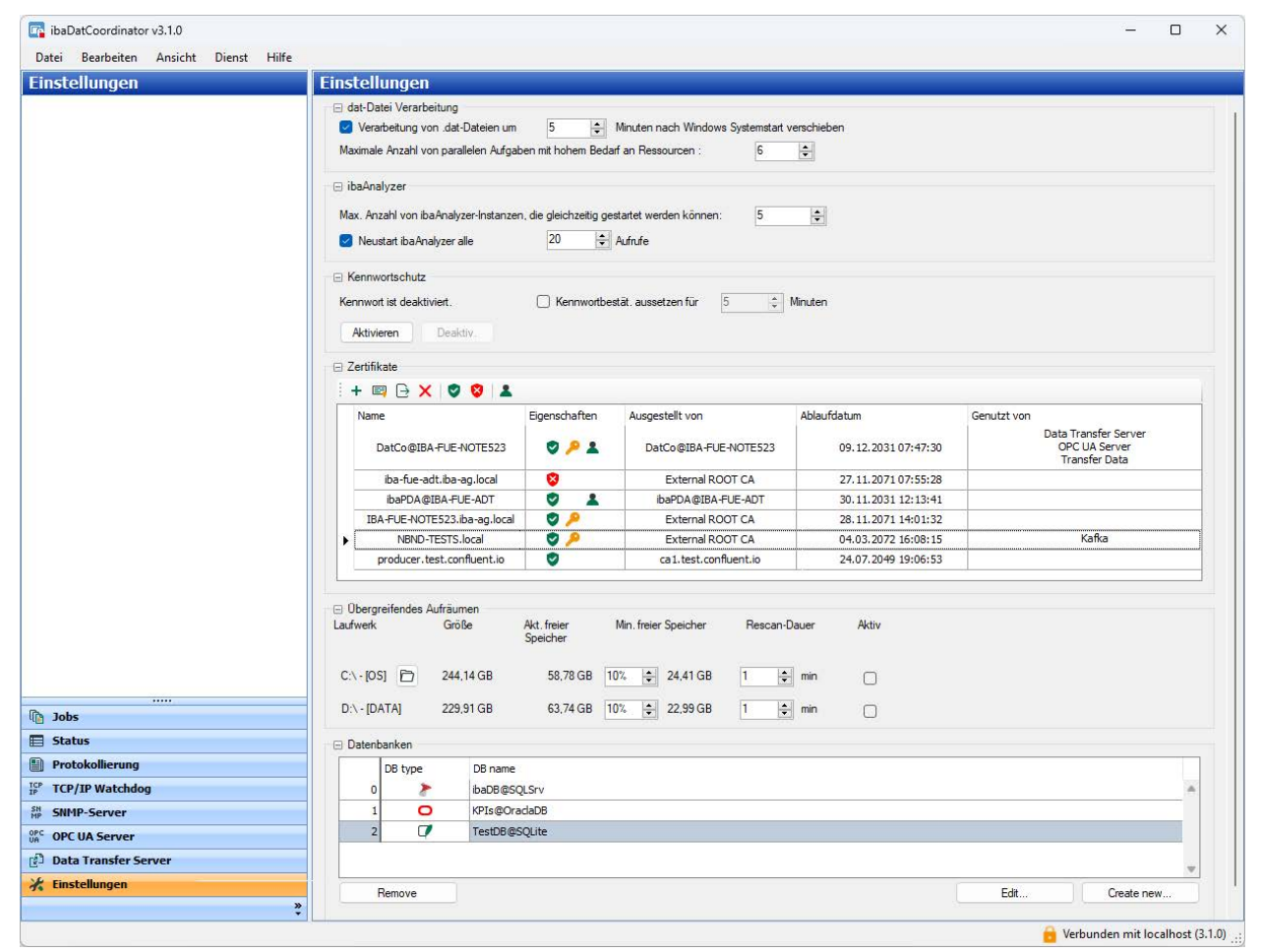

# **3.4.1 dat-Datei Verarbeitung**

### **Verarbeitung von dat-Dateien um…..**

Die Option "Verarbeitung von .dat-Dateien um x Minuten nach Windows Systemstart verschieben" soll sicherstellen, dass Windows in Ruhe starten kann und dass alle wichtigen Anwendungen und Services gestartet werden, bevor *ibaDatCoordinator* das DAT-Dateiverzeichnis auf unverarbeitete DAT-Dateien hin scannt.

Wenn Windows startet, werden als erstes alle Dienste geladen. Wenn der *ibaDatCoordinator*-Dienst startet, wartet *ibaDatCoordinator* für die Zeitspanne, die unter den Einstellungen festgelegt wurde, bevor das Programm anfängt, nach nicht verarbeiteten DAT-Dateien zu suchen.

Dies kann verhindern, dass es zu Verbindungsproblemen mit noch nicht gestarteten Diensten kommt. Zu den wichtigen solchen Anwendungen zählen z. B. Datenbanken, Netzwerkverbindungen oder Druckertreiber.

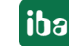

## **Maximale Anzahl von parallelen Aufgaben…**

Mit dieser Einstellung begrenzen Sie die Anzahl der parallel auszuführenden Aufgaben mit hohem Ressourcenbedarf. Ein hoher Bedarf an Ressourcen liegt zum Beispiel vor, wenn Sie komplexe Analysen mit großen Datenmengen in den Aufgaben bearbeiten, z. B. umfangreiche Reports mit FFT-Analysen erstellen.

Da bei parallel bearbeiteten Aufgaben mehrere Instanzen von *ibaAnalyzer* gestartet werden können, sollte die Anzahl begrenzt werden, damit der Rechner nicht an seine Leistungsgrenze kommt. Standardeinstellung ist 6.

Wenn Sie mehr Aufgaben parallel bearbeiten wollen, müssen Sie die Option <Systemressourcen optimieren> in der *ibaDatCoordinator* Status-Applikation betätigen.

# **3.4.2 ibaAnalyzer**

## **Programm**

Hier wird der Pfad zur Anwendung ibaAnalyzer.exe angezeigt (nur lesen). Wenn Sie auf den Button mit dem *ibaAnalyzer*-Symbol klicken, wird *ibaAnalyzer* gestartet, so dass Sie Ihre Einstellung verifizieren können.

### **Hinweis**

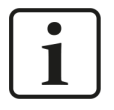

Diese Zeile ist nur verfügbar, wenn *ibaDatCoordinator* als Programm installiert wurde. Im Fall einer Client-Server Installation befindet sich diese Option in der *ibaDatCoordinator* Status Applikation.

### **Maximale Anzahl von ibaAnalyzer-Instanzen…**

Mit dieser Einstellung begrenzen Sie die zulässige Anzahl parallel arbeitender Instanzen von *ibaAnalyzer*. Auch diese Einstellung dient der Anpassung an die Systemressourcen, um eine Überlastung des Rechners zu vermeiden. Je nach Rechenleistung des Rechners (Prozessor) können Sie mehr oder weniger Instanzen gleichzeitig arbeiten lassen. Standardeinstellung: 5.

Ist die zulässige Zahl der Instanzen im Betrieb erreicht, müssen weitere Aufgaben, die *ibaAnalyzer* zur Abarbeitung benötigen, warten.

### **Neustart ibaAnalyzer alle …. Aufrufe**

Diese Option kann aktiviert werden, wenn *ibaAnalyzer* nach Verarbeitung einer festen Anzahl an Datenblöcken erneut gestartet werden soll.

# **3.4.3 Kennwortschutz**

Mit dem Kennwortschutz für *ibaDatCoordinator*, kann eine Veränderung von Einstellungen durch Unbefugte verhindert werden.

Für ein komfortableres Arbeiten nachdem Sie sich erstmalig autorisiert haben, können Sie die Option "Kennwortbestätigung aussetzen für ... Minuten" aktivieren und die Wartezeit für eine erneute Kennwortabfrage einstellen. Damit wird innerhalb der gesetzten Zeit eine erneute Kennwortabfrage beim Ausführen geschützter Funktionen unterdrückt. Wenn der Kennwortschutz aktiviert ist, dann wird für die folgenden Handlungen ein Kennwort benötigt:

- Starten/stoppen des *ibaDatCoordinator-*Dienstes
- Starten/stoppen von Jobs (<STOP>- und <GO>-Buttons)
- Verschieben von Jobs oder Aufgaben innerhalb des Baums
- Zugang zu den *ibaDatCoordinator*-Einstellungen

### **Kennwortschutz aktivieren (erstmalig)**

- 1. Klicken Sie auf <Aktivieren>
- 2. Geben Sie ein Kennwort in das Feld "Kennwort" ein.
- 3. Geben Sie das gleiche Kennwort noch einmal in das Feld "Kennwort bestätigen" ein.
- 4. Klicken Sie auf <OK>.

### **Kennwort ändern**

- 1. Öffnen Sie den Bereich "Einstellungen" in der Navigationsleiste.
- 2. Klicken Sie auf <Ändern> im Bereich Kennwortschutz des Dialogs.
- 3. Geben Sie das aktuelle Kennwort ein.
- 4. Geben Sie das neue Kennwort in beide Felder ein.
- 5. Klicken Sie auf <OK>.

### **Kennwortschutz deaktivieren**

- 1. Öffnen Sie den Bereich "Einstellungen" in der Navigationsleiste.
- 2. Klicken Sie auf <Deaktivieren> im Bereich Kennwortschutz des Dialogs.
- 3. Geben Sie das aktuelle Kennwort ein.
- 4. Klicken Sie auf <OK>.

# **3.4.4 Übergreifendes Aufräumen**

Die Funktion "Übergreifendes Aufräumen" dient der Sicherstellung eines minimalen freien Speicherplatzes auf den lokalen Laufwerken eines Rechners. Für die Nutzung der übergreifenden Aufräumfunktion sind folgende Regeln zu beachten:

- Gegenstand der Aufräumfunktion sind ausschließlich Messdateien (DAT-Dateien).
- Die Aufräumfunktion arbeitet nur mit lokalen Laufwerken, inkl. externer Laufwerke und USB-Medien an dem betreffenden Rechner. Netzlaufwerke werden nicht erfasst.
- Die Aufräumfunktion muss für jedes Laufwerk individuell aktiviert werden. Um das übergreifende Aufräumen für ein Laufwerk zu aktivieren, klicken Sie in das entsprechende Auswahlfeld "Aktiv" (Häkchen).
- Für die Nutzung der Aufräumfunktion auf der Systemplatte/-partition (C:\) muss ein Unterverzeichnis ausgewählt werden, das von der Aufräumfunktion erfasst werden soll.
- Der minimal freizuhaltende Speicherplatz wird je Laufwerk prozentual eingestellt. Beachten Sie die "Wachstumsrate" des Speicherplatzes für Messdateien und die Einstellung der Rescan-Dauer, um den Wert für minimalen freien Speicherplatz korrekt einzustellen.
- Ist das Minimum erreicht, werden die ältesten Messdateien auf dem Laufwerk gelöscht, egal in welchem Unterverzeichnis sie sich befinden.
- Die Überprüfung, ob das Minimum erreicht ist, wird periodisch in einstellbaren zeitlichen Abständen (Rescan-Dauer) vorgenommen. Minimale Rescan-Dauer ist 1 min.

Beachten Sie die "Wachstumsrate" des Speicherplatzes für Messdateien und die Einstellung für minimalen freien Speicherplatz, um die Rescan-Dauer korrekt einzustellen.

■ Für das Aufräumen anderer Dateitypen verwenden Sie eine Aufräumaufgabe, in der Sie die gewünschten Dateitypen (Dateiendung) angeben können.

### **Hinweis**

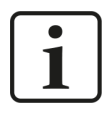

Um Überschneidungen bei den Aufräumaktionen zu vermeiden, deaktivieren Sie die aufgabenspezifischen Aufräumstrategien, wenn Sie das übergreifende Aufräumen verwenden wollen.

# **3.4.5 Zertifikate**

Für eine sichere, verschlüsselte TLS/SSL- Kommunikation zwischen einem Client und einem Server werden sog. Zertifikate verwendet, da mit ihnen eine sichere Authentifizierung möglich ist.

Zertifikate werden bei iba-Programmen in einem zentralen Zertifikatspeicher verwaltet.

Bevor sich ein Client mit einem Server verbinden kann, muss zunächst ein Anwendungszertifikat konfiguriert werden. Zertifikate können sowohl von Server-Seite als auch von Client-Seite zur Verfügung gestellt werden. Eine Kommunikation kann nur dann erfolgen, wenn jeder Partner dem Partnerzertifikat vertraut.

Zertifikate können entweder beim Verbindungsaufbau spontan ausgetauscht oder im Vorfeld als vertrauenswürdig registriert werden. Wird ein bislang unbekanntes Zertifikat bei einem Verbindungsaufbau angeboten, so muss interaktiv durch den Anwender das Zertifikat akzeptiert oder abgelehnt werden. Akzeptierte Zertifikate werden automatisch in die Tabelle des *Zertifikatspeichers* eingetragen und als vertrauenswürdig gekennzeichnet. Wenn das Zertifikat abgelehnt wird, dann findet kein Kommunikationsaufbau statt.

Sie können Zertifikate auch registrieren und dann als "nicht vertrauenswürdig" kennzeichnen. Eine Kommunikation zu einem Partner mit solch einem Zertifikat wird dann grundsätzlich abgelehnt. Wenn Zertifikate erst einmal registriert, d. h. in der Tabelle des Zertifikatspeichers eingetragen sind, dann wird der Anwender beim Kommunikationsaufbau nicht mehr benachrichtigt bzw. gefragt – egal, ob die Zertifikate als "vertrauenswürdig" oder "nicht vertrauenswürdig" gekennzeichnet sind.

# **3.4.5.1 Zentraler Zertifikatspeicher**

Alle registrierten Zertifikate sind in einer Tabelle aufgelistet. Die folgende Abbildung zeigt als Beispiel den Zertifikatspeicher im I/O-Manager von *ibaPDA*.

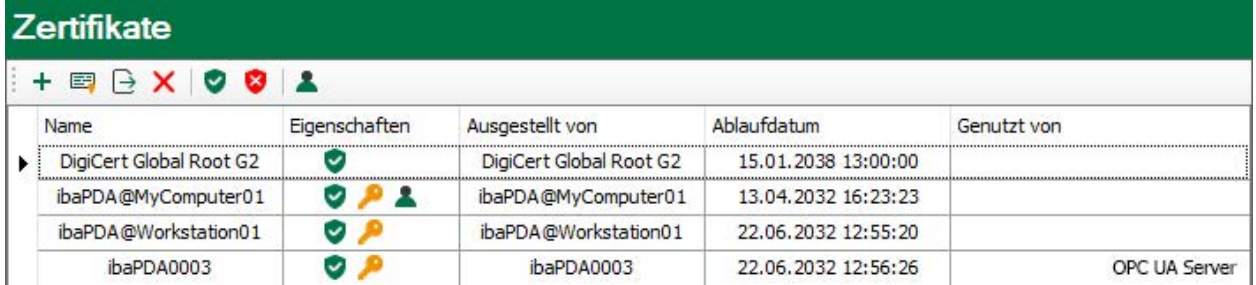

Jede Zeile steht für ein Zertifikat.

Standardmäßig werden die Spalten *Name*, *Eigenschaften*, *Ablaufdatum* und *Genutzt von* angezeigt.

Bei Bedarf können Sie im Kontextmenü der Tabelle weitere Spalten zu- oder abwählen.

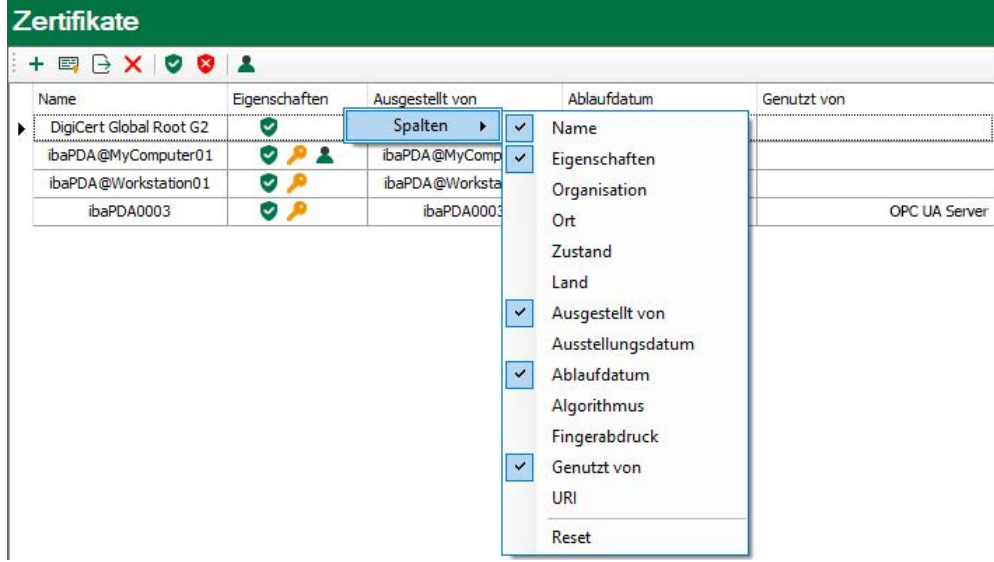

In der Spalte *Name* steht der Name des Zertifikats. Dieser ist nicht unbedingt eindeutig, denn mehrere Zertifikate können den gleichen Namen haben. Nur der Fingerabdruck ist einzigartig für ein Zertifikat.

Die Symbole in der Spalte *Eigenschaften* haben folgende Bedeutung:

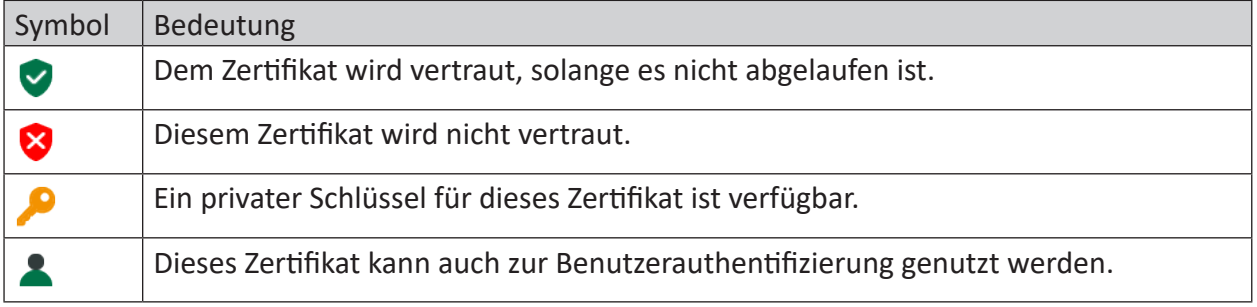

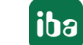

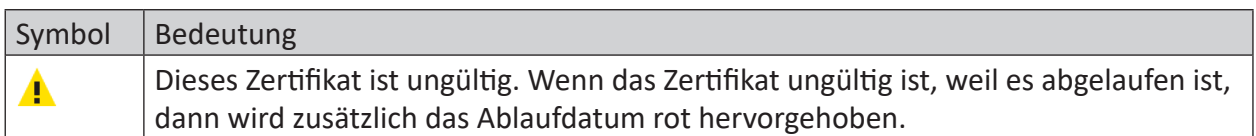

### Tab. 1: Symbole für Zertifikatseigenschaften

In der Spalte *Genutzt von* wird angezeigt, von welcher Applikation/Funktion das Zertifikat verwendet wird. Im Beispiel in der Abbildung oben wird das Zertifikat *ibaPDA003* vom OPC UA-Server in *ibaPDA* genutzt. Das heißt, dass dieses Zertifikat bei der Konfiguration des OPC UA-Servers ausgewählt wurde.

In der Spalte *Ablaufdatum* wird das Datum angezeigt, an dem die Gültigkeit des Zertifikats endet. Das Zertifikat kann nach diesem Datum nicht mehr verwendet werden. Das Zertifikat muss dann erneuert oder durch ein anderes, gültiges Zertifikat ersetzt werden.

Ein abgelaufenes Zertifikat wird mit einem roten Ablaufdatum gekennzeichnet.

# **3.4.5.2 Zertifikate verwalten**

Der zentrale Zertifikatspeicher dient der Verwaltung der Zertifikate. Hier können Sie Zertifikate hinzufügen, erstellen und löschen.

In der Symbolleiste des Zertifikatspeichers finden Sie eine Reihe von Buttons mit folgenden Funktionen:

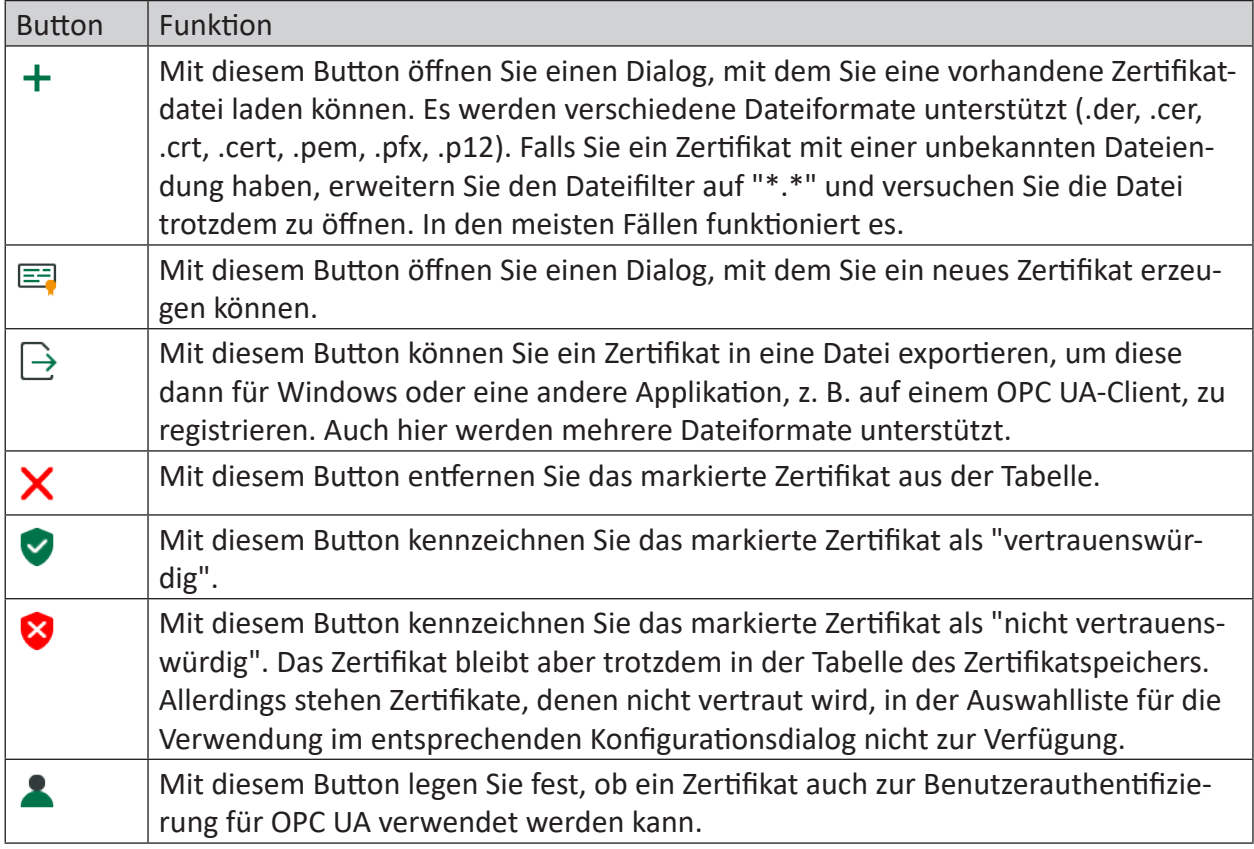

Tab. 2: Buttons in der Symbolleiste für Verwaltung der Zertifikate

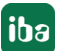

Die Befehle beziehen sich stets auf das in der Tabelle ausgewählte Zertifikat, das links am Zeilenanfang mit einem Pfeil gekennzeichnet ist.

## **3.4.5.2.1 Ein neues Zertifikat erzeugen**

Wenn es noch keine Zertifikate gibt, die Sie laden können, dann müssen Sie ein Zertifikat erzeugen.

1. Klicken Sie auf den Button  $\Xi$ und es öffnet sich der folgende Dialog.

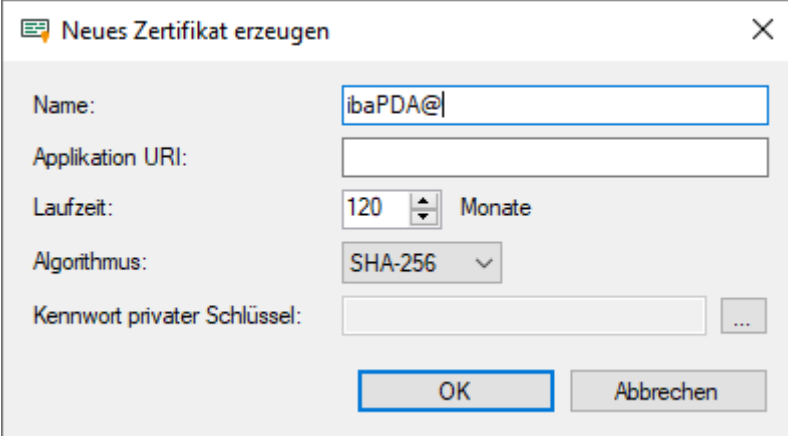

- 2. Tragen Sie einen beliebigen Namen für das Zertifikat ein.
- 3. Tragen Sie bei Bedarf einen Application URI ein. Der URI (Uniform Resource Identifier) ist eine global eindeutige Identifikation der Applikation. Wenn Sie dieses Feld nicht ausfüllen, dann wird – sofern vom OPC UA-Client ein Application URI geprüft wird – ein Standard-URI erzeugt, der sich aus Maschinenname und Applikationsname zusammensetzt:

urn:machinename:applicationName.

- 4. Stellen Sie die gewünschte Laufzeit für die Gültigkeit Ihres Zertifikats ein.
- 5. Wählen Sie den gewünschten Hash-Algorithmus für die Verschlüsselung aus. Zur Auswahl stehen die Algorithmen SHA-256, SHA-384 und SHA-512. Achten Sie darauf, dass die anderen Kommunikationsteilnehmer den gewählten Algorithmus auch unterstützen.
- 6. Legen Sie ein Kennwort für den privaten Schlüssel fest. Solange kein Kennwort eingetragen wurde, bleibt der Button <OK> inaktiv. Um das Kennwort zu vergeben, klicken Sie auf den Button <…> und tragen Sie das Kennwort zweimal ein und bestätigen Sie mit <OK>. Es gibt keine besonderen Anforderungen an das Kennwort. Bewahren Sie das Kennwort an einem sicheren Ort auf, damit das selbst erzeugte Zertifikat exportiert und für Windows oder andere Applikationen genutzt werden kann.
- 7. Schließen Sie den Dialog mit <OK>.

Das neue Zertifikat wird nun in die Liste des Zertifikatspeichers eingetragen und gleich mit den Eigenschaften "vertrauenswürdig" + privater Schlüssel versehen.

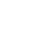

iba

Sie können das Zertifikat nun auch exportieren und beim Kommunikationspartner, z. B. einem OPC UA-Client registrieren. Anschließend kann sich der Client dann mit *ibaPDA* (OPC UA-Server) verbinden.

# **3.4.5.2.2 Zertifikat hinzufügen**

1. Klicken Sie in der Symbolleiste des Zertifikatspeichers auf den Button  $\pm$ . Es öffnet sich ein Dialog, in dem Sie zur gewünschten Zertifikatdatei navigieren und diese öffnen können.

Es werden verschiedene Dateiformate unterstützt (.der, .cer, .crt, .cert, .pem, .pfx, .p12). Falls Sie ein Zertifikat mit einer unbekannten Dateiendung haben, erweitern Sie den Dateifilter auf "\*.\*" und versuchen Sie die Datei trotzdem zu öffnen. In den meisten Fällen funktioniert es.

- 2. Wenn das Zertifikat geladen wurde, erscheint es in der Liste des Zertifikatspeichers.
- 3. Falls noch nicht geschehen, vertrauen Sie dem Zertifikat.

Zertifikate können mitunter auch ohne einen manuellen Import hinzugefügt werden.

So wird beim ersten Verbindungsversuch eines OPC UA-Clients zum OPC UA-Server (*ibaPDA* bzw. *ibaHD-Server*) das Anwendungszertifikat des OPC UA-Clients automatisch dem Zertifikatsbereich hinzugefügt und zunächst abgelehnt.

Nachdem Sie das OPC UA-Client-Zertifikat in der Liste markiert und mit dem Button V als vertrauenswürdig eingestuft haben, kann sich der OPC UA-Client im Folgenden automatisch verbinden.

Mithilfe des Buttons W können Sie ein Zertifikat jederzeit wieder ablehnen, bzw. als nicht vertrauenswürdig einstufen.

# **3.4.5.2.3 Zertifikate exportieren**

Alle Zertifikate im Zertifikatspeicher können einzeln als Datei exportiert und dann für Windows oder andere Applikationen genutzt werden. Ein exportiertes Zertifikat kann auch wieder in reimportiert werden.

Für den Export markieren Sie zuerst das gewünschte Zertifikat in der Tabelle und klicken dann

auf den Button  $\overrightarrow{ }$  in der Symbolleiste des Zertifikatspeichers.

Wenn Sie ein Zertifikat ohne privaten Schlüssel exportieren wollen, öffnet sich umgehend ein Dialog zum Speichern der Datei.

Wenn das zu exportierende Zertifikat einen privaten Schlüssel hat, gibt es einige Optionen.

Zunächst werden Sie gefragt, ob der vorhandene private Schlüssel mit exportiert werden soll. Wenn Sie das verneinen erfolgt sofort die Speicherung, wie bei einem Zertifikat ohne Schlüssel.

Wenn Sie die Frage bejahen, dann müssen Sie anschließend das korrekte Kennwort eingeben. Das korrekte Kennwort ist das Kennwort, das beim Import oder bei der Erzeugung des Zertifikats verwendet wurde. Wenn das Kennwort korrekt ist, kann das Zertifikat als PFX-Datei gespeichert werden. Diese Datei ist kennwortgeschützt und enthält das Zertifikat und den privaten Schlüssel.

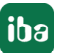

Wenn das Kennwort falsch ist, wird das Zertifikat nicht exportiert.

Unter bestimmten Umständen kann es sein, dass ein Zertifikat mit privatem Schlüssel gespeichert, aber der Schlüssel nicht mit einem Kennwort geschützt ist. In diesem Fall kann das Zertifikat nur ohne privaten Schlüssel exportiert werden. Sie werden dann darauf hingewiesen.

# **3.4.5.3 Zertifikate verwenden**

An den Stellen, wo Zertifikate zur Anwendung kommen, finden Sie eine Drop-down-Liste, in der die verfügbaren Zertifikate zur Auswahl angeboten werden.

Es gibt folgende Optionen:

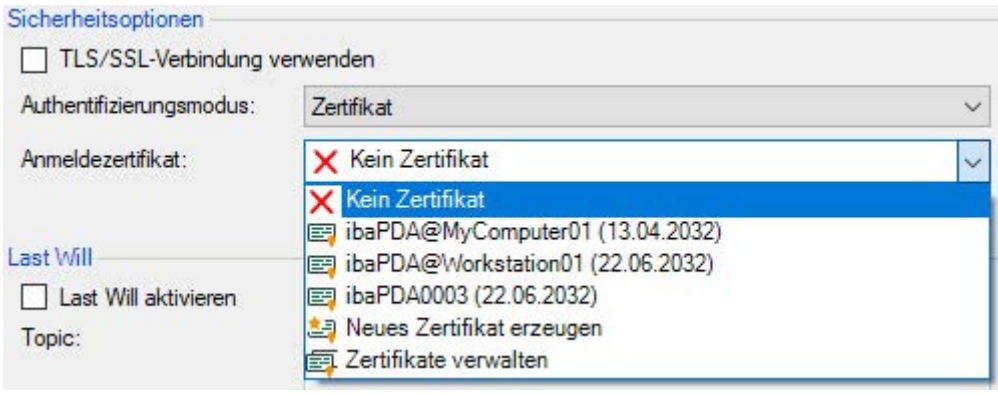

- Kein Zertifikat: Es wird kein Zertifikat benutzt. In der Regel führt das zu einer ungültigen Konfiguration.
- Verfügbare Zertifikate: Angezeigt werden alle Zertifikate, die im zentralen Zertifikatspeicher enthalten, gültig und für die Anwendung an dieser Stelle geeignet sind.
- Neues Zertifikat erzeugen: Es öffnet sich der Dialog zum Erzeugen eines Zertifikats. Wenn die Erzeugung erfolgreich ist, wird das neue Zertifikat auch gleich ausgewählt. Falls nicht, wird "Kein Zertifikat" eingestellt.
- Zertifikate verwalten: Aufruf des zentralen Zertifikatspeichers.

#### **Hinweis**

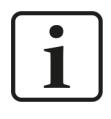

Die Auswahl des Zertifikats wird in der Registrierungsdatei des Rechners gespeichert. Im Fall einer neuen Konfiguration wird das gleiche Zertifikat ausgewählt, sofern kein anderes Zertifikat aktiv gewählt wurde.

### **Andere Dokumentation**

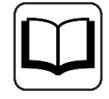

Weitere Informationen zu Anwendung und Funktion der Zertifikate finden Sie in den Beschreibungen und Handbüchern der betreffenden Applikationen wie *ibaPDA*, versch. *ibaPDA*-Schnittstellen, *ibaHD-Server*, *ibaDatCoordinator* usw.

# **3.4.5.4 Speichern und Schützen von Zertifikaten**

Die Zertifikate werden in der Datei settings.xml gespeichert, die im Ordner c:\ProgramData\iba\Name der Applikation\Certificates liegt. Diese Datei wird automatisch verschlüsselt.

Für die Verwendung von Zertifikaten mit privatem Schlüssel gibt es eine Reihe von Maßnahmen, um Ihre Identität oder die Identität Ihrer Organisation zu schützen. Konkret sind dies Maßnahmen, um den einfachen Export und die Weiterverwendung in Windows oder anderen Applikationen zu erschweren.

- Zertifikate werden stets in verschlüsselter Form gespeichert.
- Für Zertifikate mit privatem Schlüssel ist die Eingabe eines Kennworts erforderlich,...
	- wenn ein neues Zertifikat erzeugt wird
	- wenn ein Zertifikat mit privatem Schlüssel exportiert wird
	- wenn ein Zertifikat mit privatem Schlüssel importiert wird
- Zertifikate mit privatem Schlüssel können nur exportiert werden, wenn es für den Schlüssel auch ein Kennwort gibt. Gibt es kein Kennwort oder ist das Kennwort unbekannt, kann das Zertifikat nicht mehr exportiert werden. Bewahren Sie daher die Kennwörter an einem sicheren Ort auf.
- Das Kennwort eines privaten Schlüssels kann nicht geändert werden.
- Für die Nutzung eines Zertifikats ist keine Kennworteingabe erforderlich. Die Datei settings. xml kann von einer Installation zu einer anderen kopiert werden, um die Zertifikate dorthin zu übertragen. Auch dafür ist keine Kennworteingabe nötig.

Falls der private Schlüssel in die falschen Hände gerät, sind viele Formen des Missbrauchs denkbar. Daher achten Sie auf die sichere Verwahrung der Kennwörter.

# **3.4.6 Datenbanken**

Im Bereich *Datenbanken* können Sie Verbindungen zu Datenbanken konfigurieren und verwalten.

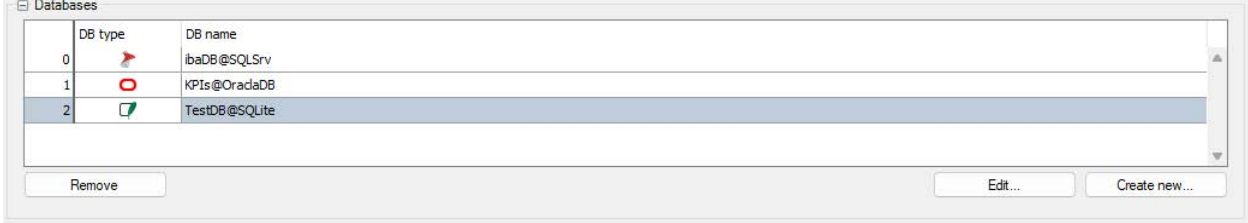

Mit dem Button <Neu erstellen …> öffnen Sie den Dialog, um eine Datenbankverbindung zu erstellen.

Um eine bereits bestehende Datenbankverbindung zu bearbeiten, markieren Sie die Verbindung aus der Tabelle und klicken auf den <Bearbeiten>-Button.

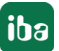

## **Einstellungen im Dialog Datenbank-Verbindung**

### **Datenbank-Typ**

Wählen Sie den verwendeten Datenbanktyp aus der Drop-down-Liste aus.

### **Verbindungsname**

Diese Zeile enthält den Namen für diese Datenbankverbindung. Der Name wird automatisch nach dem Schema *Benutzername@Datenbank* gebildet, sobald Sie die Felder darunter ausgefüllt haben. Sie können den Verbindungsnamen auch überschreiben.

### **Andere Dokumentation**

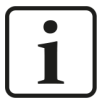

Eine detaillierte Beschreibung der weiteren verbindungsspezifischen Einstellungen finden Sie im Handbuch *ibaAnalyzer-DB*.

Mit dem Button <Verbindung testen> können Sie den Zugriff auf die gewählte Datenbank auf dem eingestellten DB-Server prüfen.

In der Tabelle markierte Verbindungen können Sie mit <Löschen> wieder entfernen.

# **4 Daten verarbeiten – ibaDatCoordinator Jobs**

Wollen Sie *ibaDatCoordinator* konfigurieren, so müssen Sie Jobs zu dem *ibaDatCoordinator*-Projekt hinzufügen.

Um einen Job anzulegen und zu konfigurieren, entscheiden Sie zunächst, welchen Job-Typ Sie benötigen.

Klicken Sie in der Baumstruktur auf den entsprechenden blauen Knoten

- .dat-Datei getriggerten Job hinzufügen
- Geplanten Job hinzufügen
- Ereignis-Job hinzufügen
- Zeitabschnitt-Job hinzufügen
- Einmal-Job hinzufügen
- Externe Datei getriggerten Job hinzufügen

Klicken Sie auf den neu hinzugefügten Job-Knoten.

Im Anzeige- und Konfigurationsbereich erscheinen die Grundeinstellungen für diesen Job.

Die Konfiguration der Grundeinstellungen für die verschiedenen Job-Typen ist in den folgenden Kapiteln beschrieben.

Die verschiedenen Jobs, die im Fenster "Job" erstellt wurden, laufen parallel und können mehrere Aufgaben beinhalten, die seriell ablaufen.

Die Job-Knoten können im Job-Baum per Drag & Drop verschoben und hinzugefügt werden. Dadurch ändert sich die Reihenfolge, in der die Knoten im Job-Baum und im Status-Baum angezeigt werden.

Wenn Sie mit der rechten Maustaste den Job-Baum anklicken, öffnet sich ein Kontextmenü. In diesem Menü finden Sie Befehle zum Löschen, Ausschneiden, Kopieren oder Einfügen von Jobs und zum Hinzufügen einer Aufgabe zum aktuell ausgewählten Job. Einige der Befehle sind nur verfügbar, wenn der Job gerade nicht läuft.

Auch die Aufgaben-Knoten können per Drag & Drop verschoben werden. Wenn Sie eine Aufgabe von einem Job in einen anderen oder innerhalb eines Jobs verschieben, werden die Aufgaben in einer anderen Reihenfolge ausgeführt. Wenn Sie Drag & Drop ausführen und gleichzeitig die <Strg>-Taste gedrückt halten, wird ein Duplikat des verschobenen Job- oder Aufgaben-Knotens erzeugt.

# **4.1 Allgemeine Einstellungen**

All Job Typen haben einige Einstellungen gemeinsam, die im Folgenden beschrieben werden. Die Job-Typ spezifischen Einstellungen sind in den jeweiligen Kapiteln beschrieben.

### **ID**

In diesem Teil der Konfiguration können Sie einen Namen für den Job festlegen. Der Default-Name lautet "Neuer Job". Wir empfehlen, einen anwendungsspezifischen Namen auszusuchen. Dies erleichtert die Verständlichkeit.

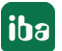

### **Neue Aufgabe**

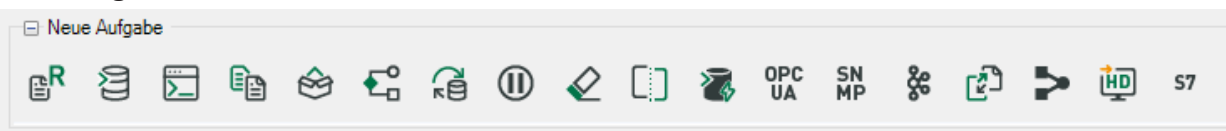

In diesem Teil der Konfiguration können Sie dem Job eine Aufgabe hinzufügen. Ein Job kann mehrere Aufgaben enthalten und arbeitet diese der Reihenfolge nach ab. Die Aufgaben werden jeweils durch ein Symbol dargestellt.

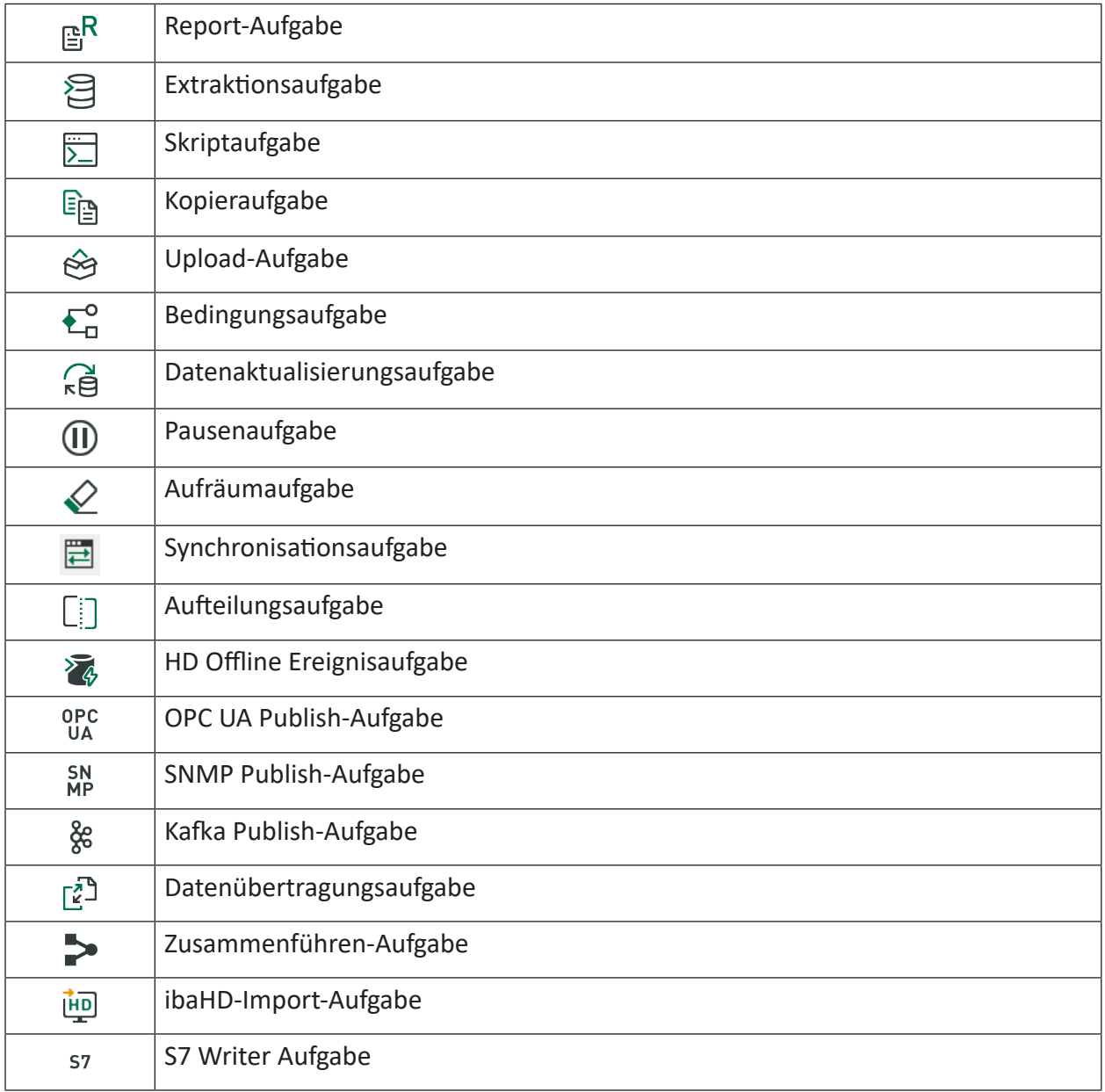

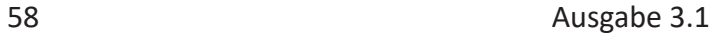

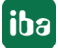

### **Hinweis**

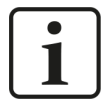

Eine Ausnahme ist der externe Datei getriggerte Job. Hier hat jeder Job nur eine Aufgabe, die externe Dateien in eine DAT-Datei umwandelt.

Die so entstehenden DAT-Dateien können anschließend mit einem dat-Datei getriggerten Job wie gewohnt verarbeitet werden.

### **Benachrichtigungen**

In diesem Teil der Job-Konfiguration können Sie festlegen, ob Benachrichtigungen bei Durchführung des jeweiligen Jobs verschickt werden sollen.

Nachrichten können per E-Mail geschickt werden. Die Konfiguration kann durch das Senden einer Test-Nachricht mit dem  $\overline{\boxplus}$  Button getestet werden.

Wenn Sie eine E-Mail an einen Empfänger verschicken, müssen Sie die E-Mail-Adresse und den smtp-Server sowie – je nach Einstellung Ihres E-Mail-Kontos - einen zusätzlichen Benutzernamen und ein Kennwort angeben. Sie können außerdem eine (Ab-)Sender-Adresse eintragen, um den Empfänger über die Herkunft der E-Mail zu informieren.

### **Hinweis**

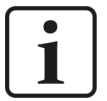

Wenn Sie eine Sender-Adresse eintragen wollen, dann ist die Einhaltung eines bestimmten Formats erforderlich, auch wenn die Adresse nur ausgedacht ist und nicht wirklich existiert.

E-Mail-Adresse, z. B. ibaDatCoordinator@iba-ag.com, oder

Name und E-Mail-Adresse in spitzen Klammern, z. B.

ibaDatCoordinator <noreply@iba-ag.com>

Wenn Sie keine Sender-Adresse eingeben, dann sieht der Empfänger die Standardadresse *ibaDatCoordinator <noreply@iba-ag.com>.*

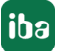

# **4.2 .dat-Datei getriggerte Jobs**

Bei dieser Job-Art überwacht *ibaDatCoordinator* ein oder mehrere Verzeichnisse, in denen DAT-Dateien gespeichert werden. Mittels einer Dateisystem-Überwachung oder indem die Verzeichnisse in regelmäßigen Abständen gescannt werden, erkennt *ibaDatCoordinator* ob neue Dateien hinzugekommen sind. Sowie *ibaDatCoordinator* eine neue, unverarbeitete DAT-Datei erkennt, beginnt der Job mit der Abarbeitung der definierten Aufgaben.

*ibaDatCoordinator* überwacht mit jeder Ausführung den Status der Aufgaben eines jeden Jobs und markiert die verarbeiteten DAT-Dateien. In der DAT-Datei werden Info-Felder hinzugefügt, aus denen ersichtlich ist, ob ein Job vollständig abgearbeitet wurde (processed) oder fehlgeschlagen ist (failed) und wie viele Versuche der Abarbeitung bereits durchgeführt wurden.

Ein Job ist fehlgeschlagen, wenn mindestens eine seiner Aufgaben nicht ausgeführt werden konnte. Solange ein Job nicht vollständig abgeschlossen werden konnte, versucht *ibaDatCoordinator* den Job zu wiederholen.

In der Jobkonfiguration können Sie einen Zeitraum definieren, in dem DAT-Dateien, deren Verarbeitung fehlgeschlagen ist, erneut verarbeitet werden. Ferner können Sie die Anzahl der erneuten Verarbeitungsversuche begrenzen. Wurde diese Anzahl der erneuten Verarbeitungsversuche überschritten, werden diese Dateien für immer als fehlgeschlagen markiert. Sie entscheiden, ob diese Dateien gelöscht oder die eingefügten Statusinformationen für eine erneute Verarbeitung zurückgesetzt werden sollen.

Die Informationen von *ibaDatCoordinator* in der Messdatei können Sie mit *ibaAnalyzer* im Infoteil der Messdatei finden: \$DATCOOR\_status und \$DATCOOR\_times\_tried.

## **Hinweis**

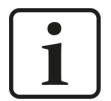

Wenn ein Job wiederholt wird, dann werden alle seiner Aufgaben erneut ausgeführt, also auch die, die zuvor schon erfolgreich ausgeführt wurden.

Um einen neuen .dat-Datei getriggerten Job hinzuzufügen, klicken sie im Job- und Aufgabenkonfigurationsbaum auf die entsprechende Schaltfläche.

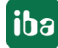

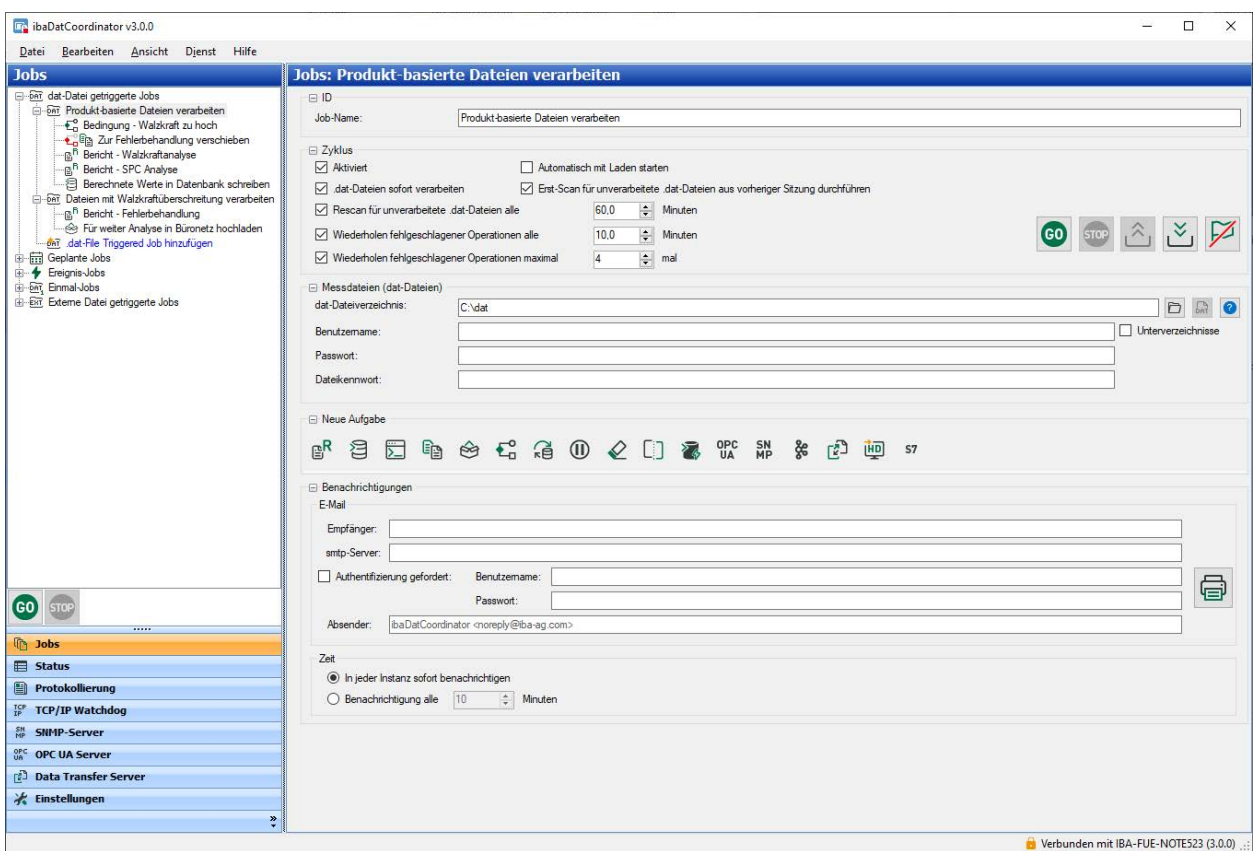

Neben den Standardeinstellungen für jeden Job muss für den .dat-Datei getriggerten Job der Zyklus (wann und wie oft nach neuen Dateien gescannt wird) und das zu überwachende Verzeichnis konfiguriert werden.

### **Zyklus**

In der Unterkategorie *Zyklus* können Sie die Parameter für das Job-Timing festlegen. Die Zeiten betragen mindestens 0,1 Minuten (entspricht 6 Sekunden). Sie können die folgenden Optionen auswählen oder abwählen:

### **Aktiviert**

Wenn diese Option abgewählt wird, wird der gesamte Job außer Kraft gesetzt.

### **Automatisch mit Laden starten**

Wenn Sie diese Option auswählen, startet der Job automatisch, nachdem die XML-Konfigurationsdatei geladen wurde. Dies kann entweder manuell oder mit dem Starten der Applikation bzw. des *ibaDatCoordinator* Service geschehen.

## **.dat-Dateien sofort verarbeiten**

Ist diese Option aktiviert, wenn *ibaPDA* eine DAT-Datei schließt, dann beginnt *ibaDatCoordinator* unmittelbar damit, die geschlossene DAT-Datei zu verarbeiten.

Ist die Option nicht aktiviert, dann können neue bzw. unverarbeitete Dateien nur durch den sogenannten "Rescan" (siehe unten) in regelmäßigen Abständen gesucht und gefunden werden.

Für den Fall, dass DAT-Dateien im Netzwerk gespeichert sind, kann es sein, dass *ibaDatCoordinator* neu angelegte DAT-Dateien übersieht, wenn das Netzwerk nicht aktiv ist.

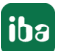

In diesem Fall empfehlen wir, die zyklische oder einmalige Überprüfung auf unverarbeitete DAT-Dateien durchzuführen, um die fehlenden Dateien zu verarbeiten.

### **Hinweis**

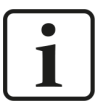

Wenn Sie das Gerät *ibaPADU-S-IT* dazu benutzen, auf dessen eigener Festplatte dat-Dateien zu schreiben und diese Festplatte mit *ibaDatCoordinator* überwachen, dann muss die Option "Neue dat-Dateien sofort verarbeiten" deaktiviert werden!

### **Erst-Scan für unverarbeitete .dat-Dateien aus vorheriger Sitzungen durchführen**

Wird *ibaDatCoordinator* gestartet und diese Option ist aktiviert, wird das DAT-Dateiverzeichnis auf unverarbeitete DAT-Dateien hin gescannt.

Wenn die Option deaktiviert ist, dann können unverarbeitete Dateien nur durch den sogenannten "Rescan" (siehe unten) in regelmäßigen Abständen gesucht und gefunden werden.

Wenn die Verarbeitung bislang unverarbeiteter Dateien keine Priorität hat, sollten Sie diese Option deaktivieren, da dies die CPU beim Start überlasten kann.

### **Rescan nach unverarbeiteten dat-Dateien, alle … Minuten**

Mittels dieser Option können Sie die Zeit festlegen, zu der *ibaDatCoordinator* das Verzeichnis auf unverarbeitete DAT-Dateien hin scannt.

Wenn Sie diese Option deaktivieren, wird die Rescan-Funktion deaktiviert. Dies hat zur Folge, dass keine DAT-Dateien verarbeitet werden, die nicht durch die Option ".dat-Dateien sofort verarbeiten" aufgegriffen werden.

### **Tipp**

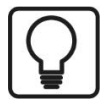

Für den Fall, dass nur die aktuellen DAT-Dateien verarbeitet werden sollen, um z. B. einen Bericht zu generieren oder berechnete Werte zu publizieren, sollte die Rescan-Option nicht aktiviert werden.

Wenn alle DAT-Dateien (evtl. mit Verzögerung) verarbeitet werden sollen, sollte die Option aktiviert werden.

### **Fehlgeschlagene Operationen alle… Minuten wiederholen**

Hier können Sie die Zeit einstellen, nach der die fehlgeschlagenen Aufgaben an DAT-Dateien, die als fehlgeschlagene Aufgaben markiert sind, erneut durchgeführt werden.

*ibaDatCoordinator* scannt in regelmäßigen Abständen das Verzeichnis, um die konfigurierten Aufgaben mit Dateien durchführen, die als fehlgeschlagen markiert sind.

Wenn die Option deaktiviert ist, wird jeweils nur ein Versuch unternommen eine Datei zu verarbeiten und auch kein Verzeichnis-Scan durchgeführt.

### **Fehlgeschlagene Operationen bis zu … -mal wiederholen**

Hier können Sie festlegen, wie oft der Versuch der erneuten Verarbeitung einer DAT-Datei unternommen wird. Wenn die festgelegte maximale Anzahl an erneuten Versuchen erfolglos durch-

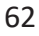

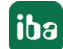

geführt wurde, wird die entsprechende DAT-Datei zu einer Dateiliste "ständig fehlgeschlagener dat-Dateien" hinzugefügt.

Ist diese Option nicht aktiviert, wird *ibaDatCoordinator*nicht aufhören zu versuchen, die als fehlgeschlagen geltenden Dateien zu verarbeiten, falls die Option "Fehlgeschlagene Operationen alle … Minuten wiederholen" aktiviert ist.

Steuerelemente:

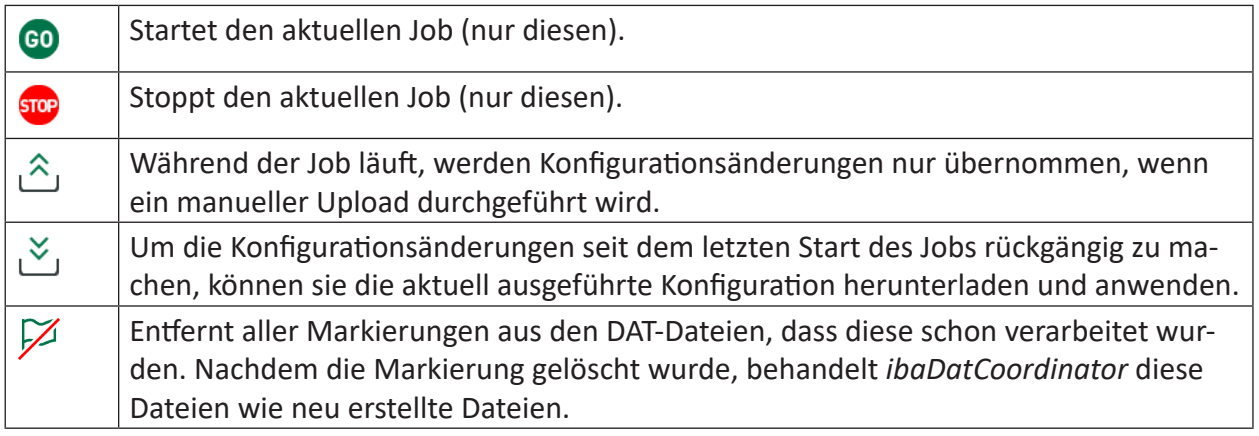

# **Messdateien**

Hier können Sie das Quellverzeichnis für die Messdateien festlegen. Sie können den Namen des

Verzeichnisses eingeben oder das Verzeichnis über den Browser-Button  $\Box$  auswählen. Soll auf ein Netzlaufwerk zugegriffen werden, können Sie hier z. B. den Netzwerkpfad in UNC-Notation mit Benutzernamen und Kennwort eingeben. Durch Anklicken des Buttons mit dem Fragezeichen können Sie prüfen, ob auf das spezifizierte Quellverzeichnis zugegriffen werden kann.

# **Hinweis**

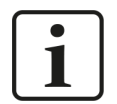

Läuft die Software im Service-Modus unter dem lokalen System-Account (default), müssen Sie für Netzlaufwerke normalerweise die Benutzernamen und das Kennwort eingeben, damit der Dienst-Prozess von *ibaDatCoordinator* Zugang zum Netzwerk erhält.

### **Hinweis**

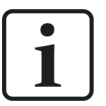

Wenn Sie Network Shares benutzen wollen, empfehlen wir Ihnen, die UNC Pfadbeschreibung einzugeben (HU\\Netzlaufwerk\Verzeichnis), um das Dateiverzeichnis anzusprechen.

Für eine Dateiablage auf der Festplatte eines *ibaPADU-S-IT*-Gerätes müssen Sie beispielsweise folgende Eingabe vornehmen:

\\<IP-Adr. oder Hostname von ibaPADU-S-IT>\RamDisk

(und optional "\dat",

wenn es im DAT\_FILE\_WRITE-Funktionsbaustein des *ibaLogic*-Projekts mit dem voreingestellten Verzeichnispfad so konfiguriert wurde = C:\dat (ab ibaLogic-V4\_ v4.2.4))

Benutzername ist 'padu', das vorgegebene [default] Kennwort ist '1234'

(Sie können das Kennwort über das Web-Interface von *ibaPADU-S-IT* ändern)

Wir empfehlen auch, für den Beginn der DAT-Datei-Verarbeitung nach dem Booten eine Zeitspanne festzulegen (zusätzliche Informationen siehe Kapitel **7** [Ein](#page-45-0)*[stellungen](#page-45-0)*, Seite 46).

Wenn Sie die Unterverzeichnisse des Quellverzeichnisses überwachen lassen möchten, wählen Sie die Option "Unterverzeichnisse". Dies ist erforderlich, wenn die DAT-Dateien in Unterverzeichnissen abgelegt sind, die z. B. durch Jahr, Monat, Woche, Tag und/oder Stunde separiert sind.

### **Dateikennwort**

Um kennwortgeschützte Messdateien mit *ibaDatCoordinator* verarbeiten zu können, müssen Sie hier das passende Kennwort für die Messdateien eintragen. Das Kennwort wird automatisch im Job gespeichert.

# **4.3 Geplante Jobs**

Der Typ des geplanten Jobs wurde speziell für den Zugriff auf Datenaufzeichnungen entwickelt, die mit *ibaHD-Server* erzeugt wurden. Geplante Jobs können aber auch ohne HD-Abfrage nur mit den üblichen Aufgaben konfiguriert werden. Bei einem geplanten Job führt *ibaDatCoordinator* die definierten Aufgaben in einem konfigurierbaren Zyklus durch. Die Messdaten für den Job – es gibt keine Messdatei im klassischen Sinn - werden zyklisch für einen einstellbaren Zeitraum aus der HD-Ablage ausgelesen. Zu diesem Zweck generiert *ibaDatCoordinator* auf Basis der Einstellungen für HD-Ablage und Zeitraum eine sog. HD-Abfrage (hdq-Datei). Diese hdq-Datei wird dann für die Abarbeitung der Aufgaben an *ibaAnalyzer* übergeben, worauf dann erst die eigentliche Datenabfrage erfolgt. Die HD-Abfrage kann in *ibaAnalyzer* wie eine normale Messdatei gehandhabt und weiter verarbeitet werden. Der Zeitraum, für den die Daten abgefragt werden, ist relativ und bezieht sich stets auf den Zeitpunkt der Aufgabenausführung (Trigger).

Andere Aufgaben, die zwar zyklisch aber ohne Messdaten erfüllt werden sollen, z. B. Aufräumaufgaben oder Skript-Aufgaben, benötigen keine HD-Abfrage. Verzichten Sie in einem solchen Fall auf die Konfiguration der HD-Server-Verbindung.

Auch bei geplanten Jobs überwacht *ibaDatCoordinator* den Status der Abarbeitung und kann fehlgeschlagene Aktionen in einstellbaren Abständen oder für eine einstellbare Anzahl wiederholen.

Neben den Standardeinstellungen für jeden Job muss für geplante Jobs der Abarbeitungsplan, die HD-Verbindung und der Abfragezeitraum konfiguriert werden.

### **Hinweis**

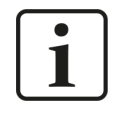

Es ist auch möglich Aufgaben zyklisch durchführen zu lassen ohne ein HD-Datenabfrage zu verwenden. In diesem Fall verhält sich der *ibaDatCoodinator* wie ein einfacher Scheduler.

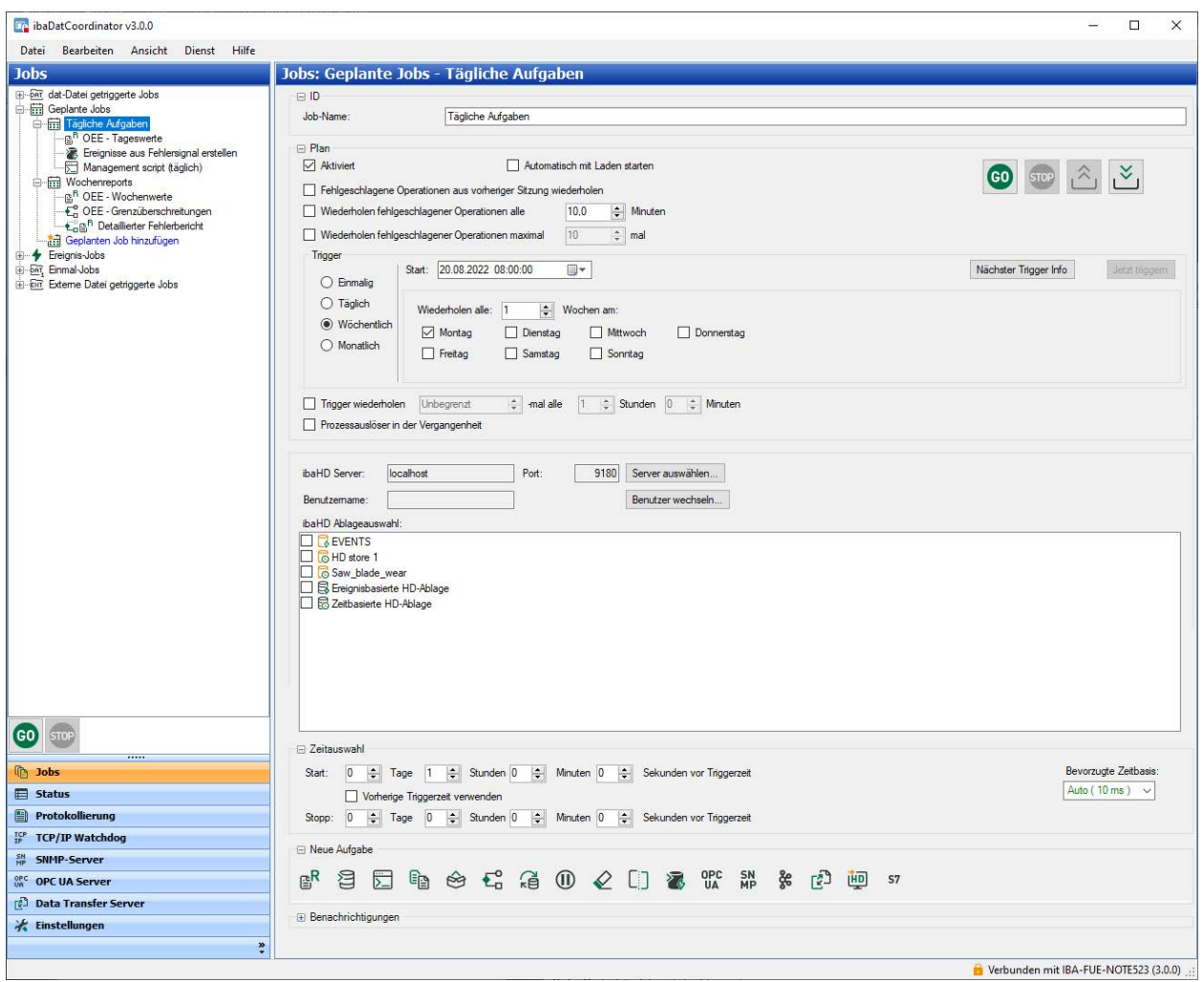

# **Plan**

Im Bereich *Plan* nehmen Sie die Einstellungen für den Startzeitpunkt bzw. für die Ausführungsperiode vor.

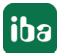

# **Aktiviert**

Wenn diese Option abgewählt wird, wird der gesamte Job außer Kraft gesetzt.

### **Automatisch mit Laden starten**

Wenn Sie diese Option auswählen, startet der Job automatisch, nachdem die XML-Konfigurationsdatei geladen wurde. Eine Konfigurationsdatei wird folgendermaßen geladen:

- Über das Menü "Datei"
- Wurde *ibaDatCoordinator* als Service installiert, so wird die XML-Datei geladen, wenn der Service startet.
- Wurde *ibaDatCoordinator* als Standalone-Version installiert, wird die letzte gespeicherte Sitzung geladen, sobald *ibaDatCoordinator* gestartet wird.

### **Hinweis**

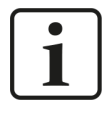

Mit "starten" ist nicht gemeint, dass die im Job konfigurierten Aufgaben sofort ausgeführt werden, sondern dass der Job auf den Trigger zur Ausführung wartet.

### **Fehlgeschlagene Operationen aus vorheriger Sitzung wiederholen**

Aktivieren Sie diese Option, wenn sichergestellt werden soll, dass Operationen, die in der vorherigen Sitzung nicht abgeschlossen werden konnten, wiederholt werden sollen.

### **Wiederholen fehlgeschlagener Operationen alle… Minuten**

Hier können Sie die Zeit einstellen, nach der die fehlgeschlagenen Aufgaben mit den HD-Abfragen, die als fehlgeschlagene Aufgaben markiert sind, erneut durchgeführt werden. *ibaDatCoordinator* wird nur solche Aufgaben mit den HD-Abfragen durchführen, die als fehlgeschlagene Aufgaben markiert sind.

### **Wiederholen fehlgeschlagener Operationen maximal … -mal**

Hier können Sie festlegen, wie oft der Versuch der erneuten Verarbeitung einer HD-Abfrage unternommen wird. Wenn die festgelegte maximale Anzahl an erneuten Versuchen erfolglos durchgeführt wurde, wird die entsprechende HD-Abfrage zu einer Dateiliste "ständig fehlgeschlagener dat-Dateien" hinzugefügt. Ist diese Option nicht aktiviert, wird *ibaDatCoordinator* nicht aufhören zu versuchen, die als fehlgeschlagen geltenden HD-Abfragen zu verarbeiten.

### Steuerelemente:

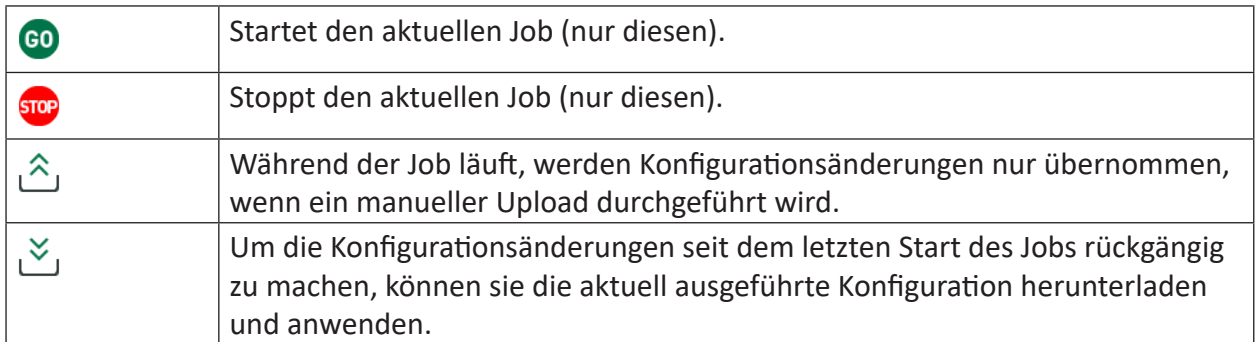

### **Trigger**

Mit den Triggereinstellungen legen Sie fest, wann *ibaDatCoordinator* einen Job ausführen soll, um damit die konfigurierten Aufgaben abzuarbeiten.

## **Start**

Tragen Sie hier den ersten Startzeitpunkt für die Jobausführung ein. Bei der Datumswahl können Sie den Kalender nutzen.

Den Zeitpunkt müssen Sie im Format HH:MM:SS von Hand eingeben.

Dieser Zeitpunkt ist für alle periodischen Ausführungen maßgeblich, egal ob bei täglicher, wöchentlicher oder monatlicher Ausführung.

Wählen Sie anschließend, ob der Job nur einmalig ausgeführt werden soll oder jeden Tag, jede Woche, jeden Monat. Je nach Periode bieten sich weitere Einstellmöglichkeiten an:

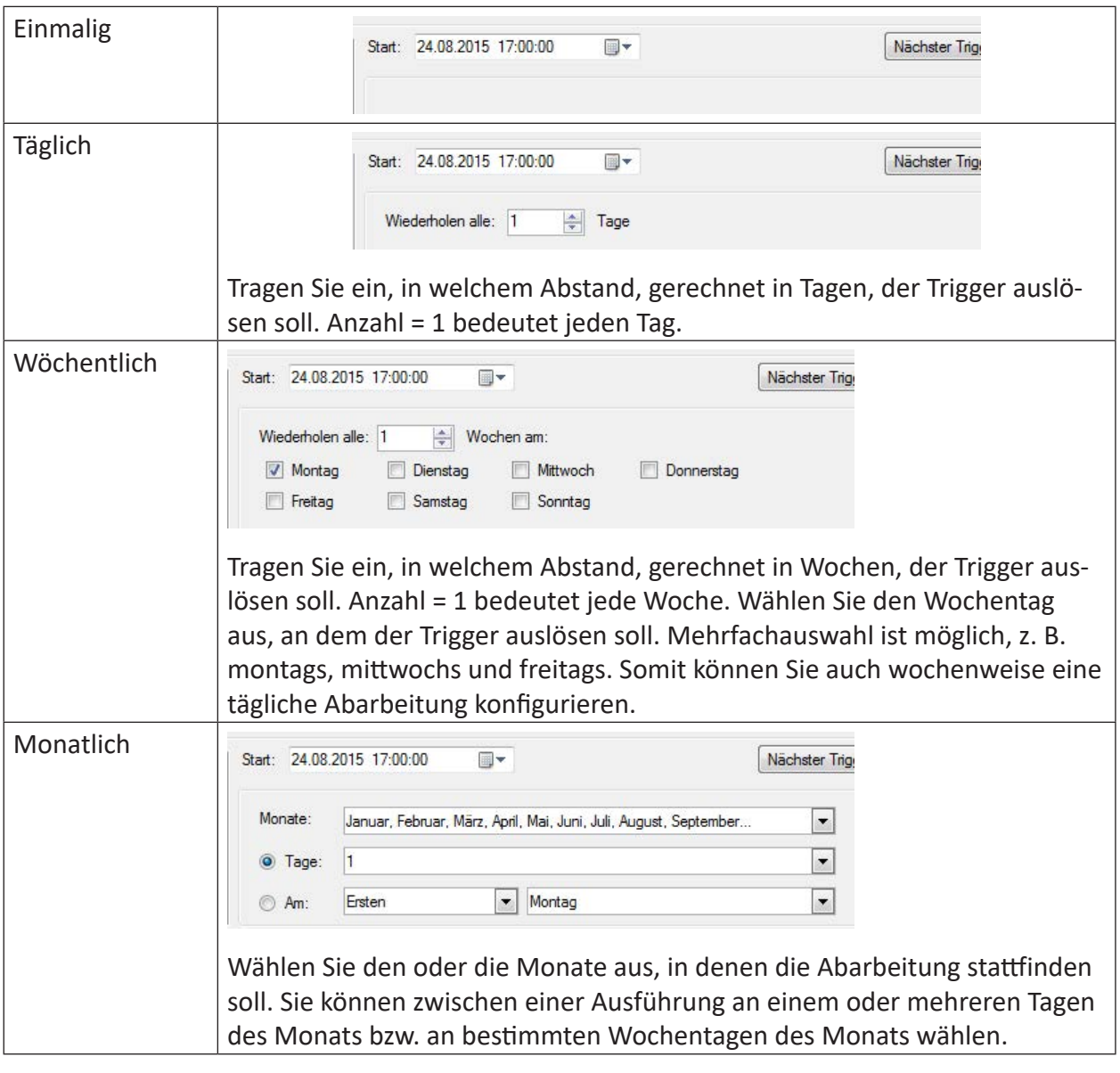

### **Trigger wiederholen**

Mit dieser Option können Sie die Job-Ausführung auch bis auf Stunden oder Minuten takten. Wenn diese Option aktiviert ist, wird unterlagert zur groben Ausführungsplanung (täglich, wöchentlich oder monatlich) der Job in der hier eingestellten Weise ausgeführt.

In dem ersten Feld stellen Sie die Anzahl der Wiederholungen für den Trigger ein. Im zweiten und dritten Feld stellen Sie das Zeitintervall ein, in dem der Trigger wiederholt werden soll.

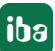

Mithilfe der Anzahl bestimmen Sie, wie oft der Trigger nach dem ersten Trigger des Tages/der Woche/des Monats noch wiederholt wird.

- Anzahl Wiederholungen = 1: Nach dem ersten Trigger löst der Trigger im eingestellten Abstand noch einmal aus.
- Anzahl Wiederholungen = 2: Nach dem ersten Trigger löst der Trigger noch zwei weitere Male aus, jeweils im eingestellten Abstand.
- Weitere Werte entsprechend
- Anzahl Wiederholungen = Unbegrenzt: Nach dem ersten Trigger löst der Trigger solange immer wieder im eingestellten Abstand aus, bis ein neuer (Haupt-) Trigger erfolgt.

Letztere Einstellung ist hilfreich, wenn Sie z. B. auf täglicher Basis über 24 h alle 10 min eine Aufgabe ausführen lassen wollen. Sie müssen dann nicht die Anzahl der Wiederholungen ausrechnen (1440).

Mit der Option "Trigger wiederholen" können Sie beispielsweise einen Job mehrmals pro Tag ausführen lassen, um Schichtberichte o. ä. zu erstellen. Wählen Sie tägliche Ausführung, beginnend um 06:00 Uhr und Trigger-Wiederholung alle 8 Stunden. Zusammen mit einem Zeitbereich von 8 Stunden für die HD-Abfrage und einer Reportaufgabe, erhalten Sie täglich 3 Schichtprotokolle für die Zeiten 22:00 Uhr bis 06:00 Uhr, 6:00 Uhr bis 14:00 Uhr und 14:00 Uhr bis 22:00 Uhr.

## **<Nächster Trigger Info>**

Dieser Button öffnet ein Info-Fenster, in dem die nächsten 10 berechneten Triggerzeitpunkte mit den entsprechenden Zeitbereichen der HD-Abfragen aufgelistet werden.

## **<Jetzt triggern>**

Für Testzwecke oder spontane Ausführungswünsche können Sie auf den Button <Jetzt triggern> klicken. Dieser Button ist nur verfügbar, wenn der Job gestartet wurde (<GO>).

# **HD-Verbindung**

Im Bereich HD-Verbindung nehmen Sie die Einstellungen für die Verbindung zum *ibaHD-Server* und der HD-Ablage vor. Diese Informationen sowie die folgenden Einstellungen zur Zeitauswahl benötigt *ibaDatCoordinator* zur Generierung der korrekten HD-Abfrage (.hdq-Datei), die dann für die Ausführung der Aufgaben an *ibaAnalyzer* übergeben wird.

Klicken Sie auf den Button <Server auswählen...>. Im Auswahldialog klicken Sie auf den gewünschten *ibaHD-Server* in der Tabelle, damit sich *ibaDatCoordinator* mit dem Server verbindet. Schließen Sie den Dialog mit <OK>.

Wenn auf dem betreffenden HD-Server die Benutzerverwaltung aktiviert ist, müssen Sie anschließend noch einen Benutzernamen eingeben bzw. auswählen und das korrekte Kennwort eingeben.

Weitere Informationen zur HD-Verbindung und Benutzerverwaltung siehe  $\pi$  *[ibaHD-Server-Ver](#page-150-0)[bindung und -Benutzerverwaltung](#page-150-0)*, Seite 151

Wählen Sie nun im Fenster *ibaHD Ablageauswahl* die gewünschte HD-Ablage aus, in der die Messdaten abgelegt sind. Wenn Sie mehrere Ablagen auswählen, werden die Abfragekriterien auf alle ausgewählten Ablagen angewendet. Alle Daten im Ergebnis der HD-Abfrage werden von dem Job verarbeitet.

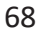

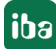

### **Hinweis**

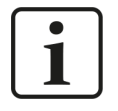

Wenn Sie zyklisch Aufgaben ausführen lassen wollen, die keine Messdaten benötigen, z. B. Aufräumaufgaben oder Skript-Aufgaben, dann lassen Sie im Bereich "HD-Verbindung" das Feld "Server" leer oder stellen Sie "Nicht verbunden" ein.

### **Zeitauswahl**

Mit der Einstellung im Bereich Zeitauswahl bestimmen Sie den Zeitraum, aus dem die Messdaten stammen sollen.

### **Start und Stopp**

Bei "Start" ist der Beginn des Abfragezeitraums einzustellen, bei "Stopp" das Ende. "Start" liegt stets weiter in der Vergangenheit.

Beide Angaben beziehen sich auf den Triggerzeitpunkt.

### **Vorherige Triggerzeit verwenden**

Wenn Sie diese Option aktivieren, wird stets der Zeitpunkt des letzten Triggers als Startzeit für den Abfragezeitraum verwendet. Auf diese Art können Sie zuverlässig eine lückenlose Abfrage realisieren, sofern bei "Stopp" nur Nullen eingestellt sind (von Trigger zu Trigger).

**Tipp**

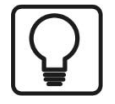

Aktivieren Sie die Option z. B. bei monatlichen Triggern, wenn Sie Daten für den kompletten vergangenen Monat abfragen wollen. Aufgrund der unterschiedlichen Anzahl Tage pro Monat ändert sich der Abfragezeitraum.

### **Bevorzugte Zeitbasis**

Ähnlich wie bei HD-Abfragen mit *ibaAnalyzer* können Sie eine bevorzugte Zeitbasis auswählen. Je nach Einstellung der Zeitbereiche und der Anzahl der darin enthaltenen Samples für die HD-Abfrage ändert sich das Angebot an Zeitbasen.

Sofern Sie nicht gezielt eine bestimmte Zeitbasis für die Abfrageergebnisse wünschen, belassen Sie es bei der Standardeinstellung "Auto". Damit ist sichergestellt, dass die Menge der Samples im Abfrageergebnis die höchstmögliche Auflösung bietet, was insbesondere für nachfolgende Berechnungen wichtig sein kann.

#### **Referenz**

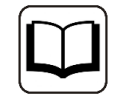

Ausführliche Informationen zur Funktion, Konfiguration und Abfrage eines HD-Servers finden Sie im Handbuch von *ibaHD-Server*.

# **4.4 Ereignis-Jobs**

Ein Ereignis-Job ist ein Job, der bei Auftreten eines definierten Ereignisses ausgeführt wird. Sie können ausschließlich Ereignisse dazu verwenden, die im *ibaHD-Server* für eine ereignisbasierte Aufzeichnung konfiguriert wurden. *ibaDatCoordinator* benötigt dabei Zugriff auf den *ibaHD-Server*. Um das Auftreten der Ereignisse zu erkennen, fragt jeder Job periodisch den *ibaHD-Server* ab.

Um einen Ereignis-Job konfigurieren und nutzen zu können, benötigt der *ibaDatCoordinator*-Dienst Zugriff auf einen *ibaHD-Server* mit einer ereignisbasierten Datenaufzeichnung.

Ereignis-Jobs werden dann ausgeführt, wenn bestimmte, definierte Ereignisse stattfinden. Um das Eintreten dieser Ereignisse zu erkennen, stellt *ibaDatCoordinator* periodisch Abfragen an den *ibaHD-Server*.

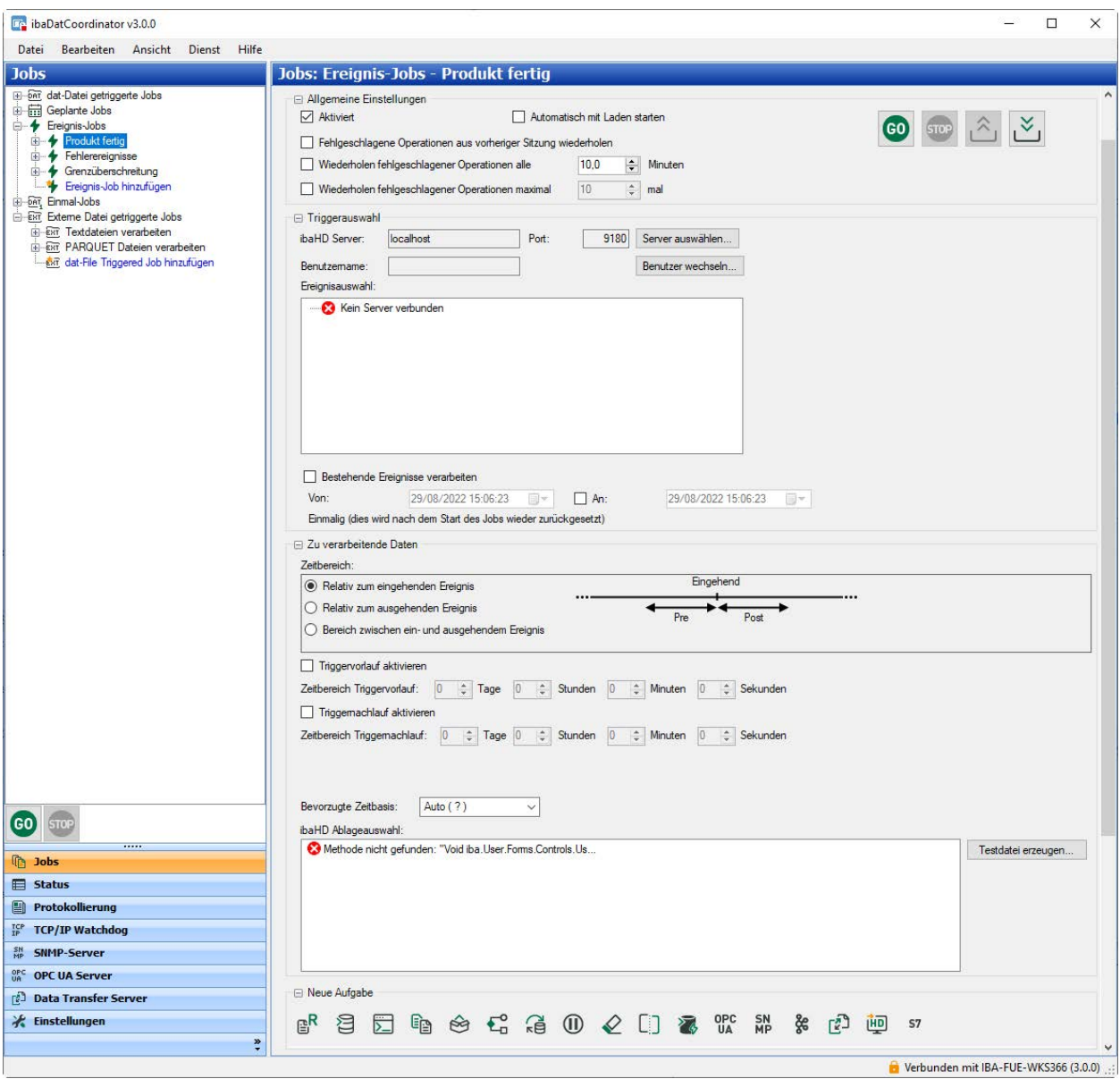

Für die Einstellungen in den Kategorien "ID", "Neue Aufgabe" und "Benachrichtigungen" gelten die Erläuterungen im Kapitel *.dat-Datei getriggerten Job konfigurieren* entsprechend. Einstellungen in der Kategorie "Allgemeine Einstellungen" entsprechen denen der Kategorie "Zyklus" beim .dat-Datei getriggerten Job.

Die spezifischen Einstellungen für den Ereignis-Job sind:

### **Triggerauswahl**

### **ibaHD-Server**

Klicken Sie auf den Button <Server auswählen...>. Im Auswahldialog klicken Sie auf den gewünschten *ibaHD-Server* in der Tabelle, damit sich *ibaDatCoordinator* mit dem Server verbindet. Schließen Sie den Dialog mit <OK>.

Wenn auf dem betreffenden *ibaHD-Server* die Benutzerverwaltung aktiviert ist, müssen Sie anschließend noch einen Benutzernamen eingeben bzw. auswählen und das korrekte Kennwort eingeben.

Wenn die Verbindung zum *ibaHD-Server* aufgebaut wurde, werden im Fenster "Ereignisauswahl" die ereignisbasierten Ablagen und die verfügbaren Ereignisse angezeigt.

Sie müssen mindestens ein Ereignis auswählen (Häkchen setzen), damit die Konfiguration gültig ist. Mit jedem Eintreten eines ausgewählten Ereignisses wird die Ausführung des Jobs angestoßen.

### **Zu verarbeitende Daten**

In diesem Abschnitt spezifizieren Sie die Quelle für die Datenverarbeitung im Detail, d. h. die HD-Ablage mit den gewünschten Daten sowie Ansprechverhalten und Zeitbereich.

### **Zeitbereich**

Bestimmen Sie hier, wann genau bei einem Ereignis der Job ausgeführt werden soll. Wählen Sie eine der drei Optionen:

■ Relativ zum eingehenden Ereignis: Der Job wird bei "Beginn" eines gewählten Ereignisses ausgeführt (z. B. steigende Flanke).

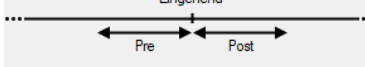

■ Relativ zum ausgehenden Ereignis: Der Job wird erst zum "Ende" eines gewählten Ereignisses ausgeführt (z. B. fallende Flanke).

$$
\begin{array}{c}\n \cdots \\
\hline\n \end{array}
$$

■ Bereich zwischen ein- und ausgehendem Ereignis: Diese Option ist nur dann sinnvoll, wenn der Job hdq-Dateien erzeugen soll. In diesem Fall beinhalten die hdq-Dateien auch den Zeitbereich zwischen ein- und ausgehendem Ereignis

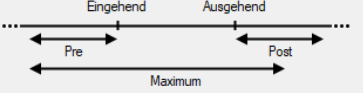

Ähnlich wie bei den bedingten HD-Abfragen in *ibaAnalyzer* können Sie auch hier Triggervorlaufund nachlaufzeiten einstellen. Die Zeiten verstehen sich relativ zu den überwachten Ereignismomenten.

## **Triggervorlauf aktivieren**

Aktivieren Sie diese Option, wenn Sie einen Zeitraum vor einem Ereignis abfragen wollen. Die Größe des Zeitraums stellen Sie direkt darunter ein. Bei Ausführung des Jobs werden dann die Daten aus dem Zeitraum bis zum spezifizierten Ereignismoment (eingehend oder ausgehend) abgefragt.

### **Triggernachlauf aktivieren**

Aktivieren Sie diese Option, wenn Sie einen Zeitraum nach einem Ereignis abfragen wollen. Die Größe des Zeitraums stellen Sie direkt darunter ein. Bei Ausführung des Jobs werden dann die Daten aus dem Zeitraum ab dem spezifizierten Ereignismoment (eingehend oder ausgehend) abgefragt.

## **Maximaler Zeitbereich**

Die Einstellung für diesen Zeitbereich steht nur zur Verfügung, wenn die dritte Triggeroption (Bereich zwischen ein- und ausgehendem Ereignis) gewählt wurde.

Der maximale Zeitbereich dient zur Begrenzung für den Fall, dass ein eingehendes Ereignis stattgefunden hat, aber das ausgehende Ereignis vor Ablauf der maximalen Dauer nicht eingetreten ist. Beachten Sie, dass der maximale Zeitbereich die Triggervorlauf- und -nachlaufzeiten enthält.

### **Bevorzugte Zeitbasis**

Ähnlich wie bei HD-Abfragen mit *ibaAnalyzer* können Sie eine bevorzugte Zeitbasis auswählen. Je nach Einstellung der Zeitbereiche und der Anzahl der darin enthaltenen Samples für die HD-Abfrage ändert sich das Angebot an Zeitbasen.

Sofern Sie nicht gezielt eine bestimmte Zeitbasis für die Abfrageergebnisse wünschen, belassen Sie es bei der Standardeinstellung "Auto". Damit ist sichergestellt, dass die Menge der Samples im Abfrageergebnis die höchstmögliche Auflösung bietet, was insbesondere für nachfolgende Berechnungen wichtig sein kann.

### **ibaHD-Ablageauswahl**

Wählen Sie hier die HD-Ablagen aus, von denen Daten abgefragt werden sollen. Sofern vorhanden, können Sie mehrere Ablagen auswählen.

Zu Testzwecken können Sie sich eine hdq-Datei erzeugen lassen, indem Sie auf den Button <Testdatei erzeugen> klicken. Damit eine solche Datei erzeugt werden kann, wird ein beliebiges Eintreten eines der spezifizierten Ereignisse genommen oder, falls kein Ereigniseintritt gefunden wird, der aktuelle Zeitpunkt.

Nach Abschluss dieser Einstellungen können Sie dem Job die gewünschten Aufgaben hinzufügen. In den Aufgaben werden dann die Messdaten verarbeitet, die in der hdq-Datei enthalten sind.

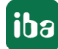
# **4.5 Zeitabschnittsjob**

Zeitabschnitte markieren einen Zeitbereich innerhalb einer zeitbasierten HD-Ablage. Zeitabschnitte werden in Zeitabschnittsablagen gruppiert. Eine zeitbasierte HD-Ablage kann mehrere Zeitabschnittsablagen enthalten, und jede Zeitabschnittsablage enthält mehrere Zeitabschnitte.

Ähnlich wie bei DAT-Dateien können auch Zeitabschnitte von *ibaDatCoordinator* verarbeitet werden, wenn sie beendet sind. Neben den Standardeinstellungen für jeden Job muss für Zeitabschnittsjobs die HD-Verbindung, die Zeitabschnittsablage und der Abfragezeitraum konfiguriert werden.

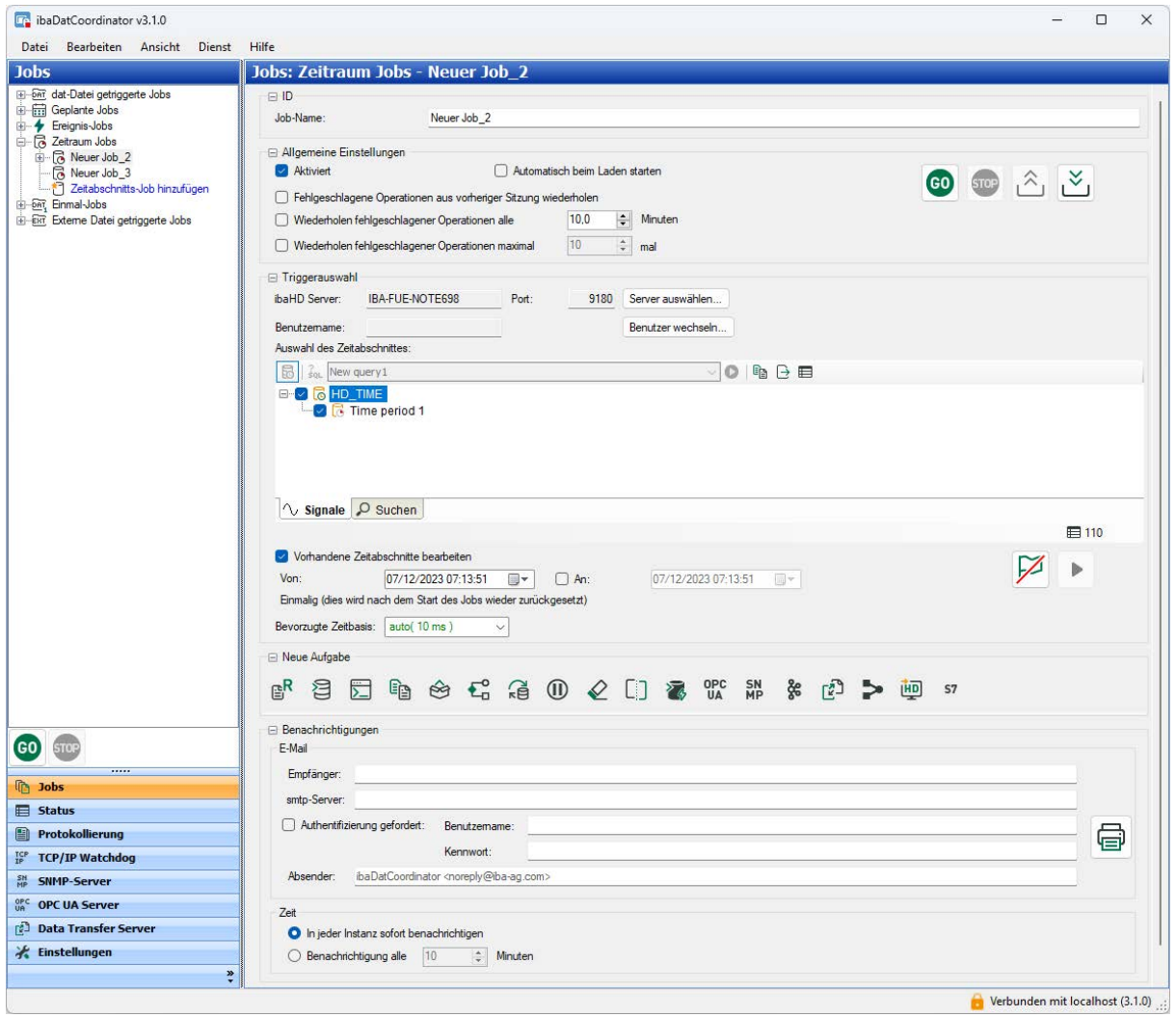

# **Aktiviert**

Wenn diese Option abgewählt wird, wird der gesamte Job außer Kraft gesetzt.

# **Automatisch mit Laden starten**

Wenn Sie diese Option auswählen, startet der Job automatisch, nachdem die XML-Konfigurationsdatei geladen wurde. Dies kann entweder manuell oder mit dem Starten der Applikation bzw. des *ibaDatCoordinator* Service geschehen.

# **Fehlgeschlagene Operationen aus vorheriger Sitzung wiederholen**

Aktivieren Sie diese Option, wenn sichergestellt werden soll, dass Operationen, die in der vorherigen Sitzung nicht abgeschlossen werden konnten, wiederholt werden sollen.

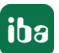

### **Wiederholen fehlgeschlagener Operationen alle… Minuten**

Hier können Sie die Zeit einstellen, nach der die fehlgeschlagenen Aufgaben mit Zeitabschnitten, die als fehlgeschlagene Aufgaben markiert sind, erneut durchgeführt werden. *ibaDatCoordinator* wird nur solche Aufgaben mit Zeitabschnitten durchführen, die als fehlgeschlagene Aufgaben markiert sind.

### **Wiederholen fehlgeschlagener Operationen maximal … -mal**

Hier können Sie festlegen, wie oft der Versuch der erneuten Verarbeitung von Zeitabschnitten unternommen wird. Wenn die festgelegte maximale Anzahl an erneuten Versuchen erfolglos durchgeführt wurde, wird die entsprechende Aufgabe zu einer Dateiliste "ständig fehlgeschlagener Aufgaben" hinzugefügt. Ist diese Option nicht aktiviert, wird *ibaDatCoordinator* nicht aufhören zu versuchen, die als fehlgeschlagen geltenden Aufgaben zu verarbeiten.

### **Triggerauswahl**

Im Bereich *Triggerauswahl* nehmen Sie die Einstellungen für die Verbindung zum *ibaHD-Server* und Zeitabschnittsablage vor.

Klicken Sie auf den Button <Server auswählen...>. Im Auswahldialog klicken Sie auf den gewünschten *ibaHD-Server* in der Tabelle, damit sich *ibaDatCoordinator* mit dem Server verbindet. Schließen Sie den Dialog mit <OK>.

Wenn auf dem betreffenden HD-Server die Benutzerverwaltung aktiviert ist, müssen Sie anschließend noch einen Benutzernamen eingeben bzw. auswählen und das korrekte Kennwort eingeben.

Weitere Informationen zur HD-Verbindung und Benutzerverwaltung siehe Kapitel **7** [ibaHD-Ser](#page-150-0)*[ver-Verbindung und -Benutzerverwaltung](#page-150-0)*, Seite 151.

Wählen Sie im Fenster *Zeitabschnittsauswahl* die gewünschten Zeitabschnitte aus, die verarbeitet werden sollen. Weitere Informationen zu Handhabung und Filtermöglichkeiten der Zeitabschnittstabelle finden Sie in Kapitel **7** Eigenschaften der Zeitabschnittstabelle, Seite 75.

### **Vorhandende Zeitabschnitte verarbeiten**

Standardmäßig verarbeitet *ibaDatCoordinator* neue, von *ibaPDA* beendete Zeitabschnitte automatisch. Ist diese Option aktiviert, können auch bereits vorhandene Zeitabschnitte (ab dem konfigurierten Zeitpunkt) verarbeitet werden.

Wenn die Option "Bis" nicht gesetzt ist, verarbeitet *ibaDatCoordinator* die neuen Zeitabschnitte wie gewohnt weiter. Nach dem Drücken von "GO" werden die entsprechenden Zeitabschnitte verarbeitet und die Option wird auf inaktiv zurückgesetzt.

### **Bevorzugte Zeitbasis**

Die Verarbeitung eines Zeitabschnitts erfolgt in der Regel mit *ibaAnalyzer*. Deshalb muss die bevorzugte Zeitbasis für die Abfrage der zeitbasierten Daten mit *ibaAnalyzer* eingestellt werden.

Steuerelemente:

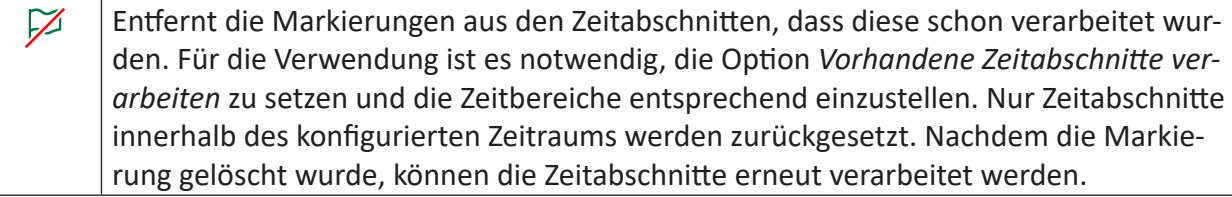

Während der Job läuft, können einzelne Zeitabschnitte aus der Tabelle ausgewählt ь werden, um sofort verarbeitet zu werden. Die Abschnitte werden unabhängig von der Markierung, dass diese bereits verarbeitet wurden, immer direkt verarbeitet. Falls die Markierung, dass diese bereits verarbeitet wurden, noch nicht gesetzt war, wird diese Markierung gesetzt.

# **4.5.1 Eigenschaften der Zeitabschnittstabelle**

Durch Drücken des Buttons im Bereich der Zeitabschnittsauswahl wird die Zeitabschnittstabelle mit erweiterten Konfigurationsmöglichkeiten angezeigt.

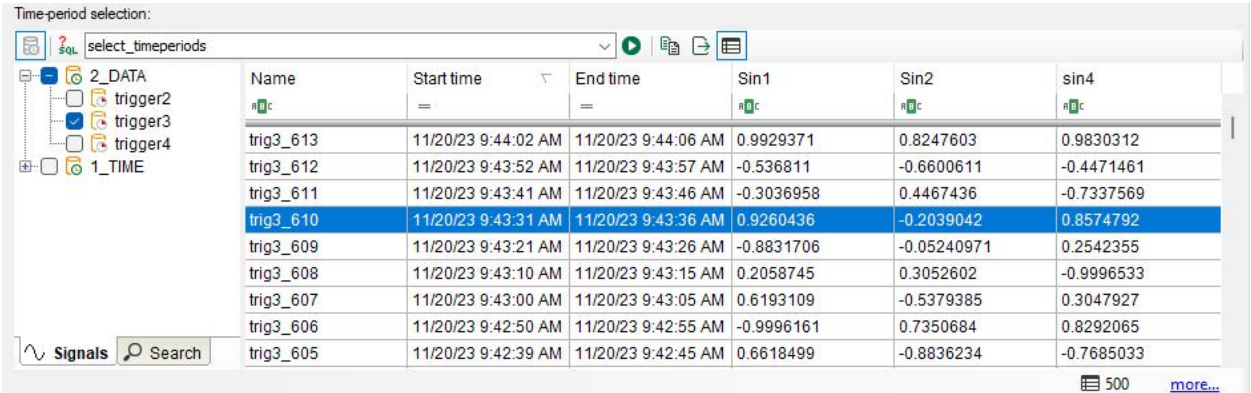

Die Tabelle zeigt die neuesten Zeitabschnitte aus dem definierten Zeitbereich. Die Tabelle kann sortiert und gefiltert werden und es können berechnete Spalten angezeigt werden. Der Filter hat keinen Einfluss auf die Verarbeitung.

Bedienelemente der Zeitabschnittstabelle:

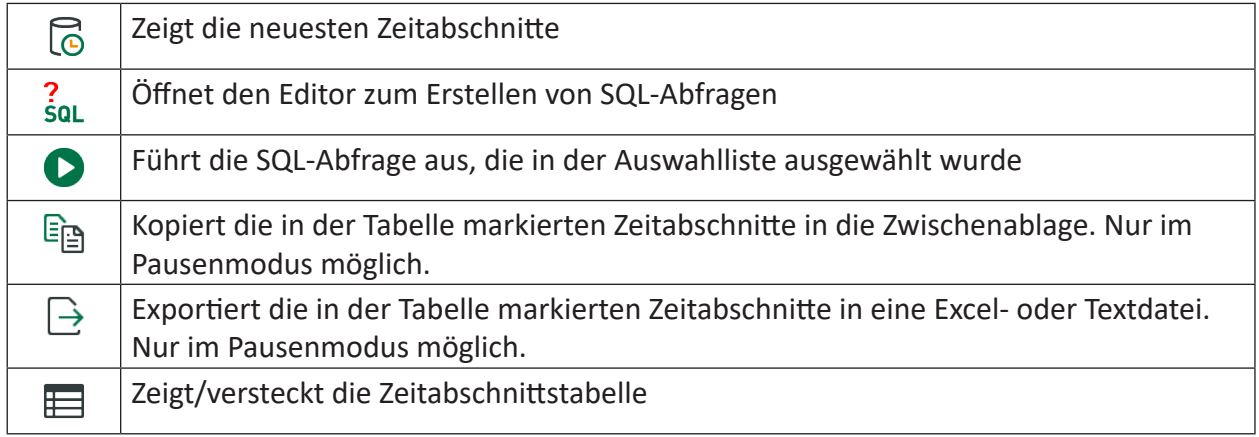

Standardmäßig werden alle Zeitabschnitte der ausgewählten Zeitabschnittsablage verarbeitet. Mit Hilfe von SQL-Abfragen können ganz bestimmte Zeitabschnitte verarbeitet werden.

Mit dem Button soL öffnen Sie den Abfrage-Editor. Sie können lokale Abfragen hinzufügen, die in der Job-Konfiguration gespeichert werden. Oder Sie können Abfragen auf dem *ibaHD-Server* speichern, so dass alle angeschlossenen Clients dieselben Server-Abfragen verwenden können.

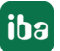

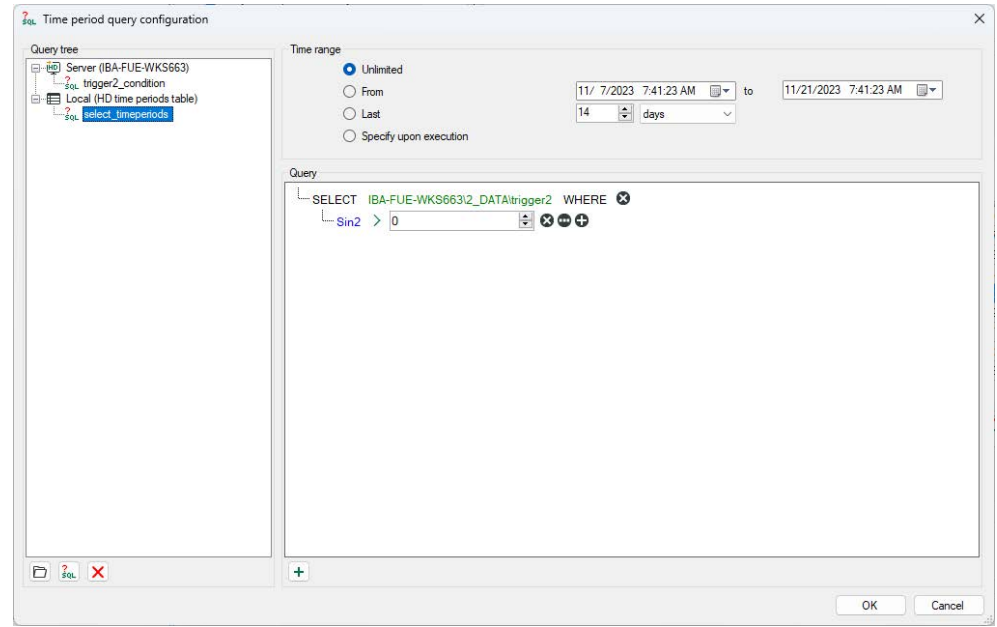

Wählen Sie eine Abfrage aus der Drop-down-Liste. Mit dem Button  $\bullet$  wird die Abfrage ausgeführt. Die Tabelle zeigt dann die Zeitabschnitte an, die diese Bedingung erfüllen. Wenn der Job jetzt gestartet wird, werden nur diese Zeitabschnitte verarbeitet.

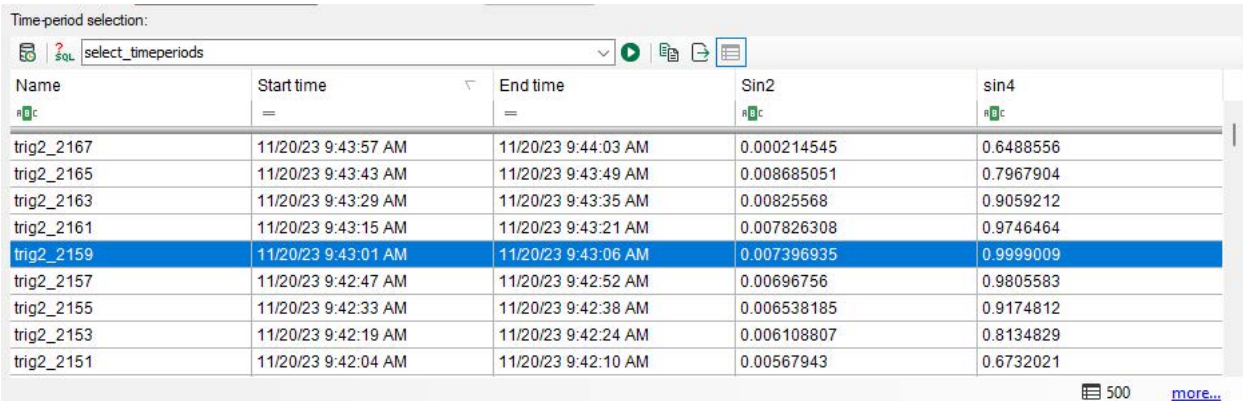

Eine Beschreibung der Konfiguration von Abfragen finden Sie in Kapitel **7** Konfiguration von Ab*fragen*, Seite 152.

# **4.6 Einmal-Jobs**

Mit einem Einmal-Job lassen sich die definierten Aufgaben genau einmal, d. h. anhand einer Messdatei, ausführen. Jede erneute Ausführung muss von Hand gestartet werden. Dies ist besonders bei Test, Inbetriebnahme oder in seltenen Einzelfällen hilfreich.

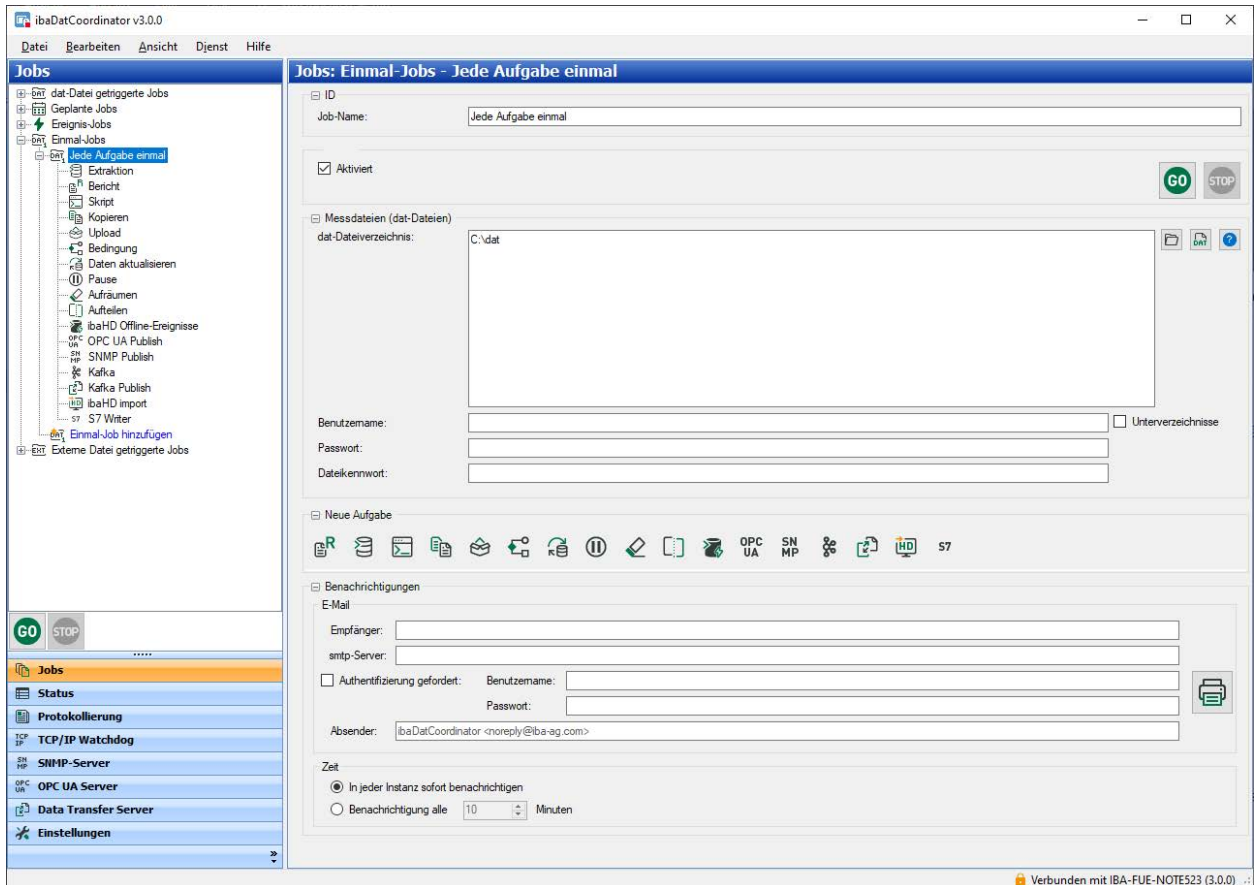

Für die Einstellungen in den Kategorien "ID", "Zyklus", "Neue Aufgabe" und "Benachrichtigungen" gelten die Erläuterungen im Kapitel ".dat-Datei getriggerten Job konfigurieren" entsprechend.

# **Messdateien**

Für die einmalige Bearbeitung können Sie gezielt einzelne Messdateien oder Verzeichnisse mit Messdateien heranziehen. Sie können die gewünschten Dateien oder Verzeichnisse mit Drag & Drop aus dem Windows Explorer in das Feld "dat-Dateiverzeichnis" ziehen, oder die beiden Buttons in dem Dialog verwenden.

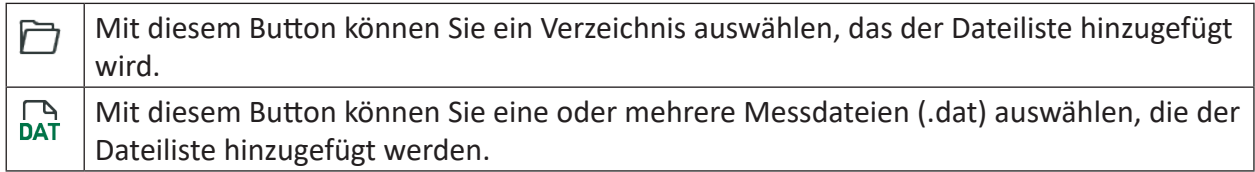

Liegen die betreffenden Dateien auf einem Netzlaufwerk, können Sie für den Zugriff auch die Anmeldedaten Benutzername und Kennwort eingeben.

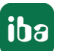

Durch Anklicken des Buttons mit dem Fragezeichen können Sie die Anmeldedaten zum Quellverzeichnis verifizieren, optional mit Berücksichtigung der Unterverzeichnisse.

# **4.7 Externe Datei getriggerte Jobs**

Der "Externe Datei getriggerte Job" bietet die Möglichkeit, externe Dateien in verschiedenen Formaten automatisch in DAT-Dateien zu konvertieren. Die entstandenen DAT-Dateien können wie gewohnt mit einem dat-file getriggerten Job weiterverarbeitet werden. Damit lassen sich solche Dateien direkt in den iba-Workflow integrieren.

Für den "Externe Datei getriggerten Job" wird eine zusätzliche Lizenz benötigt. Für die unterschiedlichen Dateiformate gibt es jeweils eigene Lizenzen. Für jeden "Externe Datei getriggerten Job" wird eine Lizenz benötigt.

#### **Hinweis**

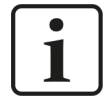

Für das Einlesen der Dateien in *ibaAnalyzer* wird eine zusätzliche Lizenz *ibaAnalyzer-E-Dat* benötigt.

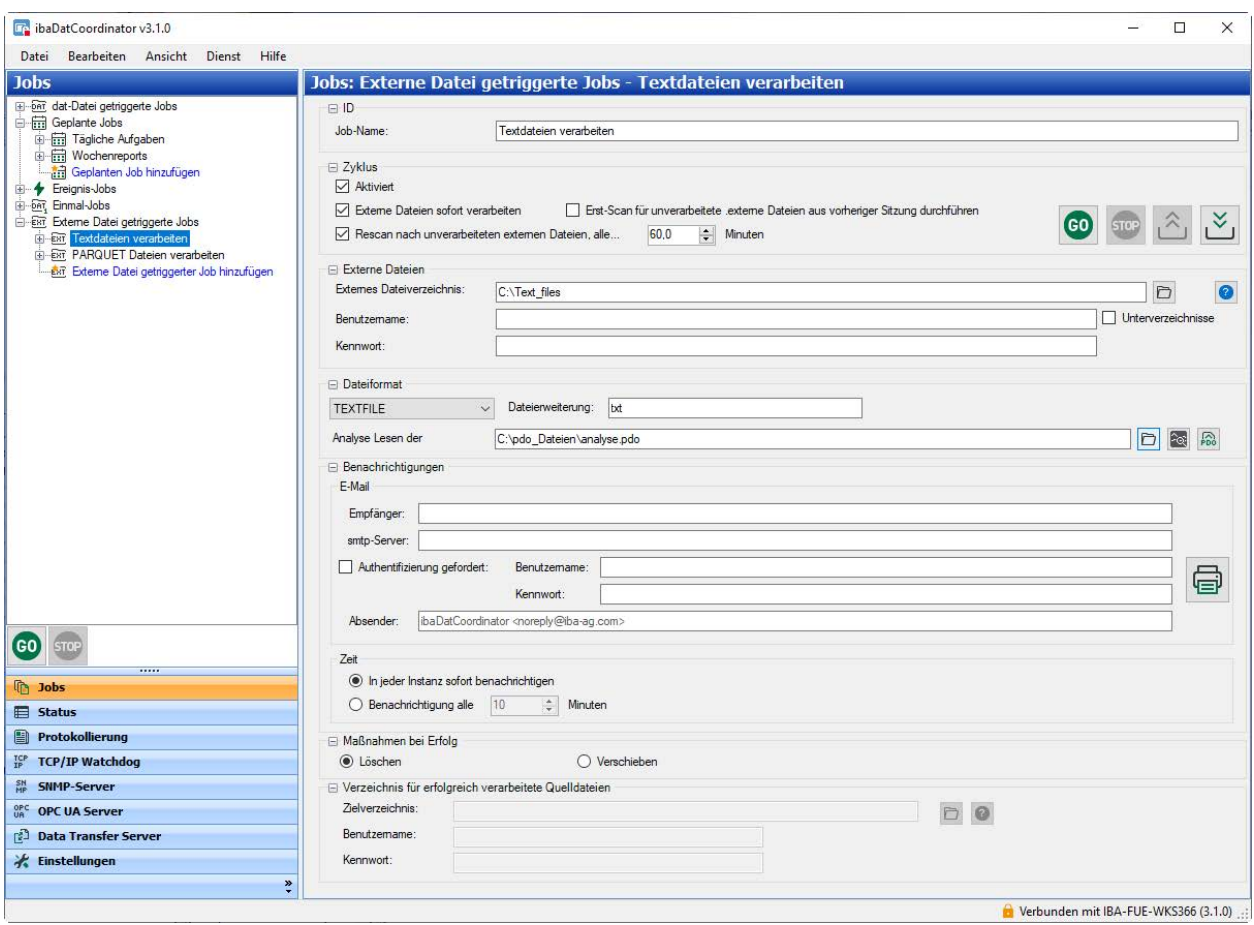

Zusätzlich zu den Standardeinstellungen für jeden Job müssen der Zyklus (wann und wie oft wird nach neuen Dateien gesucht), das zu überwachende Verzeichnis und das Dateiformat konfiguriert werden.

# **Zyklus**

### **Aktiviert**

Wenn diese Option abgewählt wird, wird der gesamte Job außer Kraft gesetzt.

### **Externe Dateien sofort verarbeiten**

Ist diese Option aktiviert, dann beginnt *ibaDatCoordinator* unmittelbar damit, die geschlossene externe Datei zu verarbeiten.

Ist die Option nicht aktiviert, dann können neue bzw. unverarbeitete Dateien nur durch den sogenannten "Rescan" (siehe unten) in regelmäßigen Abständen gesucht und gefunden werden.

### **Erst-Scan für unverarbeitete externe Dateien aus vorheriger Sitzung durchführen**

Wird ibaDatCoordinator gestartet und diese Option ist aktiviert, wird das Dateiverzeichnis auf unverarbeitete externe Dateien hin gescannt.

Wenn die Option deaktiviert ist, dann können unverarbeitete Dateien nur durch den sogenannten "Rescan" (siehe unten) in regelmäßigen Abständen gesucht und gefunden werden.

Wenn die Verarbeitung bislang unverarbeiteter Dateien keine Priorität hat, sollten Sie diese Option deaktivieren, da dies die CPU beim Start überlasten kann.

### **Rescan nach unverarbeiteten externen Dateien, alle … Minuten**

Mittels dieser Option können Sie die Zeit festlegen, zu der *ibaDatCoordinator* das Verzeichnis auf unverarbeitete Dateien hin scannt.

Wenn Sie diese Option deaktivieren, wird die Rescan-Funktion deaktiviert. Dies hat zur Folge, dass keine externen Dateien verarbeitet werden, die nicht durch die Option ".Externe Dateien sofort verarbeiten" aufgegriffen werden.

### **Tipp**

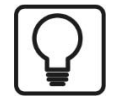

Für den Fall, dass nur die aktuellen Dateien verarbeitet werden sollen, um z. B. einen Bericht zu generieren oder berechnete Werte zu publizieren, sollte die Rescan-Option nicht aktiviert werden.

Wenn alle Dateien (evtl. mit Verzögerung) verarbeitet werden sollen, sollte die Option aktiviert werden.

### Steuerelemente:

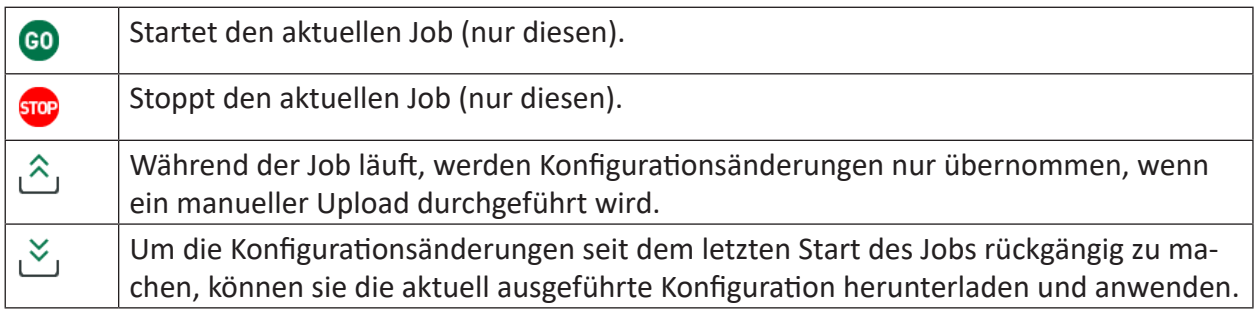

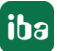

# **Externe Dateien**

Hier können Sie das Quellverzeichnis für die externen Dateien festlegen. Sie können den Namen des Verzeichnisses eingeben oder das Verzeichnis über den Browser-Button auswählen. Soll auf ein Netzlaufwerk zugegriffen werden, können Sie hier z. B. den Netzwerkpfad in UNC-Notation mit Benutzernamen und Passwort eingeben. Durch Anklicken des Buttons mit dem Fragezeichen können Sie prüfen, ob auf das spezifizierte Quellverzeichnis zugegriffen werden kann.

## **Dateiformat**

Wählen Sie das Dateiformat, das verarbeitet werden soll. Nur die Dateien mit dem entsprechenden Format (und Dateiendung) werden verarbeitet. Folgende Formate sind möglich:

- TEXTFILE
- DAS
- COMTRADE
- PARQUET

Für Textdateien sind mehrere Dateiendungen möglich (\*.txt oder \*.csv). Diese können manuell im Feld *Dateierweiterung* eingegeben werden. Für Textformate wird zusätzlich eine PDO-Datei zum richtigen Einlesen benötigt. Alle anderen Formate werden automatisch von *ibaAnalyzer* richtig interpretiert.

#### **Hinweis**

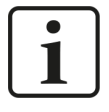

In der "lesenden" PDO-Datei muss die Konfiguration zum Einlesen der Textdatei mit in der Analyse gespeichert sein.

Da im Gegensatz zu den DAT-Dateien keine Information in den Dateien hinterlegt werden kann, ob die Datei bereits von *ibaDatCoordinator* verarbeitet wurde, kommt ein anderer Mechanismus zum Einsatz. Bei einer erfolgreichen Verarbeitung kann im Bereich *Action on success* ausgewählt werden, ob die Ursprungsdatei gelöscht oder in einen anderen Ordner verschoben wird. Der Pfad zur Option *Move* kann konfiguriert werden.

Eine weitere Besonderheit des "Externe Datei getriggen Jobs" ist, dass es nur eine mögliche Aufgabe zum Konvertieren in das DAT-Format gibt, der automatisch hinzugefügt wird.

# **Konfiguration der "Externe Datei konvertieren" Aufgabe**

Zu jedem Job wird automatisch eine "Externe Datei konvertieren" Aufgabe angelegt. Es können keine weiteren Aufgaben angelegt werden, da der Job ausschließlich für die Umwandlung von Dateien gedacht ist.

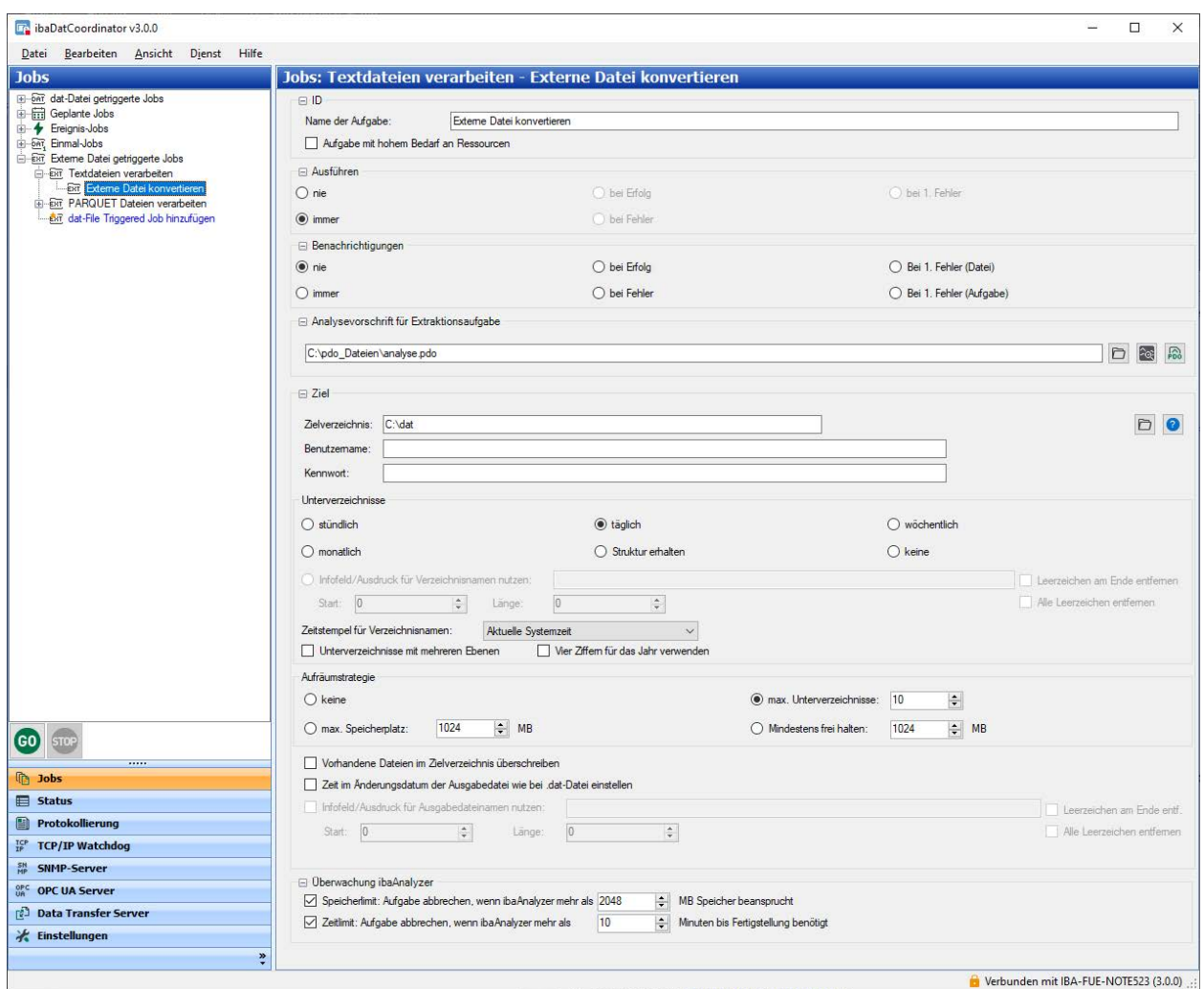

# **Analysevorschrift für Extraktionsaufgabe**

In einer PDO-Datei können die gewünschten Extraktionsprofile festgelegt werden (Auswahl der Signale und Abtastrate). Falls keine PDO-Datei angegeben wird, werden alle Signale in voller Auflösung in die DAT-Datei geschrieben.

# **5 ibaDatCoordinator Aufgaben durchführen**

Aufgaben können einem Job nur hinzugefügt werden, wenn der Job gestoppt ist.

Wenn Sie mit der rechten Maustaste den Job-Baum anklicken, öffnet sich ein Kontextmenü. In diesem Menü finden Sie einen Befehl zum Hinzufügen einer Aufgabe zum aktuell ausgewählten Job.

Klicken Sie auf die gewünschte Aufgabe im Folgemenü.

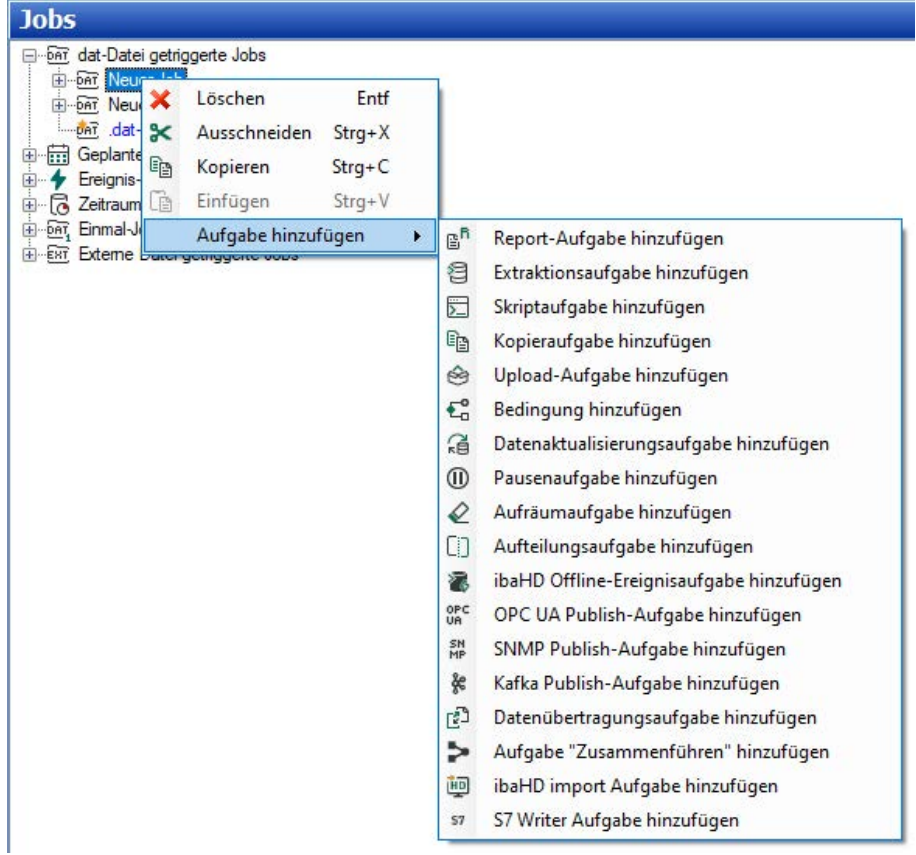

Alternativ können Sie eine Aufgabe zu einem Job hinzufügen, indem Sie den Job-Knoten im Baum markieren und auf eines der Aufgaben-Icons klicken.

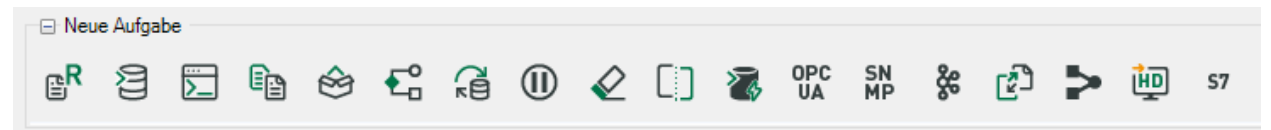

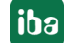

#### **Hinweis**

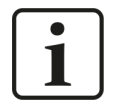

Einige Aufgabenarten sind lizenzpflichtig bzw. erfordern die Installation eines Plugins.

Dazu gehören:

- Datenaktualisierungsaufgabe
- Synchronisationsaufgabe

Die Ausgabenauswahl kann daher auf Ihrem System anders aussehen.

Eine neue Aufgabe wird stets unter dem Job-Knoten an unterster Stelle hinzugefügt.

Sie können die Reihenfolge später verändern. Die Aufgaben-Knoten können per Drag & Drop verschoben werden. Wenn Sie eine Aufgabe von einem Job in einen anderen oder innerhalb eines Jobs verschieben, werden die Aufgaben in einer anderen Reihenfolge ausgeführt. Wenn Sie Drag & Drop ausführen und gleichzeitig die <Strg>-Taste gedrückt halten, wird ein Duplikat des verschobenen Aufgaben-Knotens erzeugt.

Die Anordnung der Aufgaben ist wichtig, weil sie – von oben nach unten – der Abarbeitungsreihenfolge entspricht. Insbesondere wenn die Ausführung einer Aufgabe abhängig vom Ergebnis einer vorhergehenden Aufgabe ist, sollten Sie auf die korrekte Reihenfolge achten.

# <span id="page-82-0"></span>**5.1 Allgemeine Einstellungen für die Aufgabe**

In diesem und den folgenden Kapiteln werden die verschiedenen Aufgaben beschrieben, die einem Job hinzugefügt werden können. Zunächst werden die allgemeinen Einstellungen beschrieben, die bei fast allen Aufgaben vorhanden sind. Anschließend werden dann die detaillierten Einstellungen für jede Aufgabenart erläutert.

Alle Aufgaben haben drei Einstellungen gemein:

- ■ ID
- ■ Ausführen
- Benachrichtigungen

Eine Reihe von Aufgaben haben auch noch weitere Einstellungen für die Dateiverarbeitung gemeinsam: die Zieleinstellungen.

#### **ID**

### **Name der Aufgabe**

In diesem Eingabefeld können Sie den Namen der Aufgabe eintragen bzw. ändern.

### **Aufgabe mit hohem Bedarf an Ressourcen**

Mit dieser Option können Sie eine Aufgabe als sehr ressourcen-intensiv kennzeichnen.

Sie haben an anderer Stelle, unter den Einstellungen, dann die Möglichkeit, die Anzahl der gleichzeitig zu verarbeitenden ressourcen-intensiven Aufgaben zu begrenzen, um eine Blockade des Systems durch Überlastung zu vermeiden.

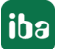

Aufgaben mit hohem Bedarf an Ressourcen sind beispielsweise Report- oder Extraktionsaufgaben, die mit sehr umfangreichen und komplexen Analysevorschriften und/oder hohem Datenaufkommen in *ibaAnalyzer* abgearbeitet werden.

Wenn Sie diese Option aktivieren, wird die zugehörige Aufgabe nur ausgeführt, wenn zum Zeitpunkt der Aufgabenausführung die Anzahl der aktiven Aufgaben mit hohem Ressourcenbedarf das eingestellte Maximum nicht überschreitet.

### **Ausführen und Benachrichtigungen**

Bei den Optionen Ausführen und Benachrichtigungen können Sie zwischen verschiedenen Möglichkeiten wählen. Die Funktion dieser Optionen unterscheidet sich für Ausführen und Benachrichtigungen.

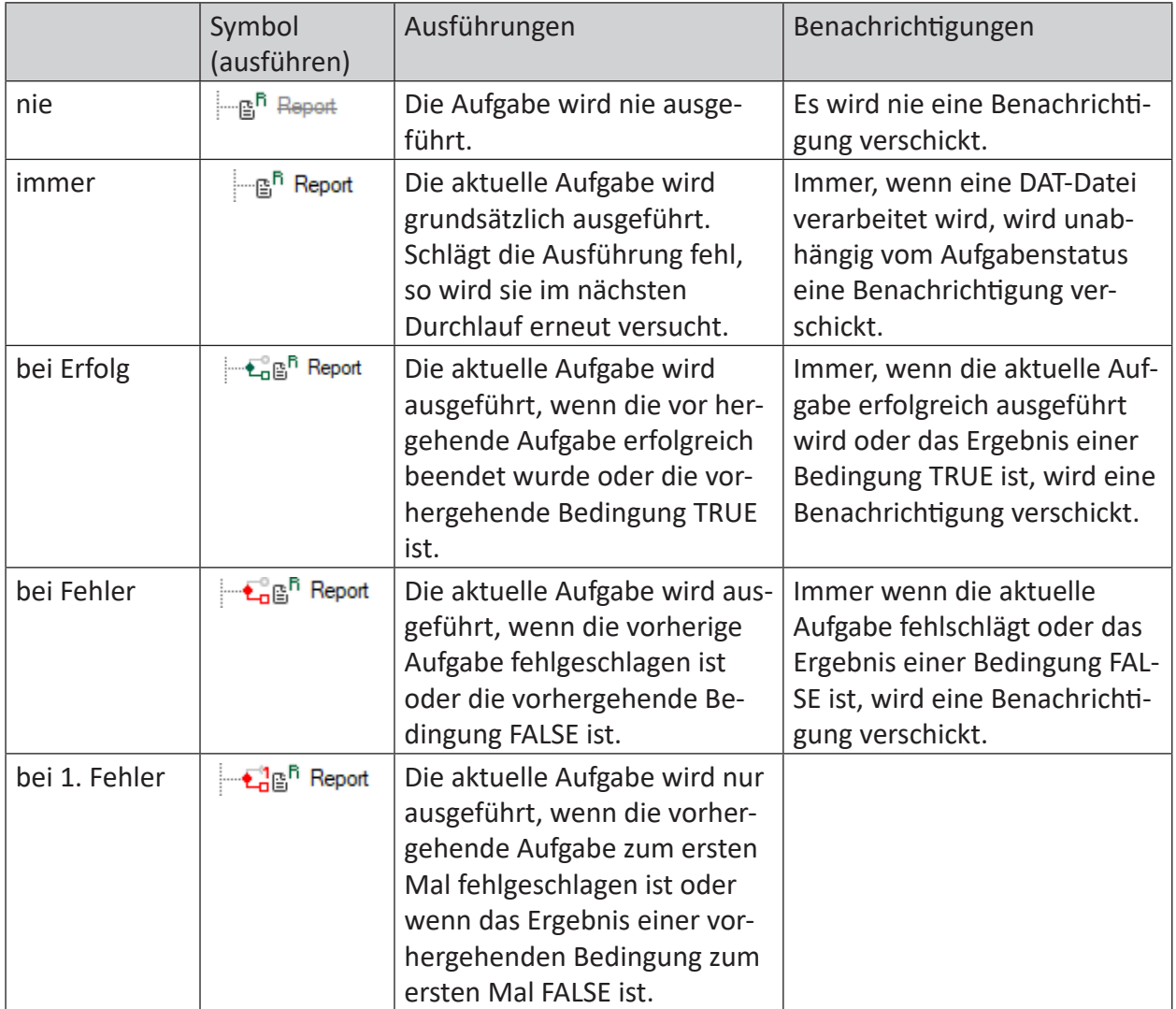

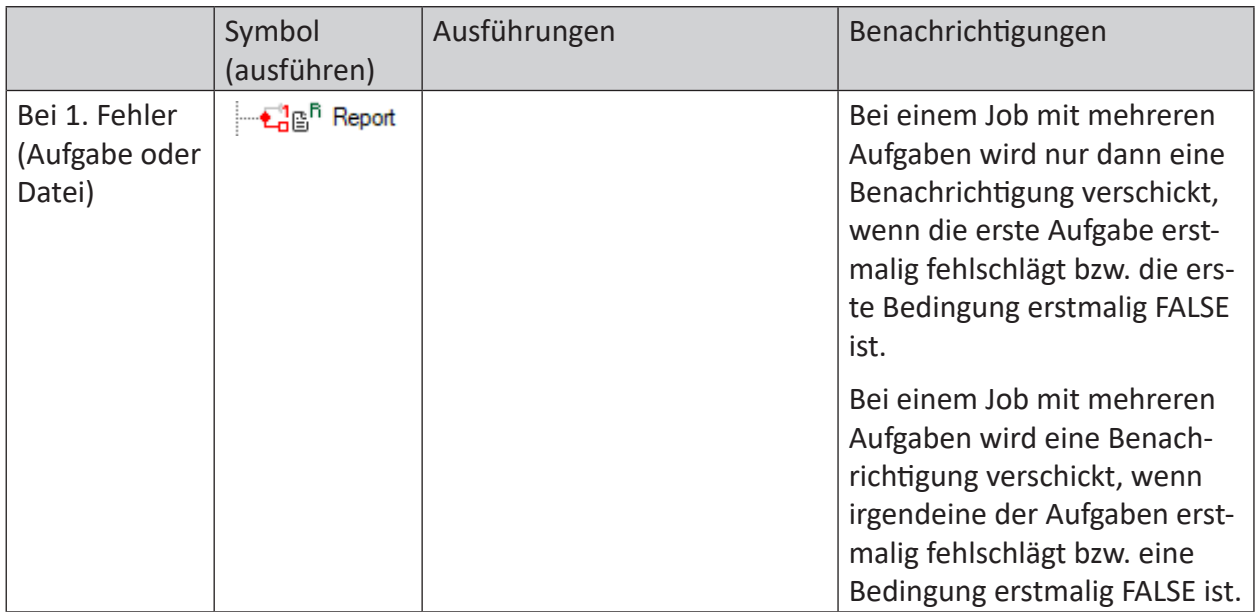

Die Optionen 'nie' und 'immer' sind in den Ausführen-Optionen stets verfügbar. Die anderen drei Optionen in den Ausführen-Optionen sind nur dann verfügbar, wenn eine aktive vorhergehende Aufgabe definiert ist.

Die Benachrichtigungsoptionen sind immer vorhanden.

# **Überwachung ibaAnalyzer**

Die letzten Optionen – meist ganz unten im Aufgabenfenster - betreffen die Überwachung von *ibaAnalyzer*. Sie finden diese Einstellungen nur bei Aufgaben, bei denen *ibaAnalyzer* involviert ist, also Report, Extraktion, Bedingung und Aufteilung. Sie können zwei Optionen aktivieren: Speicherlimit und Zeitlimit.

- Wenn Sie die Option *Speicherlimit* aktivieren, wird der von *ibaAnalyzer* beanspruchte Arbeitsspeicher überwacht. Wenn *ibaAnalyzer* mehr Speicherkapazität nutzt als erlaubt, wird die Aufgabe abgebrochen und die DAT-Datei, die gerade verarbeitet wird, wird als für diese Aufgabe fehlgeschlagen markiert.
- Wenn Sie die Option Zeitlimit aktivieren, wird die Zeit, die für die Bearbeitung einer Aufgabe benötigt wird, überwacht. Wird die maximal erlaubte Zeit überschritten, so wird die Aufgabe abgebrochen und die DAT-Datei, die gerade verarbeitet wird, wird als für diese Aufgabe fehlgeschlagen markiert.

### **Zielverzeichnis und Unterverzeichnisse**

Wenn Sie eine Kopieraufgabe konfigurieren oder bei einer Report-, Extraktions-, Datenaktualisierungs- oder Aufteilungsaufgabe eine Datei erzeugen, dann müssen Sie ein Zielverzeichnis definieren. Für Zugriffe auf ein Netzlaufwerk können Sie auch die Anmeldedaten eines schreibberechtigten Benutzers eintragen, wenn erforderlich.

In *ibaDatCoordinator* stehen Ihnen mehrere Optionen zur Verfügung, um die Speicherung der verarbeiteten Dateien näher zu definieren, wie z. B. die Organisation von Unterverzeichnissen.

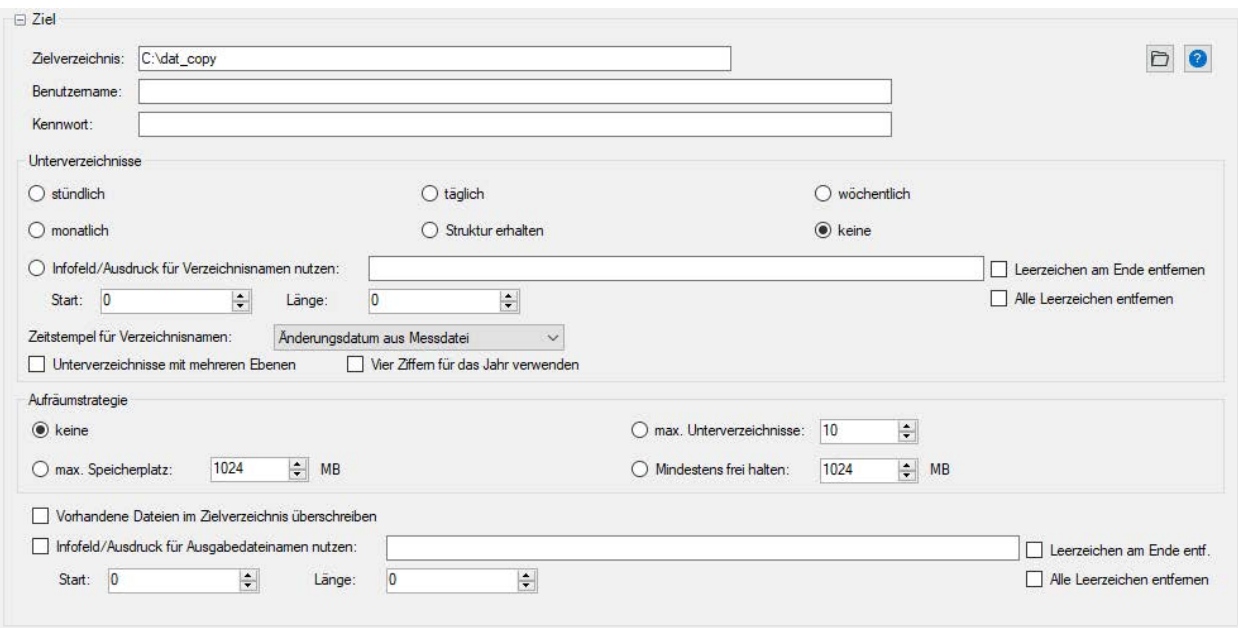

### **Keine**

Die Dateien werden unter dem definierten Pfad (Zielverzeichnis) gespeichert.

#### **Stündlich, täglich, wöchentlich oder monatlich**

Unter dem definierten Pfad werden weitere Unterverzeichnisse angelegt. Die Namen der Unterverzeichnisse werden auf Grundlage des Datums oder der Zeit erstellt (JJMMTT). Jedes Unterverzeichnis enthält die Dateien, die in der angegeben Zeitspanne erstellt wurden. Ein Unterverzeichnis, das für einen Tag erstellt wurde, trägt beispielsweise den Namen 150821 für den 21. August 2015. Die Dateien für den folgenden Tag würden dann in dem Ordner 150822 gespeichert. Wenn Sie die Dateien auf Wochenbasis speichern möchten, wird der Systemkalender (Windows) zur Bestimmung der Woche herangezogen. Da die Wochenzählung je nach Land verschieden sein kann, müssen Sie weitere Parameter definieren.

- Erster Tag einer Woche (z. B. Europa = Montag, USA = Sonntag)
- Zeit, zu der die Woche beginnt (zu welcher Uhrzeit beginnt die Woche am ersten Wochentag)
- Die erste Woche des Jahres (die Woche um den 1. Januar, die erste volle Woche des Jahres oder die Woche mit den ersten vier Tagen des Jahres)

Diese Einstellungen sollten entsprechend den regionalen Gepflogenheiten vorgenommen werden.

#### **Struktur erhalten**

Die Dateien werden unter dem definierten Pfad abgelegt. Die Verzeichnisstruktur entspricht dabei der des Quellverzeichnisses, wo die DAT-Dateien abgelegt sind.

#### **Infofeld/Ausdruck für Verzeichnisnamen nutzen**

Aktivieren Sie diese Option, wenn Sie den Inhalt eines oder mehrerer in der DAT-Datei enthaltenen Infofelder zur Namensgebung der Unterverzeichnisse verwenden wollen. Sie können damit die Namen der Unterverzeichnisse individuell und dynamisch gestalten. So können Sie die Ausgabedateien z. B. getrennt nach Kundenname, Losnummer, Werkstoffbezeichnung oder anderen Kriterien ablegen.

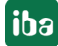

Bei einem einzelnen Infofeld tragen Sie den Namen des Infofeldes in das nebenstehenden Eingabefeld ein und spezifizieren Sie den zu verwendenden Teil mittels Startindex und Länge (Anzahl Zeichen), falls erforderlich. Wenn Sie den kompletten Inhalt des Infofeldes nutzen wollen, lassen Sie Startindex und Länge auf 0 stehen.

Sie haben darüber hinaus die Möglichkeit, Leerzeichen am Ende oder alle Leerzeichen aus dem String des Infofeldes zu entfernen.

Bei strukturierten Infofeldern achten Sie bei der Eingabe des Infofeldnamens darauf, die Stringabschnitte mit einem Punkt zu trennen.

Anstelle eines einzelnen Infofeldes können Sie auch einen Ausdruck mit Textfunktionen eintragen, wie Sie im Ausdruckseditor angeboten werden. Das kann z. B. eine einzelne Funktion ToText(...) sein, um einen Zahlenwert in einen Text umzuwandeln und im Verzeichnisnamen verwenden zu können. Sie können mithilfe der Ausdrücke auch mehrere Infofelder zu einem Text verknüpfen, indem Sie die einzelnen Teile mit der Concat-Funktion aneinanderhängen.

Ein Beispiel dazu finden Sie hier **7** *[Nutzung von Infofeldern für Verzeichnis-/Dateinamen](#page-156-0)*, Seite [157](#page-156-0)

# **Zeitstempel für Verzeichnisnamen**

Mit dieser Einstellung bestimmen Sie, wie der Verzeichnisname für die Ablage des Aufgabenergebnisses gebildet werden soll. Klicken Sie auf die Schaltfläche und wählen Sie aus den angebotenen Möglichkeiten eine aus:

- Aktuelle Systemzeit
- Änderungsdatum aus Messdatei
- "Start Time" in Messdatei Für die Nutzung der Startzeit muss auf dem Rechner, auf dem *ibaDatCoordinator* läuft, mindestens *ibaAnalyzer* Version 6.5.0 installiert sein.
- Erstellungsdatum der Messdatei

### **Unterverzeichnisse mit mehreren Ebenen**

Wenn Sie diese Option aktivieren, dann werden die zeitlichen Klassen in kaskadierten Verzeichnissen angelegt, beginnend mit der größten Klasse, z. B. Jahr – Monat – Tag – Stunde bei stündlichen Unterverzeichnissen oder Jahr – Monat – Woche bei wöchentlichen Unterverzeichnissen. Beispiel für Unterverzeichnisse mit mehreren Ebenen und Jahreszahl mit 4 Ziffern:

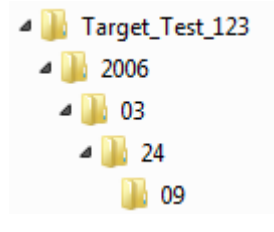

### **Aufräumstrategie**

Die Angaben zur Aufräumstrategie finden sich bei allen Aufgaben, die eine Ausgabedatei erzeugen, wie z. B. Kopieren von Dateien, Extraktion in Datei und Report als Datei. Bei jeder Ausführung der betreffenden Aufgabe werden die Aufräumbedingungen geprüft und – wenn erforderlich – werden die ältesten Dateien im Zielverzeichnis gelöscht.

#### **Hinweis**

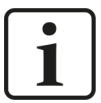

Die Aufräumstrategie berücksichtigt nur DAT-Dateien. Für das Aufräumen anderer Dateitypen, z. B. pdf o. ä. konfigurieren Sie eine Aufräumaufgabe.

#### **Hinweis**

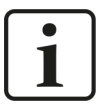

Um Überschneidungen bei den Aufräumaktionen zu vermeiden, deaktivieren Sie die aufgabenspezifischen Aufräumstrategien, wenn Sie das übergreifende Aufräumen (siehe Kapitel **7** [Einstellungen](#page-45-0), Seite 46) verwenden wollen.

#### **keine**

Wenn Sie diese Option wählen, wird das Zielverzeichnis vollgeschrieben bis kein Speicherplatz mehr frei ist.

#### **max. Unterverzeichnisse …:**

Diese Option ist nur relevant, wenn Sie eine Struktur für die Unterverzeichnisse ausgewählt haben. Hier können Sie die Anzahl der verbleibenden Ordner festlegen. Wenn die maximale Anzahl erreicht wurde, wird der älteste Ordner zuerst entfernt.

#### **max. Speicherplatz …:**

Hier können Sie die Größe des Festplattenspeichers festlegen, der für das jeweilige Verzeichnis zur Verfügung steht. Der Speicherplatz wird in Megabytes (MB) angegeben. Ist die Grenze erreicht, werden die ältesten Zieldateien gelöscht bzw. überschrieben.

#### **Mindestens frei halten…**

Hier können Sie die Größe des mindestens frei bleibenden Festplattenspeichers festlegen. Der Speicherplatz wird in Megabytes (MB) angegeben. Droht die Grenze unterschritten zu werden, werden die ältesten Zieldateien gelöscht bzw. überschrieben. Berücksichtigen Sie, dass 1 GB 1024 MB entspricht.

#### **Wichtiger Hinweis**

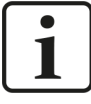

Die Option "Mindestens frei halten..." darf auf einem Laufwerk nur einmal verwendet werden. Wird diese Option von mehreren Jobs bzw. Aufgaben verwendet, so konkurrieren die Aufräumfunktionen und es können unerwünschte Seiteneffekte auftreten, wie z. B. Löschen der falschen Daten.

Wenn Sie *ibaDatCoordinator* zum ersten Mal starten, wird der Speicherplatz berechnet, der bereits belegt ist. Immer wenn eine Datei in das Zielverzeichnis geschrieben wird, fügt *ibaDatCoordinator* die Größe der Datei zu dem bereits berechneten Wert hinzu. Wird die verbleibende freie Speicherplatzgröße unterschritten, wird die älteste Datei zuerst entfernt.

#### **Hinweis**

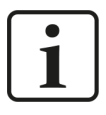

Aufgrund der Rechenweise, die von *ibaDatCoordinator* für die Berechnung der Speicherplatzkapazität angewandt wird, empfehlen wir, das Speicherlimit um 10% unter der gewünschten Speicherplatzkapazität festzulegen.

# **Vorhandene Dateien im Zielverzeichnis überschreiben**

Wird eine Datei in das festgelegte Verzeichnis geschrieben, so wird der Name der DAT-Datei genommen und eine aufgabenspezifische Dateierweiterung angehängt. Existiert dieser Name bereits im Zielverzeichnis, wird dem Dateinamen ein Index hinzugefügt. Existiert z. B. der Dateiname 45124527.dat bereits und dieselbe DAT-Datei wird noch einmal in das Zielverzeichnis kopiert, wird eine neue Datei mit dem Namen 45124527\_00.dat erstellt. Der Index wird jedes Mal um 1 hochgezählt. Ist diese Option aktiviert, fügt *ibaDatCoordinator* keinen Index hinzu, sondern überschreibt die Datei mit einer Datei, die denselben Dateinamen trägt.

### **Hinweis**

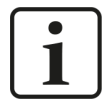

Doppelte oder mehrfache Dateien entstehen, wenn eine dateierzeugende Aufgabe (Extraktion, Kopie, Report) bei Wiederholung des Jobs mit derselben Quelldatei erneut ausgeführt wurde. Ein Job wird dann wiederholt, wenn eine seiner Aufgaben nicht ausgeführt werden konnte und der Job daher mit Fehler beendet wird. Wenn der Job wiederholt wird, werden auch die Aufgaben nochmals bearbeitet, die bereits beim vorigen Durchlauf erfolgreich ausgeführt wurden. Dadurch würden bei Extraktion, Kopie oder Report wieder Dateien mit den gleichen Daten und Namen entstehen.

Bei Extraktion in eine Datenbank gibt es eine entsprechende Option im Extraktionsdialog von *ibaAnalyzer* (*Extraktionsduplikate entfernen*).

### **Infofeld/Ausdruck für Ausgabedateinamen nutzen**

Aktivieren Sie diese Option, wenn Sie anstelle des Originalnamens der DAT-Datei den Inhalt eines in der DAT-Datei enthaltenen Infofeldes zur Namensgebung der Zieldatei verwenden wollen. Sie können damit die Namen der Ausgabedateien individuell und dynamisch gestalten. So können Sie im Namen der Ausgabedateien z. B. Kundenname, Losnummer, Werkstoffbezeichnung oder andere Kriterien einsetzen.

Tragen Sie den Namen des Infofeldes in das nebenstehenden Eingabefeld ein und spezifizieren Sie den zu verwendenden Teil mittels Startindex und Länge (Anzahl Zeichen), falls erforderlich. Wenn Sie den kompletten Inhalt des Infofeldes nutzen wollen, lassen Sie Startindex und Länge auf 0 stehen.

Sie haben darüber hinaus die Möglichkeit, Leerzeichen am Ende oder alle Leerzeichen aus dem String des Infofeldes zu entfernen.

Anstelle eines einzelnen Infofeldes können Sie auch einen Ausdruck mit Textfunktionen eintragen, wie Sie im Ausdruckseditor angeboten werden. Das kann z. B. eine einzelne Funktion ToText(...) sein, um einen Zahlenwert in einen Text umzuwandeln und im Dateinamen verwenden zu können. Sie können mithilfe der Ausdrücke auch mehrere Infofelder zu einem Text verknüpfen, indem Sie die einzelnen Teile mit der Concat-Funktion aneinanderhängen.

Ein Beispiel dazu finden Sie hier **7** [Nutzung von Infofeldern für Verzeichnis-/Dateinamen](#page-156-0), Seite [157](#page-156-0)

# **5.2 Report-Aufgabe**

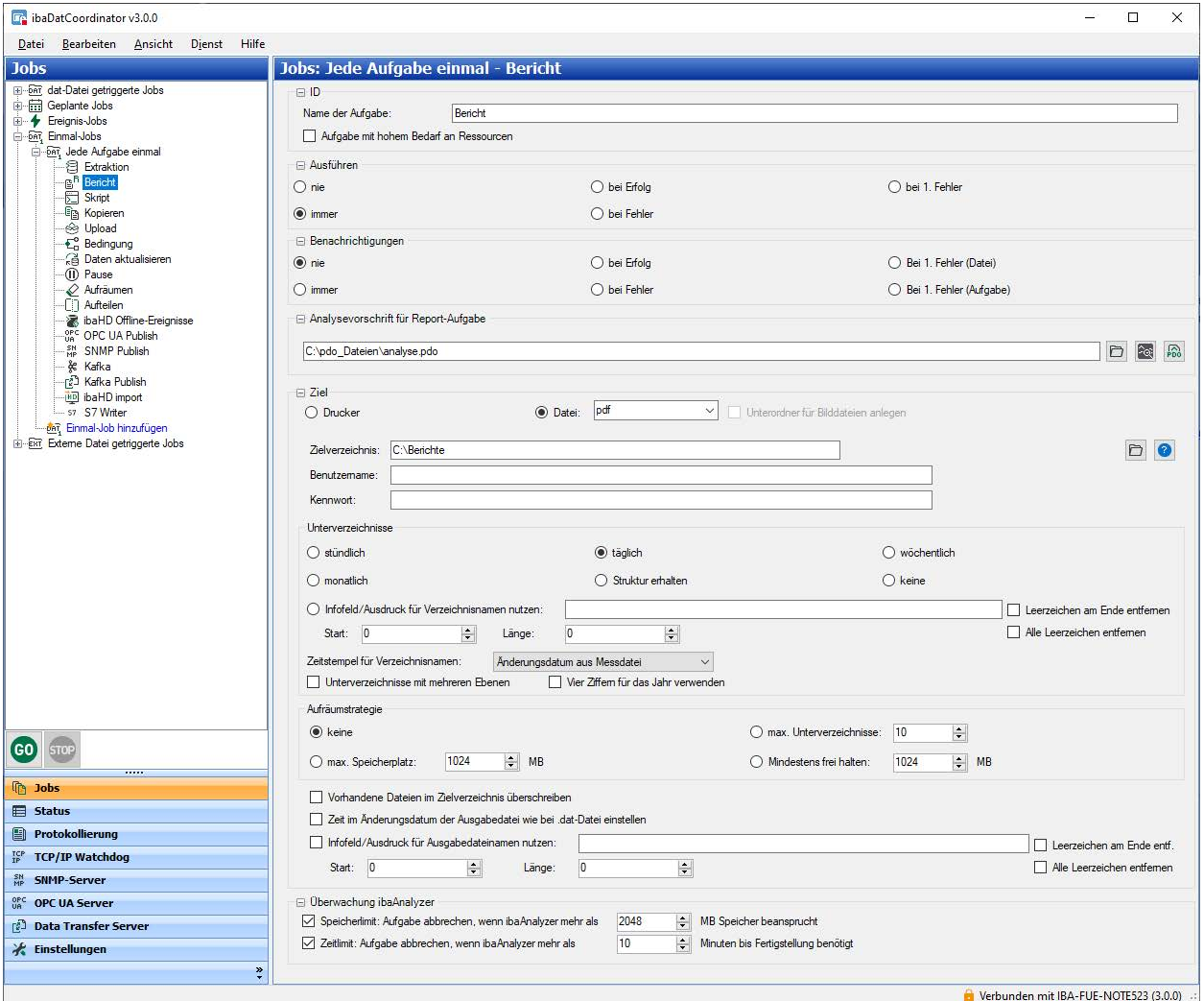

Mit dieser Aufgabe können Sie automatisch Reports erstellen. Der Report kann über den Standarddrucker ausgedruckt oder als Datei in einem der unten genannten Dokumentenformate ausgegeben werden. Der Report wird über eine mit *ibaAnalyzer* erstellte Analysevorschrift (PDO-Datei) generiert.

Im Folgenden werden die reportspezifischen Einstellungen erläutert. Zu allen anderen Einstellungen siehe Kapitel **7** [Allgemeine Einstellungen für die Aufgabe](#page-82-0), Seite 83.

### **Analysevorschrift für Reportaufgabe**

Tragen Sie Pfad- und Dateiname der PDO-Datei in dieses Feld ein oder wählen Sie die Datei mithilfe des Browser-Buttons aus. Klicken Sie auf den *ibaAnalyzer*-Button daneben, um zu prüfen ob *ibaAnalyzer* die PDO-Datei öffnen kann.

### **Wahl des Ausgabemediums**

Wählen Sie hier aus, ob der Report auf den Standarddrucker ausgegeben oder in eine Datei geschrieben werden soll. Für den Fall der Dateiausgabe stehen verschiedene Dokumentenformate in einer Drop-down-Liste zur Auswahl.

Folgende Dokumentenformate stehen zur Auswahl:

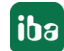

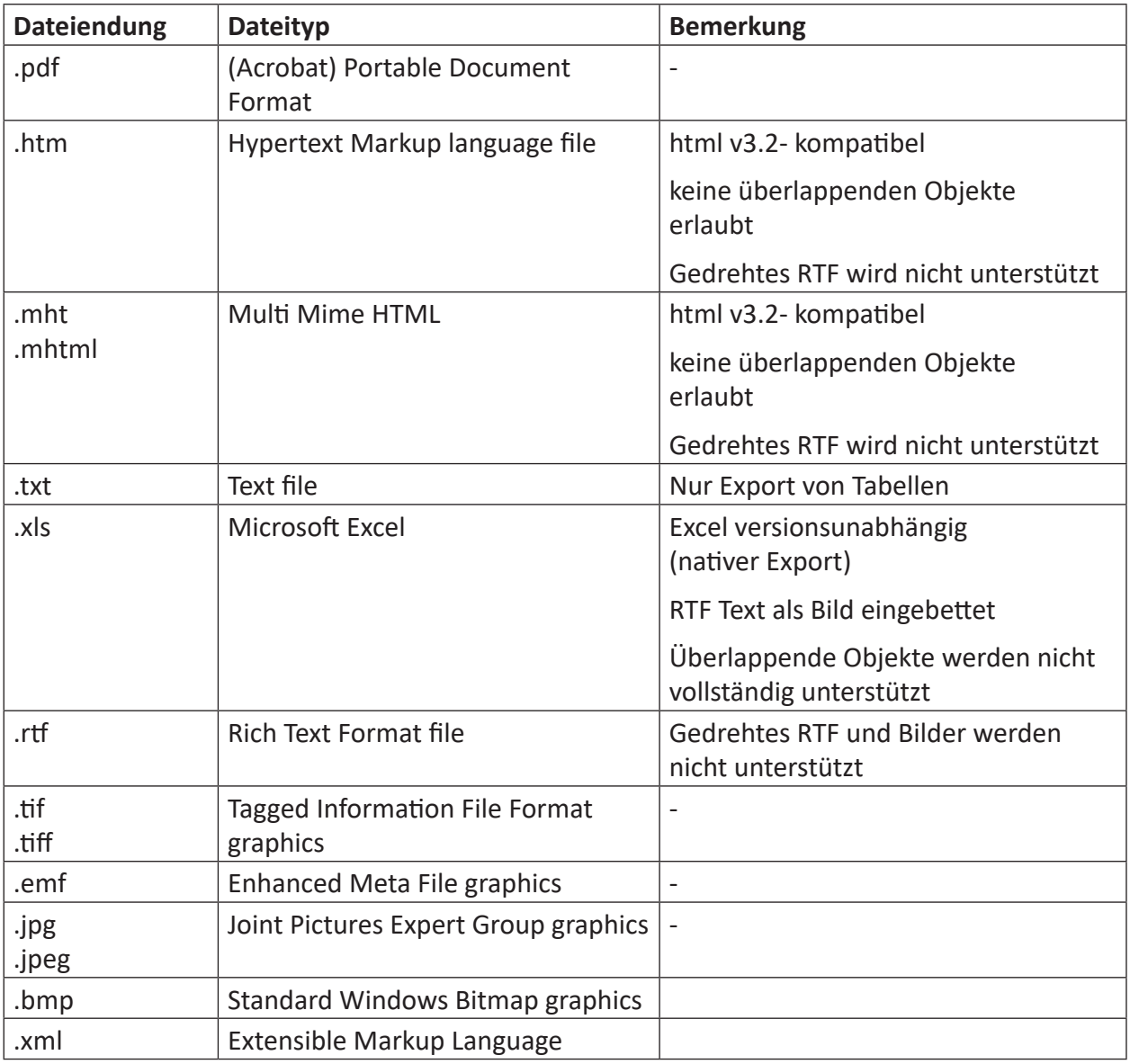

# **Datum der Ausgabedatei**

Wenn Sie die Option *Zeit im Änderungsdatum der Ausgabedatei wie bei dat-Datei einstellen* aktivieren, dann wird das (Änderungs-)Datum der ursprünglichen DAT-Datei als Datum der Ausgabedatei übernommen.

### **Hinweis**

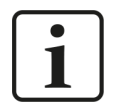

Wenn *ibaDatCoordinator* im Servicemodus läuft, läuft die Software unter dem Systemkonto. Wenn Sie etwas ausdrucken möchten, sollte der Standarddrucker unter dem lokalen Systemkonto zu finden sein.

Soll der Ausdruck auf einem Netzwerkdrucker erfolgen, so muss der *ibaDatCoordinator*-Dienst u.U. unter einem geeigneten Domänenbenutzer betrieben werden, der hinreichende Zugriffsberechtigungen zum Netzwerkdrucker hat.

### **Referenz**

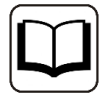

Informationen zur Erstellung der PDO-Dateien und Definition des Reports finden Sie im *ibaAnalyzer*-Handbuch.

### **Konfigurationsschritte**

Für die Konfiguration der Report-Aufgabe, gehen Sie wie folgt vor:

- 1. Wählen Sie die Analysevorschrift (PDO) für die Reporterstellung aus, indem Sie das Verzeichnis angeben oder über den Button  $\Box$  suchen.
- 2. Anschließend können Sie auf das *ibaAnalyzer-*Symbol klicken, um zu sehen, ob die richtige Analysedatei geladen wurde. Die Analysedatei wird in *ibaAnalyzer* geöffnet und kann hier auch bearbeitet werden.
- 3. Definieren Sie das Ziel des Reports Legen Sie fest, ob das Ziel ein gedruckter Report oder ein als Datei gespeicherter Report sein soll. Wenn Sie die Option "Drucker" ausgewählt haben, können Sie die folgenden Schritte überspringen.
- 4. Definieren Sie den Typ der auszugebenden Datei.
- 5. Legen Sie ein Zielverzeichnis fest oder wählen dies über den Browser-Button.
- 6. Befindet sich das Zielverzeichnis auf einem Remote-Server, geben Sie einen Benutzernamen und ein Kennwort ein, um Zugang zum Remote-Server zu erhalten.
- 7. Testen Sie den Zugriff auf das Zielverzeichnis, indem Sie auf den Button <?> klicken.
- 8. Legen Sie die organisatorischen Einstellungen für das Zielverzeichnis fest.

# **5.3 Extraktionsaufgabe**

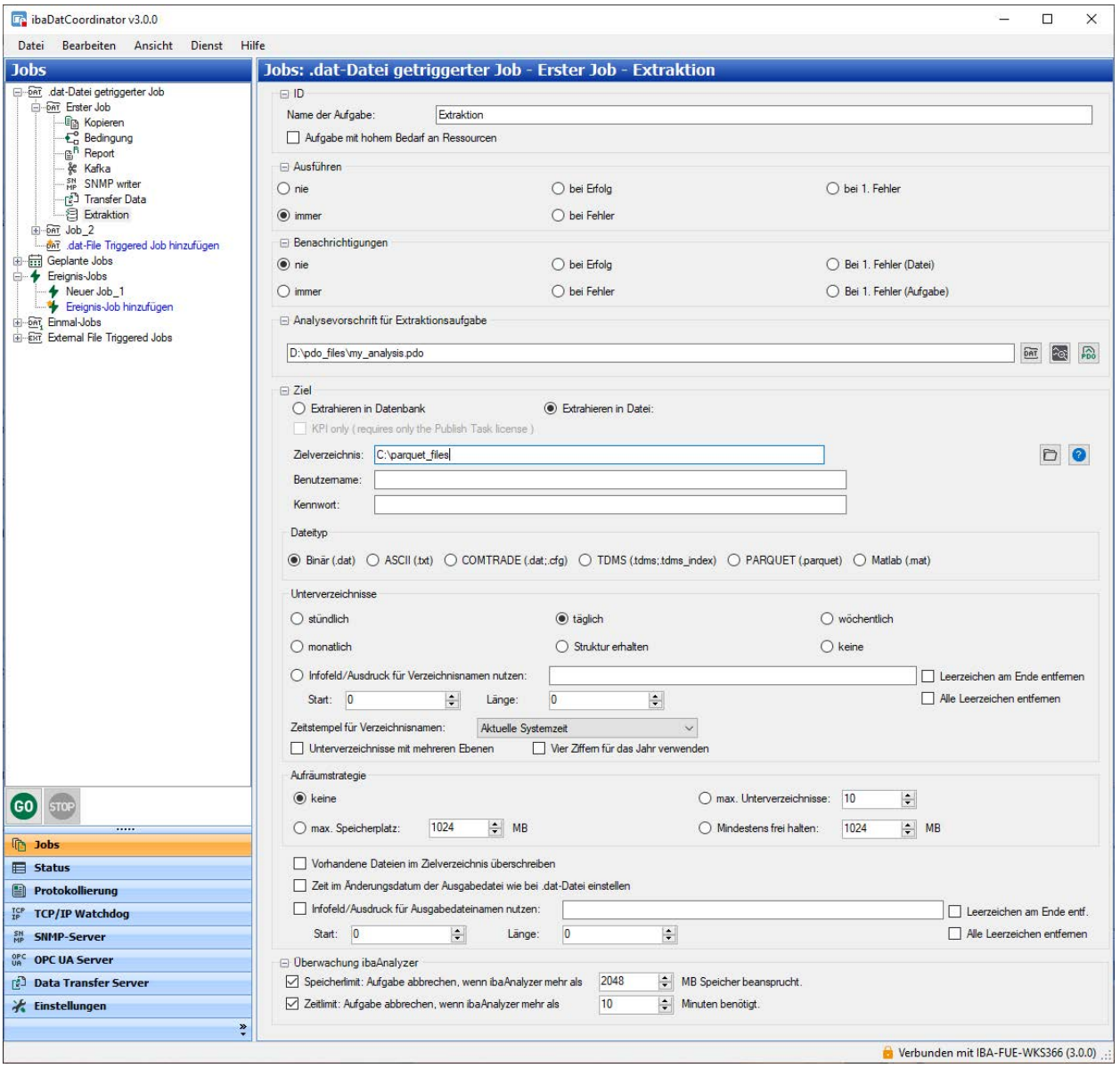

Wenn Sie über eine entsprechende Lizenz für *ibaAnalyzer* verfügen, kann eine Extraktionsaufgabe Daten aus einer DAT-Datei extrahieren und in einer Datenbank oder einer anderen Datei ablegen. Die Extraktionen werden durch eine mit dem *ibaAnalyzer* erstellte Analysevorschrift ausgeführt. Weitere Informationen können Sie im Handbuch zu *ibaAnalyzer-DB* bzw. *ibaAnalyzer-File-Extract* nachschlagen.

Im Folgenden werden die extraktionsspezifischen Einstellungen erläutert. Zu allen anderen Einstellungen siehe Kapitel **7** [Allgemeine Einstellungen für die Aufgabe](#page-82-0), Seite 83.

### **Analysevorschrift für Extraktionsaufgabe**

Tragen Sie Pfad- und Dateiname der PDO-Datei in dieses Feld ein oder wählen Sie die Datei mithilfe des Browser-Buttons aus. Klicken Sie auf den *ibaAnalyzer*-Button daneben, um zu prüfen ob *ibaAnalyzer* die PDO-Datei öffnen kann.

## **Ziel**

## **Extrahieren in Datenbank/Extrahieren in Datei**

Bei der Konfiguration einer DB-Extrakt-Aufgabe (*Extrahieren in Datenbank)* wird lediglich eine PDO-Datei benötigt, die alle relevanten Einstellungen für den DB-Extrakt enthält.

Eine zusätzliche Option *Extract only "Computed Columns" and "Info Columns"* ist verfügbar, um nur berechnete Spalten und Info-Spalten zu extrahieren, d. h. nur die "Datei-Tabelle" zu füllen. Wenn diese Option aktiviert ist, ignoriert *ibaAnalyzer* die Profileinstellungen in der PDO-Datei und extrahiert nur die berechneten Spalten und Infospalten in die Datenbank, aber keine Kanaloder Segmentdaten.

Der Vorteil ist, dass diese Option mit einer *ibaDatCoordinator-Publish*-Lizenz anstelle einer vollen *ibaDatCoordinator-DB*-Lizenz verwendet werden kann.

Wenn Sie die Option *Extrahieren in Datei* wählen, sind weitere Einstellungen erforderlich.

### **Dateityp**

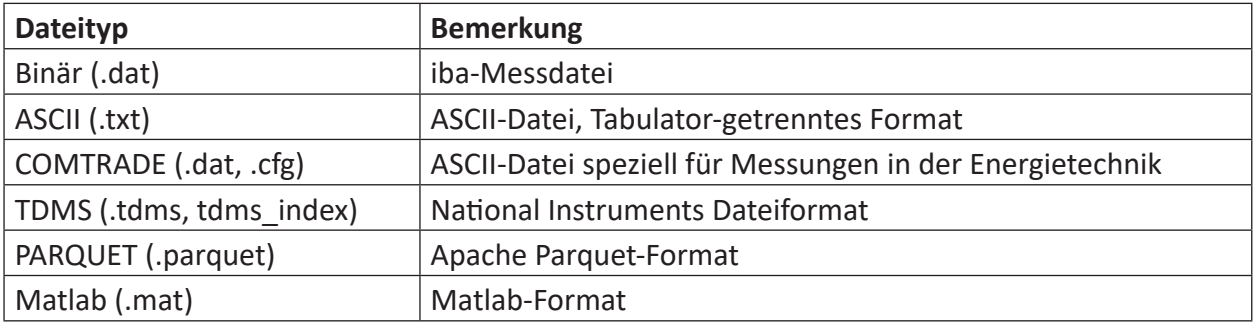

Wählen Sie hier den gewünschten Typ für die Ausgabedatei.

### **Referenz**

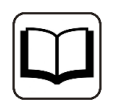

Weitere Hinweise zu den Dateitypen finden Sie im Handbuch *ibaAnalyzer-File-Extract*.

# **Konfigurationsschritte**

Wenn Sie Daten automatisch aus den DAT-Dateien extrahieren möchten, gehen Sie wie folgt vor:

- 1. Wählen Sie die Analysevorschrift für Extraktionsaufgabe aus, indem Sie den Pfad eingeben oder die Datei über den "Browse"-Button suchen.
- 2. Anschließend können Sie auf das *ibaAnalyzer*-Symbol klicken, um zu sehen, ob die richtige Analyse-Datei geladen wurde. Die Analyse-Datei wird im *ibaAnalyzer* geöffnet und kann hier auch bearbeitet werden.
- 3. Konfigurieren Sie das Ziel der Extraktion: Wählen Sie die Art der Extraktion aus (Datenbank oder Datei) und überspringen die folgenden Schritte, falls "Extrahieren in Datenbank" aktiviert wurde.
- 4. Definieren Sie das Zielverzeichnis.
- 5. Befindet sich das Zielverzeichnis auf einem Remote-Server, geben Sie einen Benutzernamen und ein Kennwort ein, um Zugang zum Remote-Server zu erhalten.

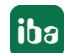

- 6. Testen Sie den Zugriff auf das Zielverzeichnis, indem Sie auf den Button <?> klicken.
- 7. Wählen Sie den Dateityp der exportierten Datei aus (Binär, ASCII, COMTRADE, TDMS, PARQUET oder Matlab). Der gewählte Dateityp muss dem in der Analysedatei entsprechen.
- 8. Legen Sie die organisatorischen Einstellungen für das Zielverzeichnis fest.

# **5.4 Skriptaufgabe**

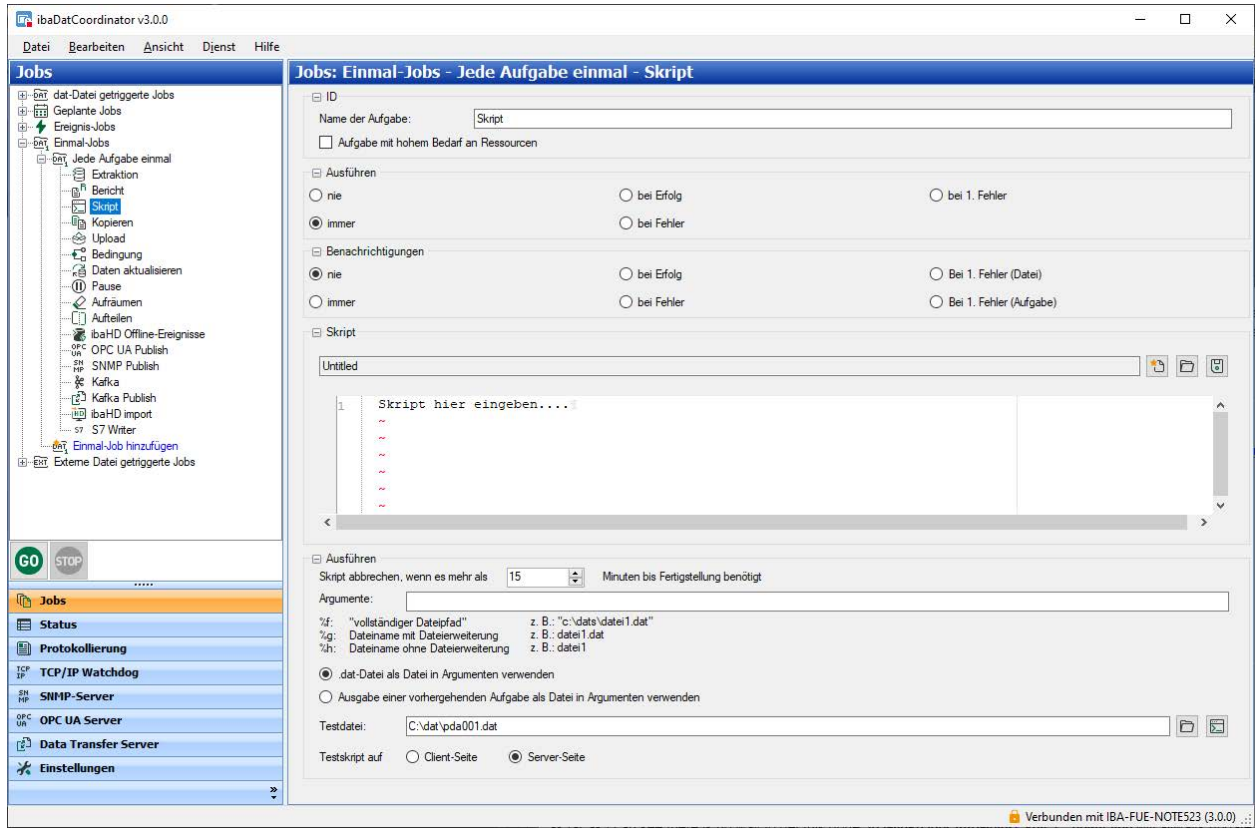

Mit einer Skriptaufgabe können Sie ein von Ihnen erstelltes Skript ablaufen lassen. Unterstützt werden Skripts, die normalerweise auch unter der Windows Eingabeaufforderung laufen: z. B. Batchdateien, VBS (Visual Basic Script), JVS (Java Script).

Ein Skript kann von *ibaDatCoordinator* erstellt werden. Sie können aber auch ein bereits vorhandenes Skript über den Browser-Button öffnen. Wenn *ibaDatCoordinator* den Code erkennt, hebt das Programm die Syntax hervor. Um das Skript in *ibaDatCoordinator* nutzen zu können, muss es an einem zugänglichen Ort gespeichert werden.

# **Ausführen**

Sie können in *ibaDatCoordinator* in diesem Skript Argumente verwenden. Es gibt drei Arten iba-spezifischer Argumente. Sie können diese über die Argumentzeile nutzen. Die Parameter (%f, %g oder %h) in der Argumentzeile beziehen sich auf die letzte verarbeitete DAT-Datei oder die letzte Ausgabedatei einer vorangegangenen Aufgabe; die Datei hängt von der Auswahl in *ibaDatCoordinator* ab.

- %f: vollständiger Pfad und Name der Datei
- %g: vollständiger Dateiname ohne Pfad
- %h: Präfix des Dateinamens ohne Pfad und Erweiterung

Sie können das Skript testen, indem Sie eine DAT-Datei auswählen. Diese Datei kann über den Browser-Button oder über den Pfad angewählt werden. Wenn Sie die Testdatei ausgewählt haben, klicken Sie auf  $\overline{\Xi}$ , um den Test zu starten.

Der Testlauf des Skripts kann wahlweise auf der Server- oder der Client-Seite erfolgen.

Die Ausführung auf der Client-Seite ist beispielsweise hilfreich für das Debugging, da eine Wechselwirkung mit dem Desktop möglich ist.

#### **Hinweis**

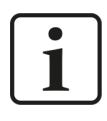

Bitte haben Sie Verständnis dafür, dass der Support der iba AG bei Problemen mit anwenderseitig erstellten Skripts aufgrund des individuellen Programmcodes nur eingeschränkt Unterstützung leisten kann.

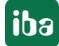

# **5.5 Kopieraufgabe**

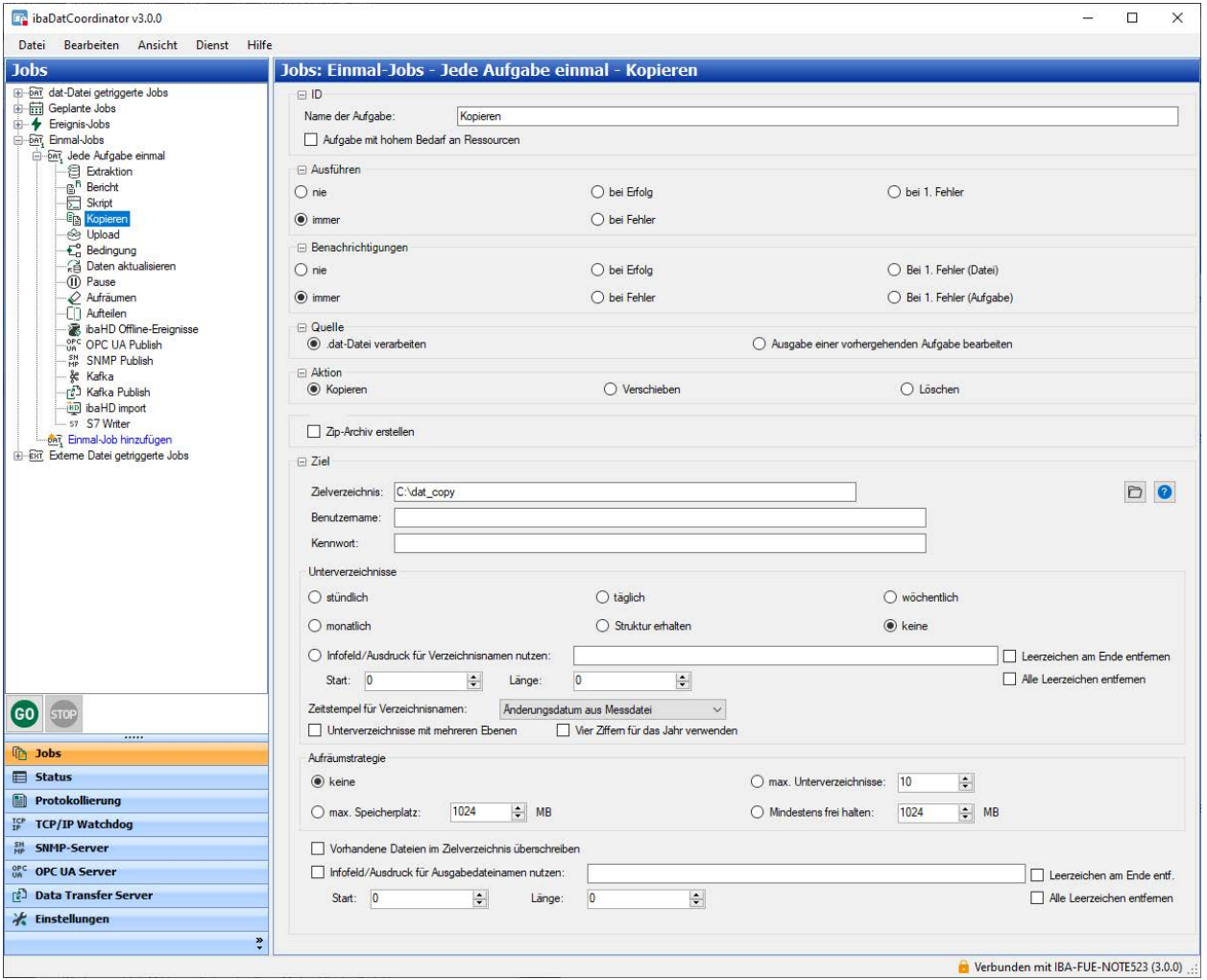

In einer Kopieraufgabe können Sie die aktuelle Messdatei oder die ausgegebene Datei einer vorhergehenden Aufgabe kopieren, verschieben oder löschen.

# **Konfigurationsschritte**

- 1. Wählen Sie die Dateiart aus, an der die Kopieraufgabe ausgeführt werden soll. Dies kann eine DAT-Datei sein oder die ausgegebene Datei einer vorhergehenden Aufgabe. Die Ausgabe einer vorhergehenden Aufgabe kann z. B. ein Report oder eine extrahierte Datei sein.
- 2. Wählen Sie die Aktion aus, die von der Kopieraufgabe an der Datei ausgeführt werden soll (Kopieren, Verschieben oder Löschen)
- 3. Aktivieren Sie die Option "ZIP-Datei erstellen", wenn die Datei in ein ZIP-Archiv konvertiert werden soll.
- 4. Bestimmen Sie das Ziel der zu kopierenden oder verschiebenden Datei.
- 5. Geben Sie das Zielverzeichnis ein oder wählen Sie das Ziel über den Browser-Button.
- 6. Befindet sich das Zielverzeichnis auf einem Remote-Server, geben Sie einen Benutzernamen und ein Kennwort ein, um Zugang zum Remote-Server zu erhalten.
- 7. Testen Sie den Zugriff auf das Zielverzeichnis, indem Sie auf <?> klicken.
- 8. Legen Sie die organisatorischen Einstellungen für das Zielverzeichnis fest.

# **5.6 Upload-Aufgabe**

Mit einer Upload-Aufgabe können, ähnlich wie bei der Kopieraufgabe, Dateien auf einen entfernten Server hochgeladen werden. Die Aufgabe kann entweder die gerade verarbeitete DAT-Datei oder das Ergebnis einer vorhergehenden Aufgabe (z. B. eine PDF-Datei) verschicken.

Im Bereich *Protokoll* können Sie das Übertragungsprotokoll auswählen. Mit dem <?>-Button können die jeweiligen Verbindungseinstellungen getestet werden. Die Verbindungseinstellungen unterscheiden sich je nach Protokoll.

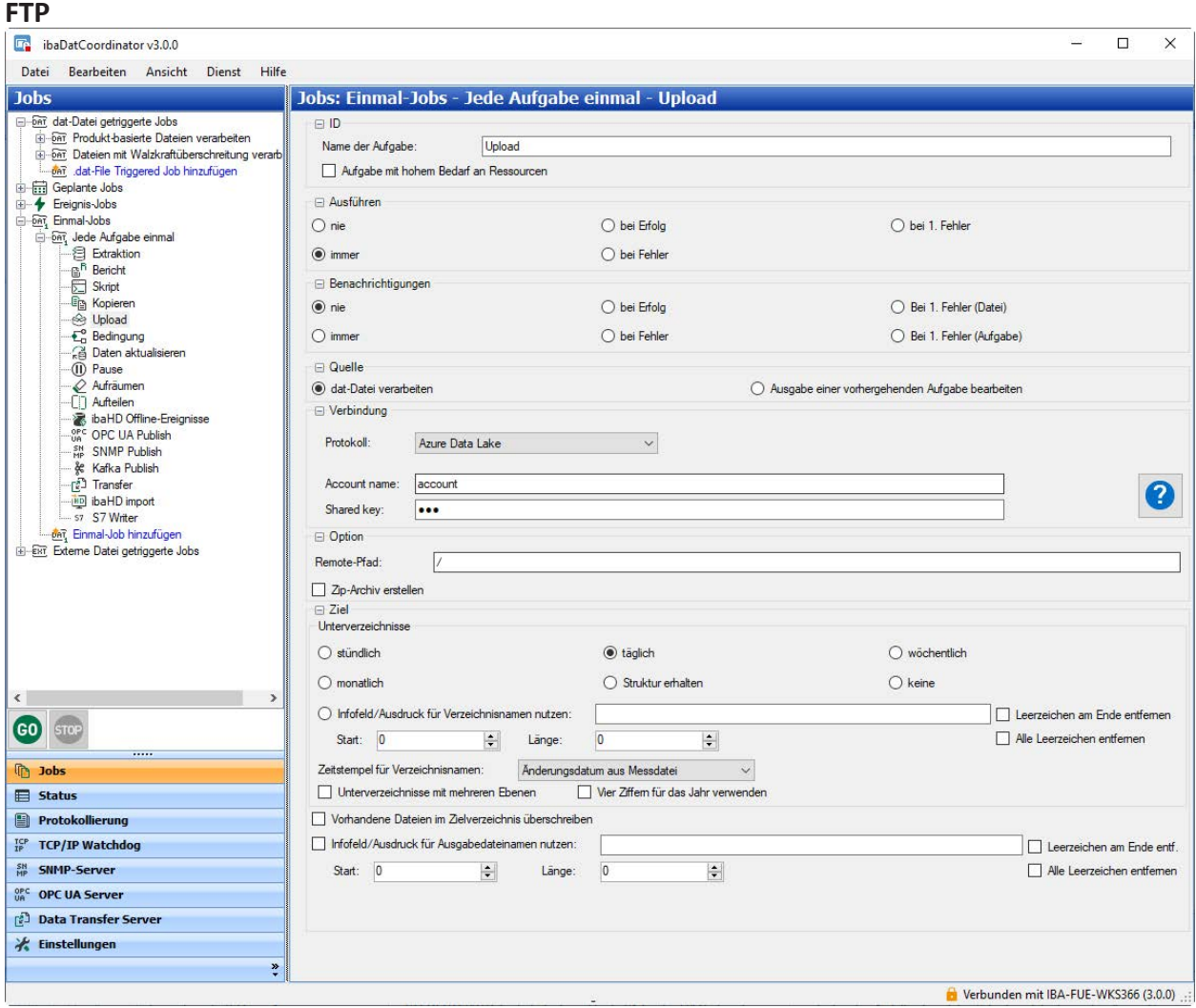

Für die Verbindung per FTP werden der Server und der Port (Standardeinstellung: 21) benötigt. Für die Authentifizierung kann Benutzername und Kennwort eingegeben werden. Alternativ können Sie die anonyme Anmeldung verwenden. Dann lautet der Benutzername "anonymous" und das Kennwort "anonymous".

Im Feld *Verschlüsselung* können Sie spezifizieren, ob die einfache ungesicherte Variante (keine Verschlüsselung) oder eine der Verschlüsselungsmethoden zum Aufrufen von FTPS verwendet werden soll. Im letzteren Fall kann ein Zertifikat angegeben werden, mit dem die Verbindung aufgebaut werden soll. Alternativ kann ein beliebiges Zertifikat vom Server akzeptiert werden.

Unter *FTP-Modus* kann zwischen aktivem und passivem Modus umgeschaltet werden.

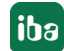

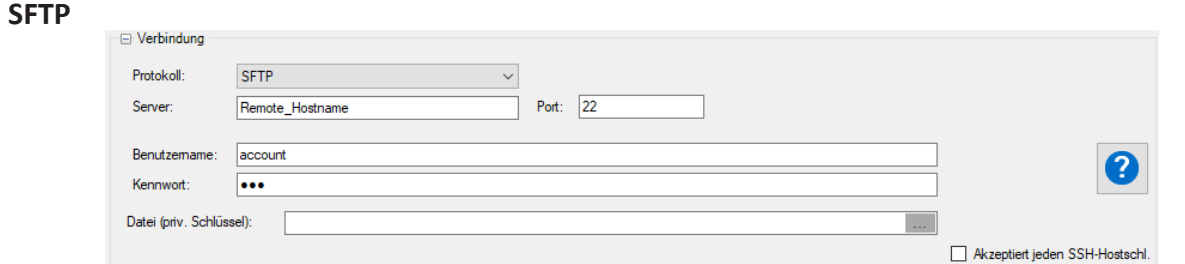

Für die Verbindung per SFTP werden der Server und der Port (Standard: 22) benötigt. Die Authentifizierung kann entweder mit Benutzername und Kennwort oder mit einem "private key" stattfinden.

#### **SCP**

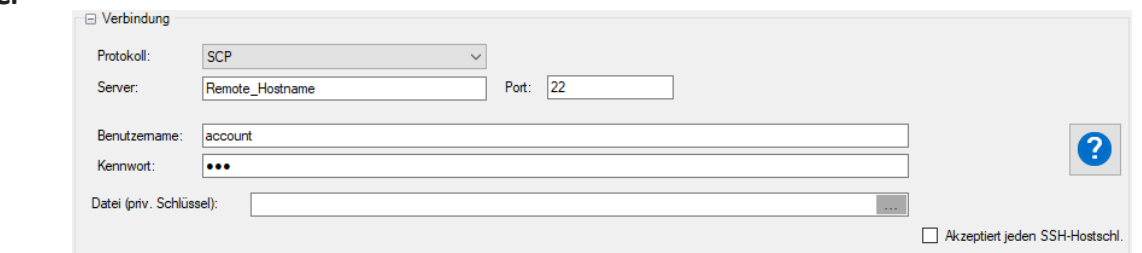

Für die Verbindung per SCP werden der Server und der Port (Standard: 22) benötigt. Die Authentifizierung kann entweder mit Benutzername und Kennwort oder mit einem "private key" stattfinden.

#### **Amazon S3 Bucket**

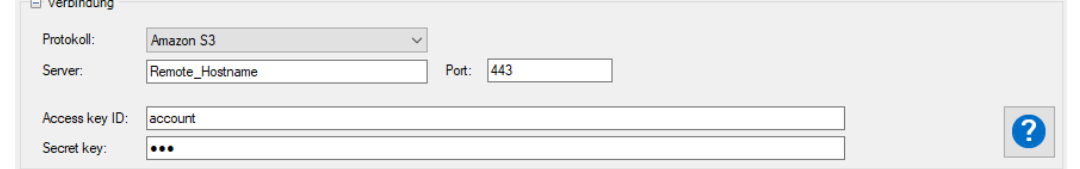

Neben dem Server und Port für die Verbindung zu Amazon S3 werden die "Access Key ID" und der "Scecret key" eines AIM Benutzers mit passender Berechtigung benötigt. Für weitere Informationen wird auf die AWS-Dokumentation (Amazon Web Services) verwiesen.

#### **Azure Data Lake**

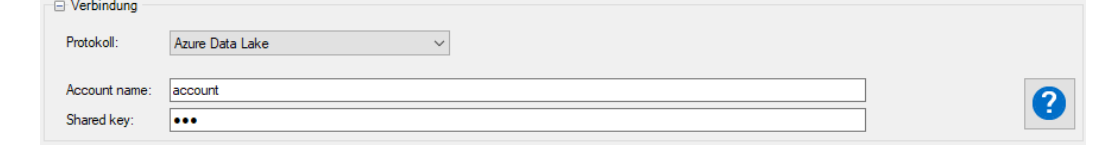

Für die Verbindung zum Azure Data Lake muss der "Account name" und "Shared key" für den Data lake angegeben werden. Für weitere Informationen wird auf die Azure-Dokumentation verwiesen.

#### **Remote-Pfad und Ziel**

Im Feld *Remote-Pfad* wird der Zielordner auf dem Zielsystem festgelegt. Relativ zu diesem Verzeichnis können automatisch Unterverzeichnisse angelegt werden (siehe Kapitel **7** Allgemeine *[Einstellungen für die Aufgabe](#page-82-0)*, Seite 83)

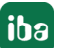

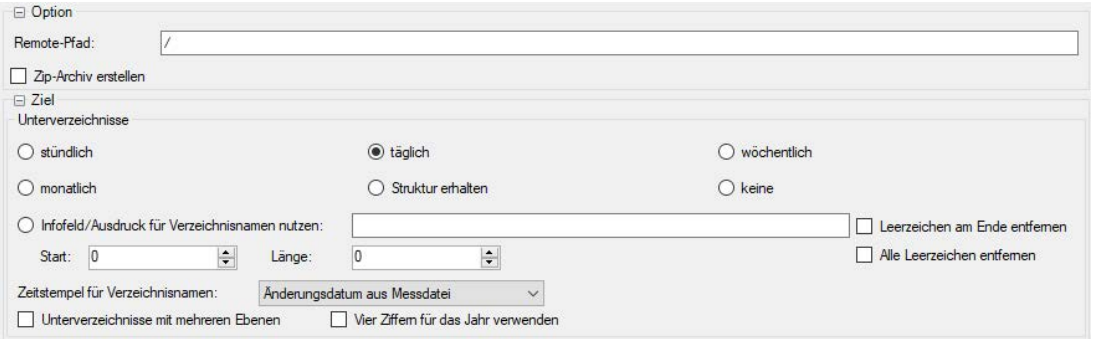

Mit der Option "Zip-Archiv erstellen" ist es möglich die DAT-Datei vor dem Hochladen in ein ZIP-Archiv zu verpacken.

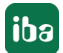

# **5.7 Bedingungsaufgabe**

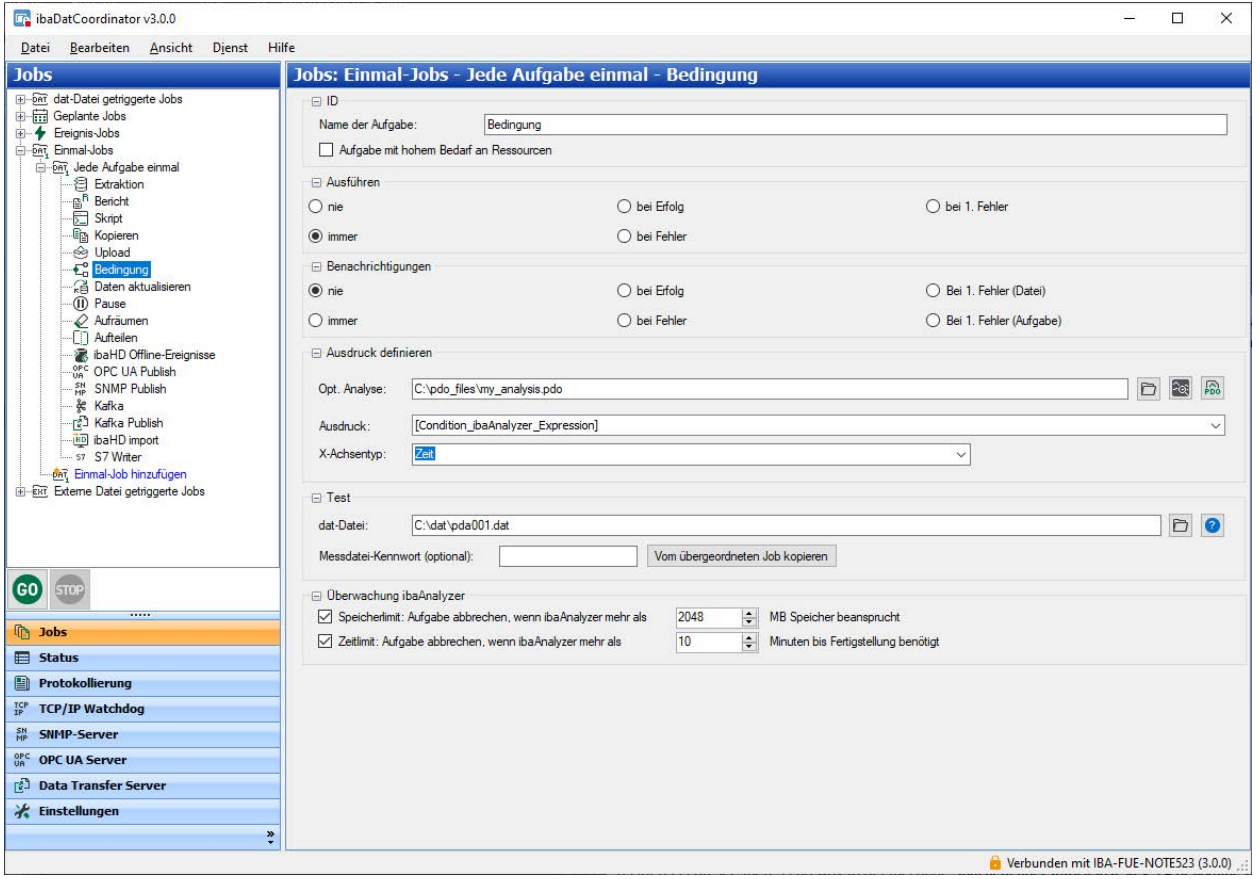

Eine Bedingung können Sie benutzen, wenn Sie die Ausführung einer nachfolgenden Aufgabe über einen Ausdruck, dessen Ergebnis TRUE oder FALSE sein kann, kontrollieren möchten.

Diese Bedingung kann direkt aus den Signalen in der DAT-Datei erstellt werden oder in einer Analyse-Datei (PDO) mit Logischen Signaldefinitionen und Unterausdrücken (sub-expressions). Sie können dafür eine PDO-Datei festlegen.

Das Ergebnis des Ausdrucks könnte auch nicht nur TRUE oder FALSE sein. Wenn dies der Fall ist, kommen die folgenden Regeln zum Einsatz:

- Ist der Ausdruck nicht genau definiert oder enthält Fehler, wird er als FALSE bewertet.
- Für analoge Signale wird der Ausdruck als TRUE bewertet, wenn er größer als 0,5 ist. Andernfalls ist der Ausdruck FALSE.
- Wenn ein Ausdruck nicht konstant ist, wird ein Mittelwert ermittelt.

Da die Ausdrücke von *ibaAnalyzer* berechnet werden und *ibaAnalyzer* die Ausdrücke auf verschiedene Arten berechnen kann, müssen Sie den X-Achsentyp definieren. Der X-Achsentyp gibt an, wie *ibaAnalyzer* einen Ausdruck berechnet. *ibaAnalyzer* kann einen Ausdruck als Zeit, Länge, Frequenz oder inverse Länge interpretieren.

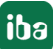

#### **Hinweis**

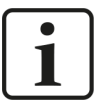

Die Bedingung wirkt nur auf die direkt folgende Aufgabe, die in der Baumstruktur der Job-Ansicht unmittelbar unterhalb der Bedingung angeordnet ist!

Des Weiteren muss die Aufgabe, die in Abhängigkeit der Bedingung ausgeführt oder nicht ausgeführt werden soll, in den Ausführungsoptionen auf "bei Erfolg" oder "bei Fehler" eingestellt werden. Ist die Abhängigkeit hergestellt, wird dies durch ein eingerücktes Aufgabensymbol im Baum angezeigt.

#### **Ausdruck definieren**

#### **Optionale Analyse**

Geben Sie hier den vollständigen Pfad und Dateinamen einer Analysedatei an, aus der ein Ausdruck bzw. ein Berechnungsergebnis als Bedingung verwendet werden soll. *ibaDatCoordinator* öffnet dann die Messdatei und lädt die hier angegebene Analysevorschrift, in der ein geeigneter Ausdruck definiert ist. In das Feld "Ausdruck" muss dann nur der Name des (fertigen) Ausdrucks eingetragen werden.

#### **Beispiel:**

#### *Bedingung mithilfe einer Analysevorschrift*

Mit der Bedingung sollen nachfolgende Aufgaben nur bearbeitet werden, wenn ein bestimmtes Statusbit in einer Analyse (Beispiel GetStatusbit.pdo) gesetzt ist.

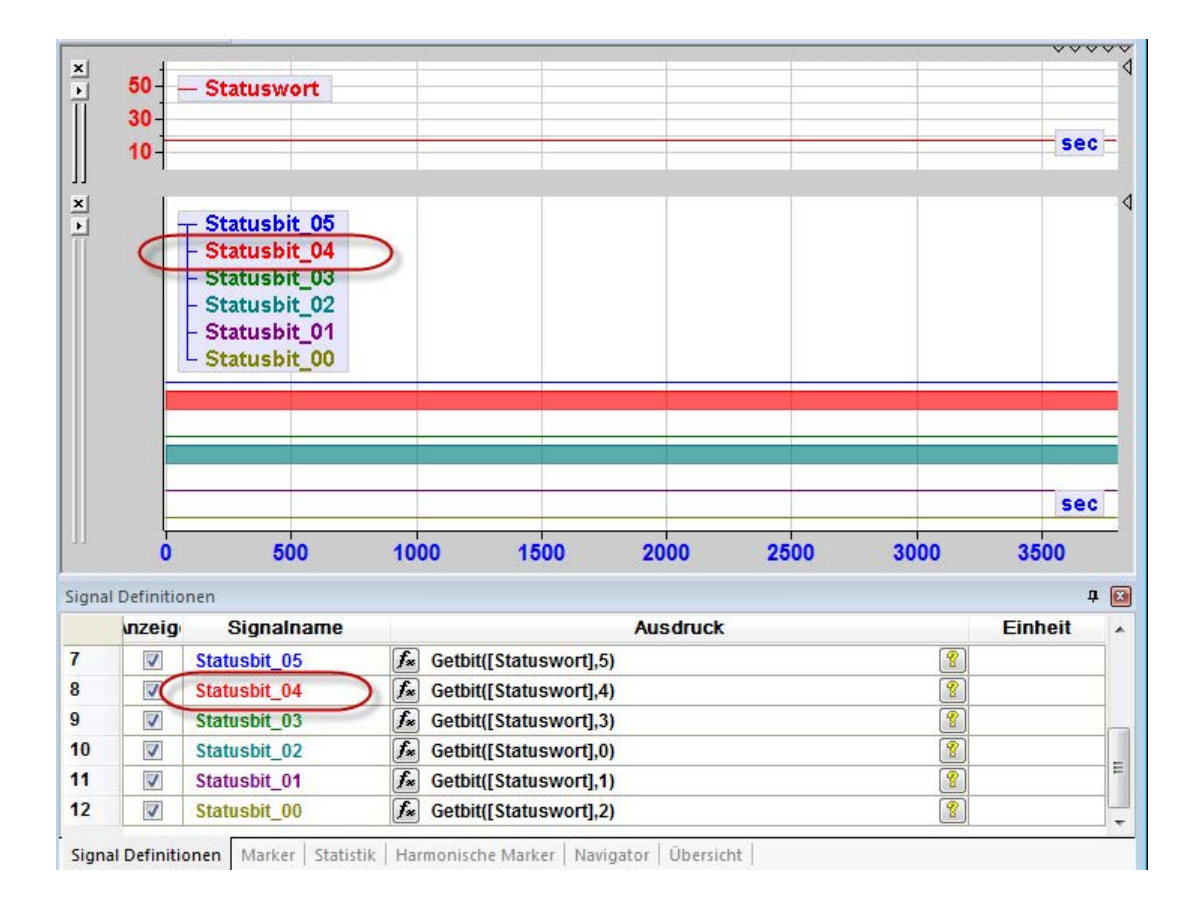

In *ibaDatCoordinator* sind folgende Einstellungen vorzunehmen:

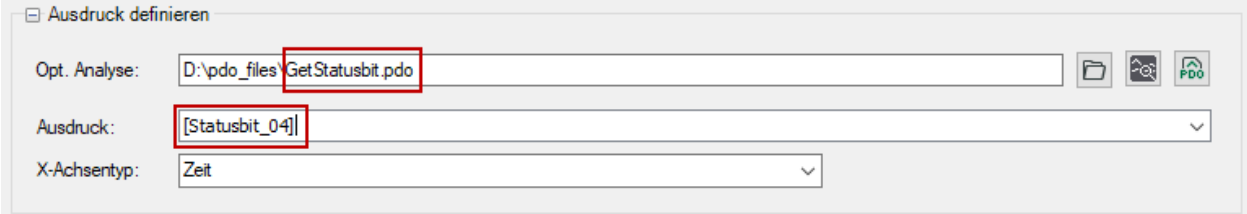

Da "Statusbit 04" bereits ein binäres Signal ist und somit nur TRUE oder FALSE sein kann, muss nur der Name bei "Ausdruck" eingetragen werden.

#### **Ausdruck**

Wenn Sie die Bedingung ohne eine Analysevorschrift konfigurieren wollen, tragen Sie in das Feld "Ausdruck" einfach ein Signal ein, das in der Messdatei enthalten ist. Sie können auch eine Formel bzw. einen Ausdruck eintragen, in dem Signale aus der Messdatei verwendet werden. In diesem Fall ist die Befehlssyntax von *ibaAnalyzer* zu beachten.

#### **Beispiel:**

#### *Bedingung ohne Analysevorschrift*

Die nachfolgenden Aufgaben sollen nur dann bearbeitet werden, wenn das Maximum von Signal [3:17] in der Messdatei größer als 4209 ist.

In *ibaDatCoordinator* sind folgende Einstellungen vorzunehmen:

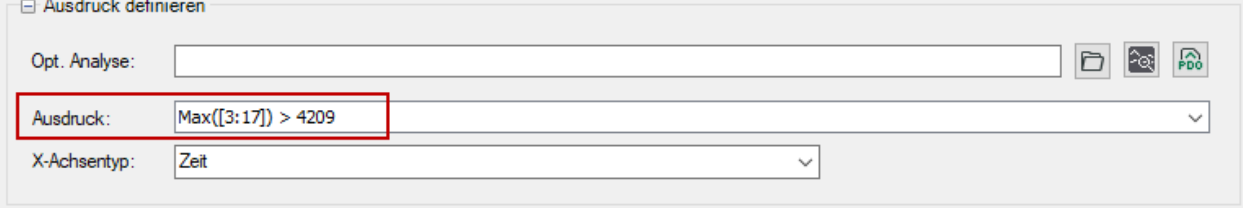

Nachdem der Ausdruck erstellt wurde, können Sie ihn mit einer Messdatei testen, die Sie im Bereich "Test", Eingabefeld "dat-Datei", eintragen oder auswählen. Klicken Sie dazu auf den Testbutton  $\langle ? \rangle$ .

#### **Konfigurationsschritte**

Wenn Sie eine Bedingung erstellen wollen, führen Sie die folgenden Schritte durch:

- 1. Optional: Öffnen Sie die *ibaAnalyzer* Analyse-Datei (PDO). Wenn Sie eine Analyse definieren, kann der Ausdruck Unterausdrücke enthalten, die für den Bedingungsausdruck benötigt werden.
- 2. Erstellen Sie einen Ausdruck.
- 3. Wählen Sie den X-Achsentyp für diesen Ausdruck aus.
- 4. Testen Sie den Ausdruck, indem Sie auf den Button <?> klicken.

# **5.8 Datenaktualisierungsaufgabe**

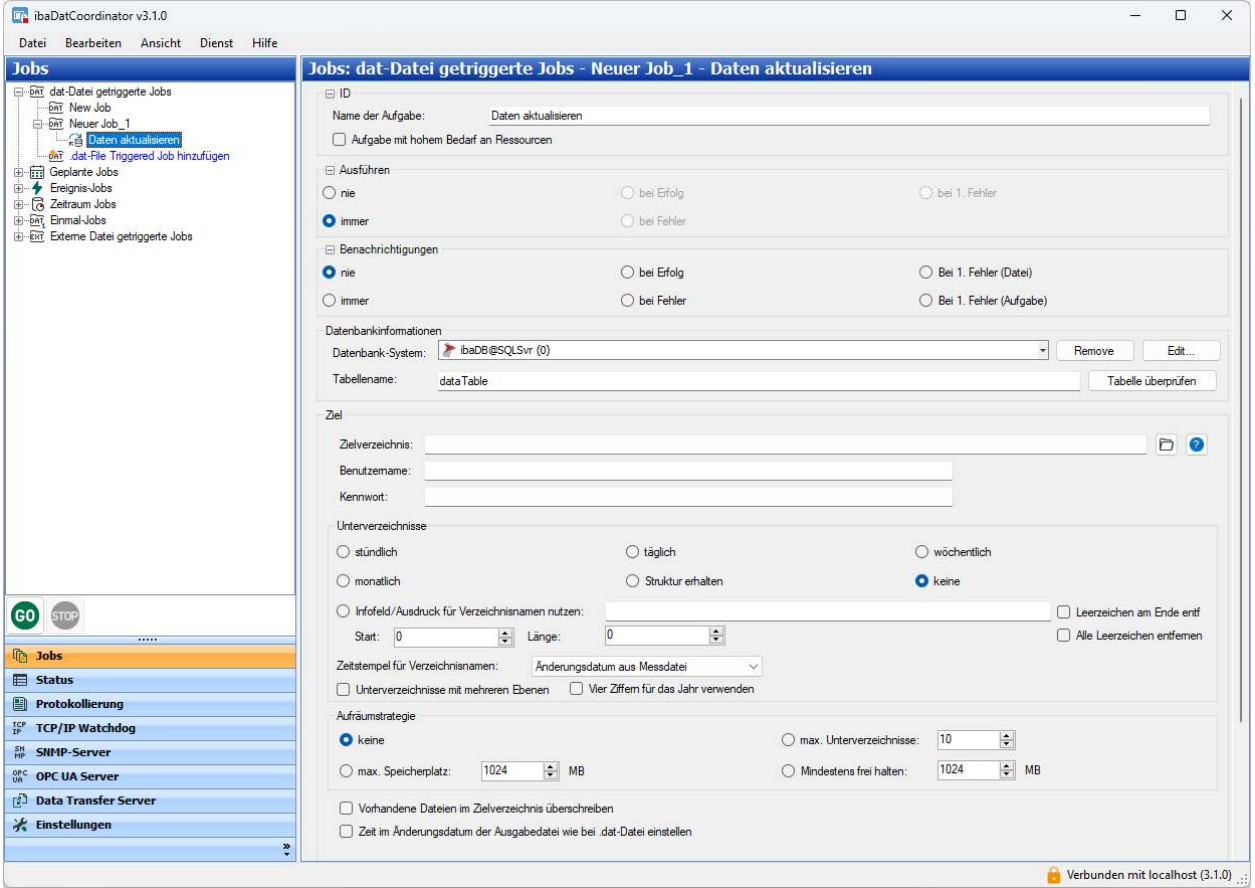

Die Nutzung der Datenaktualisierungsaufgabe ist lizenzpflichtig.

Mit einer Datenaktualisierungsaufgabe können Sie einer DAT-Datei Infofelder hinzufügen und die DAT-Datei basierend auf den in einer Datenbank vorhandenen Daten umbenennen. Für die Ablage der fertig bearbeiteten Messdatei müssen Sie ein Zielverzeichnis angeben. Diese Aufgabe ist nur verfügbar, wenn Sie über eine spezielle Lizenz für *ibaDatCoordinator* verfügen.

### **Datenbankinformationen**

In diesem Bereich konfigurieren Sie die Verbindung zur Datenbank.

#### **Datenbank-System**

Wenn bereits Datenbankverbindungen im Navigationsmenü *Einstellungen* konfiguriert wurden, können Sie hier eine Datenbankverbindung aus der Drop-down-Liste auswählen. Siehe auch Kapitel **7** Datenbanken, Seite 55.

Wenn noch keine Datenbankverbindung konfiguriert wurde, wählen Sie *Datenbankverbindung erstellen* aus der Drop-down-Liste. Sie gelangen zum Dialog, um eine Datenbankverbindung zu konfigurieren.

### **Andere Dokumentation**

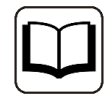

Eine detaillierte Beschreibung der Konfiguration der Datenbankverbindung finden Sie im Handbuch *ibaAnalyzer-DB*.

Um eine bereits bestehende Verbindung zu bearbeiten, wählen Sie die Verbindung aus der Drop-down-Liste. Klicken Sie anschließend auf den <Bearbeiten>-Button.

Mit dem Button <Remove> können Sie eine ausgewählte Verbindung löschen.

### **Tabellenname**

Tragen Sie hier den Namen der Datenbanktabelle ein, in der die Daten für die Aktualisierungsaufgabe stehen.

#### **Informationen zur Datenbanktabelle**

In der Datenbank-Tabelle müssen folgende Spalten vorhanden sein:

- ID REF (String Data Type) Der ursprüngliche Name der DAT-Datei ohne Pfad und Erweiterung.
- ID\_NEW (String Data Type) Der neue Name der DAT-Datei ohne Pfad und Erweiterung.
- CREATED (Zeit / Datum) Datum und Uhrzeit können nur für das Debugging verwendet werden.
- READY TO PROCESS (Boolean / short Integer) Dieses Bit benachrichtigt *ibaDatCoordinator*, ob die Datei verarbeitet werden kann oder nicht. Wenn die Zelle eine 0 (= FALSE) enthält, verarbeitet *ibaDatCoordinator* die Datei nicht. Wenn die Zelle eine 1 (= TRUE) enthält, verarbeitet *ibaDatCoordinator* die Datei.
- PROCESSED (Boolean / short Integer) Der Status dieses Feldes wird von *ibaDatCoordinator* verändert, wenn die Datei verarbeitet wird. Status = 1 (TRUE) bei erfolgreicher Verarbeitung.

Alle anderen Spalten werden der DAT-Datei als Infofelder hinzugefügt. Wenn ein Infofeld vom Datentyp String ein oder mehrere "newline"-Zeichen (Zeilenumbruch) enthält, werden diese vor dem Schreiben in die DAT-Datei durch Leerzeichen ersetzt.

Wenn ein Infofeld den Wert NULL enthält, wird dieses Infofeld nicht generiert.

### **Konfigurationsschritte**

Wenn Sie die DAT-Dateien aktualisieren und umbenennen wollen, führen Sie die folgenden Schritte aus:

- 1. Wählen Sie im Bereich Datenbankinformationen eine Datenbankverbindung aus oder erstellen eine neue Verbindung.
- 2. Definieren Sie die Datenbanktabelle, aus der die Informationen zur Aktualisierung entnommen werden sollen, indem Sie den Namen der Tabelle eintragen.
- 3. Prüfen Sie die Datenbankkonfiguration, indem Sie auf <Tabelle überprüfen> klicken. Kann die Datenbank nicht erreicht werden, existiert die angegebene Tabelle nicht oder fehlen eine oder mehrere der o.g. Tabellenspalten, dann erscheint eine Fehlermeldung.
- 4. Definieren Sie das Ziel für die bearbeitete Datei.
- 5. Geben Sie das Zielverzeichnis an oder wählen dieses über den Browser-Button aus.
- 6. Wenn sich das Zielverzeichnis auf einem Remote-Server befindet, geben Sie einen Benutzernamen und ein Kennwort ein, um Zugang zu dem Remote-Server zu erhalten.
- 7. Testen Sie das Zielverzeichnis, indem Sie auf <?> klicken.
- 8. Legen Sie die organisatorischen Einstellungen für das Zielverzeichnis fest.

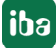

# **5.9 Pausenaufgabe**

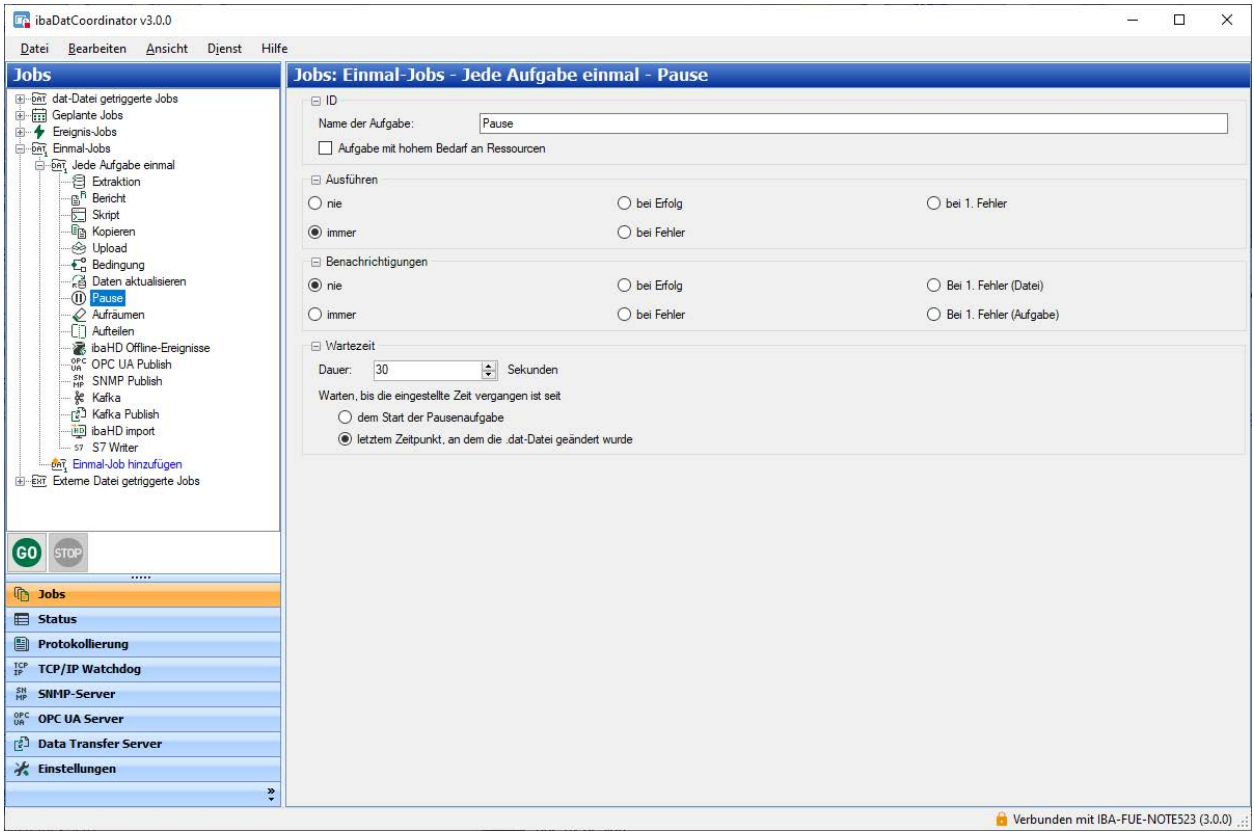

Mit dieser Aufgabe können Sie einen Job für eine festgelegte Zeitspanne pausieren lassen.

Es gibt zwei verschiedene Wege, um die Ausführung der Pausenaufgabe zu definieren:

#### **… dem Start der Pausenaufgabe**

Die Pausenaufgabe wird immer ausgeführt und hält die Ausführung des Jobs für die gesamte festgelegte Zeitspanne an.

#### **… letztem Zeitpunkt, an dem die .dat-Datei geändert wurde**

*ibaDatCoordinator* sieht nach, wann die DAT-Datei verändert wurde. Wenn seit dem Zeitpunkt der Veränderung mehr als die definierte Zeitspanne vergangen ist, wird der Job nicht angehalten. Ansonsten wird für den Job eine Pause eingelegt, die der verbleibenden Dauer zwischen der definierten Zeitspanne und der Differenz zwischen dem jetzigen Zeitpunkt und dem Zeitpunkt der Änderung entspricht.

### **Konfigurationsschritte**

Wenn Sie eine Pausenaufgabe definieren wollen, führen Sie die folgenden Schritte durch:

- 1. Definieren Sie die Dauer der Pause.
- 2. Legen Sie die Startbedingung fest.

# **5.10 Aufräumaufgabe**

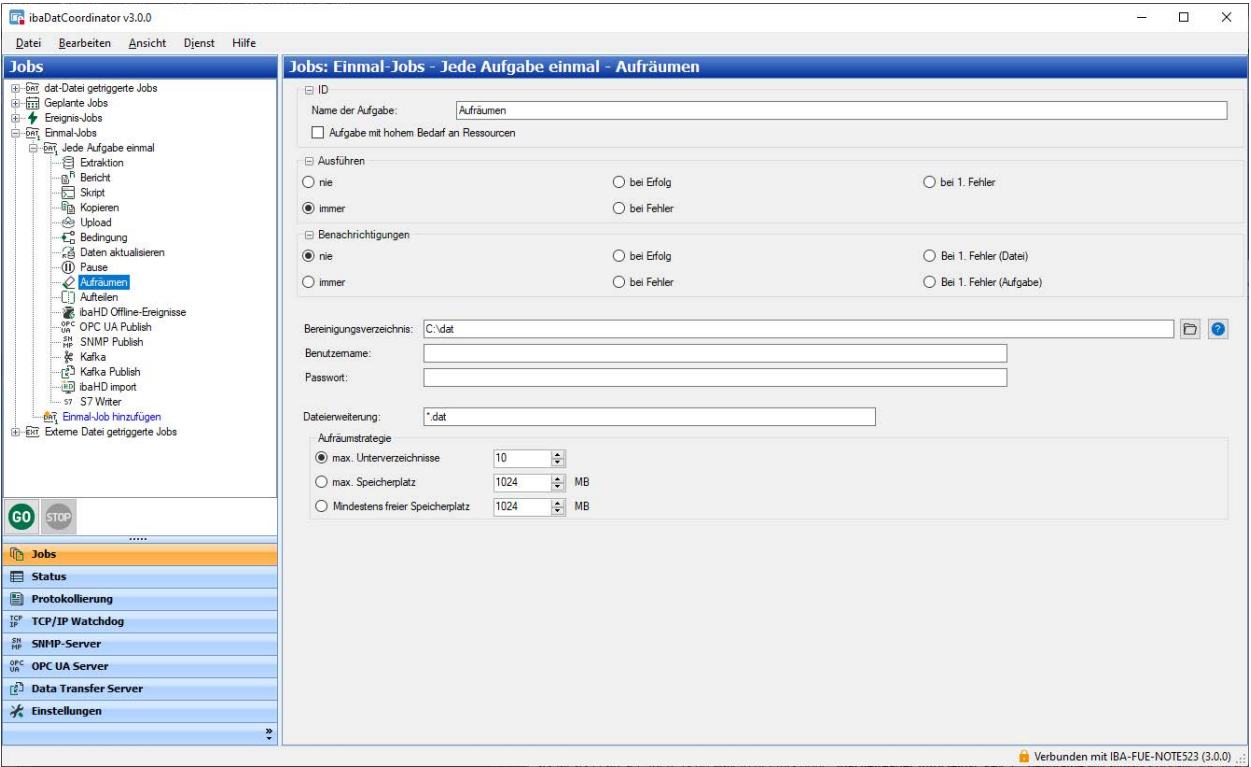

Mit einer Aufräumaufgabe können Sie den Datenbestand beliebiger Verzeichnisse begrenzen, indem die ältesten Dateien gelöscht werden. Die Aufräumaufgabe arbeitet unabhängig von den individuellen Aufräumstrategien der einzelnen dateierzeugenden Aufgaben (Extraktion, Kopie, Report, Datenaktualisierung).

Da jeder beliebige Dateityp gelöscht werden kann, sofern er anhand einer eindeutigen Dateiendung identifiziert werden kann, eignet sich die Aufräumaufgabe zur Bereinigung beliebiger Dateibestände. Beispielsweise können temporäre Dateien, die im Rahmen von Skript-Aufgaben anfallen, immer wieder automatisch entfernt werden, um Speicherplatz wieder freizugeben.

Die Aufräumaufgabe kann – wie andere Aufgaben auch – immer, abhängig von einer vorhergehenden Aufgabe oder einer Bedingung im Rahmen Jobs ausgeführt werden. Besonders geeignet ist die Aufräumaufgabe im Rahmen von geplanten Jobs, z. B. um wöchentlich Verzeichnisse zu bereinigen.

Um eine Aufräumaufgabe zu konfigurieren, müssen Sie ein Zielverzeichnis angeben, das überwacht wird. Für Zugriffe auf ein Netzlaufwerk können Sie auch die Anmeldedaten eines schreibberechtigten Benutzers eintragen, wenn erforderlich.

### **Dateierweiterung**

Mit Angabe der Dateierweiterung können Sie die Aufräumaktion gezielt auf bestimmte Dateiarten beschränken. Die Angabe mindestens einer Erweiterung ist zwingend. Standardeinstellung ist *\*.dat*.

Sie können den Eintrag durch einen anderen ersetzen oder – durch Komma getrennt - um weitere ergänzen, z. B. \*.dat, \*.pdf, \*.jpg usw.

Das Kriterium zum Löschen der Dateien ist allein das Alter der Datei.

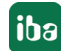
# **Aufräumstrategie**

Das angegebene Verzeichnis wird entsprechend einer der möglichen Aufräumstrategien überwacht:

■ Maximale Anzahl Unterverzeichnisse

Ist die Anzahl der zulässigen Unterverzeichnisse überschritten worden, werden die ältesten Unterverzeichnisse mit allen darin enthaltenen Dateien, die eine der spezifizierten Endungen haben, gelöscht. Können alle Dateien in einem Unterverzeichnis gelöscht werden, dann wird auch das Unterverzeichnis gelöscht. Sollten noch Dateien mit anderen Endungen als den spezifizierten in dem Unterverzeichnis liegen, dann werden diese nicht gelöscht und *ibaDatCoordinator* kann das Unterverzeichnis nicht löschen.

■ Maximal genutzter Speicherplatz

Überschreitet die Summe aller Dateien im Verzeichnis die hier eingestellte Speichergrenze, werden die ältesten Dateien gelöscht, bis die Grenze wieder unterschritten ist. Dabei ist das Alter der Dateien bzw. das Dateidatum das einzige Kriterium. Berücksichtigt werden nur die Dateien mit einer der angegebenen Endungen.

■ Minimaler, freier Speicherplatz

Unterschreitet der insgesamt (!) noch freie Speicherplatz auf der Festplatte die eingestellte Grenze, dann werden die ältesten Dateien gelöscht.

Diese Strategie sollte mit Bedacht angewendet werden, denn die Festplatte kann von vielen Prozessen vollgeschrieben werden. Die Aufräumaufgabe hat aber nur die Möglichkeit in dem angegebenen Verzeichnis Dateien zu löschen. Im Extremfall kann auch ein Löschen aller Dateien in dem Verzeichnis ein Unterschreiten des freien Speichers nicht mehr verhindern.

#### **Tipp**

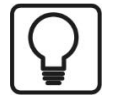

Wenn Sie Aufräumstrategien verwenden, betrachten Sie alle Aufräumstrategien, die sich auf das betreffende Speichermedium beziehen im Zusammenhang. Dazu kann z. B. auch die Aufräumstrategie zählen, die in *ibaPDA* konfiguriert wurde.

Reduzieren Sie die Gefahr, dass ein Prozess irgendwann "den Kürzeren zieht" und seine Dateien nicht mehr speichern kann.

Kalkulieren Sie den Speicherbedarf für Ausgabedateien der verschiedenen Prozesse und Aufgaben, um beurteilen zu können, welche Datenbestände besonders schnell wachsen.

# **5.11 Synchronisationsaufgabe**

Dieser Aufgabentyp dient der Synchronisation von Datenbank und Dateisystem und ist nur dann verfügbar, wenn das Plugin *DBSync* installiert wurde.

Der Aufgabentyp ist für die Verwendung in einem geplanten Job konzipiert.

Für die Nutzung dieses Plugins ist *ibaDatCoordinator* v1.23 oder höher erforderlich.

Bei der Extraktion von Werten aus einer Messdatei in eine Datenbank mithilfe von *ibaAnalyzer-DB* wird für jede Messdatei in der Index-Tabelle (ibaFile-Tabelle) ein Eintrag angelegt. Dieser Eintrag enthält neben den benutzerdefinierten Werten für Infofelder und berechnete Spalten eine Reihe von Informationen für jede Messdatei, unter anderem den Dateinamen mit vollständiger Pfadangabe.

Der Dateiname wird von *ibaAnalyzer* oder *ibaDatManager* als Referenz für das Drill-down in die hochaufgelösten Rohdaten verwendet.

Eine Dateireferenz kann ungültig werden, wenn die Originaldatei in einen anderen Ordner verschoben oder vollständig vom System entfernt wird, z. B. durch eine Aufräumaufgabe.

Das Plugin *DBSync* überprüft mit jeder Ausführung, der sog. Synchronisation, die Gültigkeit der Dateireferenzen in der Index-Tabelle der Datenbank durch Nachweis der Existenz der entsprechenden Messdatei. Das Ergebnis dieser Gültigkeitsprüfung wird in einer weiteren Spalte in der Indextabelle gespeichert. Der Status '1' für einen Eintrag in dieser Spalte bedeutet, dass die Referenz gültig ist und '0', dass die Datei in dem angegebenen Pfad nicht gefunden wurde.

Eine Option im *DBSync*-Plugin erlaubt das Löschen der Einträge, für die keine Messdatei gefunden werden konnte.

### **Installation des DBSync-Plugins**

Auf dem Rechner muss *ibaDatCoordinator* v1.23 oder höher bereits installiert sein.

Führen Sie die Installationsdatei DBSyncPluginInstaller v1.0.0.exe aus und folgen Sie den Anweisungen.

#### **Geplanten Job anlegen**

Legen Sie für die Ausführung der Synchronisationsaufgabe einen geplanten Job an, um die Aufgabe regelmäßig ausführen zu lassen, z. B. alle 8 Stunden oder einmal am Tag. Fügen Sie dem Job eine Synchronisationsaufgabe hinzu.

#### **Konfiguration der Synchronisationsaufgabe – Datenbankverbindung**

Stellen Sie die Datenbankverbindung ein:

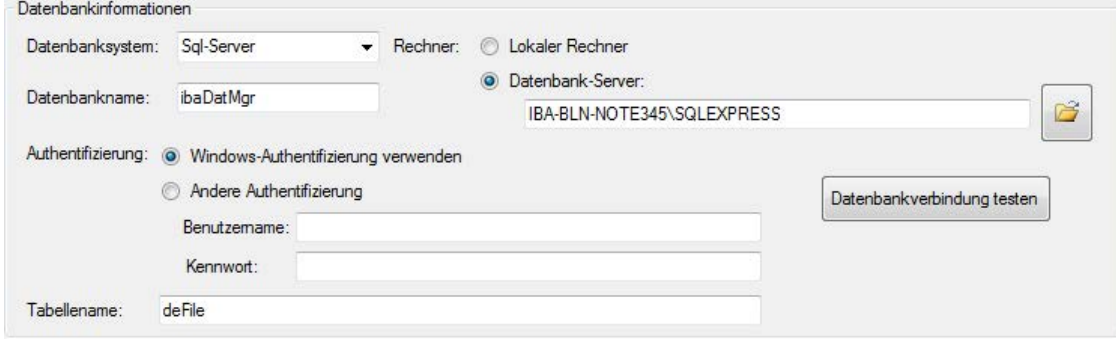

#### **Hinweis**

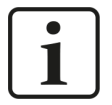

Damit Sie die Ergebnisse der Synchronisation für das Programm *ibaDatManager* nutzen können, muss die Datenbankverbindung auf dieselbe Datenbank und dieselbe Indextabelle verweisen, die auch in *ibaDatManager* konfiguriert ist.

Wenn Sie in *ibaDatManager* verschiedene Ansichten projektiert haben, die sich auf unterschiedliche Indextabellen beziehen, dann müssen Sie für jede Indextabelle eine DBSync-Aufgabe anlegen.

#### **Datenbanksystem**

Wahl zwischen SQL-Server, Oracle, DB-2 oder ODBC (Access, MySql)

#### **Rechner**

Lokale Maschine oder ein Datenbankserver

#### **Datenbankname**

Datenbankname oder DSN (ODBC-Verbindung)

#### **Benutzeranmeldung**

Durch Betriebssystem oder Benutzername und Kennwort

#### **Tabellenname**

Name der Indextabelle (ibaFile-Tabelle)

Klicken Sie auf die Schaltfläche <Datenbankverbindung testen>, um die Verbindung zur Datenbank zu prüfen.

#### **Konfiguration der Synchronisationsaufgabe - Parameter**

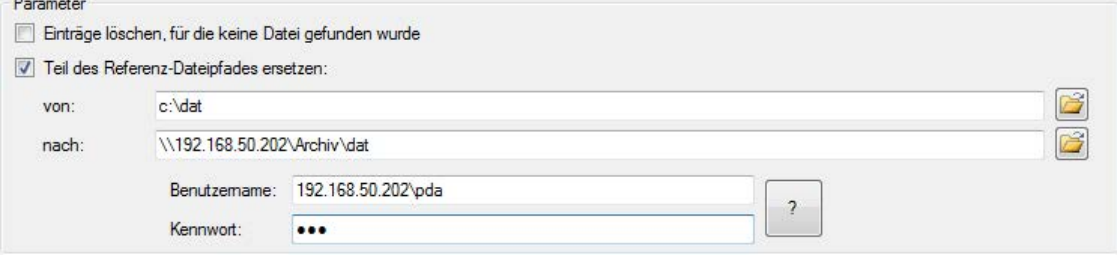

#### **Einträge löschen, für die keine Datei gefunden wurde**

Wenn Sie diese Option nicht aktivieren, dann wird in eine zusätzliche Spalte namens FILE REFERENCE\_VALID für gültige Referenzen "1" eingetragen und "0" für Referenzen, zu denen keine Datei gefunden werden konnte.

Wenn Sie die Option aktivieren, dann werden die Einträge mit der Kennzeichnung "0" in der Spalte FILE\_REFERENCE\_VALID aus der Indextabelle gelöscht.

#### **Teil des Referenz-Dateipfades ersetzen**

Wenn Sie diese Option nicht aktivieren, dann wird bei Zugriff auf die Messdatei der Pfad verwendet, wie er in der Datenbank eingetragen ist.

Wenn Sie diese Option aktivieren dann wird für den Zugriff auf die Messdatei der erste Teil des Dateinamens (Pfad) in der Datenbankspalte filename ersetzt. In die Spalte " FILE\_RE-FERENCE\_VALID" wird "1" eingetragen, wenn die Datei im angegebenen Zielverzeichnis

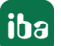

("Nach:") vorhanden ist. In die Spalte " FILE\_REFERENCE\_VALID" wird "0" eingetragen, wenn die Datei im ursprünglichen Verzeichnis ("Von:") liegt und nicht im Zielverzeichnis.

### **Von**

Teil des Originalpfadnamens, der ersetzt werden soll.

#### **Nach**

Neuer Teil des Pfadnamens, wo die Datei wirklich liegt.

#### **UNC-Anmeldedaten**

Für den Fall, dass *ibaDatCoordinator* auf ein Netzlaufwerk zugreifen muss, sind hier die Anmeldedaten eines berechtigten Benutzers einzutragen.

#### **Hinweis**

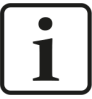

Die Spalte FILE\_REFERENCE\_VALID wird automatisch von *ibaDatCoordinator* erzeugt, wenn sie in der Indextabelle noch nicht vorhanden sein sollte.

*In ibaDatManager* können Sie die Spalte im Konfigurationsdialog der Datenquelle sehen, wenn Sie die Anzeige der iba-Spalten aktivieren:

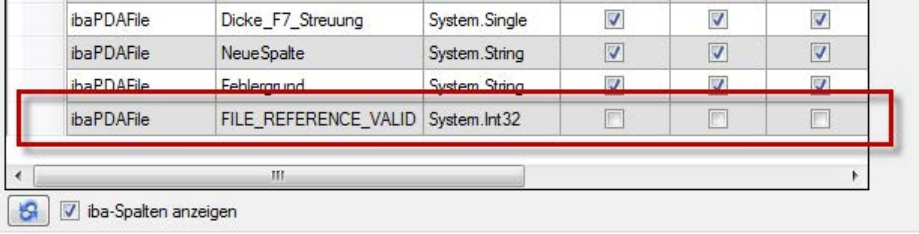

Während der Synchronisation werden alle Vorgänge von dem DBSync-Plugin protokolliert.

Für weitere Informationen zur [Protokollierung](#page-27-0), siehe Kapitel **7** Protokollierung, Seite 28

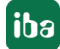

# **5.12 Aufteilungsaufgabe**

Mit der Aufteilungsaufgabe kann eine DAT-Datei in mehrere kleine DAT-Dateien aufgeteilt werden. Die Dateien enthalten dieselben Signale wie die ursprüngliche DAT-Datei, jedoch mit kleineren Zeitbereichen.

Wenn die Originaldatei mit einem Kennwort geschützt ist, dann werden die erzeugten Teildateien mit dem gleichen Kennwort geschützt.

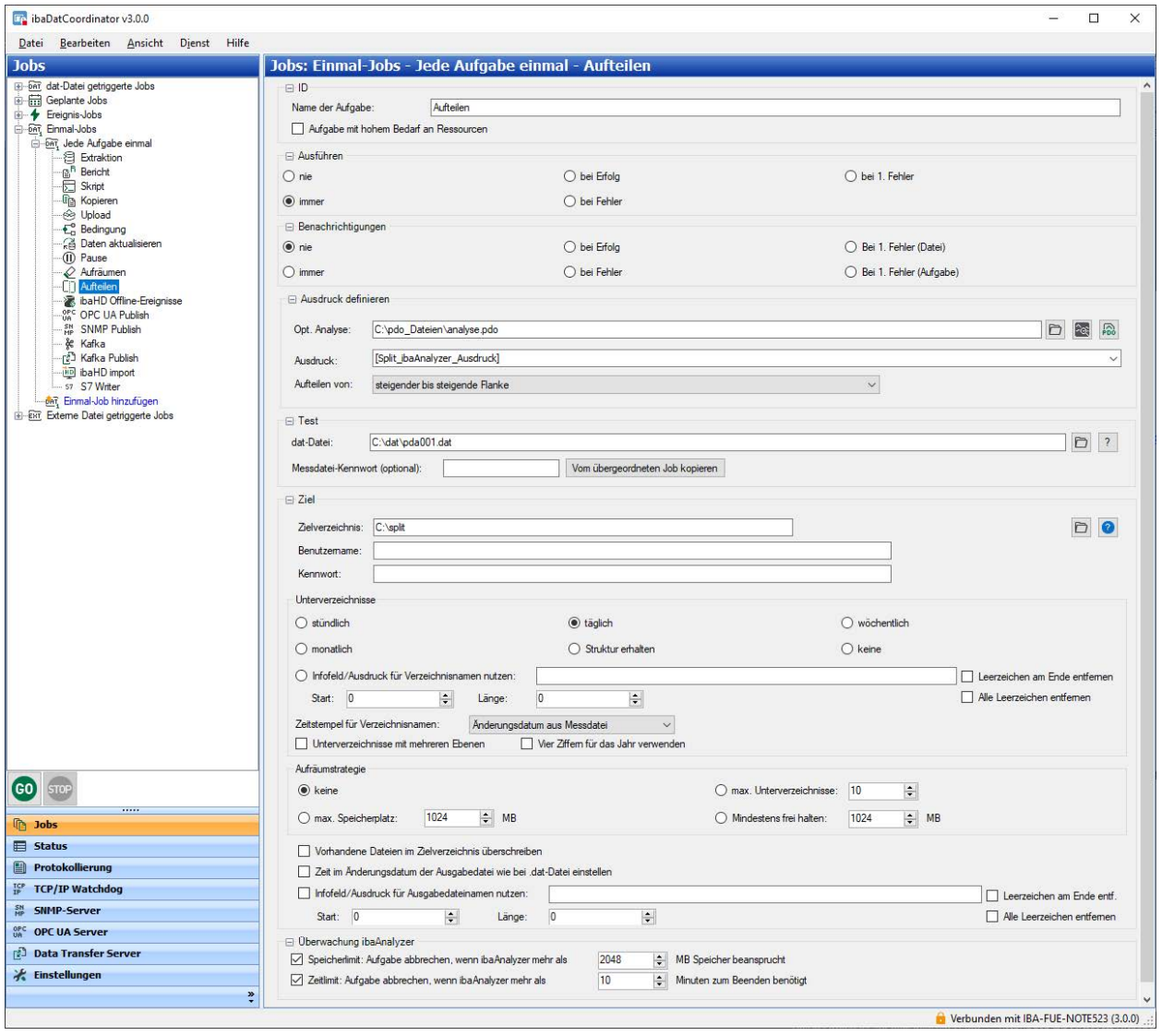

Aufteilungsaufgabenspezifische Einstellungen werden in den folgenden Bereichen vorgenommen:

# **Ausdruck definieren**

Hier können Sie anhand eines Ausdrucks festlegen, wie die Ausgangsdatei in DAT-Dateien mit kleineren Zeitbereichen aufgeteilt werden soll.

# **Optionale Analyse**

Die Angabe einer Analyse ist optional. Wenn der Ausdruck, der die Aufteilung der DAT-Datei definiert, ausreicht, kann die Angabe einer Analyse entfallen. Wenn Sie eine Analyse verwenden möchten, tragen Sie Pfad- und Dateiname der PDO-Datei in dieses Feld ein oder wählen Sie die

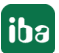

Datei mithilfe des Browser-Buttons aus. Klicken Sie auf den *ibaAnalyzer*-Button daneben, um zu prüfen ob *ibaAnalyzer* die PDO-Datei öffnen kann.

# **Ausdruck**

Tagen Sie hier einen Ausdruck ein, der zum Aufteilen der DAT-Datei herangezogen werden soll. In der Regel wird hier ein Digitalsignal verwendet. Sie können auch eine Formel bzw. einen Ausdruck eintragen, in dem Signale aus der Messdatei verwendet werden. In diesem Fall ist die Befehlssyntax von *ibaAnalyzer* zu beachten.

### **Aufteilen von**

Hier können Sie entscheiden, wie das im Feld "Ausdruck" angegebene Signal zur Trennung der DAT-Dateien verwendet wird. 2 Optionen stehen zur Auswahl:

- Steigender bis steigende Flanke: Der erste Teil der DAT-Datei wird vom Beginn des Zeitbereichs bis zum ersten Übergang des "Ausdrucks" von FALSE nach TRUE aufgeteilt. Weiterhin wird die Datei von jedem Übergang von FALSE/TRUE zum nächsten Übergang von FALSE/ TRUE aufgeteilt. Der letzte Teil reicht vom letzten FALSE/TRUE Übergang bis zum Ende des Zeitbereichs.
- Steigender bis fallender Flanke: Nur die Teile des Zeitbereichs der DAT-Datei, in denen der "Ausdruck" als TRUE erkannt wird, werden in neue Dateien gespeichert. Für jeden Bereich, in dem der "Ausdruck" TRUE ist, wird eine separate DAT-Datei erzeugt.

Beachten Sie, dass beim Öffnen und Anhängen der entstandenen Dateien in *ibaAnalyzer* und bei Auswahl der Option "Von steigender bis steigende Flanke" die gesamte Originaldatei dargestellt wird, ohne dass Daten verloren gehen. Bei der Auswahl der Option "Von steigender bis fallender Flanke" werden Lücken in den Signalen entstehen, wenn der "Ausdruck" FALSE war. Diese Daten werden nicht dargestellt.

### **Test**

Im Bereich Test können Sie die Aufteilungsaufgabe anhand einer Testdatei testen. Tragen Sie Pfad- und Dateiname der Testdatei in dieses Feld ein oder wählen Sie die Datei mithilfe des Browser-Buttons aus. Wenn Sie einen gültigen Pfad eingegeben haben, öffnen Sie mit einem Klick auf den Button <?> den Testdialog.

Das Testen der Aufteilungsaufgabe wird jedoch nicht unterstützt, wenn der Dienst auf einem entfernten System läuft.

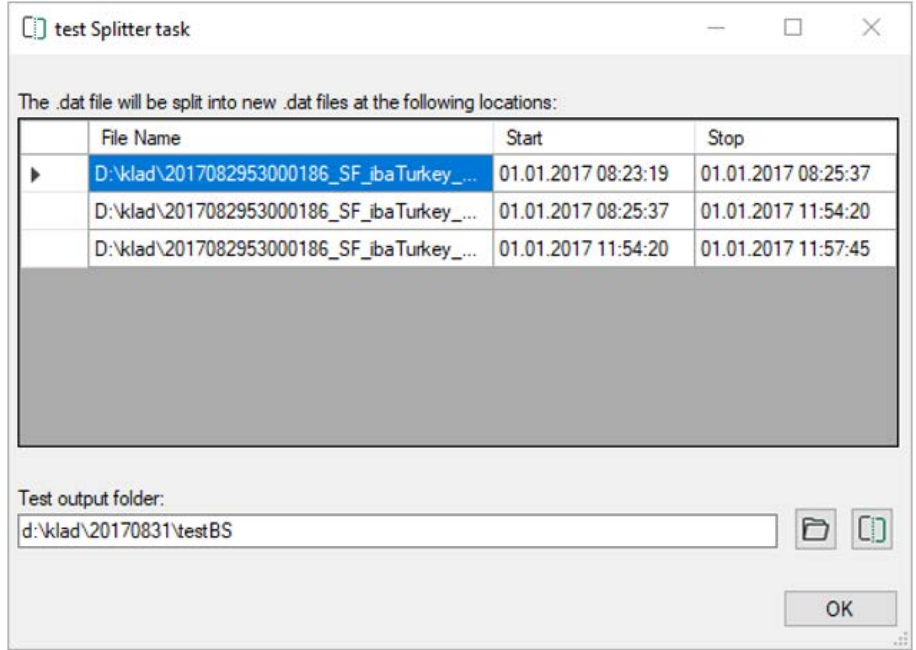

In der Tabelle werden die potenziellen Teildateien aufgelistet. Je nach Komplexität des Ausdrucks, der optionalen Analyse und der Datenmenge kann dies eine Weile dauern. Mit dem <Stopp>-Button können Sie den Vorgang abbrechen.

Im Feld "Test output folder" geben Sie einen Pfad zu einem Verzeichnis an, in dem die resultierenden DAT-Dateien erzeugt werden sollen, oder wählen Sie ein Verzeichnis mithilfe des Brows-

er-Buttons aus. Mit dem <Split>-Button  $L$ . Starten Sie die Teilung der DAT-Datei entsprechend der Aufteilungsvorschrift. Anstelle des <Split>-Buttons erscheint wieder ein <Stopp>-Button, mit dem Sie den Vorgang abbrechen können. Mit <OK> verlassen Sie den Dialog.

**Ziel** 

Hier geben Sie das Zielverzeichnis für die erzeugten DAT-Dateien an. Erläuterungen zur Authentifizierung in Netzlaufwerken, zur Einrichtung von Unterverzeichnissen und zur Aufräumstrategie finden Sie in Kapitel **7** [Allgemeine Einstellungen für die Aufgabe](#page-82-0), Seite 83.

# **5.13 HD Offline-Ereignisaufgabe**

Mit einer HD Offline-Ereignisaufgabe können auf Basis vorhandener HD-Aufzeichnungen und/ oder Messdateien ein oder mehrere Ereignisse definiert werden.

Mit jeder Ausführung der Aufgabe wird das Ereignis in eine bestehende HD-Ereignisaufzeichnung zeitrichtig eingetragen.

Sie können auch mehrere Aufgaben konfigurieren, wenn Sie mehrere Ereignisse generieren wollen.

Die Aufgabe kann zu jedem Job-Typ konfiguriert werden.

Wie oft das Auftreten eines Ereignisses eingetragen wird, hängt davon ab

- ob und wie oft die Offline-Ereignis-Aufgabe ausgeführt wird und
- ob das Ereignis einmalig oder in Abhängigkeit von einem Triggersignal ausgelöst wird

Eine besondere Eigenschaft der Offline-Ereignisse ist, dass mit dem Ereignis zusätzliche Informationen in der HD-Ablage abgespeichert werden können:

- Berechnete Werte (z. B. KPIs)
- Name der verarbeiteten Messdatei

Berechnungen von (statistischen) Kennwerten für einen Zeitraum, einen Prozessabschnitt oder ein Produkt können somit auch ohne Datenbankextraktion allein im *ibaHD-Server* durchgeführt und die Ergebnisse dort gespeichert werden.

#### **Hinweis**

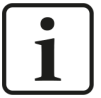

Um die Funktion der Offline-Ereignisse vollumfänglich nutzen zu können, benötigen Sie von den interagierenden Software-Produkten mindestens folgende Versionen:

- ibaHD-Server: v2.4.0 oder höher
- ■ ibaPDA: v7.2.0 oder höher
- ■ ibaDatCoordinator: v2.3.0 oder höher
- ibaAnalyzer: v7.1.7 oder höher

# **5.13.1 Aufgabenkonfiguration**

Im Folgenden werden nur die aufgabenspezifischen Einstellungen erläutert. Zu allen anderen Einstellungen siehe Kapitel **7** [Allgemeine Einstellungen für die Aufgabe](#page-82-0), Seite 83.

### **Datenquelle**

In den Datenquelleneinstellungen geben Sie die Quellen an, aus denen Werte und Textsignale für die Verwendung im Mitteilungstext des Ereignisses entnommen werden können.

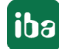

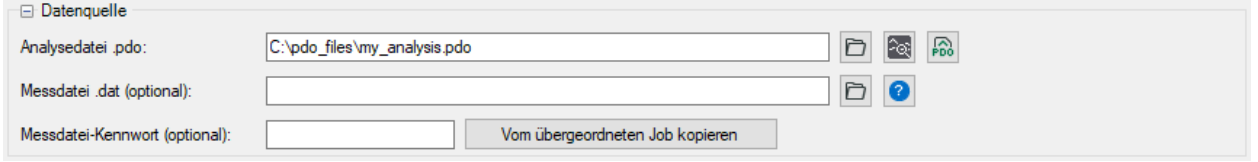

#### **Analysedatei**

Geben Sie hier eine Analysedatei an, in der z. B. Ausdrücke zur Berechnung aggregierter Werte oder Textsignale in den logischen Signaldefinitionen und/oder in der Signaltabelle enthalten sind. Diese Analysedatei wird stets auf die Messdatei (bei dat-Datei-getriggertem Job) bzw. HD-Abfrage (bei geplantem Job/Ereignisjob) angewendet.

Diese berechneten Größen werden später im Signalbaum, im Zweig "Ausdrücke", für die Verwendung in den Zahlen- oder Textfeldern der Ereignismitteilung angeboten, zusätzlich zum Signalbaum einer optional ausgewählten Messdatei (siehe unten).

#### **Hinweis**

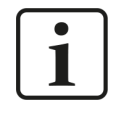

Die berechneten Größen sollten nur einen (1) Wert, pro verarbeitete Messdatei bzw. HD-Abfrage liefern. Größen, die mehrere Werte liefern, z. B. ein Messsignal, werden automatisch über alle Samples gemittelt und dieser Mittelwert wird dann in das Zahlenfeld eingetragen.

Ausdrücke aus den "Berechneten Spalten" und "Info-Zuweisungen" der Dialoge für Extraktion und Reportgenerator werden nicht genutzt.

#### **Messdatei (optional)**

Wenn Sie zusätzlich oder anstelle von Ausdrücken aus einer Analysevorschrift (\*.pdo) Signalwerte aus einer Messdatei in den Zahlen- und Textfeldern für den Mitteilungstext verwenden wollen, wählen Sie hier eine passende Messdatei aus.

Die hier ausgewählte Messdatei dient nur als Projektierungshilfe, damit Sie die benötigten Signale einfach finden und als Platzhalter verwenden können. Im Betrieb, wenn der Job arbeitet, werden jeweils die Werte aus der aktuell geladenen Messdatei verwendet.

Bei .dat-Datei-getriggerten Jobs sollten Sie hier eine der Originaldateien als Muster auswählen.

Bei geplanten Jobs, die keine Messdatei sondern eine HD-Abfrage für die Aufgaben nutzen, erzeugen Sie sich mit einer passenden HD-Abfrage eine Messdatei, die Sie dann als optionale Messdatei angeben.

Falls die betreffende Messdatei einen Kennwortschutz hat, tragen Sie außerdem das Messdateikennwort ein, damit *ibaDatCoordinator* darauf zugreifen kann.

#### **Ereigniskonfiguration**

Die Konfiguration der Offline-Ereignisse erfolgt ähnlich wie in *ibaPDA* bei der HD-Datenaufzeichnung.

Nach Herstellen der Verbindung zu einem *ibaHD-Server* können Sie Ereignisse definieren und mithilfe der Register *Konfiguration* und *Client-Optionen* konfigurieren.

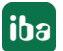

Benutzemame

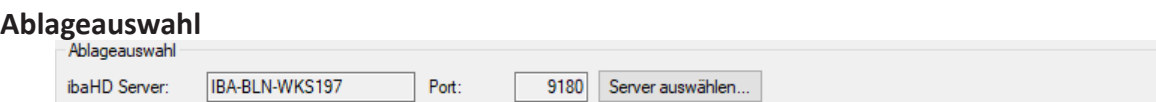

Wählen Sie hier zunächst den *ibaHD-Server* aus, dessen Ereignisse Sie nutzen wollen bzw. wo die Offline-Ereignisse gespeichert werden sollen. Klicken Sie auf <Server auswählen...> und wählen Sie aus der Liste mit den gefundenen *ibaHD-Servern* den gewünschten Server aus.

Benutzer wechseln...

Falls auf dem betreffenden Server die Benutzerverwaltung aktiviert ist, wählen Sie mit Mausklick auf <Benutzer wechseln...> einen Benutzernamen aus, mit dem *ibaDatCoordinator* auf den *ibaHD-Server* zugreifen und schreiben kann.

Wenn die Verbindung zum *ibaHD-Server* hergestellt ist, dann werden dessen Ereignisablagen mit allen definierten Ereignissen im Signalbaumfenster darunter angezeigt.

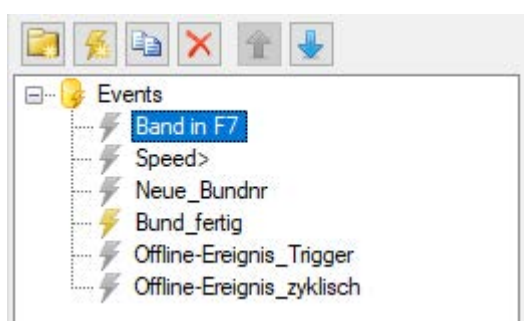

Der Ereignisbaum zeigt alle verfügbaren Ereignisse, die auf dem verbundenen *ibaHD-Server* definiert sind. Das Ereignis 'Bund\_fertig' ist das in der aktuellen Aufgabe definierte Ereignis.

Es besteht die Möglichkeit, mit einer HD Offline-Ereignisaufgabe Daten zu jedem beliebigen Ereignis zu schreiben. Zur optischen Unterscheidung werden die Ereignissymbole ("Blitz") verschiedenfarbig gestaltet.

Das Ereignissymbol wird gelb dargestellt, wenn es sich um ein Ereignis handelt, das von der aktuell geöffneten Aufgabe geschrieben wird. Das Symbol wird grau dargestellt, wenn das Ereignis zwar auf dem *ibaHD-Server* verfügbar ist, aber nicht von der aktuellen Aufgabe geschrieben wird. Es kann sich dabei um ein Ereignis handeln, das von anderen Aufgaben derselben *iba-DatCoordinator*-Konfiguration auf demselben Rechner geschrieben wird oder auch um ein Ereignis, das von einem anderen System geschrieben wird, z. B. in der *ibaPDA* HD-Datenaufzeichnung.

Entsprechend werden die mit *ibaDatCoordinator* definierten Offline-Ereignisse im Signalbaum der HD-Datenaufzeichnungskonfiguration von *ibaPDA* grau dargestellt.

### **Ereignisse hinzufügen, verwalten und entfernen**

Fügen Sie nun im oberen Fenster (Ereignisbaum) mithilfe der Buttons ein Ereignis hinzu. Auf Wunsch können Sie auch Ordner anlegen, um die Ereignisse zu ordnen. Außerdem können Sie hier die Reihenfolge der Ereignisse im Baum ändern sowie die Ereignisse kopieren oder löschen.

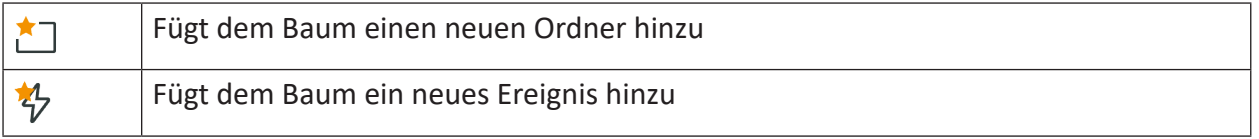

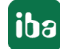

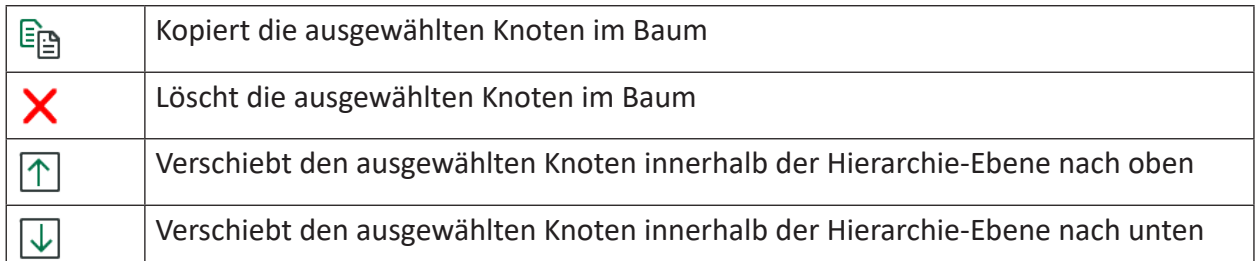

#### Tab. 3: Buttons für das Ereignismanagement

Wenn Sie bei den Datenquellen eine Messdatei angegeben haben, wird deren Signalbaum im unteren Fenster angezeigt. Sie können dann auch Signale und Ausdrücke aus der Messdatei mit Drag and Drop in das Ereignisbaumfenster darüber ziehen, wenn Sie daraus ein oder mehrere Offline-Ereignisse generieren wollen.

Wenn Sie dies tun, öffnet sich automatisch der HD Ereignis-Assistent.

### **Andere Dokumentation**

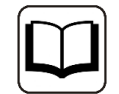

Eine ausführliche Beschreibung des Ereignis-Assistenten finden Sie im Handbuch zum Produkt *ibaHD-Server*.

# **5.13.2 Register Konfiguration**

### **Trigger**

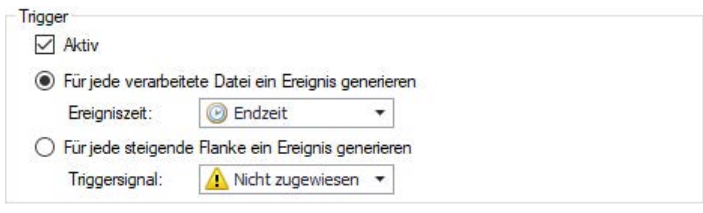

### **Aktiv**

Aktivieren Sie dieses Auswahlkästchen, wenn das betreffenden Ereignis mit der aktuellen Aufgabe geschrieben werden soll. Mit dem Aktivieren wird das Ereignissymbol gelb. Das Ereignis wird auch automatisch als aktiv gekennzeichnet, wenn Sie Änderungen in der Ereigniskonfiguration vornehmen. Neue Ereignisse, die in der aktuellen Aufgabe definiert wurden, sind automatisch aktiv.

#### **Hinweis**

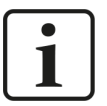

Sie können auch die Konfiguration eines vorhandenen Ereignisses ändern, das ursprünglich nicht von der aktuellen Aufgabe geschrieben wurde. Die Änderungen werden auf dem *ibaHD-Server* gespeichert und für alle Clients übernommen, die das Ereignis verwenden. Wenn aktuell ein *ibaPDA*-Client das betreffende Ereignis schreibt, dann werden die Änderungen erst nach Neustart der Erfassung in *ibaPDA*-Client wirksam. Wenn Sie Ereignisname, Zahlenfelder oder Textfelder verändern, wird die Konfiguration bei einem einfachen Neustart nicht akzeptiert und Sie werden aufgefordert, die entsprechende Anpassung in der Datenaufzeichnungskonfiguration von *ibaPDA* vorzunehmen.

Darum die dringende Empfehlung:

Verändern Sie nicht die Konfiguration von Ereignissen, die von anderen Clients geschrieben werden. Folge können falsch konfigurierte Ereignisse oder Datenverlust sein!

#### **Für jede verarbeitete Datei ein Ereignis generieren**

Wählen Sie diese Option, wenn Sie das Ereignis pro Abarbeitung der Aufgabe, also pro Messdatei bzw. HD-Abfrage, nur einmal eintragen wollen.

#### **Ereigniszeit**

Damit bestimmen Sie den Zeitstempel des generierten Ereignisses. In der Drop-down-Liste gibt es zwei vordefinierte Zeitpunkte "Startzeit" und "Endzeit", die sich auf den Start- bzw. Endzeitpunkt der Messdatei oder der HD-Abfrage beziehen.

Außerdem haben Sie die Möglichkeit, stattdessen einen Ausdruck oder ein Info-Feld der PDO-Datei auszuwählen, mit dem der Zeitpunkt bestimmt wird. Sie können sogar einen Ausdruck manuell in das Feld eintragen. In jedem Fall muss der Ausdruck die Anzahl der Sekunden seit Beginn der Messdatei/HD-Abfrage als Gleitkommawert ergeben.

Beachten Sie, dass alle Signale zu dem angegebenen Zeitpunkt berechnet werden. Empfehlung: Verwenden Sie konstante Werte, wenn ein bestimmter Wert geschrieben werden soll.

### **Für jede steigende Flanke ein Ereignis generieren**

Wählen Sie diese Option, wenn – bezogen auf die geladene Messdatei bzw. HD-Abfrage - das Ereignis mehrfach in Abhängigkeit von einem Triggersignal eingetragen werden soll. In diesem Fall müssen Sie auch ein passendes digitales Triggersignal auswählen.

Das Triggersignal muss Bestandteil der Messdatei bzw. HD-Abfrage sein. Es kann sich um ein virtuelles Signal handeln, das erst in *ibaPDA* gebildet wird, aber auch um jedes andere Digitalsignal, z. B. von einer SPS. Das Triggersignal kann nicht erst in der Analysevorschrift generiert werden.

Nicht konstante, numerische Werte werden über die Dauer gemittelt, für die das Triggersignal True ist.

Das Ereignis wird mit jeder fallenden Flanke des Triggersignals an der entsprechenden Zeitmarke eingetragen.

# **Beispiel Grenzwertüberschreitung**

Konfigurieren Sie in *ibaPDA* ein virtuelles Signal über einen Ausdruck, in dem ein Messwert mit einem Grenzwert verglichen wird. Ist der Messwert größer als der Grenzwert geht das virtuelle Signal von False auf True (steigende Flanke). Lassen Sie das virtuelle Signal mit aufzeichnen.

Wird der Grenzwert im Zeitraum der Messdatei bzw. HD-Abfrage mehrfach über- und unterschritten, gibt es auch mehrere Impulse.

In der Ereigniskonfiguration der Offline-Ereignis-Aufgabe wählen Sie nun das virtuelle Triggersignal aus dem Signalbaum der Messdatei aus und wenn die Aufgabe das nächste Mal ausgeführt wird, werden die Grenzwertüberschreitungen als Ereignisse in die HD-Aufzeichnung eingetragen.

Wenn Sie später eine HD-Abfrage mit *ibaAnalyzer* machen, können Sie sich die Ereignisse zeitrichtig anzeigen lassen.

# **Allgemein**

# **Name**

Hier geben Sie den Namen des Ereignisses ein. Mit diesem Namen erscheint das Ereignis im linken Baum.

### **Priorität**

Hier können Sie eine Priorität für das Ereignis auswählen. Die drei Prioritätsklassen *Hoch*, *Normal* und *Niedrig* sind in der Auswahlliste fest vorgegeben.

Sie können aber auch eigene Prioritätsklassen der Liste hinzufügen, indem Sie den gewünschten Klartext (z. B. "Error", "Warning", "Information") einfach in das Feld schreiben. Nach Übernahme der Konfiguration steht diese Prioritätsklasse auch in der Auswahlliste zur Verfügung. Ein Ereignis muss keine Priorität zugewiesen haben.

### **Kommentar 1 bzw. Kommentar 2**

Genau wie bei einem analogen und digitalen Signal im I/O-Manager von *ibaPDA* können Sie auch bei einem Ereignis beliebige Zusatzinformationen in die Felder *Kommentar 1* und *Kommentar 2* eintragen.

### **URI**

Hier können Sie eine URI angeben, die im Standard-Browser geöffnet wird, sobald der *ibaPDA*-Benutzer auf das entsprechende Feld in der Ereignistabelle klickt.

### **Tipp**

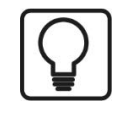

Sie können auch für einen Ordner die Eigenschaft *Aktiv* setzen oder rücksetzen. Dadurch werden alle Ereignisse, die in dem Ordner liegen aktiviert bzw. deaktiviert.

# **Mitteilung**

Hier können Sie eine Mitteilung eingeben, die beim Auslösen des Ereignisses ausgegeben wird.

Der eingegebene Text kann Platzhalter für Zahlen und Texte enthalten, welche auf analoge/ digitale Signale und Textsignale aus dem I/O-Manager verweisen. Für die Konfiguration von

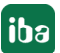

Offline-Ereignissen mit *ibaDatCoordinator* können die Platzhalter Zahlen und Texte aus der Messdatei bzw. HD-Abfrage und aus der Analysevorschrift enthalten. Diese Platzhalter im Text der Mitteilung werden dynamisch beim Auslösen des Ereignisses mit dem aktuellen Wert des Signals oder Textsignals gefüllt.

Wie Sie die Platzhalter definieren, ist unter "Zahlenfelder" und "Textfelder" beschrieben.

## **Zahlenfelder**

In der Tabelle können Sie Platzhalter für Zahlen definieren, die in der Mitteilung verwendet werden können.

### **Spalte Name**

Hier geben Sie einen beliebigen Namen für das Zahlenfeld ein.

#### **Spalte Kanal**

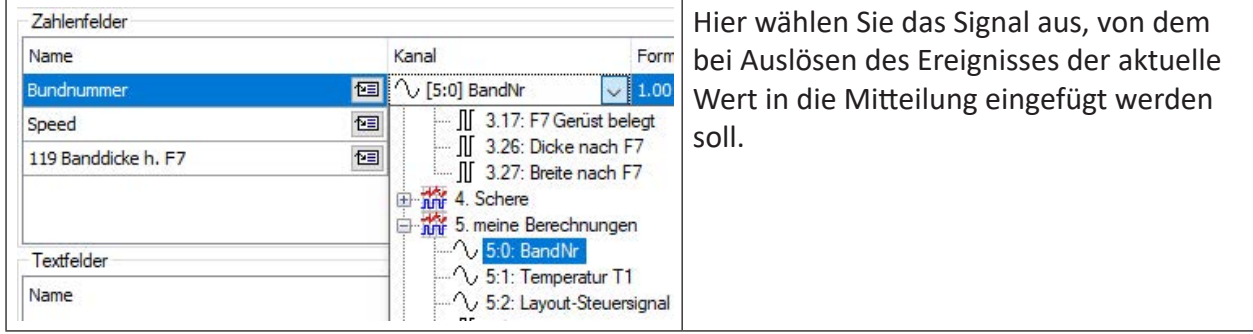

#### **Spalte Format**

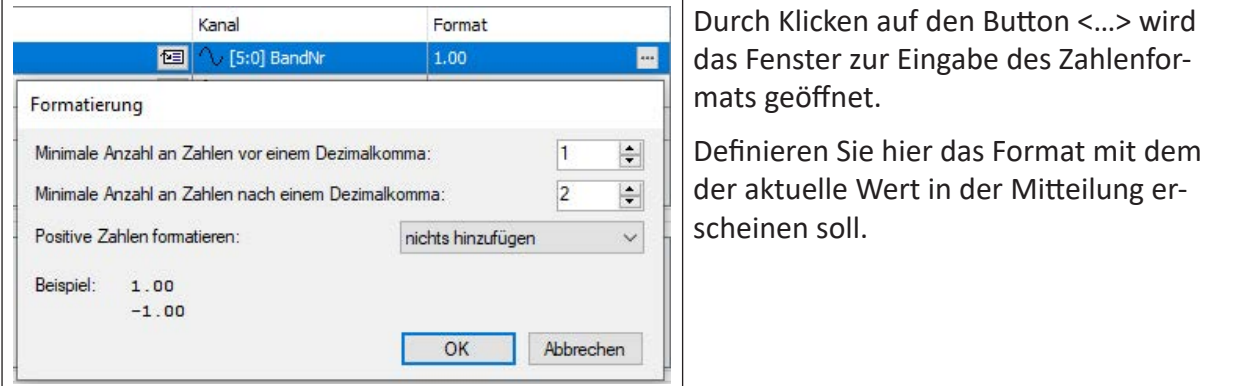

Einen Platzhalter für ein Zahlenfeld fügen Sie in den Mitteilungstext ein, indem Sie den Cursor in der Mitteilung an der richtigen Stelle platzieren und dann auf den Button **[89]** beim gewünschten Zahlenfeld klicken. Der Platzhalter wird automatisch an der Cursorposition eingefügt (markiert durch eckige Klammern und roten, fett gedruckten Text).

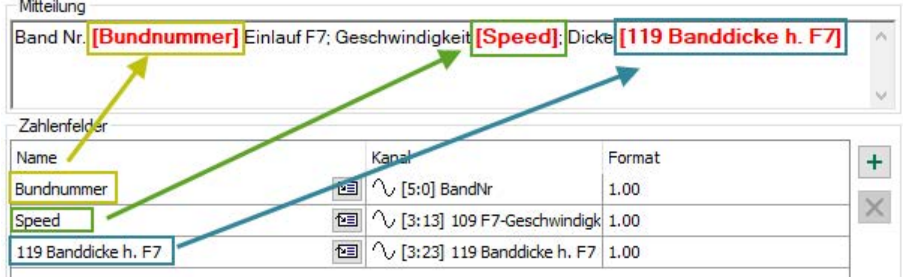

# **Textfelder**

In der Tabelle können Sie Platzhalter für Texte definieren, die in der Mitteilung verwendet werden können.

# **Spalte Name**

Hier geben Sie einen beliebigen Namen für das Textfeld ein.

# **Spalte Kanal**

Hier wählen Sie das Textsignal aus, dessen aktueller Wert beim Auslösen des Ereignisses in die Mitteilung eingefügt werden soll.

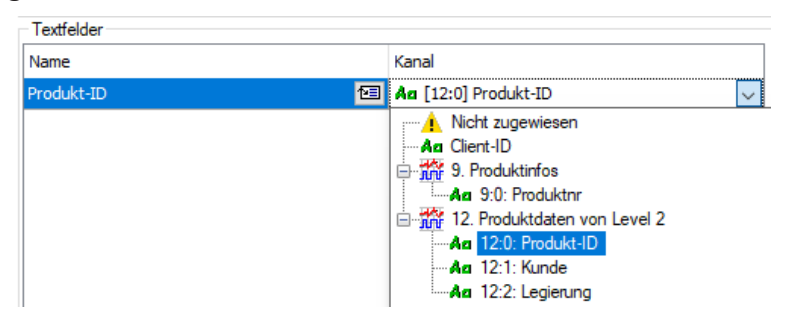

Einen Platzhalter für ein Textfeld fügen Sie in den Mitteilungstext ein, indem Sie den Cursor in der Mitteilung an der richtigen Stelle platzieren und dann auf den Button **[89]** beim gewünschten Textfeld klicken. Der Platzhalter wird automatisch an der Cursorposition eingefügt (markiert durch eckige Klammern und roten, fett gedruckten Text).

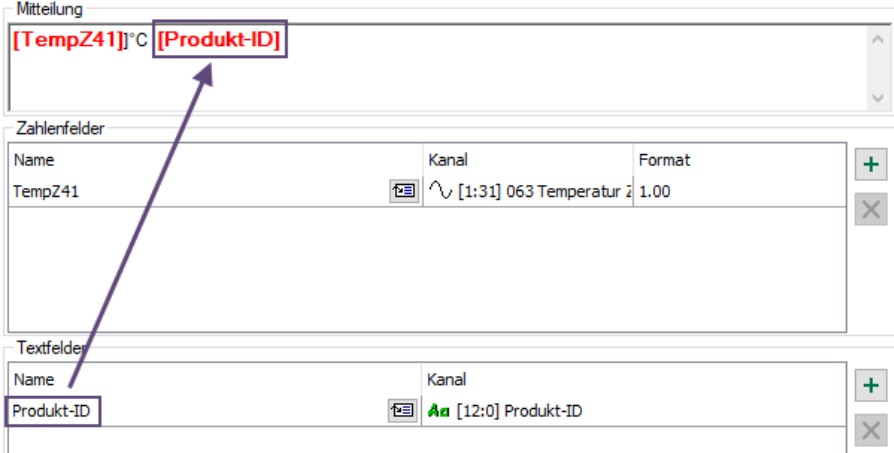

### **Hinweis**

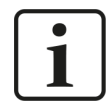

Die Signale für Kanäle in der Tabelle für Zahlen- oder Textfelder können über das Drop-down-Menü und auch per Drag & Drop aus dem Signalbaum, der im linken Bereich des Konfigurationsfensters angezeigt wird, ausgewählt werden. Dabei werden nur die richtigen Signaltypen in den richtigen Tabellen akzeptiert (analoge oder digitale Signale für Zahlenfelder, Textsignale für Textfelder).

### **Hinweis**

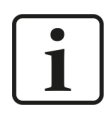

Die Namen der Zahlen- und Textfelder bei einem Ereignis müssen eindeutig sein!

### **Hinweis**

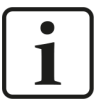

Alle verwendeten Ausdrücke müssen zeitbasiert sein! Längenbasierte Signale können mithilfe der Funktion *ConvertBase ([lengthbased\_expression],1,0)* in zeitbasierte Signale umgewandelt werden.

# **Zusätzliche Textelemente bei HD Offline-Ereignissen**

Bei der Konfiguration von HD Offline-Ereignissen stehen in der Spalte "Kanal" noch weitere Elemente zur Verfügung.

# **Client-ID**

HD Offline-Ereignisse können von verschiedenen Quellen generiert und in derselben Ereignisablage gespeichert werden. Um später in der Ereignisanzeige den Ursprung eines Ereignisses, also dessen Erzeuger leichter identifizieren zu können, kann in den Mitteilungstext die sog. Client-ID eingefügt werden. Die Client-ID steht als Textsignal im Signalbaum der Spalte "Kanal" zur Verfügung.

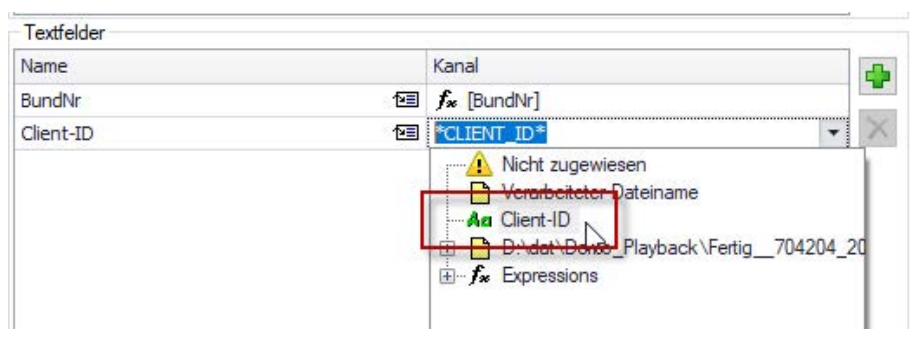

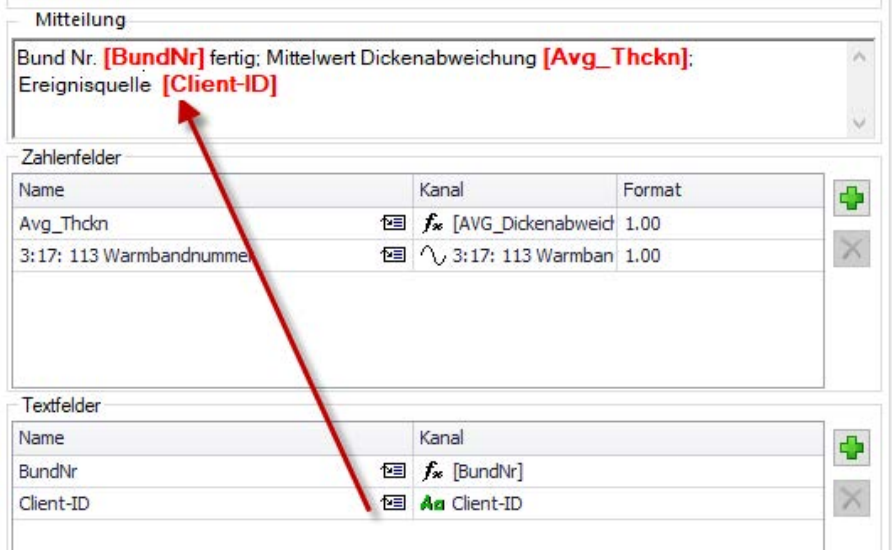

### **Name der verarbeiteten Messdatei**

Der Name der verarbeiteten Messdatei ist eine weitere Zusatzinformation, die standardmäßig zur Verfügung steht und die Sie als Textfeld in die Mitteilung einfügen können. Damit erhalten Sie einen Hinweis auf die Messdatei, die dem jeweiligen Ereignis zugrunde lag.

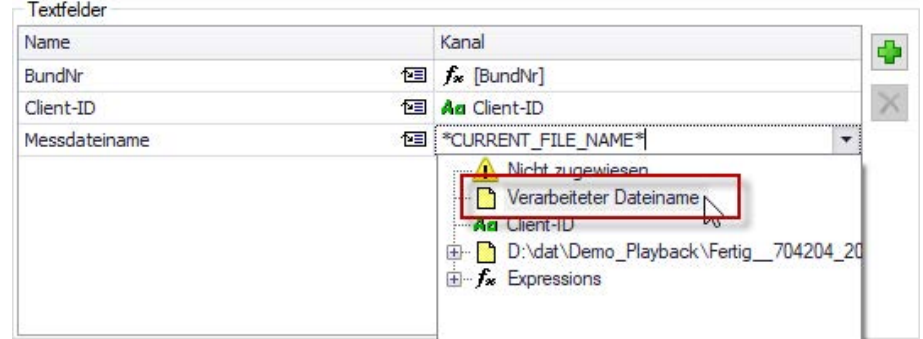

Verwendung des Messdateinamens in der Mitteilung:

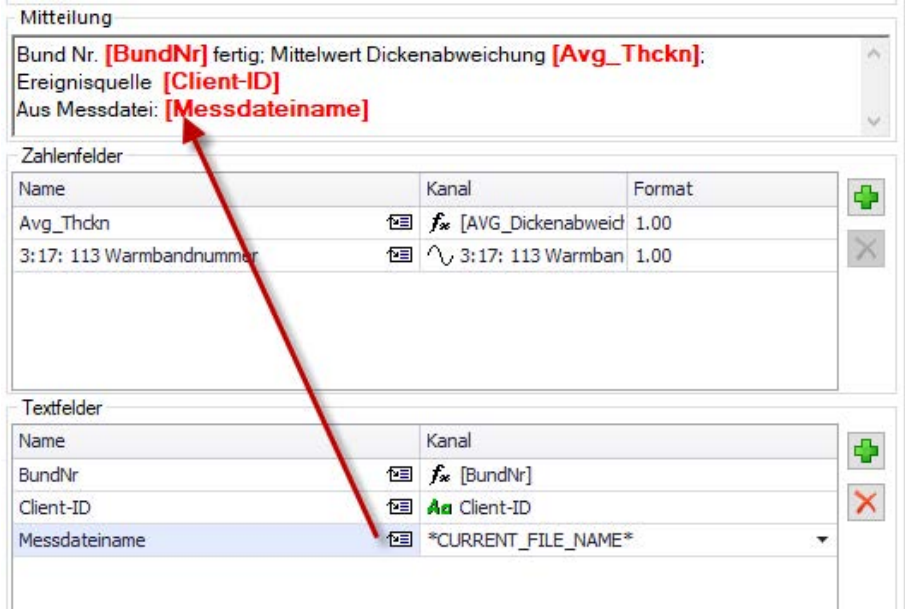

# **5.13.3 Register Client-Optionen**

Mit Einstellung der Client-Optionen können Sie bestimmen, wie Ereignisse auf den ibaPDA-/ ibaHD-Client-Rechnern in der Ereignisanzeige dargestellt werden und welche Befehle beim Ereigniseintritt an die Trendanzeigen gesendet werden.

### **Andere Dokumentation**

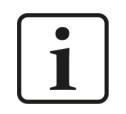

Eine ausführliche Beschreibung der Einstellungen im Register *Client-Optionen* finden Sie in der Dokumentation zum Produkt *ibaHD-Server*.

**iba** 

# **5.14 Kafka-Publish-Aufgabe**

Mit der Kafka-Publish-Aufgabe ist es möglich, berechnete Werte an eine beliebige Kafka-Broker-Instanz zu senden.

#### **Hinweis**

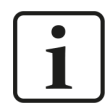

Der Kafka-Broker ist nicht in der Installation enthalten und muss vom Benutzer bereitgestellt werden.

Jede Aufgabe schreibt nur in ein Topic. Wenn Werte an mehrere Topics gesendet werden sollen, müssen mehrere Aufgaben konfiguriert werden.

# **5.14.1 Verbindung**

Je nach den Sicherheitseinstellungen des Brokers können die Verbindungseinstellungen unterschiedlich sein. Wenn der Typ "Kafka" ausgewählt ist, sind folgende Einstellungen möglich.

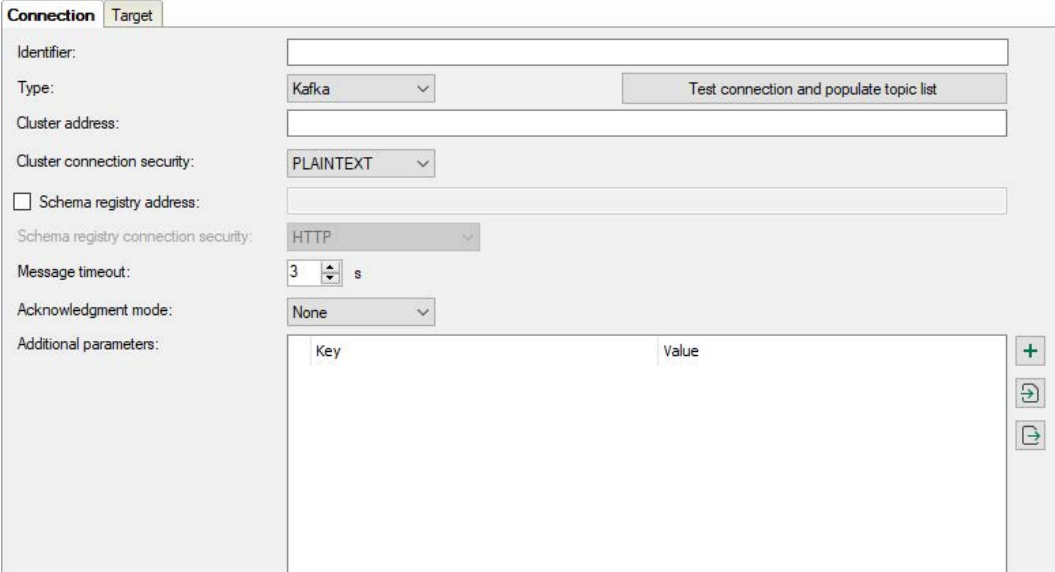

#### **Identifier**

Der *Identifier* ist ein textbasierter Wert, der in die im Cluster geschriebenen Datensätze aufgenommen werden kann. Er kann nützlich sein, um zwischen mehreren Kafka-Publish-Aufgaben oder *ibaDatCoordinator*-Instanzen zu unterscheiden.

# **5.14.1.1 Typ Kafka**

Folgende Einstellungen sind für den Typ **Kafka** erforderlich:

#### **Cluster-Adresse**

Tragen Sie hier Hostname und Port des Brokers im Kafka-Cluster ein. Wenn Sie mehrere Broker gleichzeitig adressieren wollen, trennen Sie die einzelnen Einträge durch Kommas (z. B. 'hostname1:9092, hostname2:9092, hostname3:9092').

#### **Cluster-Verbindungssicherheit**

Unterschiedliche Verschlüsselungs- und Authentifizierungsmethoden werden unterstützt. Je nach ausgewählter Option sind weitere Eingaben erforderlich.

#### ■ **PLAINTEXT**

Daten werden im Klartext ausgetauscht, keine weiteren Eingaben

#### ■ **SSL**

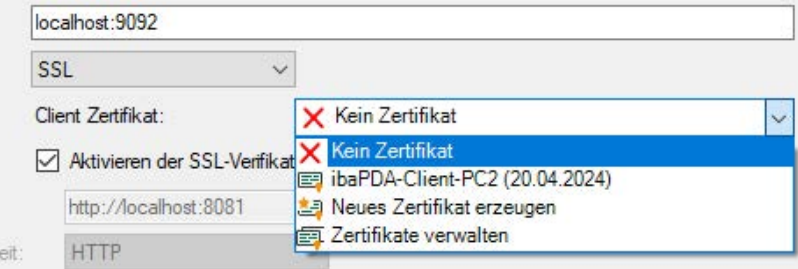

Für die SSL-Kommunikation sind Zertifikate erforderlich. Sie können Zertifikate im zentralen Zertifikatspeicher in *ibaDatCoordinator* abgelegen und verwalten. Detaillierte Informationen zum Zertifikatspeicher finden Sie im *ibaPDA*-Handbuch.

Im Drop-down-Menü *Client Zertifikat* stehen die verwendbaren Zertifikate zur Auswahl. Darüber hinaus stehen weitere Optionen zur Auswahl.

- *Kein Zertifikat*: Es wird kein Zertifikat verwendet. Dies führt jedoch normalerweise dazu, dass die Validierung fehlschlägt.
- *Zertifikate verwalten*: Öffnet den zentralen Zertifikatspeicher, in dem die Zertifikate zentral in *ibaDatCoordinator* verwaltet werden können.
- *Neues Zertifikat erzeugen*: *ibaDatCoordinator* erzeugt ein neues selbstsigniertes Zertifikat. Die notwendigen Einstellungen nehmen Sie im sich öffnenden Dialog vor. Nach erfolgreichem Erzeugen des Zertifikats ist das neue Zertifikat ausgewählt.

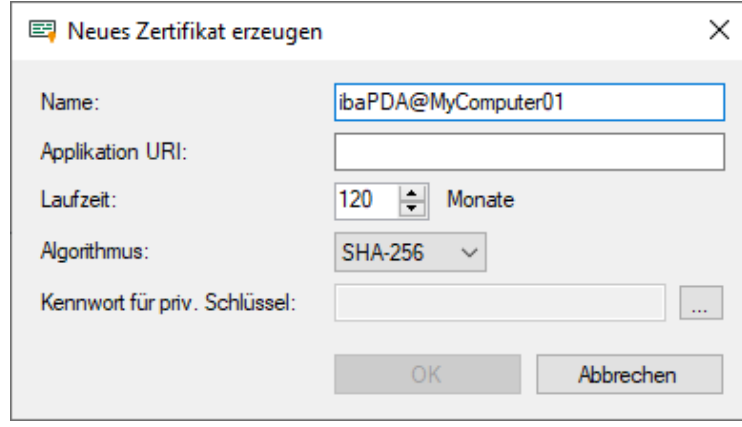

Geben Sie einen Namen für das Zertifikat ein. Den voreingestellten Namen können Sie ändern.

Die Eingabe einer Application URI ist optional. Stellen Sie die Laufzeit ein und wählen den Algorithmus aus. Zur Auswahl stehen SHA-256, SHA-384 und SHA-512.

Sie müssen ein Kennwort vergeben, um ein Zertifikat zu erzeugen. Um das Kennwort für den privaten Schlüssel einzugeben, klicken Sie auf den Button <…>. Im folgenden Dialog müssen Sie das Kennwort aus Sicherheitsgründen zweimal eingeben. Das Kennwort können Sie beliebig vergeben, es muss keine weiteren Anforderungen erfüllen.

# **Aktivieren der SSL-Verifikation**

Wenn Sie die SSL-Verifikation aktivieren, wird das Zertifikat des Kafka-Servers automatisch verifiziert. Dazu muss unter den Zertifikaten in *ibaDatCoordinator* das Aussteller-Zertifikat vorhanden sein, mit dem das Kafka-Server-Zertifikat signiert wurde.

### **Hinweis**

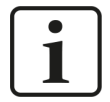

### **Nutzung von verketteten SSL-Zertifikaten**

Sie können in *ibaDatCoordinator* auch verkettete Zertifikate importieren. Beim Import (z. B. als PEM-Datei oder PFX-Datei) werden die verketteten Zertifikate in einzelne Zertifikate aufgeteilt. Nach dem Import eines verketteten Zertifikats existieren daher mehrere einzelne Einträge unter den Zertifikaten.

Wenn das Kafka-Server-Zertifikat über eine Kette von Aussteller-Zertifikaten signiert wurde und Sie gleichzeitig die SSL-Verifikation nutzen wollen, ist die Konfiguration des Keystores im Kafka-Server wichtig: Wenn der Keystore neben dem Kafka-Server-Zertifikat auch die komplette Kette der Aussteller-Zertifikate enthält, dann muss nur das Zertifikat der Root CA in *ibaDatCoordinator* vorhanden sein. Wenn der Keystore dagegen ausschließlich das Kafka-Server-Zertifikat enthält, muss in *ibaDatCoordinator* die vollständige Kette der Aussteller-Zertifikate vorhanden sein, damit die Verifizierung möglich ist.

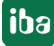

### ■ **SASL/PLAINTEXT**

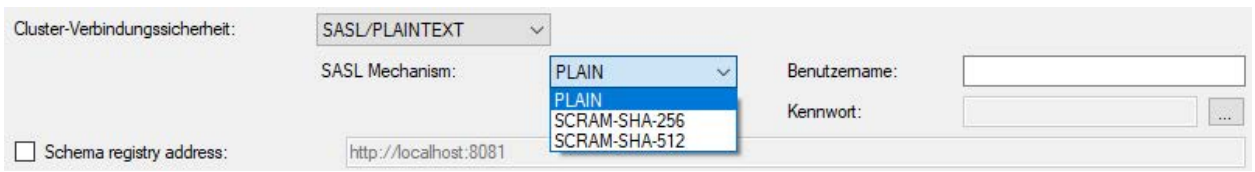

Wählen Sie den SASL-Authentifizierungsmechanismus aus:

- PLAIN (alle Daten werden im Klartext ausgetauscht)
- $SCRAM-SHA-256$
- SCRAM-SHA-512

Geben Sie den Benutzername sowie das Kennwort für die Anmeldung am Kafka-Cluster in den entsprechenden Feldern ein.

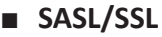

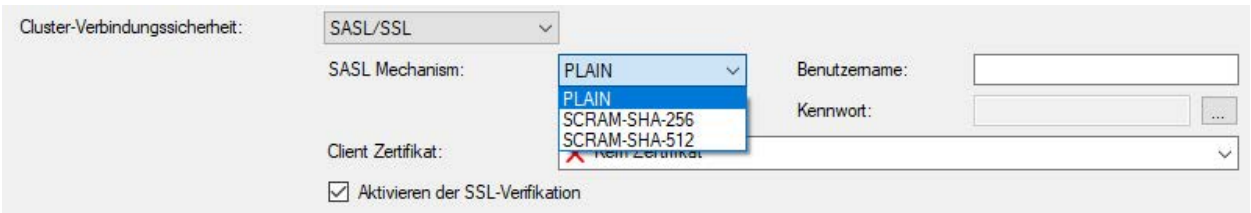

Wie bei *SASL/PLAINTEXT* wählen Sie den SASL-Mechanismus aus und geben Benutzername und Kennwort ein. Im Drop-down-Menü *Client Zertifikat* stehen die verwendbaren Zertifikate zur Auswahl.

Für die Aktivierung und Nutzung der SSL-Verifikation gelten ebenfalls die Hinweise aus dem Abschnitt zur Cluster-Verbindungssicherheit mit *SSL*.

### **Schema Registry-Adresse**

Aktivieren Sie diese Option, wenn im Kafka-Cluster eine Schema Registry genutzt wird. Tragen Sie dann hier Hostname und Port der Schema Registry ein. Je nach genutzter Verbindungssicherheit muss die Adresse mit "http://" oder "https://" beginnen. Standardmäßig ist diese Option deaktiviert.

### **Schema Registry-Verbindungssicherheit**

*ibaDatCoordinator* unterstützt unterschiedliche Methoden für die Verbindungssicherheit. Je nach ausgewählter Option sind weitere Eingaben erforderlich.

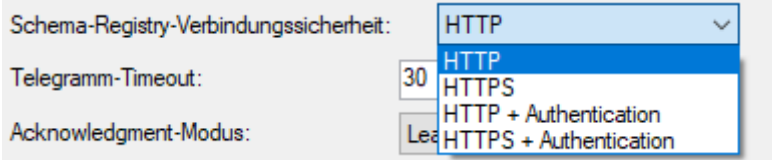

### ■ **HTTP**

Keine weitere Eingabe erforderlich

#### ■ **HTTPS**

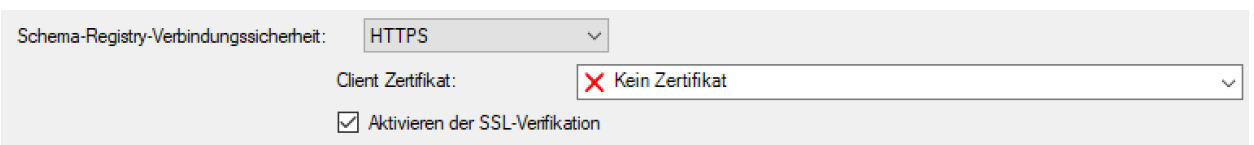

Für die HTTPS-Kommunikation sind Zertifikate erforderlich. Im Drop-down-Menü *Client Zertifikat* stehen die verwendbaren Zertifikate zur Auswahl.

Die Auswahl eines Zertifikats sowie die Aktivierung und Nutzung der SSL-Verifikation erfolgen wie bereits bei der Cluster-Verbindungssicherheit mit *SSL* beschrieben.

#### ■ **HTTP + Authentication**

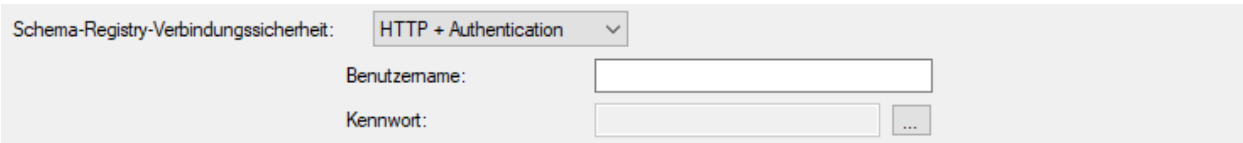

Diese Methode erfordert die Eingabe von Benutzername und Kennwort.

#### ■ **HTTPS + Authentication**

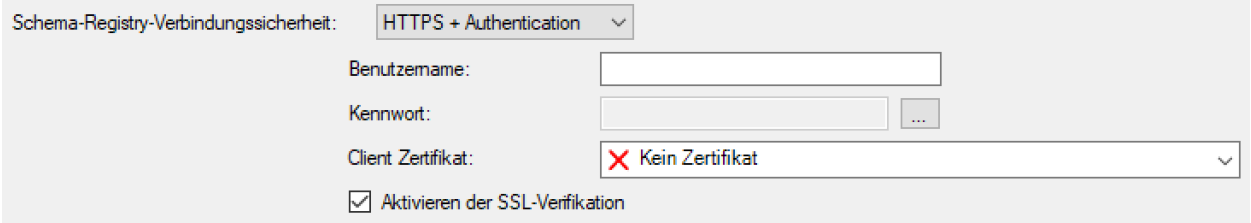

Wie HTTPS, zusätzlich ist die Eingabe von Benutzername und Kennwort erforderlich.

### **Telegramm-Timeout**

Zeit in Sekunden, die *ibaDatCoordinator* auf eine Antwort aus dem Kafka-Cluster wartet. Der Wert entspricht dem Parameter *message.timeout.ms* in der Bibliothek *librdkafka*.

#### **Acknowledgement-Modus**

- *Kein*: Datennachrichten werden als kontinuierlicher Strom geendet, jedoch ohne Bestätigung, ob der Leader sie empfangen hat oder nicht. Dies ist der schnellste Modus, aber es ist nicht garantiert, dass der Broker die Daten erfasst hat.
- Leader: *ibaDatCoordinator* wartet, bis der Topic-Leader die Erfassung der gesendeten Daten bestätigt. Wenn der Leader nach dem Senden der Bestätigung ausfällt und bevor die Follower den Datensatz repliziert haben, gehen die Daten verloren.
- Alle: *ibaDatCoordinator* sendet keine neuen Daten, bis der Topic-Leader und die Follower die jeweilige Aufzeichnung der Daten bestätigt haben.

Der Wert entspricht dem Parameter *acks* in der Bibliothek *librdkafka*.

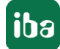

# **Zusätzliche Parameter**

Sie können zusätzliche Parameter der Bibliothek *librdkafka* konfigurieren.

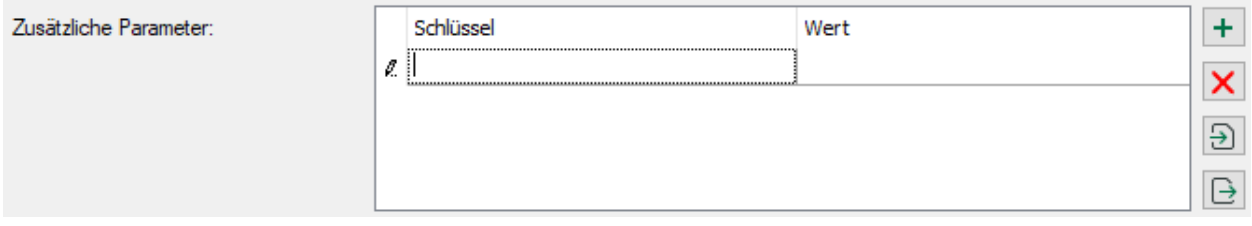

In der Tabelle sind bereits angelegte Parameter mit Namen und Wert aufgelistet. Neben der Liste befinden sich Buttons mit folgenden Funktionen:

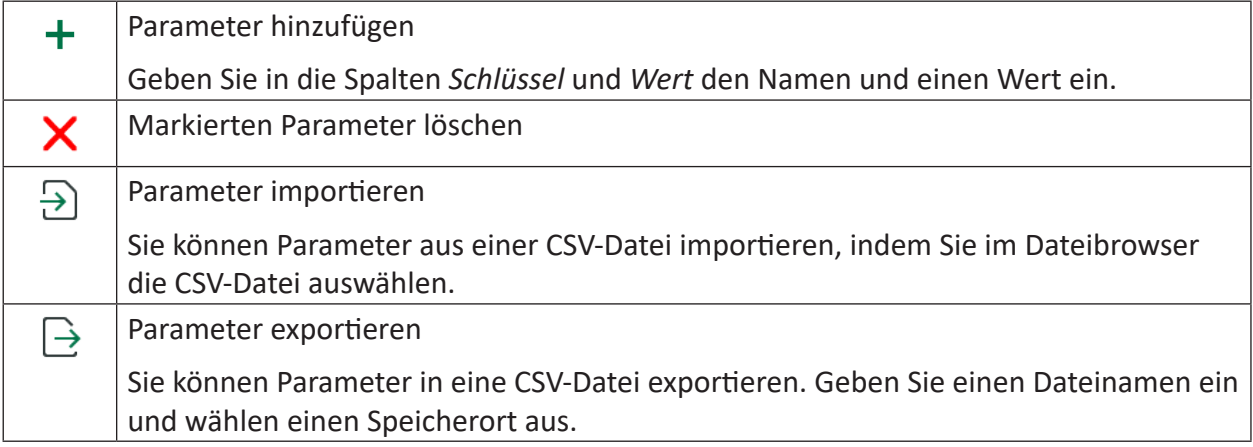

#### **Hinweis**

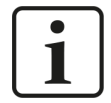

In der Liste konfigurierte Parameter haben immer Vorrang und überschreiben ggf. andere Einstellungen.

Die Dokumentation der in der Bibliothek *librdkafka* verfügbaren Parameter finden Sie unter:

<https://github.com/edenhill/librdkafka/blob/master/CONFIGURATION.md>

# **5.14.1.2 Typ Event Hub**

Folgende Einstellungen sind für den Typ **Event Hub** erforderlich:

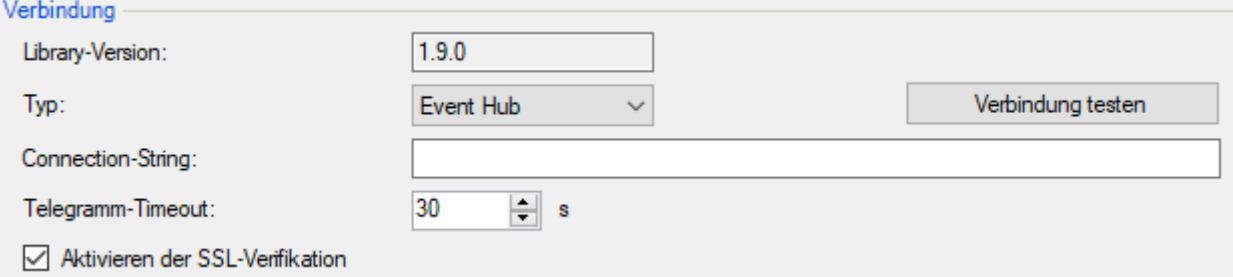

### **Connection String**

Den Connection-String entnehmen Sie den Eigenschaften des Event Hubs im Microsoft Azure Portal.

### **Telegramm-Timeout**

Zeit in Sekunden, die *ibaDatCoordinator* auf eine Antwort aus dem Event Hub wartet.

#### **<Verbindung testen>**

Mit dem Button <Verbindung testen> können Sie die Verbindung zum Event Hub testen.

#### **Aktivieren der SSL-Verifikation**

Für die SSL-Verifikation ist das aktuelle CA-Root-Zertifikat "DigiCert Global Root G2" erforderlich, da Azure-Dienste Zertifikate damit signieren. Bei der Installation von *ibaDatCoordinator* wird dieses Zertifikat automatisch im Zertifikatsspeicher abgelegt.

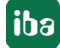

# **5.14.2 Ziel**

Im Register *Ziel* finden Sie die Konfiguration für die gesendeten Nachrichten und Daten.

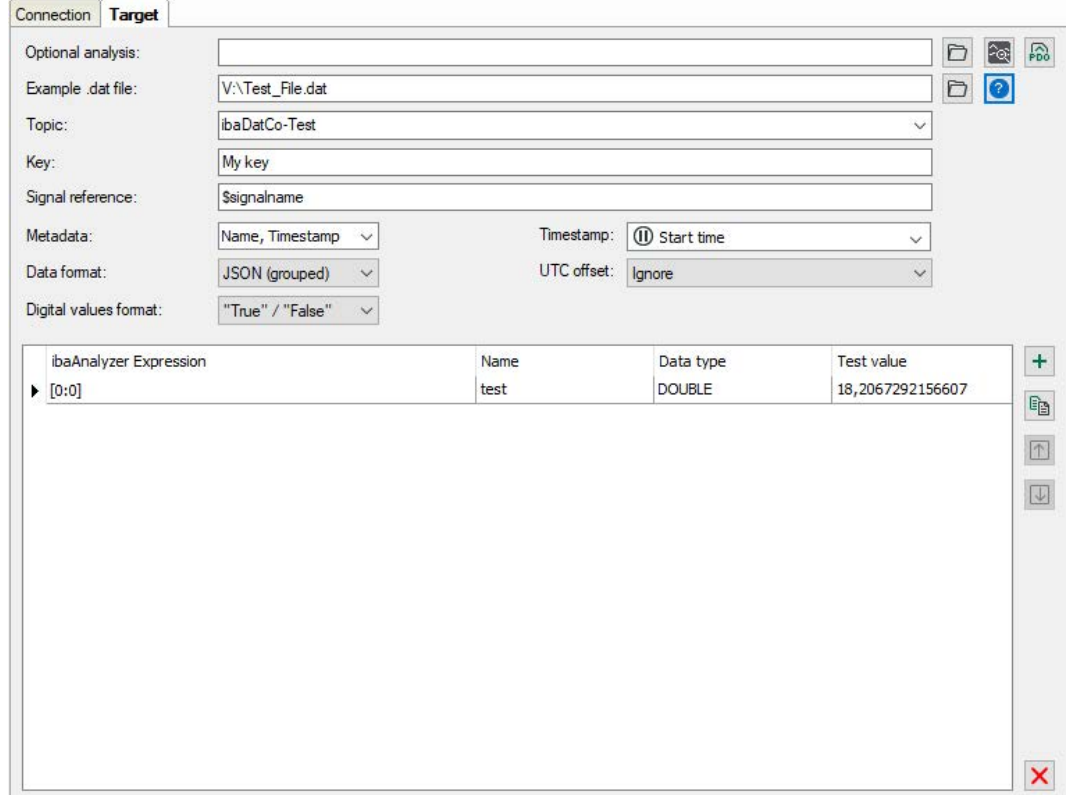

Hier können Sie eine Analysedatei (PDO-Datei) angeben, um darin definierte Ausdrücke zu verwenden. Der Button <sup>2</sup><sup>2</sup>erstellt eine Kopie der Analysedatei mit dem Namen "\*\_(ibaDatCoordinator).pdo", wobei "\*" der Name der Originalanalyse ist, und startet *ibaAnalyzer* mit der angegebenen Datei. Der Button lädt die geänderte Analyse, wenn Änderungen an der mit dem Button <sup>(20)</sup> erstellten Kopie vorgenommen wurden.

### **Beispiel .dat-Datei**

Sie können eine DAT-Datei öffnen, um die darin enthaltenen Daten zum Testen der Ausdrücke zu verwenden, indem Sie auf die Schaltfläche <?> klicken. Diese Datei hat keinen Einfluss auf die Ausführung der Aufgabe und wird nur zum Testen verwendet. Die ausgewerteten Werte erscheinen in der Spalte *Testwert* für jedes Signal.

### **Topic**

Hier wird das Kafka-Topic ausgewählt, an das die Nachrichten gesendet werden. Die Topic-Liste wird gefüllt, wenn Sie im Register *Verbindung* auf <Verbindung testen> klicken.

### **Schlüssel**

Nachrichten werden als Schlüssel-Wert-Paare an den Kafka-Broker gesendet. Der Schlüssel für die Nachrichten kann mit Hilfe von Platzhaltern konfiguriert werden, die z. B. zur Identifizierung von Signalen oder der *ibaDatCoordinator*-Instanz auf dem Broker verwendet werden können.

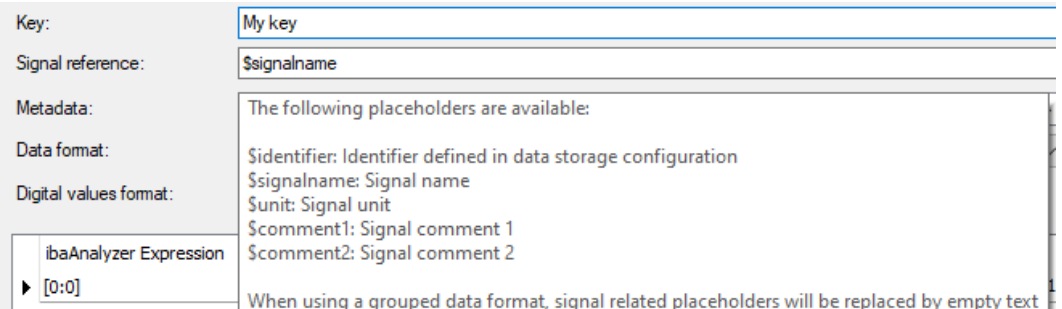

## **Signalreferenz**

Die Signalreferenz wird als Signalidentifikator innerhalb der Nachrichten verwendet. Es stehen verschiedene Platzhalter zur Verfügung, die gewählt werden können, um verschiedene Signale anhand der Werte eindeutig zu identifizieren.

### **Metadaten**

Sie können auswählen, welche Signal-Metadaten Sie an die an den Kafka-Broker gesendeten Nachrichten anhängen möchten. Bei Verwendung von "AVRO (pro Signal)" sind die Metadaten immer enthalten.

#### **Zeitstempel**

"Startzeit" und "Endzeit" beziehen sich auf die verarbeitete Datei und werden aus ihren Metadaten entnommen.

Wenn "Zeitstempel" als Metadatum ausgewählt ist, kann der Zeitstempel aus der verarbeiteten DAT-Datei berechnet werden. Neben den üblichen Optionen "Startzeit" und "Endzeit" kann der Zeitstempel auch anhand eines Ausdrucks ausgewertet werden. Wenn Sie einen Ausdruck auswählen, wird dessen Durchschnittswert zur Startzeit in Sekunden addiert.

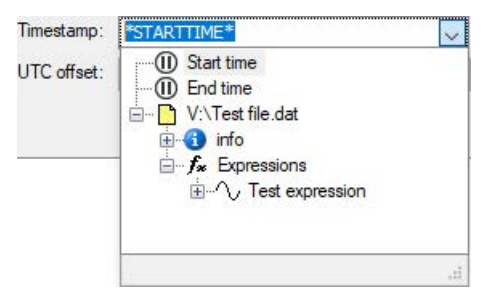

Das Zeitstempelformat in JSON-Nachrichten ist "YYYY.MM.DDThh:mm:ss:ffffffZ". Dabei trennt das "T" Datum und Uhrzeit, der Sekundenbruchteil hat immer 6 Ziffern, auch wenn sie alle Nullen sind, und das "Z" gibt die Zeit als UTC-Zeit an.

Dateien können einen UTC-Zeitversatz haben. Wählen Sie aus drei Möglichkeiten, wie Sie damit umgehen:

- Ignorieren: Die Ortszeit wird als UTC-Zeit gemeldet.
- Zeitstempel in UTC-Zeit umwandeln: Der UTC-Offset wird berücksichtigt und der Zeitstempel wird in UTC-Zeit umgewandelt.
- Anhängen an den Zeitstempelstring (nur JSON-Formate) Bei den JSON-Formaten kann der UTC-Offset anstelle des Buchstabens "Z" an die Zeitstempelzeichenfolge angehängt werden. Beispiel: "2022.08.20T12:30:00:000000+02:00"

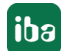

# **Datenformat**

JSON (pro Signal). Für jeden berechneten Wert wird eine Nachricht gesendet. Jede Nachricht hat die folgende Struktur:

```
{
     "Signal": "My beauty signal",
     "Value": 1.23,
        [optional metadata fields]
}
```
JSON (gruppiert). Alle berechneten Werte werden in einer einzigen Nachricht mit folgendem Aufbau gesendet:

```
{
     "My signal 1": 1.23,
        [optional metadata fields of signal 1]
     "My signal 2": 4.56,
        [optional metadata fields of signal 2] 
}
```
AVRO. Für jeden berechneten Wert wird eine Nachricht gesendet. Jede Nachricht wird anhand des folgenden avro-Schemas serialisiert:

```
{
"namespace": "de.iba",
"type": "record",
"name": "DatCoordinatorRecord",
"fields": [
{"name": "Signal", "type": "string"},
{"name": "ID", "type": ["null", "string"]},
{"name": "Name", "type": ["null", "string"]},
{"name": "Unit", "type": ["null", "string"]},
{"name": "Comment1", "type": ["null", "string"]},
{"name": "Comment2", "type": ["null", "string"]},
{"name": "Timestamp", "type": [
"null",
{"type": "long", "logicalType": "timestamp-micros"}
]},
{"name": "Identifier", "type": ["null", "string"]},
{"name": "ValueType", "type": {
"type": "enum",
"name": "ValueTypeEnum",
"symbols": ["BOOLEAN", "DOUBLE", "STRING"]
}},
{"name": "BooleanValue", "type": ["null", "boolean"]},
```

```
{"name": "DoubleValue", "type": ["null", "double"]},
{"name": "StringValue", "type": ["null", "string"]}
]}
```
#### **Format der digitalen Werte**

Da JSON ein Textformat ist, werden digitale (boolesche) Werte in einen Text umgewandelt und können alternativ in "True"/"False" oder "0"/"1" umgewandelt werden.

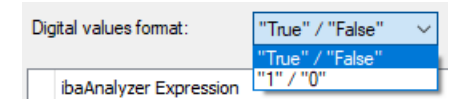

#### **Wertetabelle**

Hier kann ein beliebiger gültiger *ibaAnalyze*r-Ausdruck angegeben werden (zum Beispiel vordefinierte Ausdrücke aus der PDO-Datei). Dieser Ausdruck wird bei der Ausführung des Jobs ausgewertet und das Ergebnis wird auf dem Server veröffentlicht. Wenn eine PDO- oder Test-Datei geladen ist, können Ausdrücke einfach aus dem *ibaAnalyzer*-Dateibaum ausgewählt werden.

#### **Hinweis**

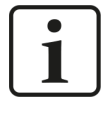

Wenn das Ergebnis des Ausdrucks ein nicht konstantes Signal ist, wird das Signal zunächst gemittelt, bevor es verwendet wird. Bei Textsignalen wird der erste Textwert verwendet.

Der Name wird verwendet, um das Signal auf dem Server zu identifizieren (wird in den Tag-Namen eingefügt).

In der Spalte *Datentyp* muss der Datentyp entsprechend dem Signaltyp ausgewählt werden: Analog (standardmäßig), Text (String) oder Digital (oder Boolean).

Die Spalte "Testwert" kann nicht bearbeitet werden. Sie dient dazu, die Werte der ausgewerteten Ausdrücke im Vergleich zu einer Test-DAT-Datei anzuzeigen. Die Schaltflächen auf der rechten Seite der Tabelle dienen zum Hinzufügen/Kopieren/Löschen und zum Verschieben von Ausdrücken nach oben und unten.

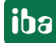

# **5.15 SNMP-Publish-Aufgabe**

Mit der Aufgabe SNMP Publish ist es möglich, berechnete Werte über den integrierten SNMP Server zu veröffentlichen.

#### **Hinweis**

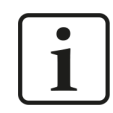

Damit diese Aufgabe ausgeführt werden kann, muss der SNMP-Server aktiv sein. Siehe Kapitel **7** SNMP Server, Seite 35

In dieser Aufgabe können Sie Ausdrücke auswerten und die Ergebnisse über SNMP veröffentlichen. Die Anzahl der Ausdrücke ist nicht begrenzt. Wenn das Ergebnis des Ausdrucks ein nicht konstantes Signal ist, wird das Signal zunächst gemittelt, bevor es verwendet wird. Nehmen Sie folgende Einstellungen vor:

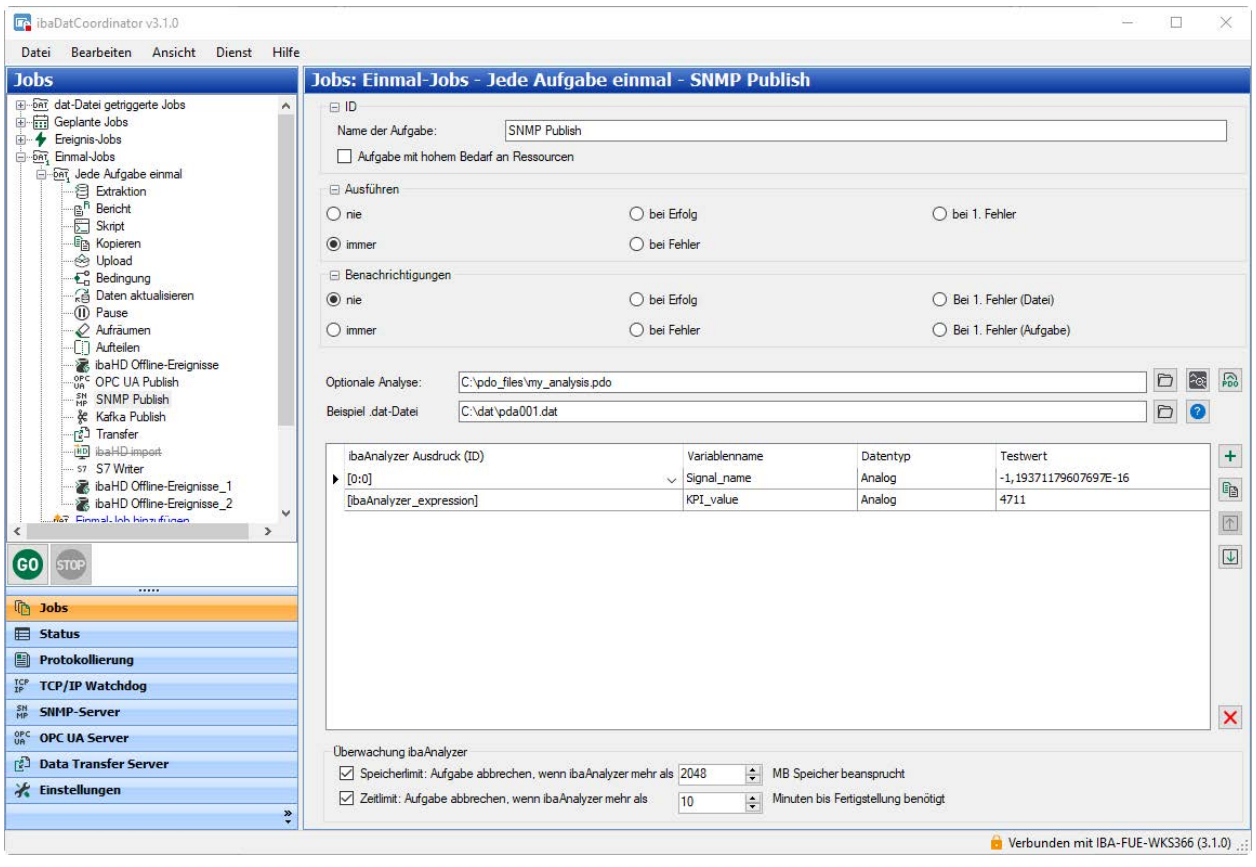

### **Optionale Analyse**

Hier können Sie eine Analysedatei (PDO-Datei) angeben, um die darin definierten Ausdrücke zu verwenden. Der Button  $\circledast$ erstellt eine Kopie der Analysedatei mit dem Namen "\*\_(ibaDatCoordinator).pdo", wobei "\*" der Name der Originalanalyse ist, und startet *ibaAnalyzer* mit der angegebenen Datei. Der Button lädt die geänderte Analyse hoch, wenn Änderungen an der mit dem Button <sup>(@}</sup> erstellten Kopie vorgenommen wurden.

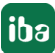

## **Beispiel .dat-Datei**

Sie können eine DAT-Datei öffnen, um die darin enthaltenen Daten zum Testen der Ausdrücke zu verwenden, indem Sie auf die Schaltfläche <?> klicken. Diese Datei hat keinen Einfluss auf die Ausführung der Aufgabe und wird nur zum Testen verwendet. Die ausgewerteten Werte erscheinen in der Spalte *Testwert* für jedes Signal.

## **Wertetabelle**

Hier kann ein beliebiger gültiger *ibaAnalyze*r-Ausdruck angegeben werden (zum Beispiel vordefinierte Ausdrücke aus der PDO-Datei). Dieser Ausdruck wird bei der Ausführung des Jobs ausgewertet und das Ergebnis wird auf dem Server veröffentlicht. Wenn eine PDO- oder Test-Datei geladen ist, können Ausdrücke einfach aus dem *ibaAnalyzer*-Dateibaum ausgewählt werden.

#### **Hinweis**

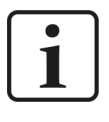

Wenn das Ergebnis des Ausdrucks ein nicht konstantes Signal ist, wird das Signal zunächst gemittelt, bevor es verwendet wird. Bei Textsignalen wird der erste Textwert verwendet.

Der *Variablenname* wird verwendet, um das Signal auf dem Server zu identifizieren (wird in den Tag-Namen eingefügt).

In der Spalte *Datentyp* muss der Datentyp entsprechend dem Signaltyp ausgewählt werden: Analog (standardmäßig), Text oder Digital (oder Boolean).

Die Spalte *Testwert* kann nicht bearbeitet werden. Sie dient dazu, die Werte der ausgewerteten Ausdrücke im Vergleich zu einer Test-DAT-Datei anzuzeigen. Die Schaltflächen auf der rechten Seite der Tabelle dienen zum Hinzufügen/Kopieren/Löschen und zum Verschieben von Ausdrücken nach oben und unten.

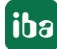

# **5.16 OPC UA Publish-Aufgabe**

Mit der OPC UA Publish Aufgabe ist es möglich, berechnete Werte über den integrierten OPC UA Server zu veröffentlichen.

#### **Hinweis**

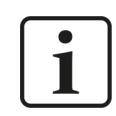

Damit diese Aufgabe ausgeführt werden kann, muss der OPC UA Server aktiv sein. Siehe auch Kapitel **7** [OPC UA Server](#page-40-0), Seite 41.

In dieser Aufgabe können Sie Ausdrücke auswerten und die Ergebnisse über OPC UA veröffentlichen. Die Anzahl der Ausdrücke ist nicht begrenzt. Wenn das Ergebnis des Ausdrucks ein nicht konstantes Signal ist, wird das Signal zunächst gemittelt, bevor es verwendet wird. Nehmen Sie folgende Einstellungen vor:

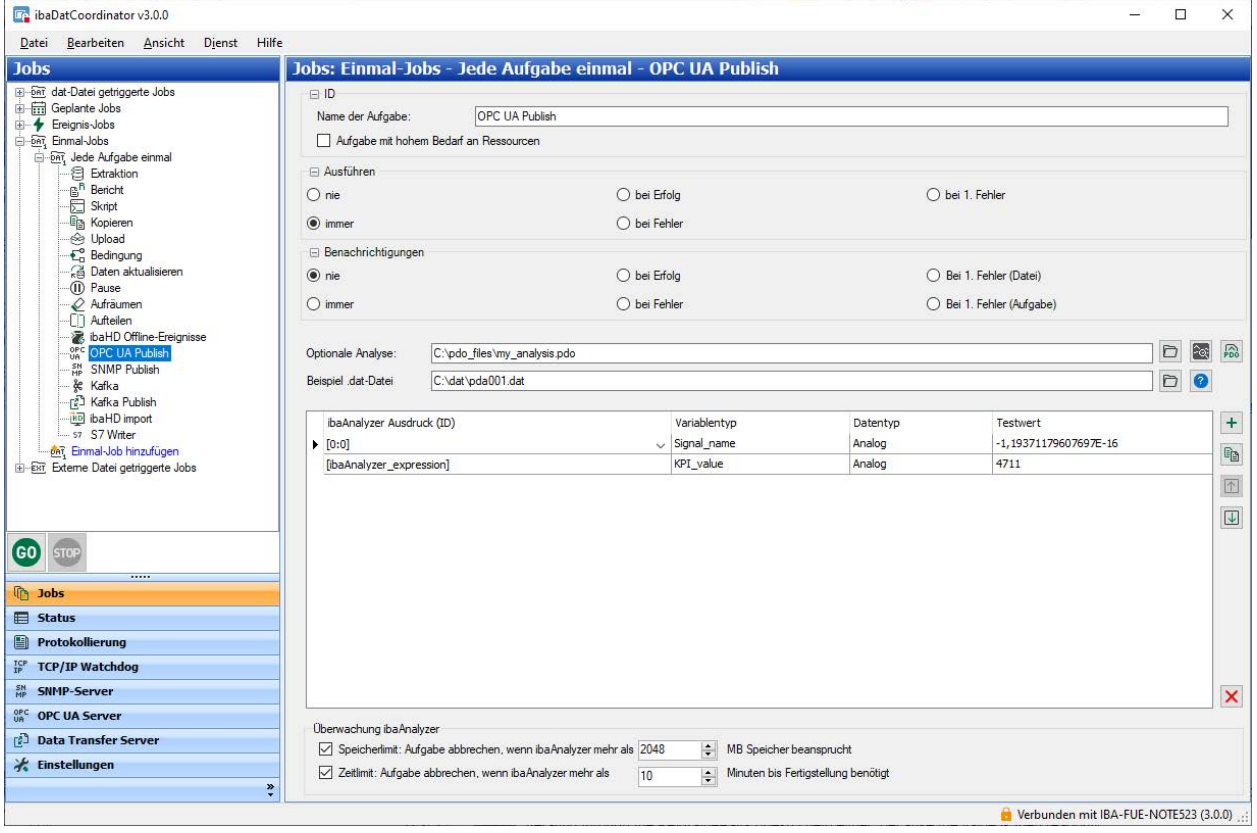

# **Optionale Analyse**

Hier können Sie eine Analysedatei (PDO-Datei) angeben, um die darin definierten Ausdrücke zu verwenden. Der Button <sup>(@</sup>erstellt eine Kopie der Analysedatei mit dem Namen "\*\_ (ibaDatCoordinator).pdo", wobei "\*" der Name der Originalanalyse ist, und startet *ibaAnalyzer* mit der angegebenen Datei. Der Button lädt die geänderte Analyse hoch, wenn Änderungen an der mit dem Button  $\bigcircledast$  erstellten Kopie vorgenommen wurden.

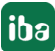

# **Beispiel .dat-Datei**

Sie können eine DAT-Datei öffnen, um die darin enthaltenen Daten zum Testen der Ausdrücke zu verwenden, indem Sie auf die Schaltfläche <?> klicken. Diese Datei hat keinen Einfluss auf die Ausführung der Aufgabe und wird nur zum Testen verwendet. Die ausgewerteten Werte erscheinen in der Spalte *Testwert* für jedes Signal.

## **Wertetabelle**

Hier kann ein beliebiger gültiger *ibaAnalyze*r-Ausdruck angegeben werden (zum Beispiel vordefinierte Ausdrücke aus der PDO-Datei). Dieser Ausdruck wird bei der Ausführung des Jobs ausgewertet und das Ergebnis wird auf dem Server veröffentlicht. Wenn eine PDO- oder Test-Datei geladen ist, können Ausdrücke einfach aus dem *ibaAnalyzer*-Dateibaum ausgewählt werden.

#### **Hinweis**

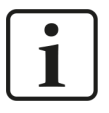

Wenn das Ergebnis des Ausdrucks ein nicht konstantes Signal ist, wird das Signal zunächst gemittelt, bevor es verwendet wird. Bei Textsignalen wird der erste Textwert verwendet.

Der *Variablenname* wird verwendet, um das Signal auf dem Server zu identifizieren (wird in den Tag-Namen eingefügt).

In der Spalte *Datentyp* muss der Datentyp entsprechend dem Signaltyp ausgewählt werden: Analog (standardmäßig), Text oder Digital (oder Boolean).

Die Spalte *Testwert* kann nicht bearbeitet werden. Sie dient dazu, die Werte der ausgewerteten Ausdrücke im Vergleich zu einer Test-DAT-Datei anzuzeigen. Die Schaltflächen auf der rechten Seite der Tabelle dienen zum Hinzufügen/Kopieren/Löschen und zum Verschieben von Ausdrücken nach oben und unten.

# **5.17 Datenübertragungsaufgabe**

Mit der Datenübertragungsaufgabe können Dateien zu einer entfernten *ibaDatCoordinator*-Instanz übertragen werden. Die Aufgabe kann entweder die gerade verarbeitete DAT-Datei oder das Ergebnis einer vorhergehenden Aufgabe (z. B. eine PDF-Datei) übertragen.

### **Hinweis**

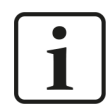

Auf dem empfangenden System muss der *ibaDatCoordinator* Data Transfer Server aktiviert sein. Siehe auch Kapitel **7** Data Transfer Server, Seite 30.

Im Feld *Server* kann der Servername manuell eingegeben werden. Alternativ kann durch Drücken des "Server auswählen" Buttons der *Data Transfer Server Auswahl*-Dialog aufgerufen werden.

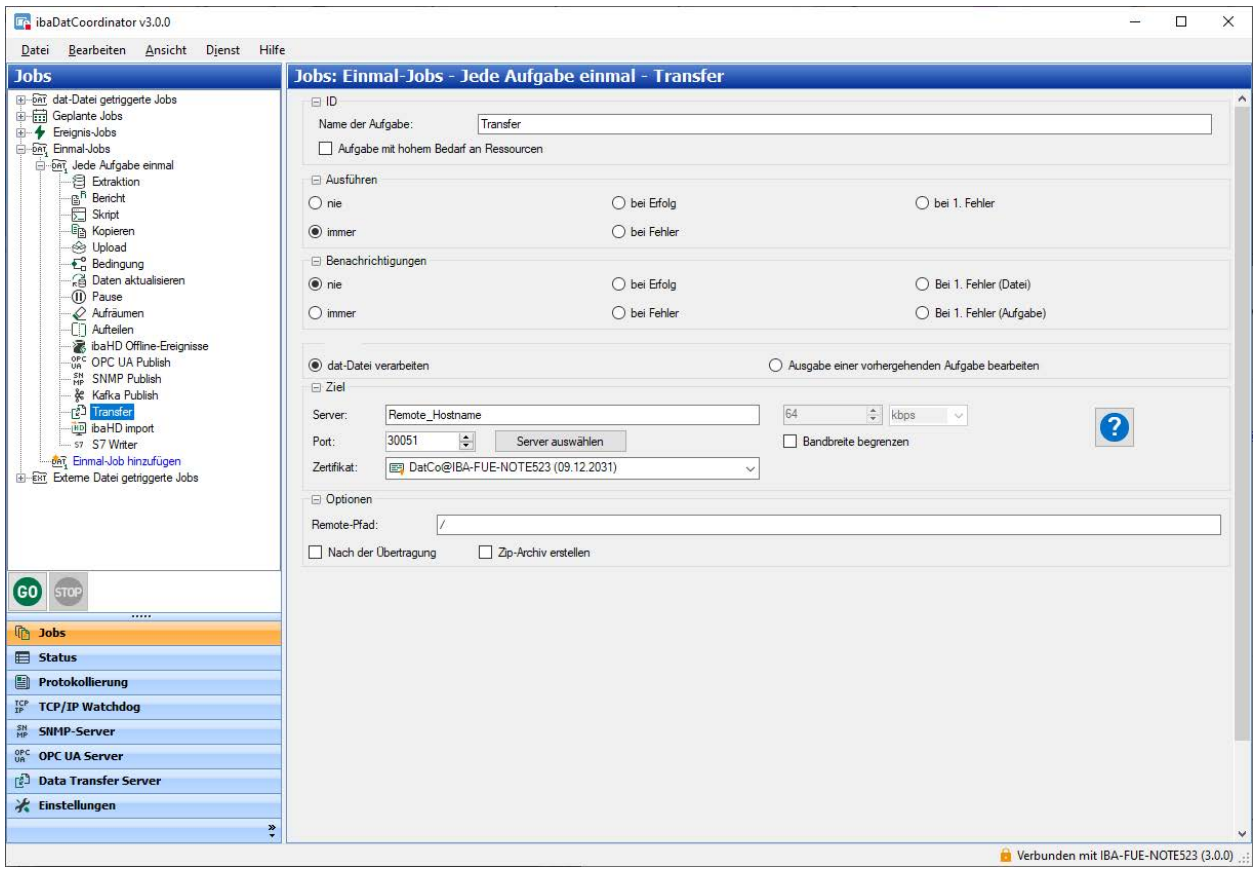

Im Dialog *Data Transfer Server Auswahl* können Sie die Liste aller im Netzwerk verfügbaren Data Transfer-Server sehen. Anhand der Schriftfarbe des Servers können Sie erkennen, ob der Server läuft (grün) oder nicht (rot).

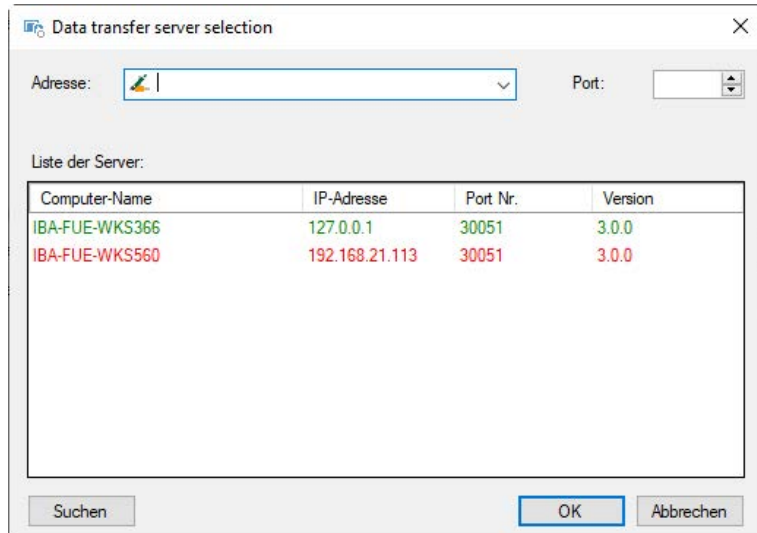

Wenn Sie den gewünschten Server ausgewählt haben, können Sie mit dem Doppelklick auf den entsprechenden Eintrag oder Klick auf <OK> die Einstellungen im Client übernehmen. Mit dem <Suchen>-Button wird die Serverliste aktualisiert.

Mit der *Bandbreite begrenzen* Checkbox können Sie die maximale Übertragungsgeschwindigkeit aktivieren. Die gewünschte Begrenzung kann in dem numerischen Feld eingetragen werden. Die Einheit "mbps" oder "kbps" kann im Drop-down-Menü ausgewählt werden.

Über die Auswahl Z*ertifikat* kann ein Zertifikat ausgewählt werden, falls eine Verschlüsselung der Verbindung auf der Gegenseite konfiguriert wurde.

Wenn Sie die Option *Zertifikate verwalten* auswählen, gelangen Sie direkt in das Register *Einstellungen*. Dort können in der Zertifikatsverwaltung auch bereits existierende Zertifikate importiert bzw. exportiert werden. Siehe auch Kapitel **7** Zertifikate, Seite 49.

#### **Hinweis**

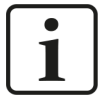

Sowohl auf dem Datentransfer-Client (bei der Datenübertragungsaufgabe) als auch auf dem Data Transfer-Server muss das gleiche Zertifikat benutzt werden. Beim Exportieren des Zertifikats muss der private Schlüssel nicht exportiert werden. Falls Sie keine Verschlüsselung wünschen, muss auf beiden Seiten die Option *Kein Zertifikat* ausgewählt werden.

Im Feld *Remote Pfad* können Sie einen Dateipfad auswählen, in dem die Daten auf dem Data Transfer Server gespeichert werden.

Aktivieren Sie die Checkbox *Nach der Übertragung löschen*, falls die Datei nach der Verarbeitung auf dem Client gelöscht werden soll.

Über die Checkbox *Zip-Archiv erstellen* können Sie auswählen, ob die Dateien vor dem Übertragen in ein ZIP-Archiv konvertiert werden sollen.

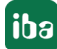

# **5.18 Zusammenführen-Aufgabe**

Mit der Zusammenführen-Aufgabe können Sie mehrere DAT-Dateien zu einer DAT-Datei zusammenführen. Anhand eines gemeinsamen Ausdrucks, der für alle Dateien den gleichen Wert als Ergebnis liefern muss, können mehrere DAT-Dateien parallel geöffnet und zu einer neuen Datei zusammengeführt werden.

Für diese Aufgabe ist eine Lizenz *ibaDatCoordinator-File-Extract* oder *ibaAnlayzer-File-Extract* erforderlich.

Die Zusammenführen-Aufgabe wird durch eine neue DAT-Datei in einem definierten Ordner ausgelöst. Der *Ausdruck zum Zusammenführen* wird für diese Datei ausgewertet und *ibaDatCoordinator* sucht dann in weiteren konfigurierten Verzeichnissen nach passenden Begleitdateien, für die der Ausdruck das gleiche Ergebnis ergibt.

### **Beispiel:**

Für die verschiedenen Produktionsschritte einer Stahlproduktionslinie gibt es mehrere DAT-Dateien, die ein Infofeld "CoilID" enthalten. Somit ergibt ein Ausdruck der Form *InfoField(0, "CoilID")* für alle Dateien, die zum selben Coil gehören, denselben Wert und kann als Ausdruck zum Zusammenführen verwendet werden.

Es können nur Dateien zusammengeführt werden, die verfügbar sind, wenn die Aufgabe gestartet wird. Es wird empfohlen, die Dateien, die voraussichtlich als letztes fertiggestellt werden, als Trigger für die Job-Konfiguration zu verwenden oder die Option *Pause* v*or dem Zusammenführen* anzuwenden.

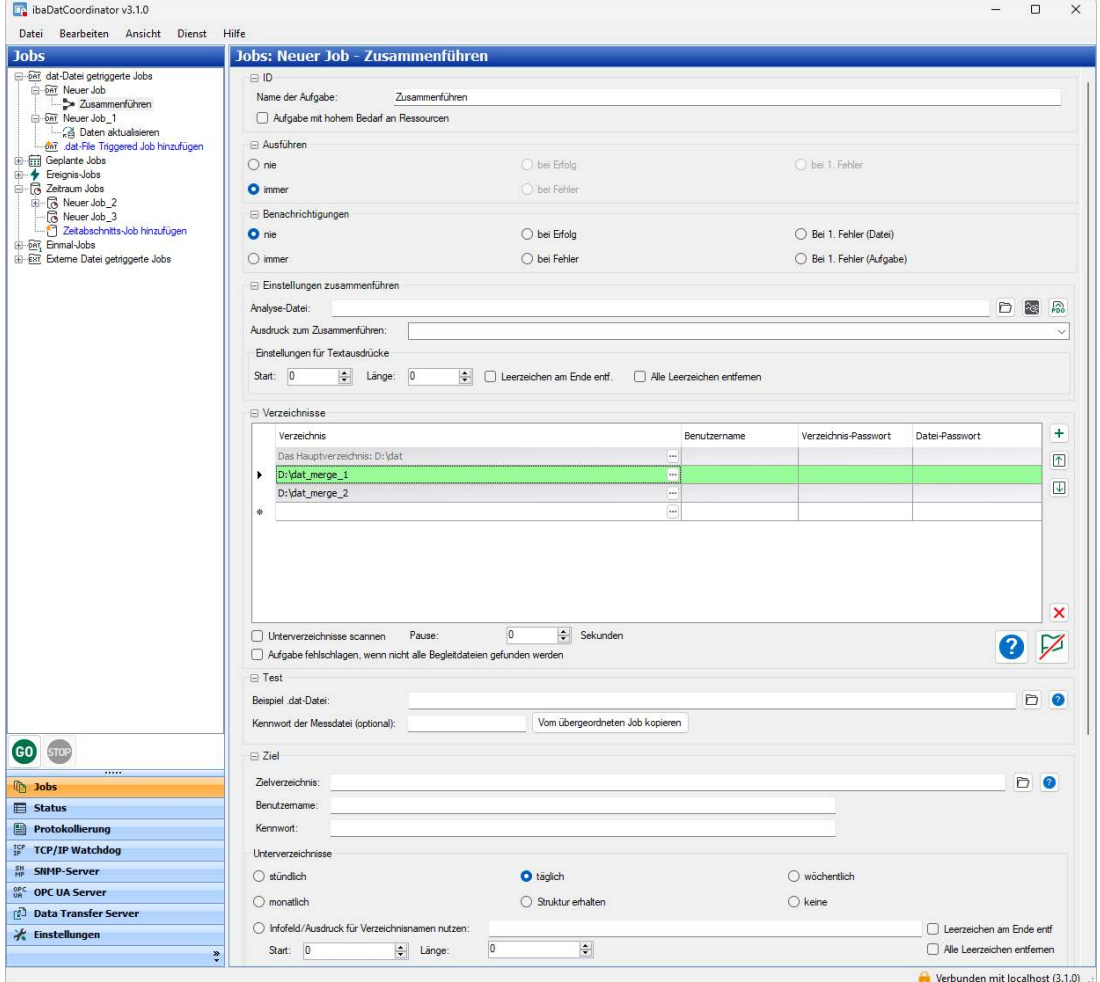

# **Analyse-Datei**

Tragen Sie hier die PDO-Datei ein, die die Konfiguration für die Extraktion enthält. Tragen Sie Pfad- und Dateiname der PDO-Datei ein oder wählen Sie die Datei mithilfe des Browser-Buttons aus. Beachten Sie bei der Erstellung der Analyse, dass alle Dateien parallel geöffnet werden, in der Reihenfolge wie sie in der Tabelle "Verzeichnisse" konfiguriert ist.

## **Ausdruck zum Zusammenführen**

Dieser Ausdruck wird für alle Dateien ausgewertet, um die passenden Begleitdateien zu finden. Der Ausdruck kann auch in der Analysedatei definiert werden.

# **Einstellungen für Textausdrücke**

Wenn es sich bei dem Ausdruck um einen Textkanal handelt, können Sie festlegen, dass nur Teile der Zeichenfolge ausgewertet werden. Geben Sie Start und Länge der Zeichenfolge ein.

# **Verzeichnisse**

Wählen Sie hier die Verzeichnisse aus, aus denen die zusammenzuführenden Dateien stammen. Das Hauptverzeichnis in der ersten Zeile ist das Verzeichnis aus der Job-Konfiguration und ist schreibgeschützt.

Die Reihenfolge in der Tabelle entspricht der Reihenfolge, in der die Dateien von *ibaAnalyzer* bei der Verarbeitung geöffnet werden. Mit Hilfe der Bedienelemente rechts können Sie Verzeichnisse hinzufügen, löschen oder Zeilen verschieben. Die Zeilen können auch per Drag & Drop verschoben werden. Neue Zeilen können auch erstellt werden, indem die leere Zeile ganz unten bearbeitet wird.

Wenn die Verzeichnisse oder Dateien kennwortgeschützt sind, müssen Sie noch Benutzernamen und das Kennwort eintragen.

### **Unterverzeichnisse durchsuchen**

Wenn die Option aktiviert ist, wird auch in den Unterverzeichnissen der Ordner nach passenden Begleitdateien gesucht.

### **Pause vor dem Zusammenführen ... Sekunden**

Wenn der Job ausgelöst wird, soll die angegebene Zeit gewartet werden, bevor die passenden Begleitdateien gesucht werden.

### **Aufgabe ist fehlgeschlagen, wenn nicht alle Begleitdateien gefunden werden**

Wenn die Option aktiviert ist, ist die Aufgabe fehlgeschlagen, wenn eine oder mehrere Dateien fehlen. Wenn die Option nicht aktiviert ist, wird die Zusammenführung ohne die fehlenden Dateien durchgeführt und eine Warnung ausgegeben.

Steuerelemente:

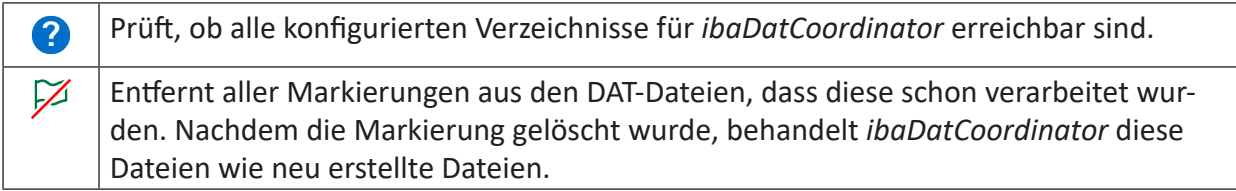

### **Test**

Anhand einer Testdatei können Sie den Ausdruck für die Zusammenführung testen. Wählen Sie eine DAT-Datei aus und klicken den <?>-Button, um den Ausdruck zu testen. Wenn die DAT-Datei kennwortgeschützt ist, müssen Sie noch das Kennwort eingeben.

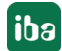
#### **Konfigurationsschritte**

Für die Konfiguration der Zusammenführen-Aufgabe gehen Sie wie folgt vor:

- 1. Wählen Sie die Analysevorschrift (PDO) aus, die die Konfiguration für die Extraktion enthält, indem Sie das Verzeichnis angeben oder über den Button  $\Box$  suchen.
- 2. Anschließend können Sie auf das *ibaAnalyzer*-Symbol klicken, um zu sehen, ob die richtige Analyse-Datei geladen wurde. Die Analyse-Datei wird in *ibaAnalyzer* geöffnet und kann hier auch bearbeitet werden.
- 3. Wählen Sie den Ausdruck aus, der zum Zusammenführen ausgewertet werden soll. Der Ausdruck kann auch in der Analysevorschrift definiert werden.
- 4. Wählen Sie die Verzeichnisse aus, aus denen die zusammenzuführenden Dateien stammen sollen.
- 5. Definieren Sie das Zielverzeichnis für die zusammengeführte Datei.
- 6. Befindet sich das Zielverzeichnis auf einem Remote-Server, geben Sie einen Benutzernamen und ein Kennwort ein, um Zugang zum Remote-Server zu erhalten.

Sie können den Ausdruck testen, indem Sie eine DAT-Datei auswählen. Diese Datei kann über den Browser-Button oder über den Pfad angewählt werden. Wenn Sie die Testdatei ausgewählt haben, klicken Sie im Bereich *Test* auf <?> , um den Test zu starten.

# **5.19 ibaHD-Import-Aufgabe**

Mit der ibaHD-Import-Aufgabe können Sie DAT-Dateien in eine HD-Ablage eines *ibaHD-Servers* importieren. Damit das Netzwerk nicht mit dieser Aufgabe überlastet wird, haben Sie die Möglichkeit, die Übertragungsrate der Daten beim Import zu begrenzen. Wenn die DAT-Dateien Infofelder enthalten, können daraus Textkanäle erstellt werden.

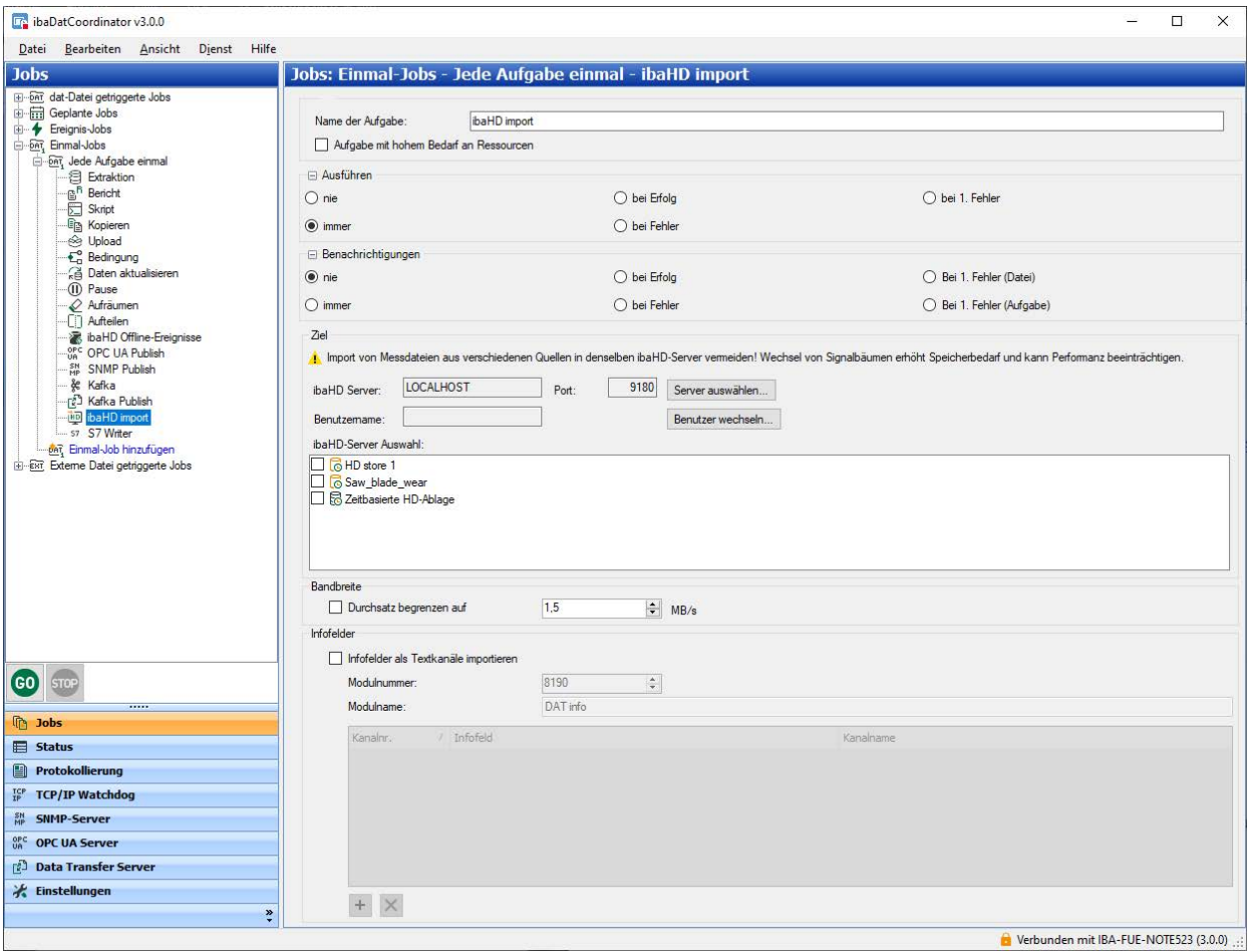

Die ibaHD-Import-spezifischen Einstellungen werden in folgenden Bereichen vorgenommen:

#### **Ziel**

Hier können Sie direkt die IP-Adresse oder den Namen des HD-Servers und die zeitbasierten HD-Ablage als Ziel für die DAT-Datei eingeben oder im Drop-down-Menü auswählen. In der Tabelle werden alle im Netzwerk erkannten *ibaHD-Server* aufgelistet. Mit einem Klick auf <Suchen> wird die Liste aktualisiert.

#### **Bandbreite**

Die Übertragungsrate kann begrenzt werden. Dies kann wichtig sein, wenn in der Ziel-HD-Ablage gleichzeitig eine Datenerfassung läuft. Aktivieren Sie die Option *Durchsatz begrenzen*, falls erforderlich, und geben eine Obergrenze für die Übertragungsrate in MB/s ein.

#### **Info-Felder**

Tragen Sie die Info-Felder ein, die als Textkanal importiert werden sollen. Geben Sie hierzu eine Modulnummer und einen Modulnamen ein.

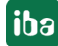

# **5.20 S7 Writer Aufgabe**

Die Nutzung der S7 Writer Aufgabe ist lizenzpflichtig. Mit der S7 Writer-Aufgabe ist es möglich, Daten aus einer iba-Messdatei (DAT-Datei) zu extrahieren oder zu berechnen und diese Daten in Datenblöcke (DB) innerhalb einer S7-SPS zu schreiben. Bei dieser Aufgabe können *ibaAnalyzer*-Ausdrücke mit S7-Operanden definiert werden. Beim Ausführen der Aufgabe werden diese Ausdrücke ausgewertet und an die S7 gesendet.

Voraussetzung:

- S7-SPS zum Schreiben der Daten
- Verbindung zur S7-SPS über TCP/IP

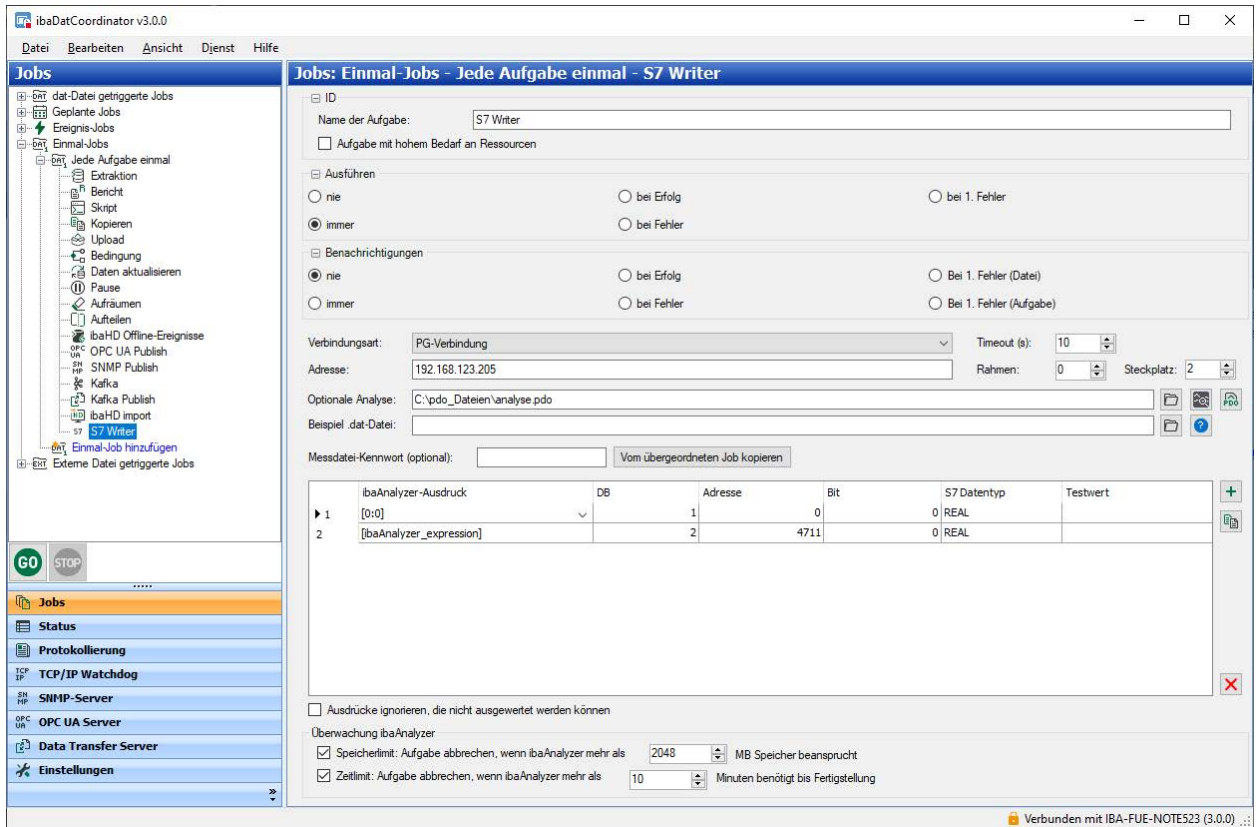

#### **Konfiguration**

#### **S7 Verbindungsparameter**

Hier konfigurieren Sie die Verbindung zur S7. Die Verbindungsart kann PG, OP oder "Sonstige" sein. Sie können eine auf Ihrer S7 verfügbaren Verbindungsart auswählen. Geben Sie die IP-Adresse der S7-CPU ins Feld Adresse ein und tragen die entsprechende Rahmen- und Steckplatz-Nummer ein.

#### **Optionale Analyse**

Optional können Sie eine *ibaAnalyzer*-Analysedatei (PDO-Datei) angeben. Bei der Verarbeitung einer DAT-Datei wird zunächst diese Analyse geladen, bevor die Ausdrücke ausgewertet werden, die in die S7 geschrieben werden.

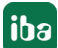

Auf diese Weise können Sie komplexere Ausdrücke in der Analyse definieren. Sie können auf diese Ausdrücke in den Ausdrücken für die S7-Signale verweisen. Dies ermöglicht einfachere Ausdrücke für die S7-Signale, die sich direkt auf Ausdrücke in der Analyse beziehen.

Neben dem Textfeld, in das Sie den Namen der Analyse eingeben können, befindet sich eine Schaltfläche, mit der Sie zu einer Analyse navigieren können. Wenn der Pfad zur Analysedatei korrekt ist, können Sie mit einem Klick auf den *ibaAnalyzer*-Button die Analysedatei in *ibaAnalyzer* öffnen.

#### **S7-Signale festlegen**

In der Tabelle definieren Sie die S7-Signale. Sie können beliebig viele Signale hinzufügen, indem Sie in der letzten Zeile neue Datensätze eingeben. Die Tabelle enthält folgende Spalten:

- ■ *ibaAnalyzer* Ausdruck: Geben Sie hier einen gültigen *ibaAnalyzer*-Ausdruck ein. Dieser Ausdruck wird bei der Ausführung der Aufgabe ausgewertet und das Ergebnis in die S7 geschrieben. Vorzugsweise sollten Sie einen Ausdruck eingeben, der zu einem konstanten Wert ausgewertet wird. Wenn das Ergebnis des Ausdrucks jedoch ein schwankendes Signal ist, wird das Signal zuerst gemittelt, bevor es verarbeitet wird.
- DB: Die Nummer des DBs, in den die Daten geschrieben werden sollen.
- Adresse: Die Adresse innerhalb des DBs, auf die Daten geschrieben werden sollen.
- Bit: Wenn es sich um ein digitales Signal handelt, ist dies die Bitnummer, in die Daten geschrieben werden sollen.
- S7 Datentyp: Datentyp der Daten, die geschrieben werden sollen. Verwenden Sie BOOL für digitale Signale.
- Testwert: Hier werden die Werte der Ausdrücke angezeigt, wenn sie anhand einer Test-DAT-Datei ausgewertet werden.

Sie können Texte in die Tabelle kopieren und einfügen, z. B. aus *ibaAnalyzer*. Sie können Zeilen löschen, indem Sie die Zeile markieren und anschließend die <Entf>-Taste drücken.

#### **Ausdrücke ignorieren, die nicht ausgewertet werden können.**

Wenn diese Option nicht markiert ist, wird die Aufgabe nicht ausgeführt, wenn einer der Ausdrücke nicht ausgewertet werden kann. Wenn die Option aktiviert ist, dann wird das Signal nicht geschrieben, dessen Ausdruck nicht ausgewertet werden kann. Die anderen Signale mit gültigen Ausdrücken werden geschrieben. Wenn es keine Ausdrücke gibt, die ausgewertet werden können, dann wird die Aufgabe abgebrochen.

#### **ibaAnalyzer-Ausdrücke testen**

Die *ibaAnalyzer*-Ausdrücke in der S7-Signaltabelle können anhand einer Test-DAT-Datei getestet werden. Geben Sie den Pfad zur Testdatei in das Textfeld ein oder wählen eine Datei mithilfe des Browse-Buttons aus. Wenn die angegebene DAT-Datei existiert und der Zugriff darauf möglich ist, können Sie auf den Test-Button klicken, andernfalls ist der Button ausgegraut.

Nach dem Ausführen des Tests wird die Spalte "Testwert" mit den gültigen Ausdrücken gefüllt. Bei ungültigen Ausdrücke bleibt die Spalte leer. Ein Hinweisfenster erscheint mit einer der folgenden Meldungen:

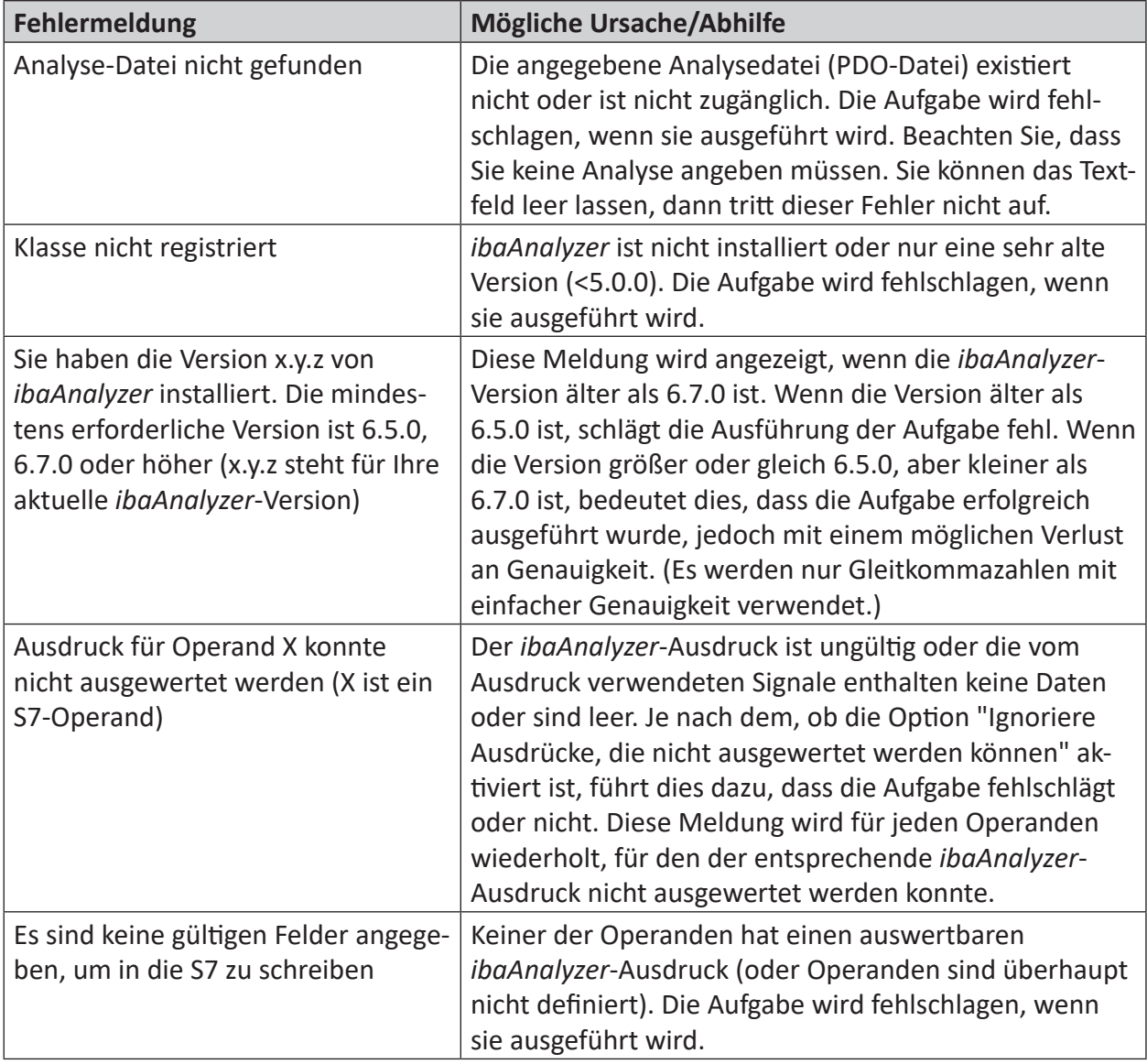

#### **Tipp**

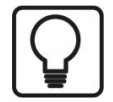

Wenn Sie sowohl eine Analyse-Datei als auch eine Testdatei angegeben haben und beide Dateien existieren und zugänglich sind, wird beim Starten von *ibaAnalyzer* mit dem Button neben der Textbox auch die Testdatei zusammen mit der Analyse geladen.

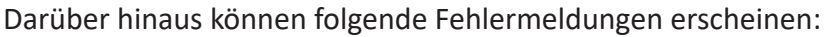

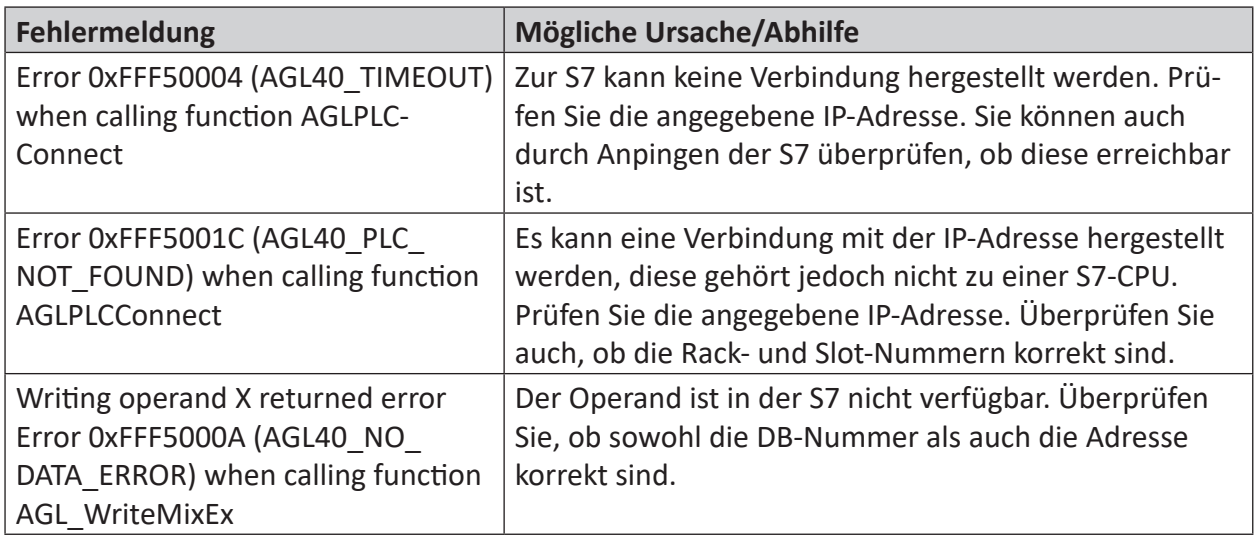

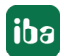

# **6 Anhang**

# **6.1 ibaHD-Server-Verbindung und -Benutzerverwaltung**

Die Jobs "Geplanter Job" und "Ereignis-Job" sowie die Aufgabe "ibaHD-Import" benötigen eine Verbindung zu einem ibaHD-Server.

Im Dialogbereich für die ibaHD-Verbindung werden stets der aktuell verbundene *ibaHD-Server* und Port, der am *ibaHD-Server* aktuell angemeldete Benutzer und die verfügbaren Ablagen angezeigt.

Um eine Verbindung zu einem *ibaHD-Server* aufzubauen gehen Sie wie folgt vor.

Klicken Sie auf den Button <Server auswählen>, um den Auswahldialog für den *ibaHD-Server* zu öffnen.

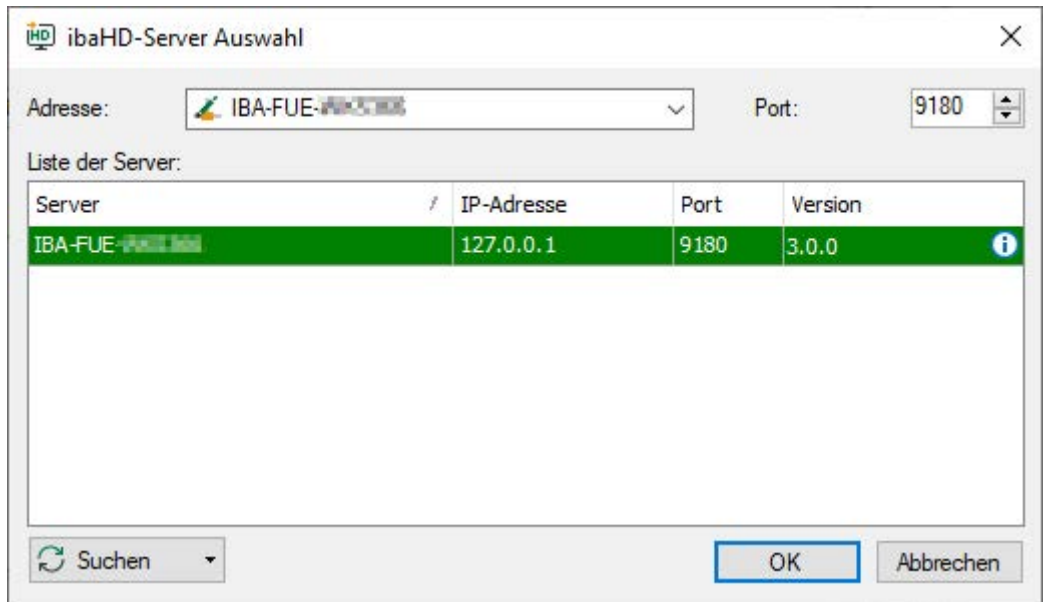

In der Tabelle sind alle *ibaHD-Server* aufgelistet, die aktuell im Netzwerk aktiv sind. Falls der gewünschte *ibaHD-Server* nicht angezeigt wird, versuchen Sie es mit dem Button <Suchen>.

Wenn der gewünschte *ibaHD-Server* in der Liste erscheint, markieren Sie ihn. Die Zeile wird grün hinterlegt, wenn sich *ibaDatCoordinator* mit dem *ibaHD-Server* verbinden kann. Schließen Sie den Dialog mit <OK>.

Falls auch nach der Suche der *ibaHD-Server* nicht angezeigt wird, geben Sie die IP-Adresse oder den Rechnernamen des *ibaHD-Servers* oben in das Adressfeld ein und klicken auf <OK>.

Wenn auf dem betreffenden *ibaHD-Server* die Benutzerverwaltung aktiviert ist, müssen Sie anschließend noch einen Benutzernamen eingeben bzw. auswählen und das korrekte Kennwort eingeben.

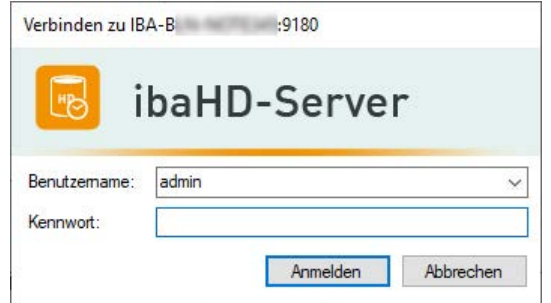

Wenn das Kennwort nicht korrekt ist, dann erscheint eine Fehlermeldung.

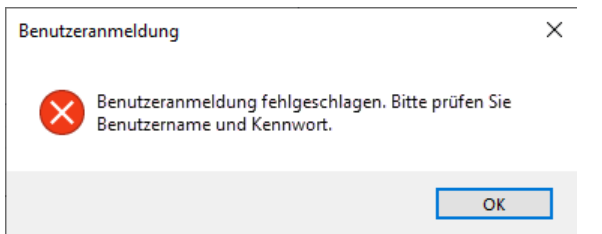

Wenn die Eingabe der Benutzerdaten nicht korrekt erfolgt oder die Verbindung zum *ibaHD-Server* aus anderen Gründen nicht hergestellt werden kann, dann erscheint im Fenster für die Ablagen eine weitere Fehlermeldung.

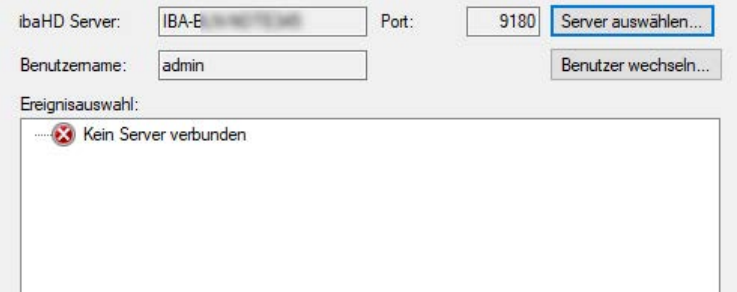

Überprüfen Sie im Programm ibaHD Manager die konfigurierten Benutzer und legen Sie ggf. einen geeigneten Benutzer an oder vergeben Sie ein neues Kennwort.

# **6.2 Konfiguration von Abfragen**

In der Symbolleiste der HD-Zeitabschnittstabelle können Sie die angezeigten Zeilen nach bestimmten Kriterien filtern. Geben Sie einen Wert ein oder konfigurieren Sie eine Abfrage indem Sie auf das Symbol klicken. Wenn Sie den Wert entfernen wird der Filter wieder gelöscht.

Klicken Sie in der Symbolleiste der Ereignisliste auf das Symbol saL, um Ereignisabfragen zu konfigurieren.

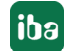

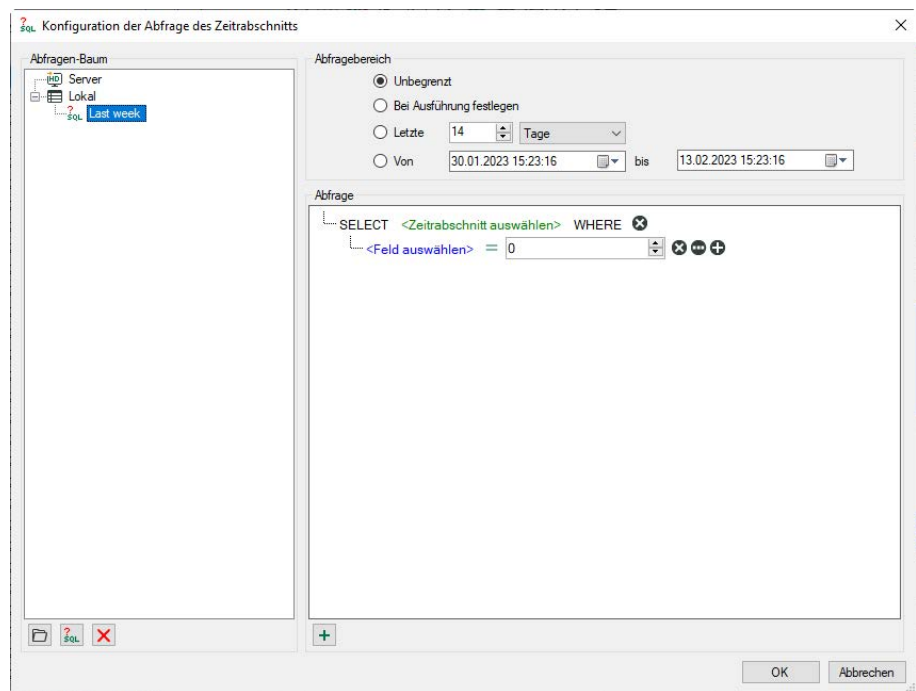

#### **Abfragen konfigurieren**

Im Abfragen-Baum werden alle vorhandenen Abfragen angezeigt. Sie können Abfragen durch eine Verzeichnisstruktur ordnen.

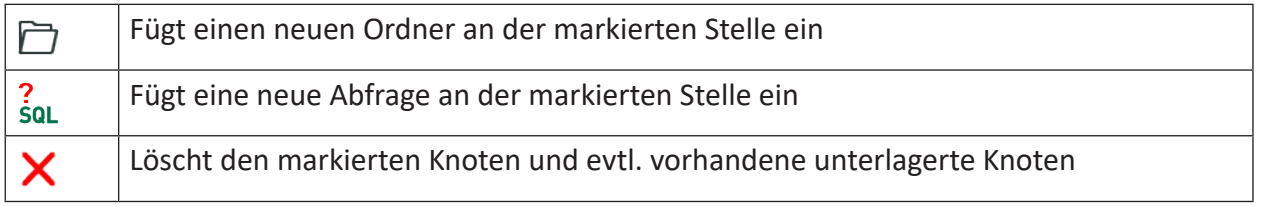

Es gibt zwei Arten von Abfragen:

- Server-Abfragen werden auf dem *ibaHD-Server* gespeichert, so dass alle angeschlossenen Clients dieselben Server-Abfragen verwenden können. Hinweis: Nur Benutzer, die über das Recht *ibaHD-Abfragen bearbeiten* verfügen, können Server-Abfragen speichern oder bearbeiten.
- *Lokale Abfragen* werden im Layout gespeichert. Andere verbundene Clients können diese nicht sehen.

#### **Abfragebereich**

Jede Abfrage wird über einen bestimmten Zeitbereich ausgeführt. Für die Eingrenzung des Abfragebereichs gibt es verschiedene Optionen.

- Unbegrenzt: Die Abfrage erstreckt sich auf die gesamte HD-Aufzeichnung
- Bei Ausführung festlegen: Nach Klick auf den Start-Button für die Abfrage erscheint ein Dialog, in dem der Abfragebereich noch angegeben werden muss

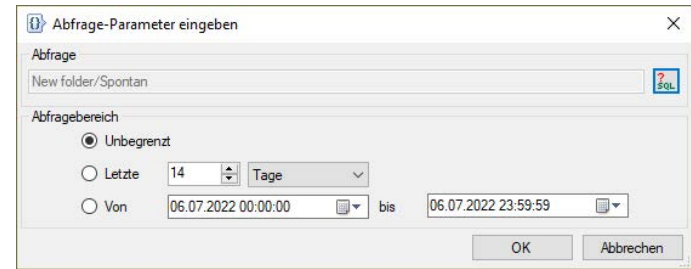

Mit Klick auf <OK> wird die Abfrage ausgeführt.

- Letzte xx Minuten/Stunden/Tage/Wochen/Monate: Die Abfrage erstreckt sich nur auf einen fest vorgegebenen Zeitraum ab Start der Abfrage, z. B. die letzten 8 Stunden für einen Schicht-Überblick.
- Von *Datum* bis *Datum*: Die Abfrage erstreckt sich auf den Zeitraum zwischen den eingestellten Tagen (einschließlich).

**Tipp**

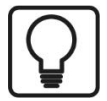

Um das aktuelle Datum einzustellen, öffnen Sie den Date & Time Picker durch Klick auf den Pfeil nach unten.

Hier wählen Sie den Eintrag unten "Heute…" aus.

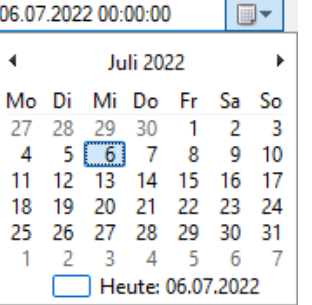

#### **Abfragedetails**

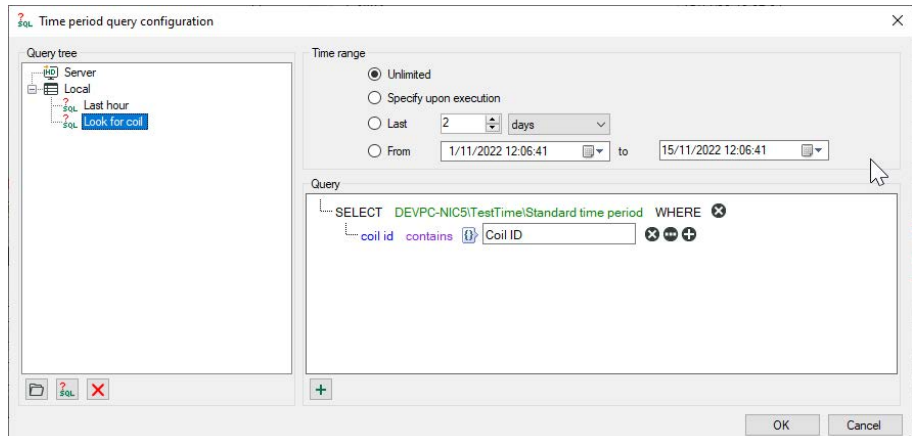

Hier erstellen Sie die eigentliche Abfrage in einer SQL-ähnlichen Notation.

Die Abfrage beginnt mit einer SELECT-Anweisung.

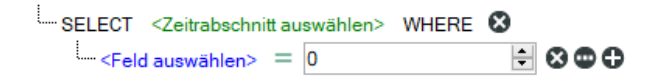

Durch Klicken auf den grünen Text öffnen Sie die Baumstruktur der konfigurierten Zeitabschnitte. Selektieren Sie hier den Zeitabschnitt, nach dem Sie suchen möchten.

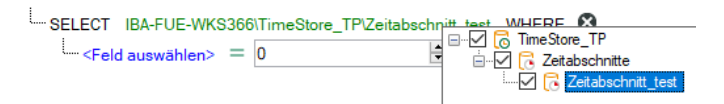

Klicken Sie auf den blauen Text, um eine Spalte der Tabelle oder eventuell vorhandene Informationsfelder auszuwählen.

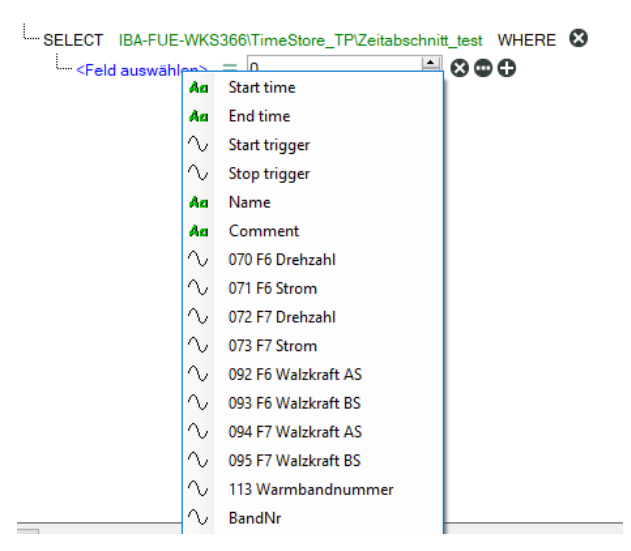

Abhängig vom ausgewählten Feld (Zahlen- oder Textfeld) wird bei Klick auf das grüne Gleichheitszeichen eine Liste von Operatoren angezeigt. Wählen Sie den erforderlichen Operator aus.

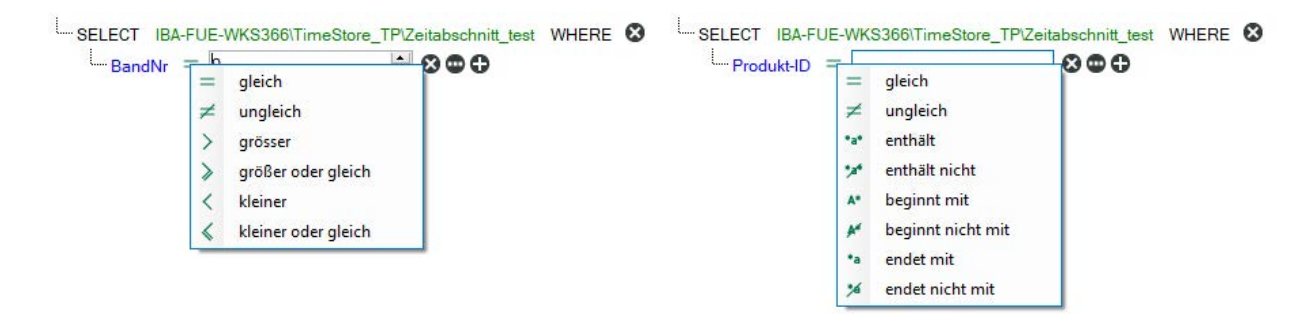

Hinter den Elementen der Abfrage befinden sich verschiedene Buttons mit denen die Abfrage erweitert oder verändert werden kann:

 $\odot$ : Löscht den Ausdruck

**Conaltet bei einem Ausdruck die rechte Seite zwischen einem festen Wert und einem Feld** um

**O**: Fügt der Anweisung einen neuen Ausdruck hinzu

Den logischen Operator, mit dem eine Gruppe von Ausdrücken verknüpft ist, ändern Sie durch Klicken auf den Operator.

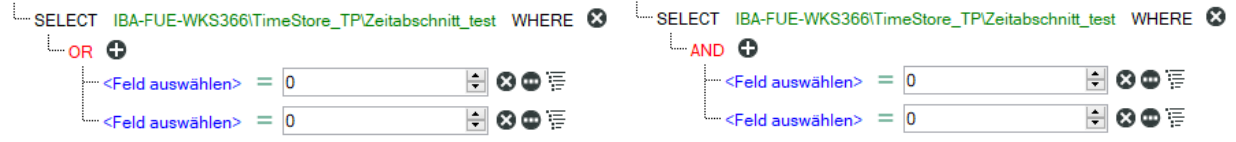

Mit Klick auf <OK> wird der Editor geschlossen und die erstellten Abfragen werden gespeichert.

#### **Ausführen der Abfrage**

Wählen Sie zunächst die gewünschte Abfrage aus der Liste in der Symbolleiste aus und klicken dann auf den Button rechts daneben.

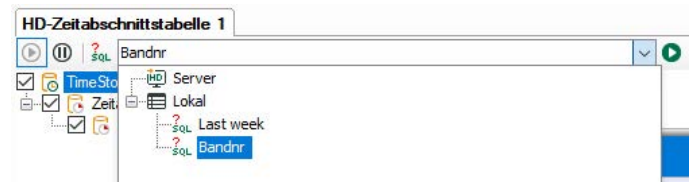

Nach Beendigung der Abfrage wird in der Statuszeile rechts die Anzahl der gefundenen Ergebnisse angezeigt.

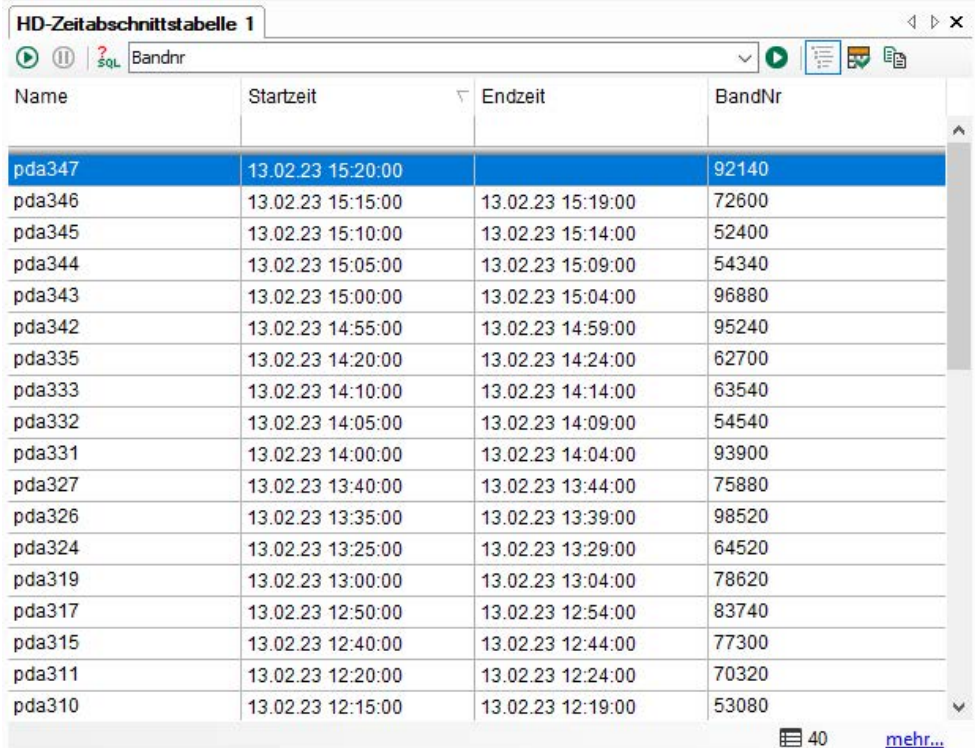

Eine Abfrage kann mehr Ergebnisse zurückliefern, als Zeilen in der Tabelle konfiguriert sind. Um evtl. vorhandene weitere Ergebnisse anzuzeigen, klicken Sie auf den blauen Link "mehr...".

Sie können zum Live-Modus zurückkehren, indem Sie auf den Button  $\mathbf{\mathbf{\mathbb{O}}}$  klicken.

# **6.3 Nutzung von Infofeldern für Verzeichnis-/Dateinamen**

#### **Beispiel**

Bei einer Reportaufgabe sollen sowohl die Namen der Unterverzeichnisse als auch die Namen der Ausgabedateien in Abhängigkeit bestimmter Infofelder gebildet werden.

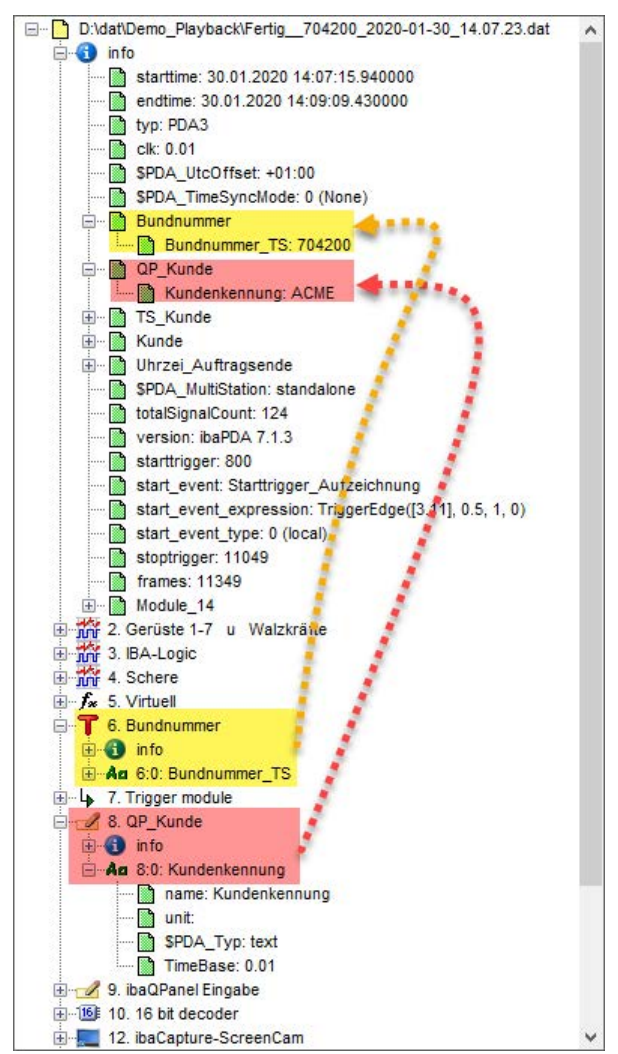

Die Informationen für die Infofelder stammen aus Textsignalen:

- 'Bundnummer\_TS' aus einem Texterzeugermodul
- 'Kundenkennung' aus einer QPanel-Eingabe

#### **Hinweis**

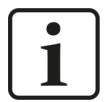

Wenn die Inhalte von Textsignalen auch als Infofeld in der Messdatei zur Verfügung stehen sollen, müssen die betreffenden Textsignale in der *ibaPDA*-Datenaufzeichnungskonfiguration, Knoten *Dateien - Info-Felder*, ausgewählt werden. Da ein Infofeld immer nur einen Wert enthalten kann, wird der Wert des Textsignals entweder zum Beginn oder zum Ende der Messdatei ins Infofeld geschrieben.

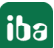

Für den Unterverzeichnisnamen soll der Inhalt des Infofeldes QP\_Kunde. Kundenkennung verwendet werden.

Für den Dateinamen der Ausgabedateien sollen zwei Infofelder aus der Messdatei verwendet werden:

- Kundenkennung (QP\_Kunde.Kundenkennung)
- Bundnummer (Bundnummer.Bundnummer\_TS)

Im fertigen Dateinamen sollen die beiden Informationen durch einen Unterstrich getrennt sein. Muster: Kundenkennung\_Bundnummer.pdf

#### **Einstellungen**

In *ibaDatCoordinator* müssen folgende Eingaben gemacht werden:

Z. B. Eintragung für Unterverzeichnisse:

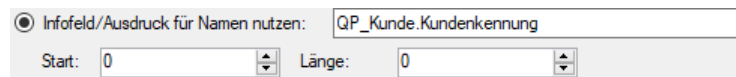

#### z. B. Eintragung für Ausgabedateien:

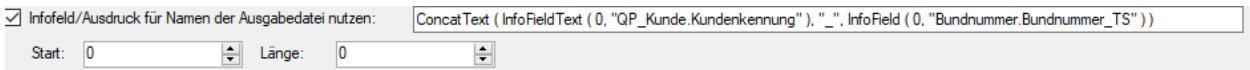

ConcatText ( InfoFieldText ( 0, "QP Kunde.Kundenkennung" ), " " InfoField ( 0, "Bundnummer.Bundnummer\_TS" ) )

#### **Tipp**

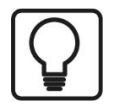

Nutzen Sie den Ausdruckseditor von *ibaAnalyzer*, um einen korrekten Ausdruck zu formulieren.

- 1. Öffnen Sie *ibaAnalyzer* und laden Sie eine passende Messdatei.
- 2. Öffnen Sie den Ausdruckseditor entweder über die Signaltabelle (Signal hinzufügen) oder die logischen Ausdrücke (neuen, leeren Ausdruck nehmen).
- 3. Formulieren Sie den gewünschten Ausdruck und klicken Sie auf <OK>.
- 4. Der fertige Ausdruck wird in der neuen Signalzeile bzw. im neuen logischen Ausdruck angezeigt.
- 5. Markieren Sie den kompletten Ausdruck und kopieren Sie ihn in die Zwischenablage.
- 6. Schalten Sie wieder auf *ibaDatCoordinator* um und fügen Sie den Ausdruck aus der Zwischenablage in das Eingabefeld ein.

#### **Ergebnis**

Ergebnis im Dateisystem nach Ausführung des Jobs:

Unterverzeichnisse nach Kundenkennung im Zielverzeichnis für Reports

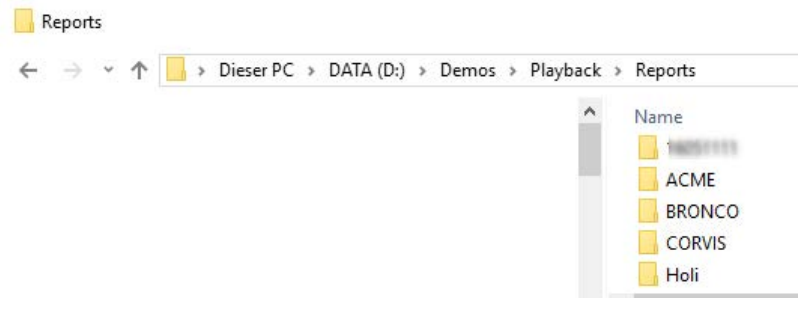

#### Reportausgabedateien mit Dateinamen aus Infofeldern

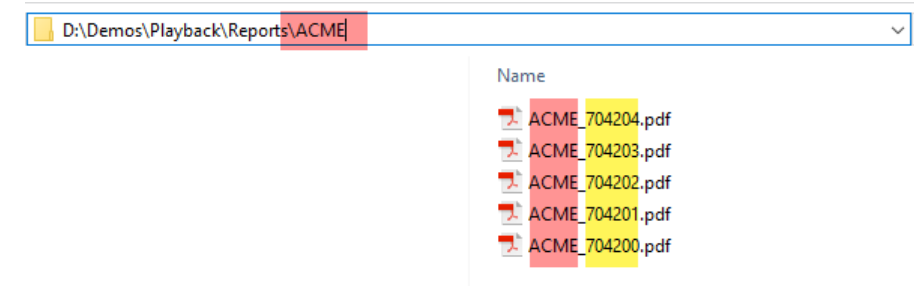

# **6.4 ibaDatCoordinator-Dienst für anderen Benutzer konfigurieren**

Im Folgenden sind die Maßnahmen beschrieben, die – unter Berücksichtigung der Interaktion zwischen *ibaDatCoordinator* und *ibaAnalyzer* – erforderlich sind, um den *ibaDatCoordinator*-Dienst unter einem anderen Benutzerkonto laufen zu lassen.

Die in den Beispielen verwendeten Namen verstehen sich exemplarisch. Sie können die Namensgebung entsprechend Ihrer Regeln vornehmen.

#### **6.4.1 Serverseite**

### **6.4.1.1 Verwaltetes Dienstkonto erstellen**

Auf dem DC (Domänen-Controller) muss zunächst das neue Dienstkonto erstellt werden. Dazu wird eine PowerShell-Konsole mit Administratorenrechten benötigt, in der folgendes ausgeführt wird.

Add-KdsRootKey -EffectiveTime ((get-date).addhours(-10)) -Verbose

```
New-ADServiceAccount svc_iba -DisplayName "iba Software Service" -DNSHostName svc_
iba.excorp.local
```
Set-ADServiceAccount svc\_iba -PrincipalsAllowedToRetrieveManagedPassword WKS1\$

Beispiel *ibaDatCoordinator*-Konto:

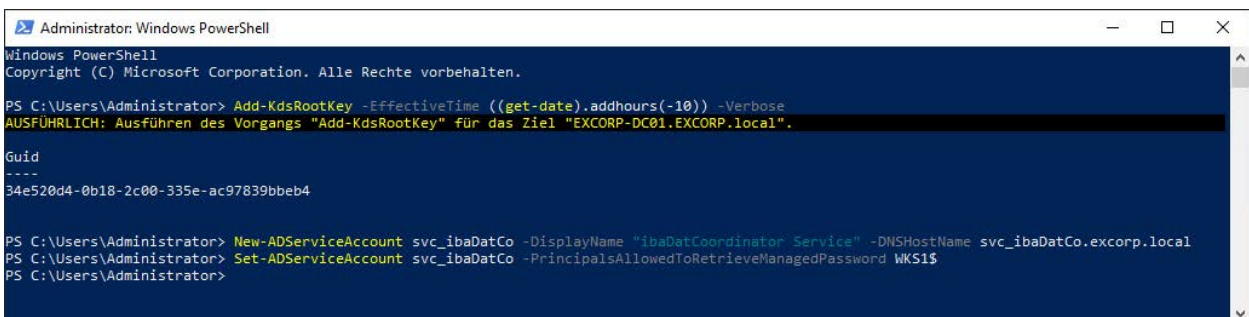

Damit kann das neue Dienstkonto auf dem Computer WKS1 verwendet werden. Soll es darüber hinaus noch auf dem Computer WKS2 verwendet werden, muss der letzte Befehl wiederholt werden mit WKS2\$ anstatt WKS1\$.

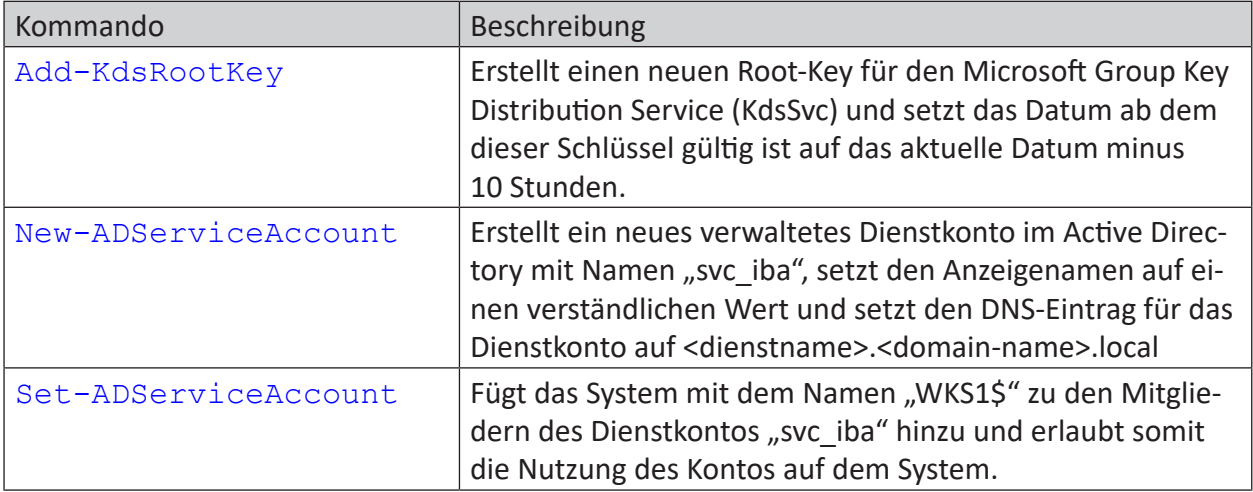

Damit Berechtigungen granularer vergeben werden können, empfiehlt es sich für die Softwareprodukte jeweils eigene Dienstkonten zu erstellen.

#### **Beispiele für ibaDatCoordinator und ibaCapture:**

- ibaDatCoordinator: svc\_ibaDatCo
- ibaCapture: svc\_ibaCapture

### **6.4.2 Clientseite**

Installieren Sie zunächst die benötigten Softwarekomponenten

- *ibaDatCoordinator*
- *ibaAnalyzer (x64)*

### **6.4.2.1 Ändern des Dienstkontos**

Öffnen Sie das Startmenü und geben Sie folgendes Kommando ein:

#### dcomcnfg

Wechseln Sie zu Dienste und suchen Sie den Dienst "iba DatCoordinator Service" und stoppen diesen mit einen Klick auf "Stop".

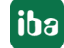

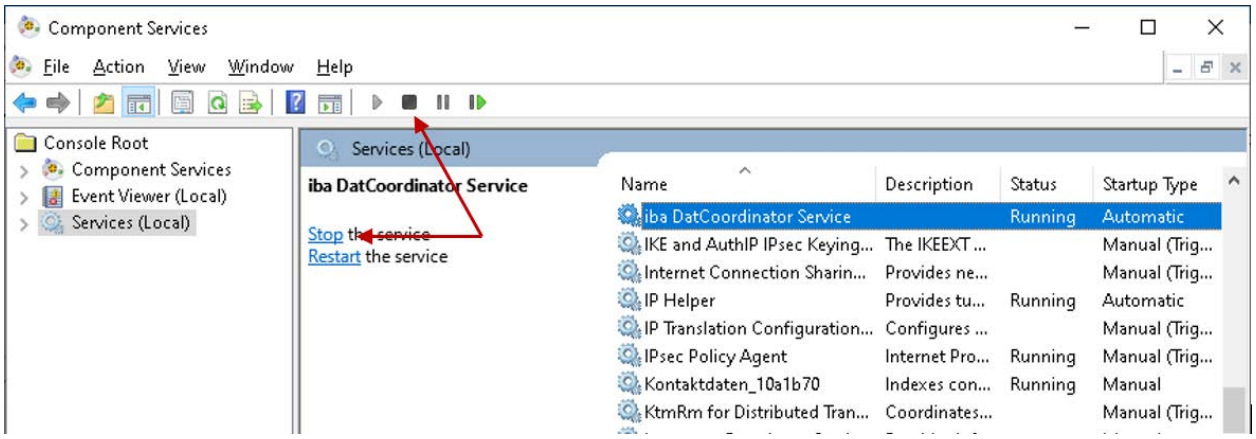

Öffnen Sie jetzt die Eigenschaften des Dienstes und selektieren Sie das Register *Anmelden*.

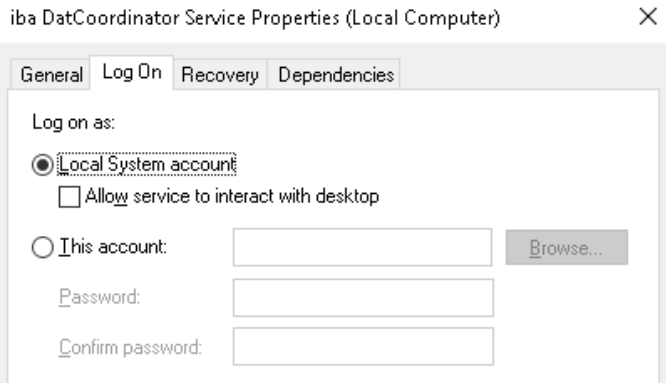

Wählen Sie dann den Punkt *Dieses Konto* und klicken Sie auf <Durchsuchen…>.

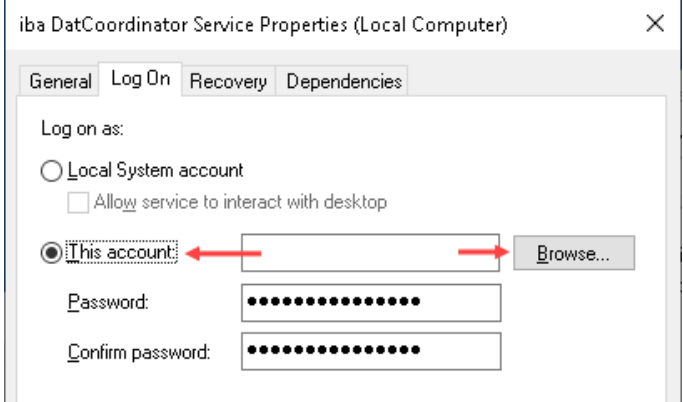

Im Dialog *Benutzer auswählen* klicken Sie zunächst auf <Erweitert…> und ändern dann den Suchpfad mittels Klick auf <Pfade> auf "Gesamtes Verzeichnis" oder die spezifische Domäne ab.

Des Weiteren ändern Sie noch den Objekttyp ab (Klick auf <Objekttypen...>), so dass dort nur noch "Dienstkonten" ausgewählt sind.

Klicken Sie danach auf <Jetzt suchen> und wählen Sie aus den Suchergebnissen das erstellte Dienstkonto "svc\_datco" aus.

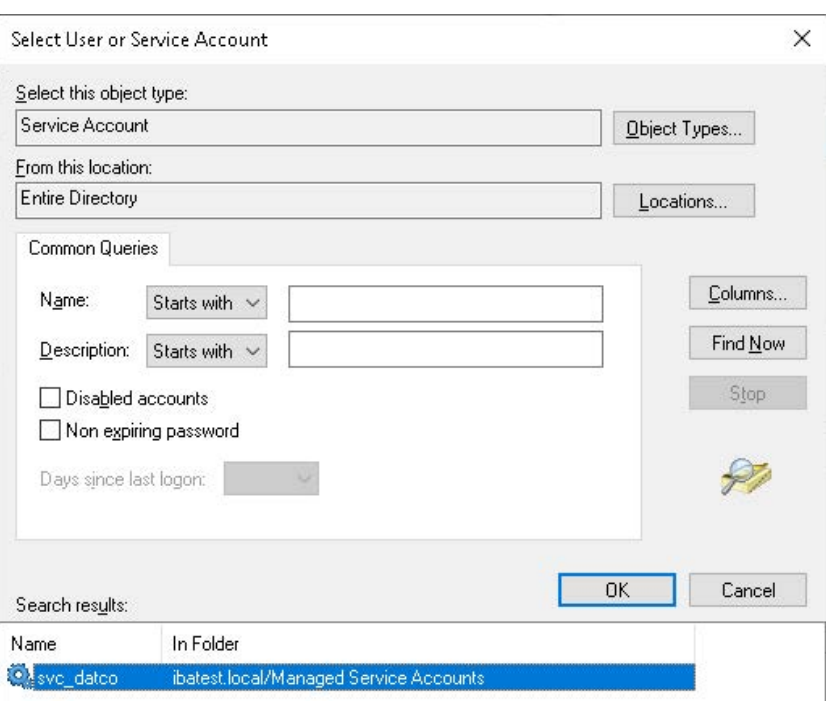

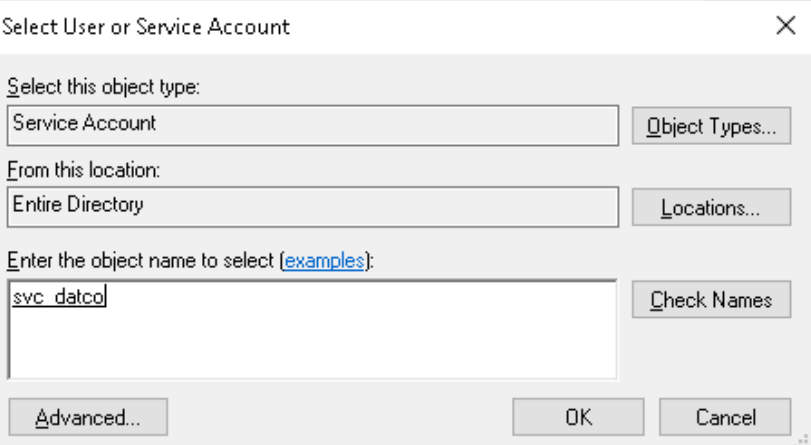

Verlassen Sie danach die Dialoge *Benutzer auswählen* mit <OK> bis Sie wieder in den Eigenschaften des Dienstes sind.

Löschen Sie hier den Inhalt der vorbesetzten Kennwortfelder und verlassen Sie den Dialog mit  $<$ OK $>$ .

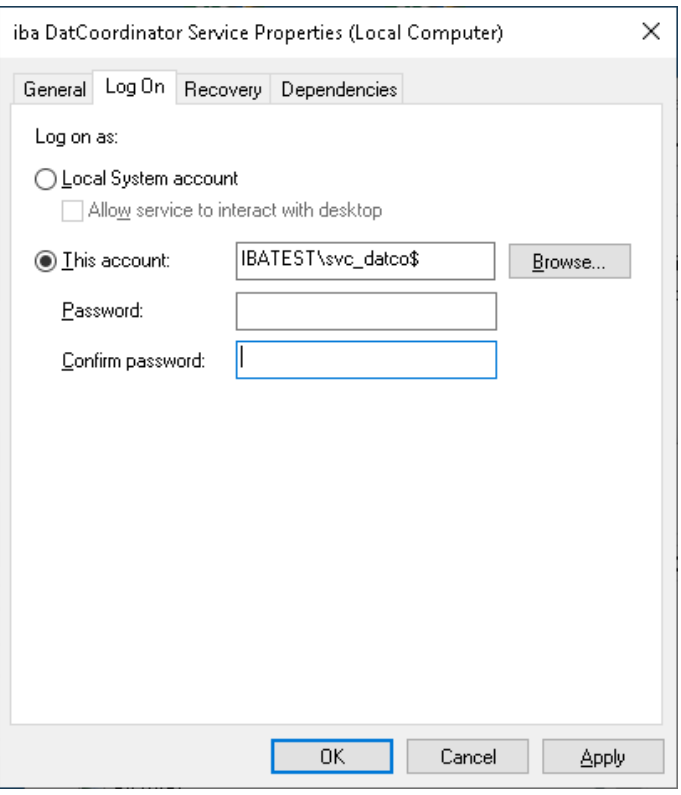

Starten Sie jetzt den Dienst "iba DatCoordinator Service".

### **6.4.2.2 Berechtigungen setzen**

#### **6.4.2.2.1 ibaDatCoordinator Verzeichnis**

Da es sich bei den Verzeichnissen "C:\Program Files (x86)" und "C:\Program Files" sowie deren Unterordner um vom System geschützte Verzeichnisse handelt, kann nicht jedes Benutzer-/ Dienstkonto in diese Verzeichnisse schreiben.

Damit *ibaDatCoordinator* die Konfigurationen im Installationsverzeichnis zwischenspeichern kann, muss dem Verzeichnis das neu erstellte Dienstkonto hinzugefügt und mit den entsprechenden Rechten versehen werden.

Öffnen Sie hierzu die Eigenschaften des Verzeichnisses "C:\Program Files (x86)\iba\ibaDatCoordinator" und wählen Sie das Register *Sicherheit* aus.

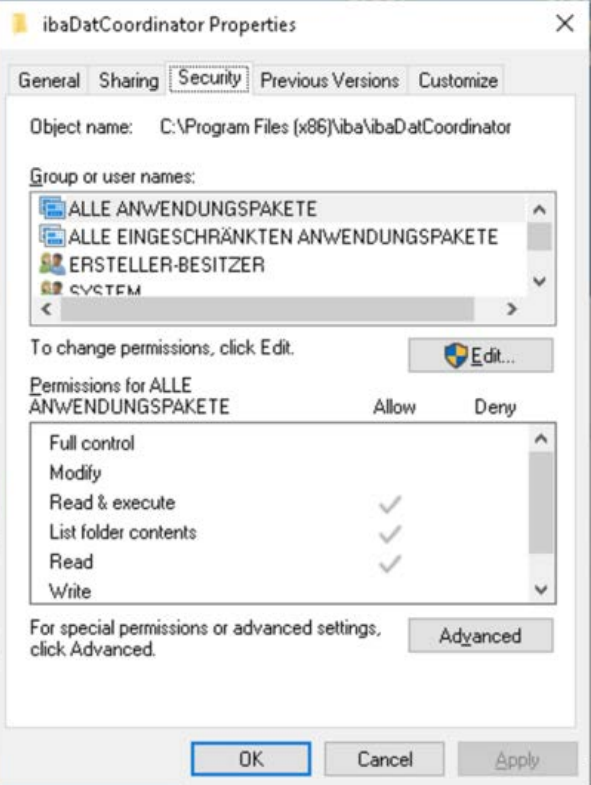

Klicken Sie auf <Bearbeiten...>.

Im Dialog *Berechtigungen für ibaDatCoordinator* klicken Sie auf <Hinzufügen…>.

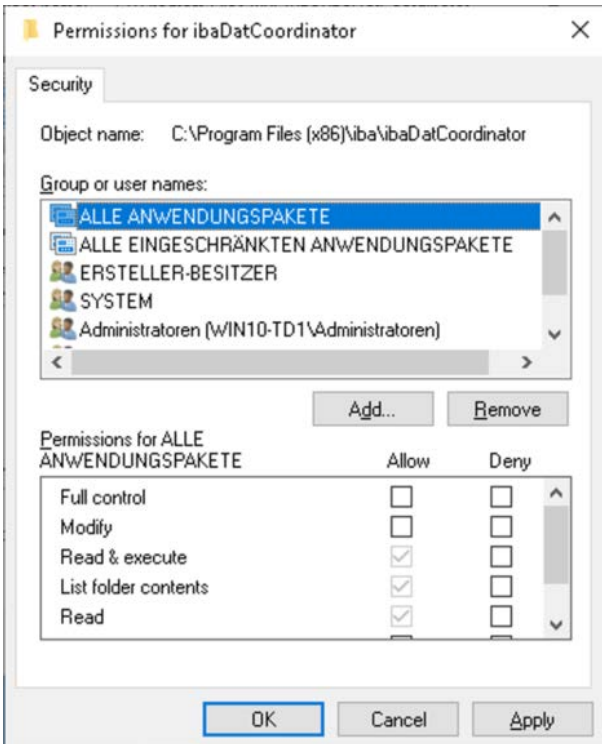

Klicken Sie im folgenden Dialog auf <Erweitert…> und ändern Sie den Objekttyp so ab, dass nur "Dienstkonten" ausgewählt ist.

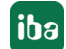

Danach klicken Sie auf <Jetzt suchen> und wählen aus den Suchergebnissen das Dienstkonto "svc\_datco" aus.

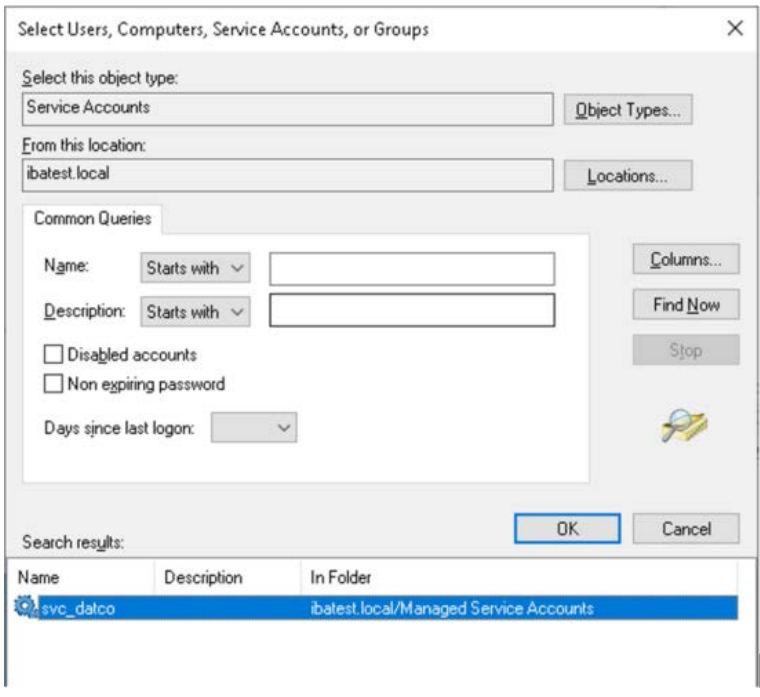

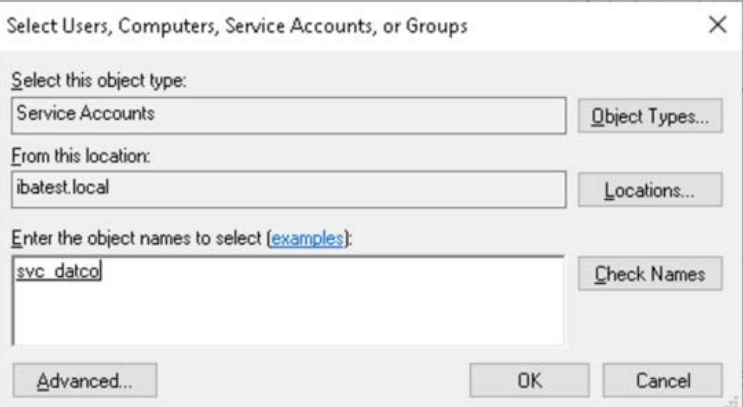

Verlassen Sie dann die Dialoge mit <OK> bis Sie wieder im Dialog *Berechtigungen für ibaDatCoordinator* sind.

Wählen Sie dort das neu hinzugefügte Konto aus und setzen Sie die folgenden Berechtigungen:

- Ändern
- ■ Lesen, Ausführen
- Ordnerinhalt anzeigen
- Lesen
- Schreiben

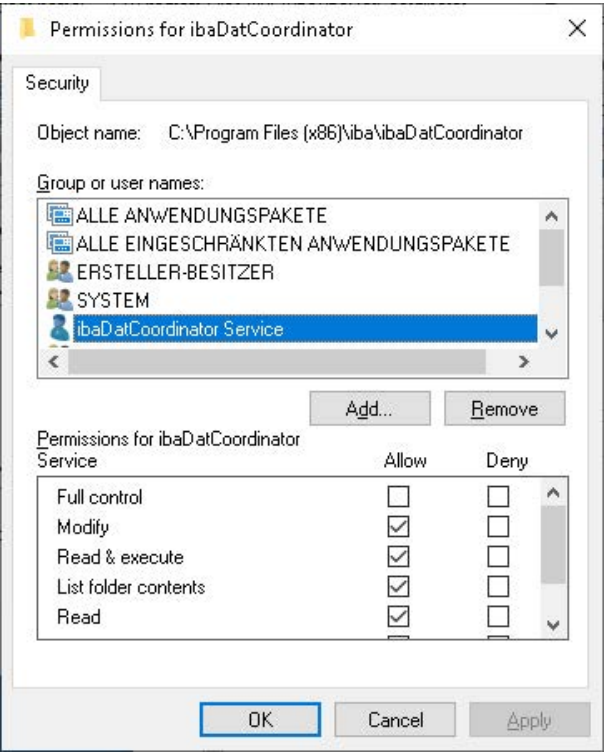

Verlassen Sie dann die Dialoge *Berechtigungen für ibaDatCoordinator* und *Eigenschaften von ibaDatCoordinator* mit <OK>.

#### **6.4.2.2.2 DCOM-Berechtigungen**

Sobald *ibaDatCoordinator* mit einem Dienstkonto betrieben wird, fehlt diesem Konto die Berechtigung zum Starten der Anwendung *ibaAnalyzer*.

Dies zeigt sich als folgendes Fehlerbild im Protokoll von *ibaDatCoordinator*:

```
Failed to create an instance of ibaAnalyzer: Retrieving the COM class factory for 
component with CLSID {C4B00861-0324-11D3-A677-000000000000} failed due to the fol-
lowing error: 80070005 Access is denied. (Exception from HRESULT: 0x80070005 (E_
ACCESSDENIED)).
```
Um dieses Fehlerbild zu beseitigen, muss dem Dienstkonto erlaubt werden, *ibaAnalyzer* mittels der COM-Komponente zu starten. Hierzu müssen verschiedene Berechtigungen in der DCOM-Konfiguration vorgenommen werden. Gehen Sie dazu wie folgt vor:

1. Öffnen Sie die Komponentendienste mittels <Windows>+<R>, Eingabe von "dcomcnfg" und Selektion des Punktes DCOM-Konfiguration in der Baumansicht.

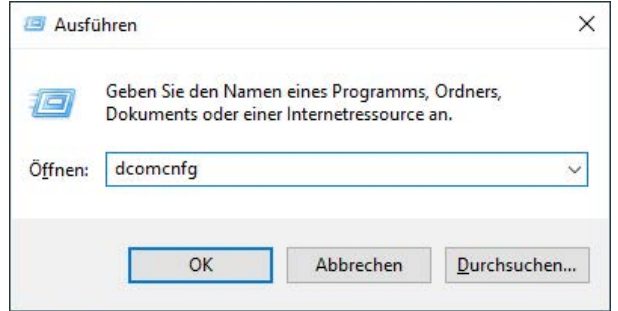

2. Als normaler Benutzer müssen Sie noch eine Autorisierung durchführen, um die Einstellungen ändern zu können.

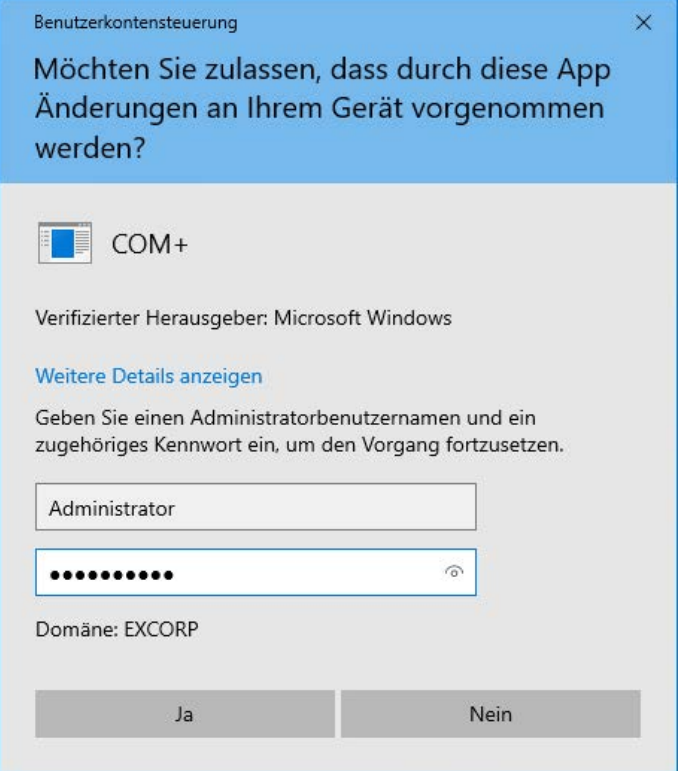

- 3. Schalten Sie um auf die Detailansicht.
- 4. Wählen Sie das Element "iba Analyse" aus und gleichen Sie die Anwendungs-ID mit der CLSID aus der Fehlermeldung ab.

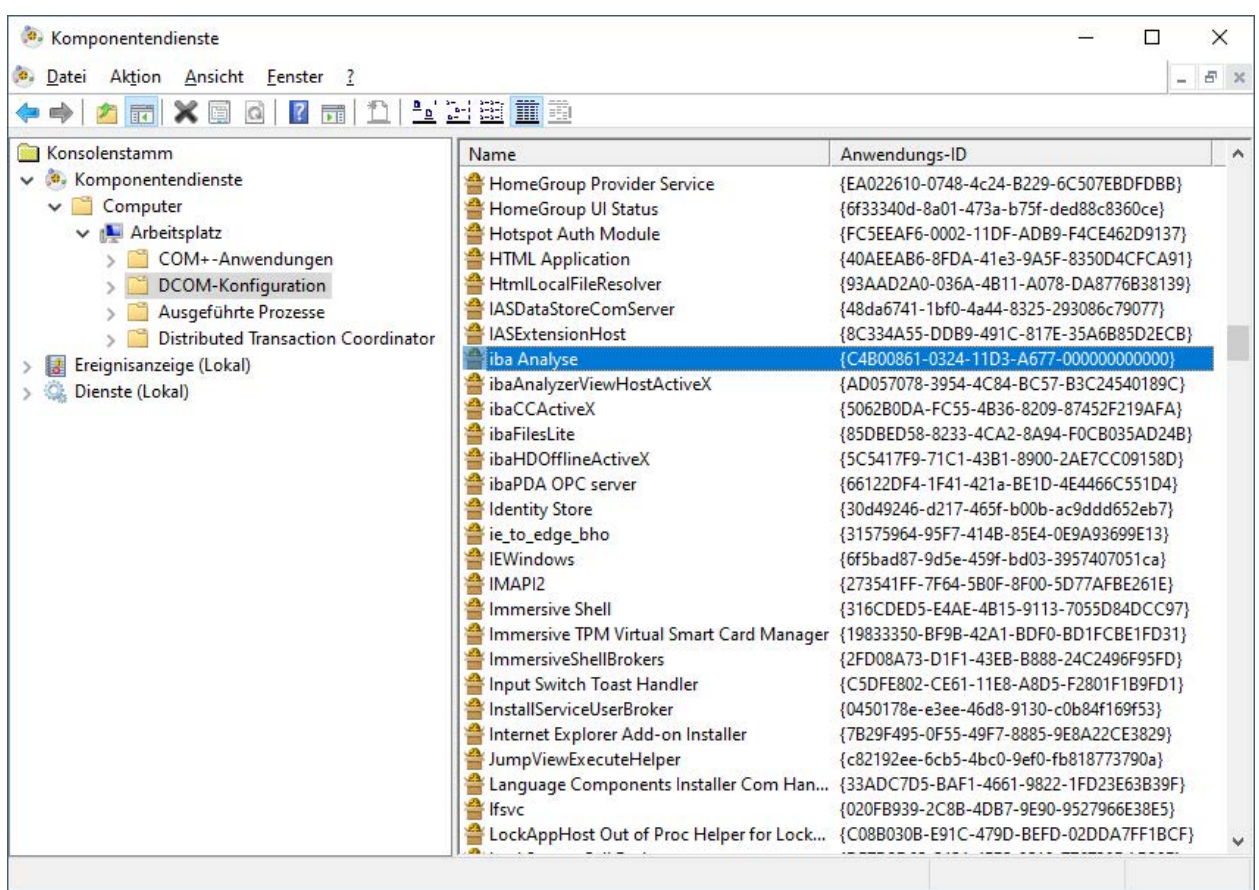

- 5. Öffnen Sie die Eigenschaften der Komponente.
- 6. Setzen Sie in der Lasche *Allgemein* die *Authentifizierungsebene* von "Standard" auf "Keine".

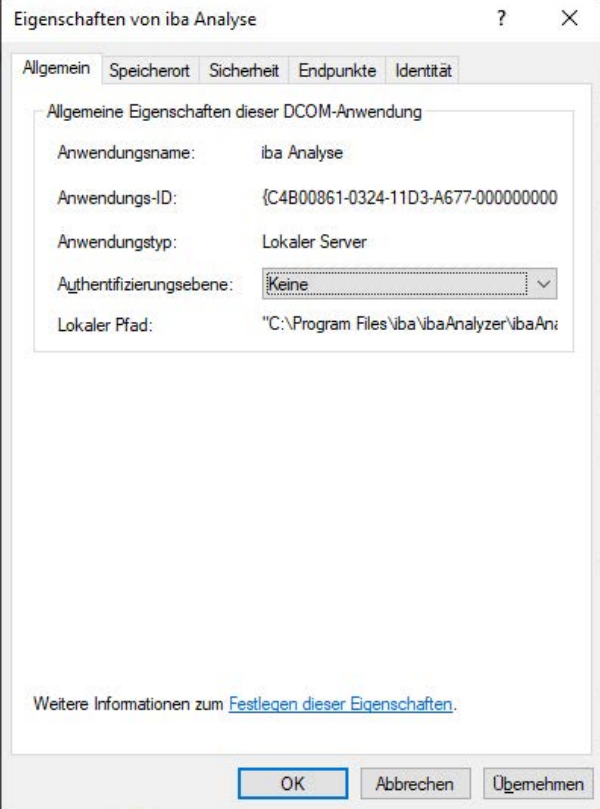

- 7. Wechseln Sie zur Lasche *Sicherheit*.
- 8. Wählen Sie bei *Start- und Aktivierungsberechtigungen* und bei *Zugriffsberechtigungen* jeweils den Punkt "Anpassen" aus.

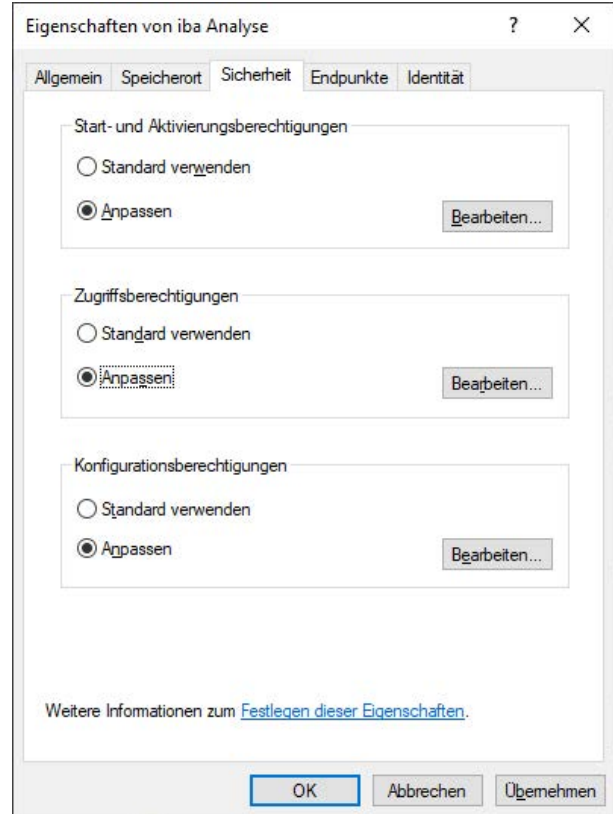

- 9. Fügen Sie den beiden Berechtigungsarten jeweils über <Bearbeiten...> das neue Dienstkonto hinzu und räumen Sie dem die folgenden Berechtigungen ein:
	- Start- und Aktivierungsberechtigungen
		- Lokaler Start
		- Lokale Aktivierung

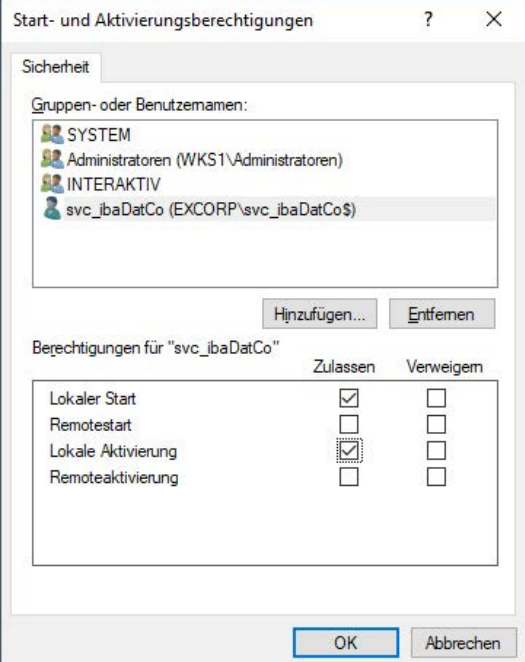

- Zugriffsberechtigungen
	- Lokaler Zugriff

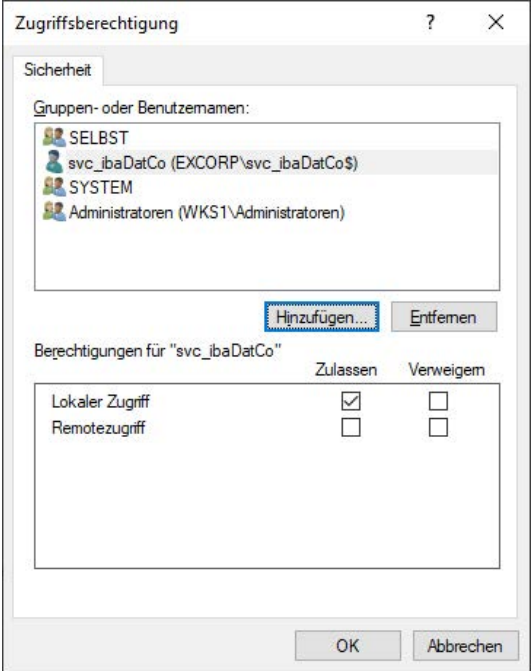

### **6.4.2.2.3 Registry**

#### **6.4.2.2.3.1 SNMP-Server**

Damit der SNMP-Server im *ibaDatCoordinator* funktioniert, benötigt dieser Lese-/Schreib-Zugriff auf bestimmte Pfade in der Registry.

HKEY LOCAL MACHINE\SOFTWARE\iba\ibaSnmp\EngineBoots

HKEY LOCAL MACHINE\SOFTWARE\WOW6432Node\iba\ibaSnmp\EngineBoots

Hat das Konto, mit dem der Dienst gestartet wird, keinen Zugriff auf die oben genannten Pfade in der Registry, erscheint folgende Meldung im Protokoll von *ibaDatCoordinator*.

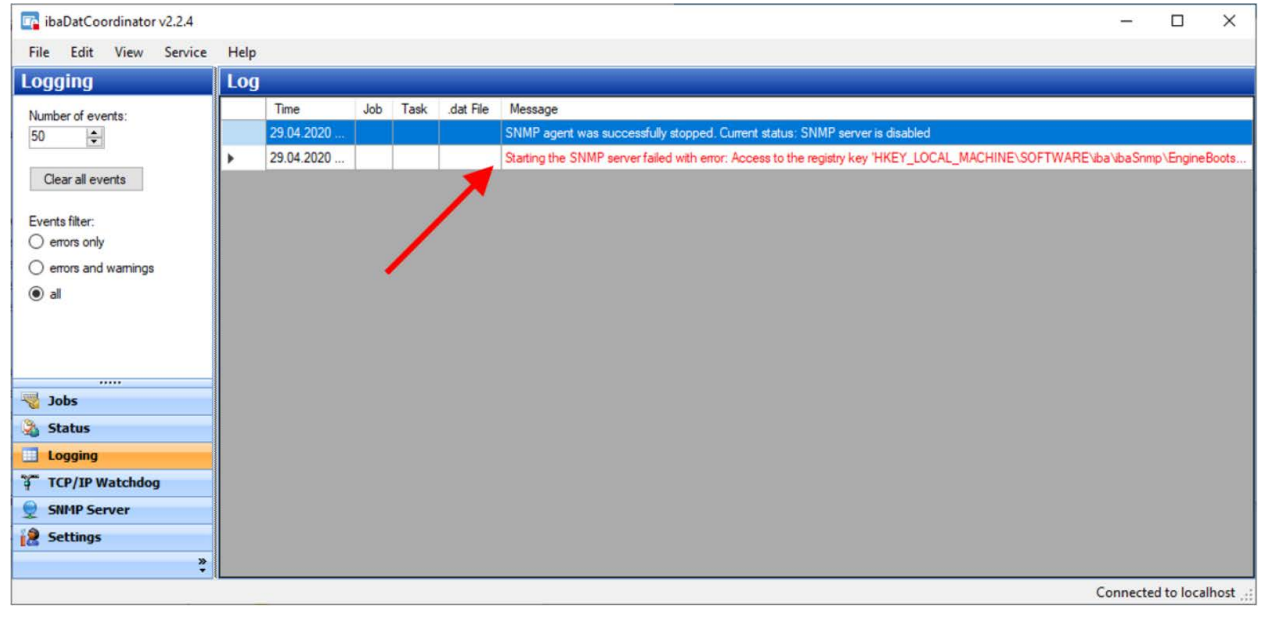

Starting the SNMP server failed with error: Access to the registry key 'HKEY LOCAL MACHINE\SOFTWARE\iba\ibaSnmp\EngineBoots' is denied.

Um die entsprechenden Berechtigungen zu setzen, öffnen Sie zunächst den Registrierungs-Editor.

<Windows>+<R> regedit

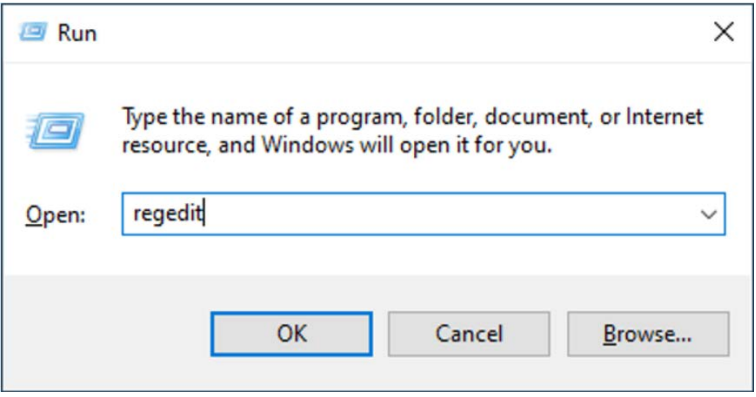

Navigieren Sie dann zu den jeweils vorher genannten Registrierungsschlüsseln.

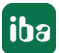

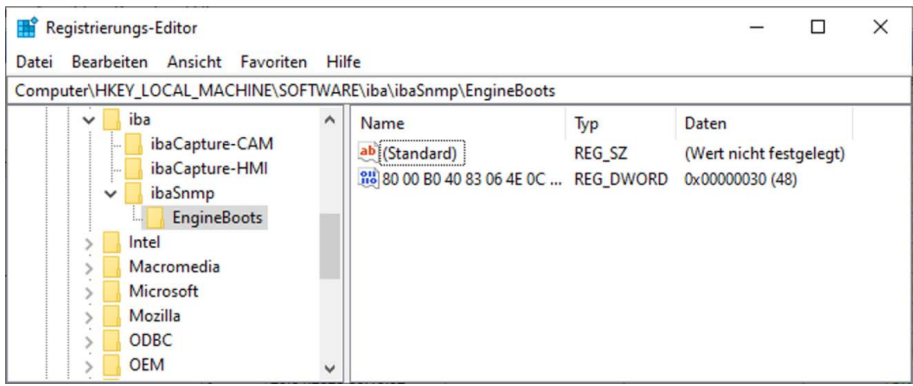

Öffnen Sie das Kontextmenü des Schlüssels EngineBoots und wählen Sie den Punkt "Berechtigungen…" aus.

Im Dialog *Berechtigungen für EngineBoots* klicken Sie auf die Schaltfläche <Hinzufügen>.

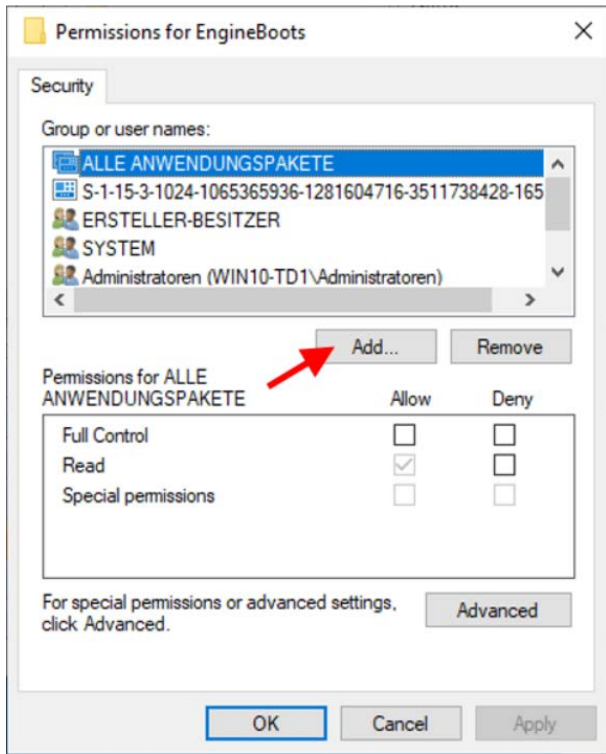

Im darauf folgenden Dialog klicken Sie zunächst auf <Objekttypen…> und verändern die Selektion so, dass nur noch "Dienstkonten" ausgewählt ist. Nach dem Verlassen des Dialogs *Objekttypen* klicken Sie auf <Erweitert…>.

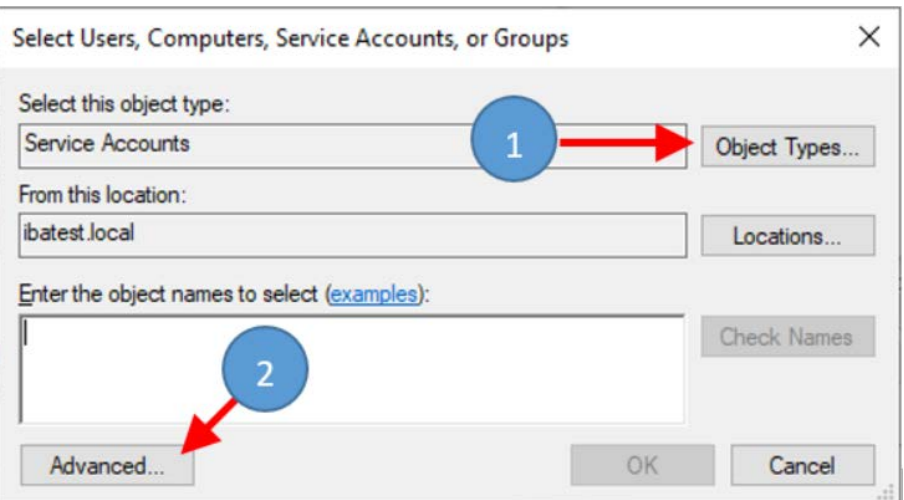

Im erweiterten Dialog klicken Sie dann auf <Jetzt suchen>.

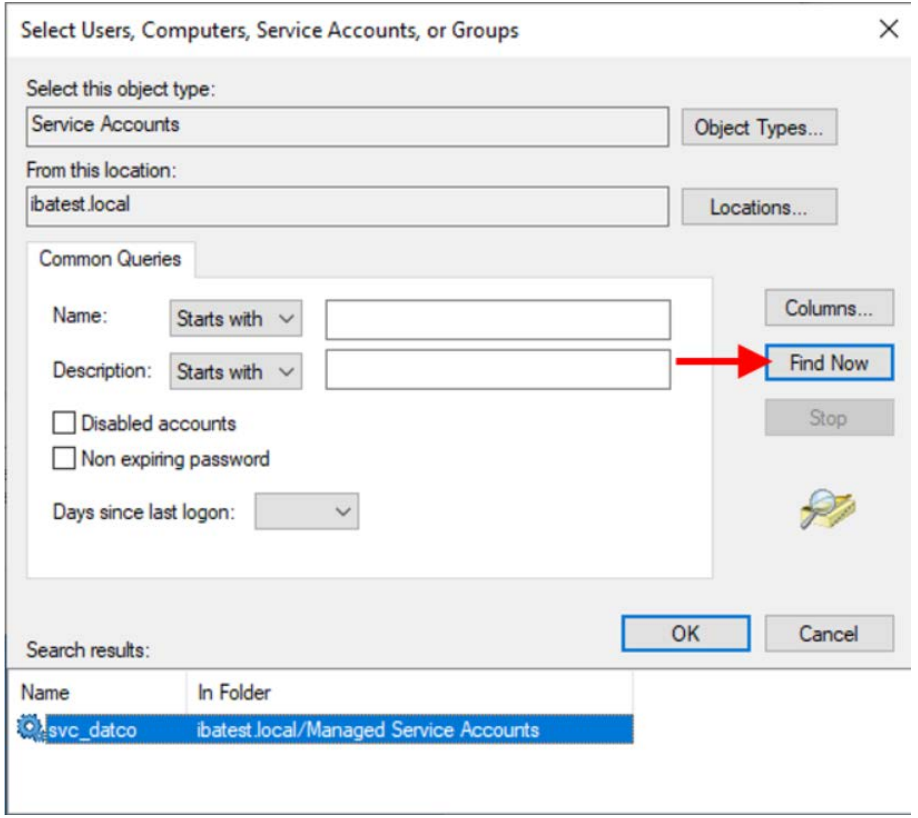

Wählen Sie dann das entsprechende Dienstkonto aus, das für den *ibaDatCoordinator*-Dienst verwendet wird und verlassen die Dialoge *Benutzer, Computer, Dienstkonten oder Gruppen auswählen* mit <OK>.

Gewähren Sie dann dem hinzugefügten Konto Vollzugriff auf den Schlüssel.

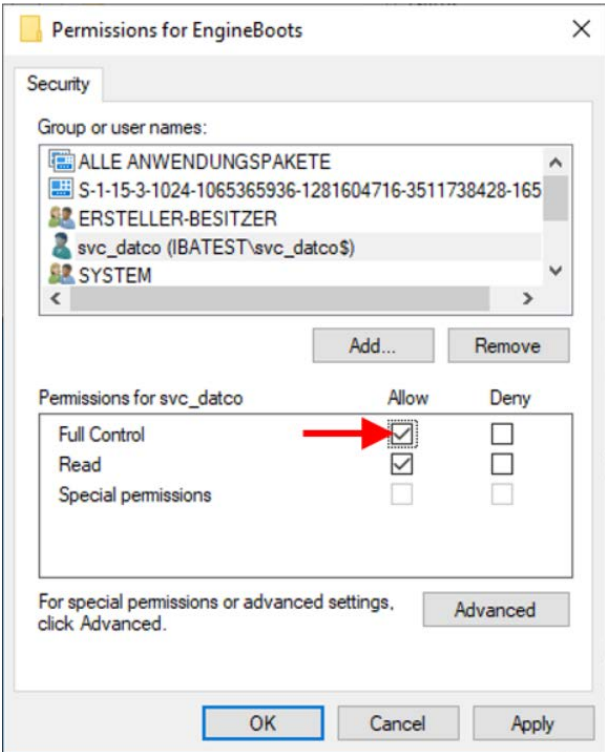

Wiederholen Sie diese Prozedur für alle voran genannten Schlüssel.

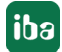

# **6.5 Fehlerbehebung**

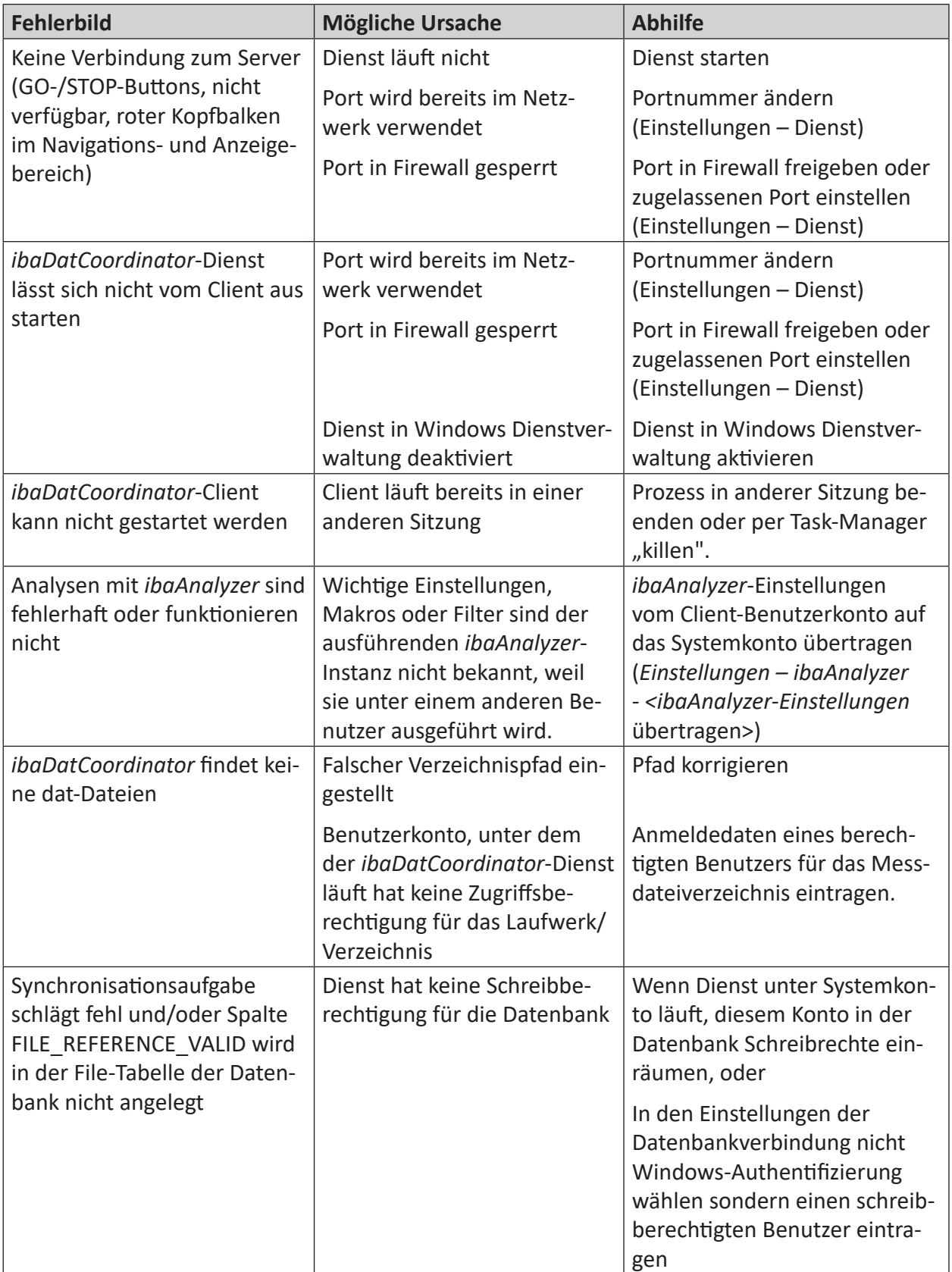

# **7 Support und Kontakt**

#### **Support**

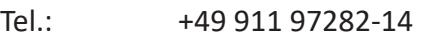

E-Mail: support@iba-ag.com

#### **Hinweis**

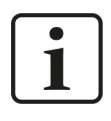

Wenn Sie Support benötigen, dann geben Sie bitte bei Softwareprodukten die Nummer des Lizenzcontainers an. Bei Hardwareprodukten halten Sie bitte ggf. die Seriennummer des Geräts bereit.

#### **Kontakt**

#### **Hausanschrift**

iba AG Königswarterstraße 44 90762 Fürth Deutschland

Tel.: +49 911 97282-0 E-Mail: iba@iba-ag.com

iba AG Postfach 1828

**Postanschrift**

90708 Fürth

#### **Warenanlieferung, Retouren**

iba AG Gebhardtstraße 10 90762 Fürth

#### **Regional und weltweit**

Weitere Kontaktadressen unserer regionalen Niederlassungen oder Vertretungen finden Sie auf unserer Webseite:

#### **www.iba-ag.com**

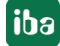